# Flerfunksjonsskriver Brukerhåndbok

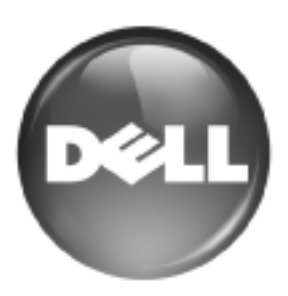

[www.dell.com | support.dell.com](http://support.dell.com)

## <span id="page-1-0"></span>funksjonene til ditt nye laserprodukt

Den nye maskinen din er utstyrt med en rekke spesialfunksjoner som gir bedre kvalitet på dokumentene du skriver ut. Med denne maskinen kan du:

## **SPESIALFUNKSJONER**

#### **Skrive ut med høy hastighet og høy kvalitet**

- Du kan skrive ut i alle farger ved hjelp av cyan, magenta, gult og svart.
- Du kan skrive ut med en oppløsning på opptil 2 400 x 600 dpi. Se *Om programvaren*.
- Maskinen skriver ut papir i A4-format i en hastighet på opptil 20 sider/min. og papir i Letter-format i en hastighet på 21 sider/min.

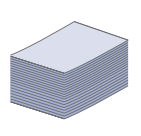

DP

#### **Håndtere mange forskjellige typer utskriftsmaterialer**

- Flerfunksjonsskuffen støtter brevhodeark, konvolutter, etiketter, egendefinerte utskriftsmedia, postkort og tykke papirkvaliteter. Flerfunksjonsskuffen har plass til opptil 100 ark med vanlig papir.
- Det er plass til 250 ark i skuff 1 og 500 ark i tilleggsskuffen, som støtter vanlig papir i en rekke størrelser.

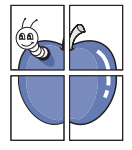

#### **Lage profesjonelle dokumenter**

- Skriv ut vannmerker. Du kan merke dokumenter med tekst, for eksempel "Konfidensielt". Se *Om programvaren*.
- Skriv ut plakater. Teksten og bildene på hver dokumentside forstørres og skrives ut på tvers av arket. Arkene kan deretter limes sammen til en plakat. Se *Om programvaren*.
- Du kan bruke forhåndstrykte skjemaer og brevhoder. Se *Om programvaren*.

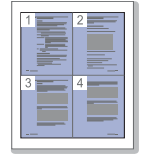

#### **Spare tid og penger**

- Du kan skrive ut flere sider på ett enkeltark for å spare papir.
- Denne maskinen har automatisk strømsparing ved at den reduserer strømforbruket betraktelig når den er i ventemodus.
- Du kan skrive ut på begge sider av arket for å spare papir (dobbeltsidig utskrift). Se *Om programvaren*.

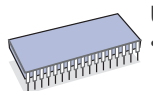

#### **Utvide maskinens kapasitet**

- Maskinen har et ekstra minnespor som gir mulighet for økt minnekapasitet [\(se "Tilleggsutstyr" på side 81\)](#page-80-0).
- Zoran IPS-emulering\* kompatibel med PostScript 3 (PS) muliggjør PS-utskrift.

#### **\* Zoran IPS-emulering er kompatibel med**

#### **ZORAN** PostScript 3

© Copyright 1995-2005, Zoran Corporation. Alle rettigheter forbeholdt. Zoran, Zoran-logoen, IPS/PS3 og OneImage er varemerker for Zoran Corporation.

#### **\* 136 PS3-skrifter**

Inneholder UFST og MicroType fra Monotype Imaging Inc.

#### **Skrive ut i ulike miljøer**

- Du kan skrive ut på Windows 2000 og Windows XP/2003/2008/ Vista, samt på Linux- og Macintosh-systemer.
- Maskinen er utstyrt med et USB-grensesnitt og et nettverksgrensesnitt.

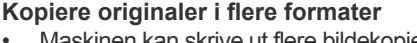

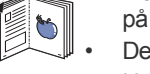

- Maskinen kan skrive ut flere bildekopier fra originaldokumentet på ett ark.
- Det er spesialfunksjoner for å slette katalog- og avisbakgrunner.
- Utskriftskvaliteten og bildestørrelsen kan justeres og forbedres samtidig.

#### **Skanne originaler og sende dem med en gang**

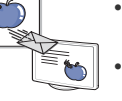

- Skann i farger og bruk den nøyaktige komprimeringen til JPEG-, TIFF- og PDF-formater.
- Skann og send filer raskt til flere mottakere ved hjelp av nettverksskanning.

#### **Angi et bestemt tidspunkt for overføring av en faks**

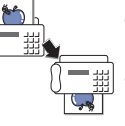

- Du kan angi et bestemt klokkeslett for overføring av en faks, og du kan også sende faksen til flere lagrede mottakere.
- Du kan angi at maskinen skal skrive ut en faksrapport etter overføringen.

## **FUNKSJONER ETTER MODELL**

Maskinen er konstruert for å støtte alle dokumentbehovene dine – fra utskrift og kopiering til mer avanserte nettverksløsninger for bedriften. Grunnleggende funksjoner for denne maskinen inkluderer:

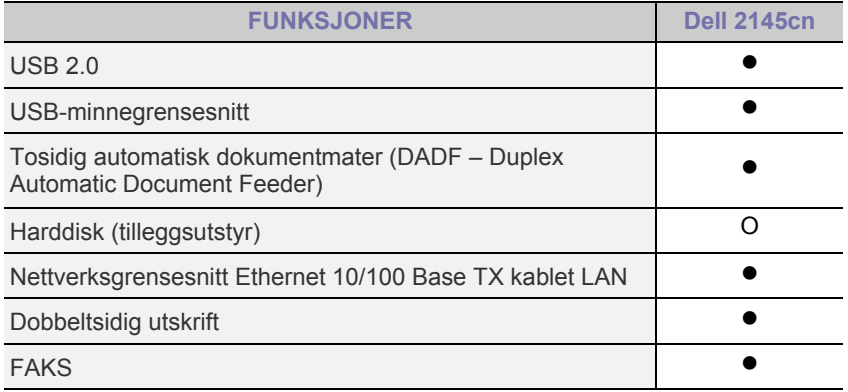

#### ( $\bullet$ : Inkludert, O: Tilleggsutstyr)

## **OM DENNE BRUKERHÅNDBOKEN**

Denne brukerhåndboken inneholder grunnleggende informasjon om maskinen og detaljerte forklaringer på hvordan du bruker den. Både uerfarne og erfarne brukere kan se i denne boken når de skal sette opp og bruke maskinen.

Noen begreper i denne brukerhåndboken brukes om hverandre, som vist nedenfor.

- Dokument er det samme som original.
- Papir er det samme som medier eller utskriftsmedier.

Tabellen nedenfor viser konvensjonene som brukes i denne håndboken.

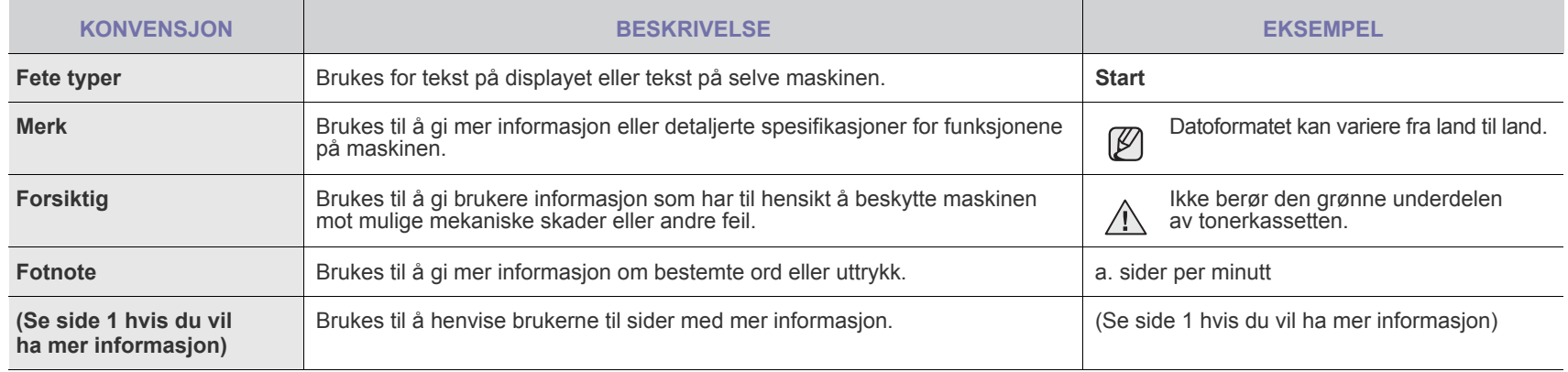

## **MER INFORMASJON**

Du finner mer informasjon om hvordan du setter opp og bruker maskinen på følgende steder, enten i trykt form eller på skjerm.

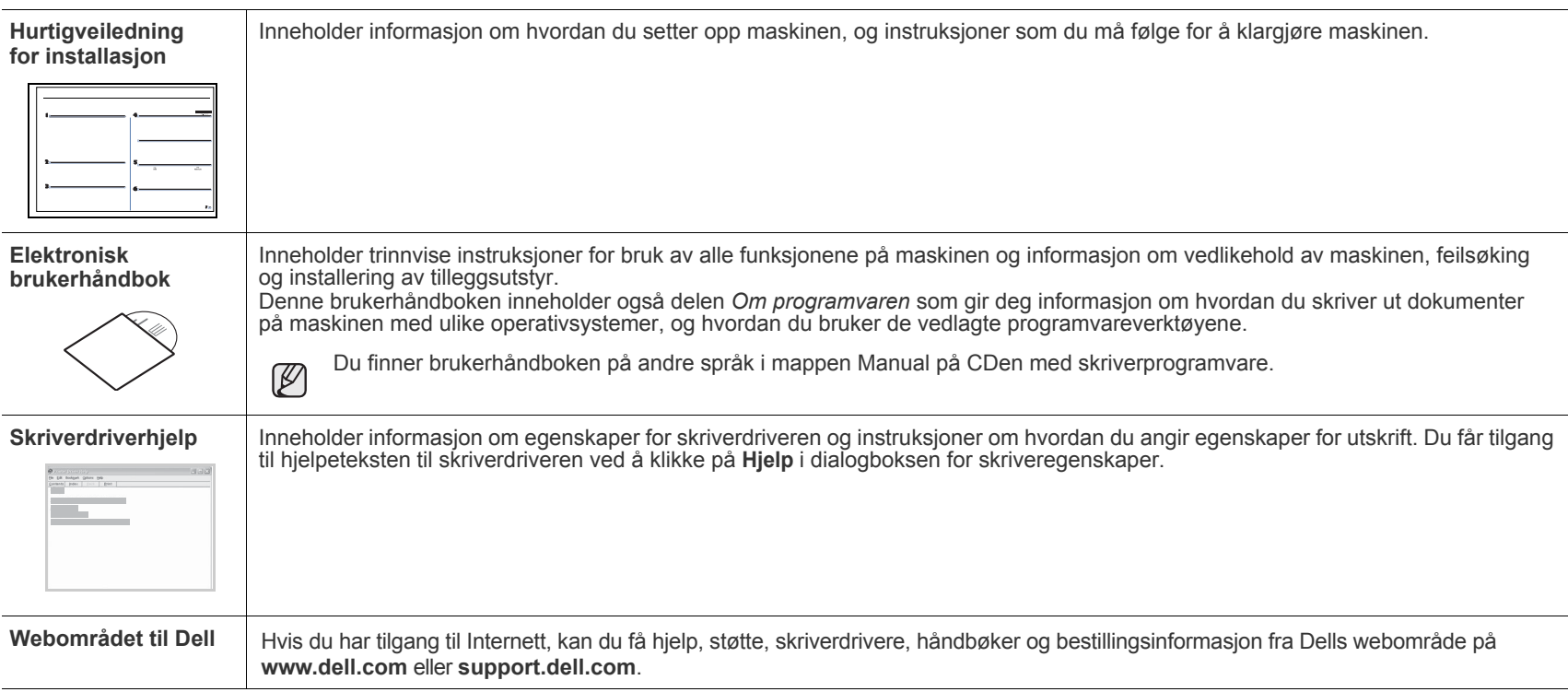

## <span id="page-4-0"></span>sikkerhetsinformasjon

## **VIKTIGE SIKKERHETSSYMBOLER OG FORHOLDSREGLER**

#### **Forklaring av ikonene og symbolene i denne brukerhåndboken:**

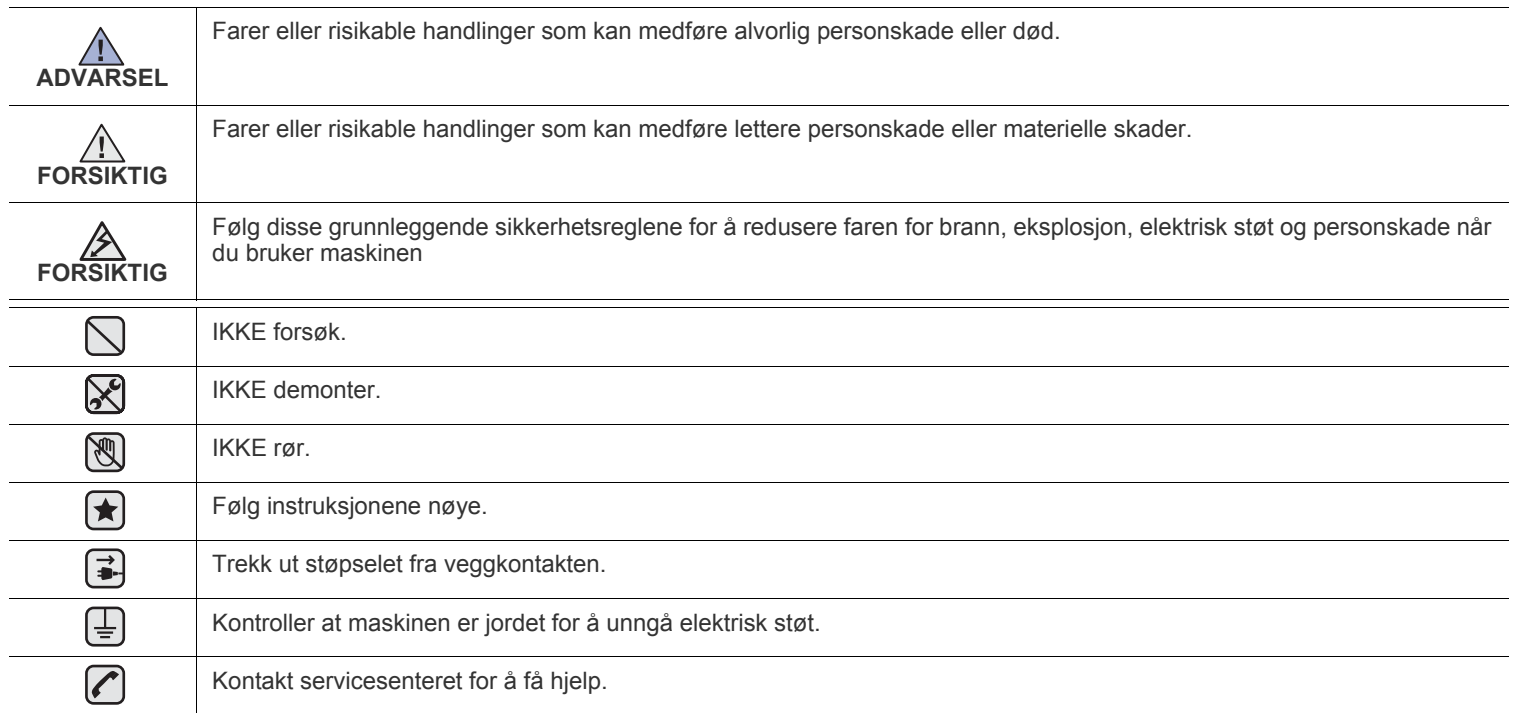

**Formålet med disse varselssymbolene er å forhindre skader på deg eller andre. Følg dem nøye. Etter at du har lest denne delen, bør du oppbevare den på et trygt sted for å kunne lese den igjen senere.**

- **1.** Les og forstå alle instruksjoner.  $\blacktriangleright$ 
	- **2.** Bruk sunn fornuft når du håndterer elektrisk utstyr.
	- **3.** Ta hensyn til alle advarsler og instruksjoner på maskinen og i den medfølgende dokumentasjonen.
- **4.** Hvis en bruksanvisning virker motstridende i forhold til sikkerhetsinformasjonen, skal sikkerhetsinformasjonen følges. Du kan ha  $|\star|$ misforstått bruksanvisningen. Hvis du ikke finner ut av problemet, kontakter du selgeren eller servicemedarbeideren for å få hjelp.
- **5.** Trekk ut maskinens støpsel og/eller telefonkontakt før rengjøring. Ikke bruk flytende eller spraybaserte rengjøringsmidler. Bruk bare  $\blacktriangleright$ en fuktig klut ved rengjøring.
- **6.** Ikke plasser maskinen på et ustabilt underlag. Den kan falle ned og forårsake alvorlig skade.  $\left( \bigstar \right)$ 
	- **7.** Maskinen må aldri plasseres på, nær eller over en radiator, ovn, luftavkjøler eller ventilasjonskanal.
		- **8.** Ikke la noe ligge oppå strømledningen. Ikke plasser maskinen på et sted der det er fare for at personer kan tråkke på ledningene.
		- **9.** Ikke overbelast stikkontakter og skjøteledninger. Dette kan gi redusert ytelse, og kan føre til økt fare for brann eller elektrisk støt.
- 10. Pass på at ikke kjæledyr tygger på strømledningen, telefonledningen eller grensesnittkablene til datamaskinen.
	- **11.** Skyv aldri objekter av noe slag inn i maskinen gjennom åpningene i kabinettet. De kan komme nær steder med farlig spenning, slik at det oppstår fare for brann eller støt. Ikke la det komme væske av noe slag på eller i maskinen.

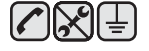

**12.** Reduser faren for elektrisk støt ved å ikke demontere maskinen. Ta den til en kvalifisert servicetekniker hvis den må repareres. Hvis du åpner eller fjerner deksler, kan du bli utsatt for farlig spenning eller annen risiko. Feil montering kan føre til elektrisk støt når enheten tas i bruk igjen.

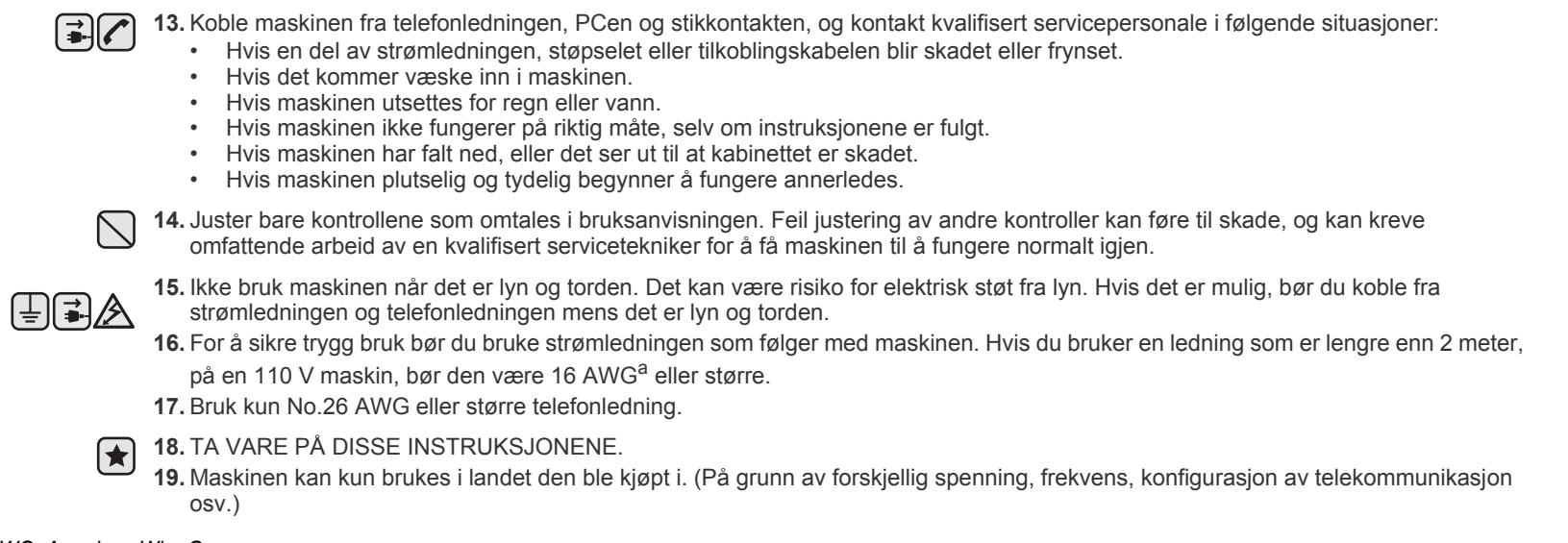

*a. AWG: American Wire Guage*

- **[2 Funksjonene til ditt nye laserprodukt](#page-1-0)**
- **[5 Sikkerhetsinformasjon](#page-4-0)**

12

17

23

- **[INNLEDNING](#page-11-0)  [12 Oversikt over skriveren](#page-11-1)**
	- [12 Sett forfra](#page-11-2)<br>12 Sett bakfra
	- Sett bakfra
	- **[13 Oversikt over kontrollpanelet](#page-12-0)**
	- **[14 Forstå S](#page-13-0)tatus-lampen**
	- **[14 Statusen for tonerkassetten](#page-13-1)**
	- **[15 Menyoversikt](#page-14-0)**
	- **[16 Programvare som følger med](#page-15-0)**
	- **[16 Skriverdriverfunksjoner](#page-15-1)**
	- [16 Skriverdriver](#page-15-2)
	- [16 PostScript-driver](#page-15-3)

#### **[KOMME I GANG](#page-16-0)**

- **[17 Installere maskinvaren](#page-16-1)  [17 Skrive ut en demoside](#page-16-2)**
- - **[17 Konfigurere nettverket](#page-16-3)**
	- [17 Nettverksmiljøer som støttes](#page-16-4)
	- [18 Konfigurere nettverksprotokollen via maskinen](#page-17-0)
	- [18 Bruke SetIP-programmet](#page-17-1)
	- **[18 Systemkrav](#page-17-2)**
	- [18 Microsoft® Windows®](#page-17-3)
	- [18 Macintosh](#page-17-4)
	- [19 Linux](#page-18-0)
- **[19 Installere programvaren](#page-18-1)**
- **[20 Grunnleggende innstillinger for maskinen](#page-19-0)**
- [20 Høydejustering](#page-19-1)<br>20 Endre displaysp
- [20 Endre displayspråk](#page-19-2)<br>21 Angi dato og klokke
- [21 Angi dato og klokkeslett](#page-20-0)<br>21 Endre klokkemodus
- [21 Endre klokkemodus](#page-20-1)<br>21 Endre standardmodi
- Endre standardmodus
- [21 Angi lydinnstillinger](#page-20-3)
- [21 Taste inn tegn ved hjelp av talltastaturet](#page-20-4)<br>22 Bruke sparemodi
- Bruke sparemodi
- [22 Stille inn tidsavbrudd for skriverjobb](#page-21-1)<br>22 Auto forts.
- [22 Auto forts.](#page-21-2)<br>22 Endre skrit
- Endre skriftinnstillingen

#### **[LEGGE I ORIGINALER OG UTSKRIFTSMEDIER](#page-22-0)**

- **[23 Legge i originaler](#page-22-1)**
- [23 På skannerglassplaten](#page-22-2)<br>23 I DADF
- [23 I DADF](#page-22-3)

#### **[24 Velge utskriftsmedier](#page-23-0)**

- [25 Spesifikasjoner for utskriftsmedier](#page-24-0)<br>26 Størrelser som støttes for hver mo
	- Størrelser som støttes for hver modus
- [26 Retningslinjer for spesialutskriftsmedier](#page-25-1)
- **[27 Legge papir i et annet format i papirskuffen](#page-26-0)**

#### **[27 Legge i papir](#page-26-1)**

- [27 Legge papir i skuff 1 eller i tilleggsskuffen](#page-26-2)
- [28 Legge papir i flerfunksjonsskuffen](#page-27-0)

#### **[29 Justering av utgangsstøtten](#page-28-0)**

- [29 Til papir i Letter-størrelse](#page-28-1)
- [29 Til papir med A4- eller Legal-format](#page-28-2)
- **[29 Angi papirformat og -type](#page-28-3)**

#### **[KOPIERING](#page-29-0)**

 **[30 Kopiering](#page-29-2)**

30  **[30 Endre innstillinger for hver kopi](#page-29-3)**

 **[30 Velge papirskuff](#page-29-1)**

- [30 Mørkhet](#page-29-4)<br>30 Originalty
- 
- [30 Originaltype](#page-29-5)<br>30 Redusert elle Redusert eller forstørret kopi
- **[31 Endre innstillingene for skannestørrelse](#page-30-0)**
- **[31 Endre standardinnstillingene for kopiering](#page-30-1)**
- **[31 ID-kortkopi](#page-30-2)**
- **[31 Bruke spesialkopifunksjoner](#page-30-3)**
- [31 Sortering](#page-30-4)
- [31 2 opp- eller 4 opp-kopiering](#page-30-5)
- [32 Plakatkopiering](#page-31-0)<br>32 Klonkopiering
- Klonkopiering
- [32 Slette bakgrunnsbilder](#page-31-2)<br>32 Kopiering av bøker
- [32 Kopiering av bøker](#page-31-3)<br>32 Margflytting
- [32 Margflytting](#page-31-4)<br>33 Kantfjerning
- **Kantfjerning**
- [33 Gray enhance copying](#page-32-1)
- **[33 Skrive ut på begge sider av arket](#page-32-2)**
- **[33 Angi tidsavbrudd for kopiering](#page-32-3)**

## **[SKANNING](#page-33-0)** 34

 **[34 Grunnleggende om skanning](#page-33-1)**

 **[34 Skanne fra kontrollpanelet](#page-33-2)**

- [34 Angi skanneinformasjon i Dell Scan Manager.](#page-33-3)
- Skanne til programmer
- **[35 Skanne ved hjelp av en nettverksforbindelse](#page-34-0)**
- [35 Forberede nettverksskanning](#page-34-1)
- [36 Skanne til e-post](#page-35-0)
- [36 Skanne til en FTP-server](#page-35-1)<br>37 Skanne til en SMB-server
- Skanne til en SMB-server
- **[37 Endre innstillinger for hver skannejobb](#page-36-1)**
- **[37 Endre standard skanneinnstillinger](#page-36-2)**
- **[37 Skrive ut en bekreftelsesrapport automatisk etter skanning](#page-36-3)**

#### **[37 Konfigurere adresseboken](#page-36-4)**

- [37 Registrere hurtig-e-postnumre](#page-36-5)<br>37 Konfigurere gruppe-e-postnum
- [37 Konfigurere gruppe-e-postnumre](#page-36-6)<br>38 Hente globale e-postadresser fra
	- Hente globale e-postadresser fra LDAP-serveren
- [38 Bruke oppføringer i adresseboken](#page-37-1)
- [38 Søke etter en oppføring i adresseboken](#page-37-2)
- Skrive ut adresseboken
- **[39 Skanne begge sider av papiret](#page-38-0)**

#### **[GRUNNLEGGENDE UTSKRIFT](#page-39-0)**

- **[40 Skrive ut et dokument](#page-39-1)**
- **[40 Avbryte en utskriftsjobb](#page-39-2)**

#### **[FAKSING](#page-40-0)  [41 Sende en faks](#page-40-1)**

40

## [41 Angi fakstopptekst](#page-40-2)

- [41 Justere dokumentinnstillingene](#page-40-3)<br>42 Sende en faks automatisk
- [42 Sende en faks automatisk](#page-41-0)<br>42 Sende en faks manuelt
- [42 Sende en faks manuelt](#page-41-1)<br>42 Bekrefte en overføring
- [42 Bekrefte en overføring](#page-41-2)<br>42 Automatisk gjenoppring Automatisk gjenoppringing

- 
- 
- 41
- [42 Gjenta det siste nummeret](#page-41-4)<br>42 Sende fakser på begge sid
- Sende fakser på begge sider av papiret

#### **[42 Motta en faks](#page-41-6)**

- [42 Velge papirskuff](#page-41-7)<br>42 Endre mottaksmo
- [42 Endre mottaksmodi](#page-41-8)<br>43 Motta automatisk i F
- [43 Motta automatisk i](#page-42-0) **Fax**-modus
- [43 Motta manuelt i](#page-42-1) **Tel** -modus
- Motta manuelt ved hjelp av et biapparat
- [43 Motta automatisk i](#page-42-3) **Ans/Fax**-modus
- [43 Motta fakser ved hjelp av](#page-42-4) **DRPD**-modus
- [44 Motta i Sikkert mottak-modus](#page-43-0)<br>44 Aktivere Sikkert mottak
- [44 Aktivere Sikkert mottak](#page-43-1)<br>44 Motta fakser i minnet
- Motta fakser i minnet

#### **[44 Andre måter å fakse på](#page-43-3)**

- [44 Sende en faks til flere mottakere](#page-43-4)
- [44 Sende en utsatt faks](#page-43-5)<br>45 Sende en prioritert fa
- Sende en prioritert faks
- [45 Videresende fakser](#page-44-1)

#### **[46 Konfigurere faks](#page-45-0)**

- [46 Endre alternativer for konfigurering av faks](#page-45-1)<br>47 Endre standard dokumentinnstillinger
- [47 Endre standard dokumentinnstillinger](#page-46-0)
- [47 Skrive ut rapport for sendt faks automatisk](#page-46-1)
- [47 Stille inn adresseboken](#page-46-2)

#### **[BRUKE USB-FLASHMINNE](#page-49-0)**

50

#### **[50 Om USB-minne](#page-49-1)**

- **[50 Koble til en USB-minneenhet](#page-49-2)**
- **[50 Skanne til en USB-minneenhet](#page-49-3)**
- [50 Skanning](#page-49-4)<br>51 Definere s
- Definere skanning til USB
- **[51 Skrive ut fra en USB-minneenhet](#page-50-1)**
- [51 Slik skriver du ut et dokument fra en USB-minneenhet](#page-50-2)
- **[51 Sikkerhetskopiere data](#page-50-3)**
- [51 Sikkerhetskopiere data](#page-50-4)<br>51 Gjenopprette data
- Gjenopprette data
- **[52 Administrere USB-minne](#page-51-0)**
- [52 Slette en bildefil](#page-51-1)
- [52 Formatere en USB-minneenhet](#page-51-2)<br>52 Vise status for USB-minne
- Vise status for USB-minne

#### **[VEDLIKEHOLD](#page-52-0)**

- **[53 Skrive ut rapporter](#page-52-1)**
- [53 Skrive ut en rapport](#page-52-2)<br>53 Justere fargekontrast
- 53
	- **[54 Bruke Varsel om lite toner](#page-53-0)**

 **[53 Justere fargekontrasten](#page-52-3)**

 **[54 Tømme minnet](#page-53-1)**

#### **[54 Rengjøre maskinen](#page-53-2)**

- [54 Utvendig rengjøring](#page-53-3)
- [54 Innvendig rengjøring](#page-53-4)
- [56 Rengjøre skanneenheten](#page-55-0)

#### **[57 Vedlikeholde kassetten](#page-56-0)**

- [57 Oppbevare tonerkassetter](#page-56-1)
- [57 Forventet kassettlevetid](#page-56-2)
- [57 Omfordeling av toner](#page-56-3)
- **[58 Skifte tonerkassett](#page-57-0)**
- [59 Fjerne](#page-58-0) **Toner Empty**-meldingen
- **[59 Skifte papiroverføringsbånd](#page-58-1)**
- **[60 Utskiftbare deler](#page-59-0)**
- [60 Kontroll av utskiftbare deler](#page-59-1)
- [61 Skifte DADF-gummiputen](#page-60-0)
- **[61 Administrere maskinen fra webområdet](#page-60-1)**
- [61 Slik får du tilgang til Embedded Web Service](#page-60-2)
- **[61 Kontrollere maskinens serienummer](#page-60-3)**

#### **[FEILSØKING](#page-61-0)**

#### **[62 Tips for å unngå papirstopp](#page-61-1)  [62 Fjerne dokumentstopp](#page-61-2)**

- 62
	- [62 Feilmating av dokument](#page-61-3)<br>63 Utmatingsfeil
	- **Utmatingsfeil** [63 Feilmating ved valse](#page-62-1)

#### **[63 Fjerne papirstopp](#page-62-2)**

- 
- [63 I papirinnmatingsområdet](#page-62-3)<br>64 I flerfunksjonsskuffen
- [64 I flerfunksjonsskuffen](#page-63-0)<br>66 Ved varmeelementet
- [66 Ved varmeelementet](#page-65-0)<br>67 I papirutmatingsområ [67 I papirutmatingsområdet](#page-66-0)
- [68 I tilleggsskuffen](#page-67-0)
- **[68 Meldinger på displayet](#page-67-1)**

#### **[72 Løse andre problemer](#page-71-0)**

- [72 Papirmating](#page-71-1)
- 
- [72 Utskriftsproblemer](#page-71-2)<br>74 Problemer med uts [74 Problemer med utskriftskvalitet](#page-73-0)<br>76 Kopieringsproblemer
- [76 Kopieringsproblemer](#page-75-0)<br>77 Skanneproblemer
- [77 Skanneproblemer](#page-76-0)<br>77 Faksproblemer
- Faksproblemer
- [78 Vanlige PostScript-problemer](#page-77-0)<br>78 Vanlige Windows-problemer
- [78 Vanlige Windows-problemer](#page-77-1)<br>78 Vanlige Macintosh-probleme
- Vanlige Macintosh-problemer
- [79 Vanlige Linux-problemer](#page-78-0)

#### **[BESTILLE REKVISITA OG TILLEGGSUTSTYR](#page-80-1)**

- **[81 Rekvisita](#page-80-2)  [81 Tilleggsutstyr](#page-80-3)**
- 
- **[81 Kjøpsinformasjon](#page-80-4)**

**[INSTALLERE TILLEGGSUTSTYR](#page-81-0)**

- **[82 Forholdsregler ved installering av tilleggsutstyr](#page-81-1)**
- **[82 Aktivere tilleggsutstyr i skriveregenskapene](#page-81-2)**
- **[82 Oppgradere en minnemodul](#page-81-3)**
- [82 Installere en minnemodul](#page-81-4)

#### **[83 Bruke harddisken](#page-82-0)**

- [83 Installere harddisken](#page-82-1)
- [84 Skrive ut med harddisk \(tilleggsutstyr\)](#page-83-0)<br>85 **Retn.li. fil**
- [85](#page-84-0) **Retn.lj. fil**
- Slette resterende bildedata

#### **[SPESIFIKASJONER](#page-85-0)  [86 Generelle spesifikasjoner](#page-85-1)**

86

81

82

- **[87 Skriverspesifikasjoner](#page-86-0)**
- **[87 Skannerspesifikasjoner](#page-86-1)**
- **[87 Spesifikasjoner for kopiering](#page-86-2)**
- **[88 Spesifikasjoner for faks](#page-87-0)**

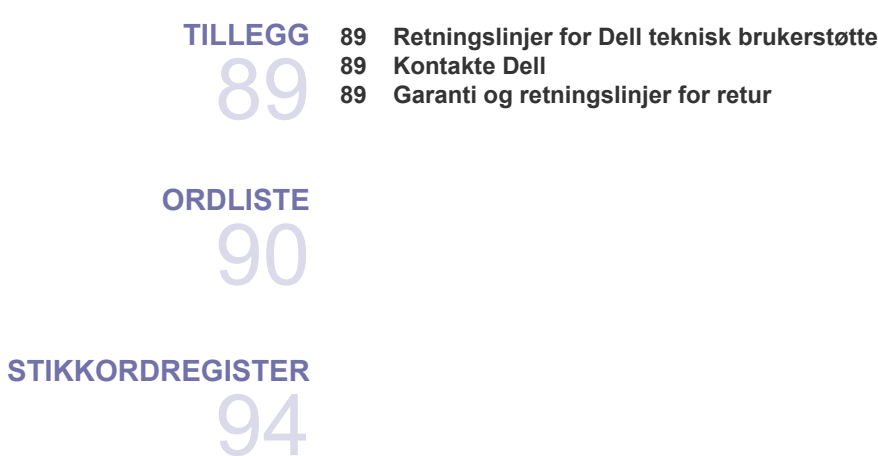

# <span id="page-11-0"></span>innledning

Dette er maskinens hovedkomponenter:

#### **Dette kapitlet inneholder:**

- • [Oversikt over skriveren](#page-11-1)
- Oversikt over kontrollpanelet
- • [Forstå Status-lampen](#page-13-0)
- Statusen for tonerkassetten

## <span id="page-11-1"></span>**OVERSIKT OVER SKRIVEREN**

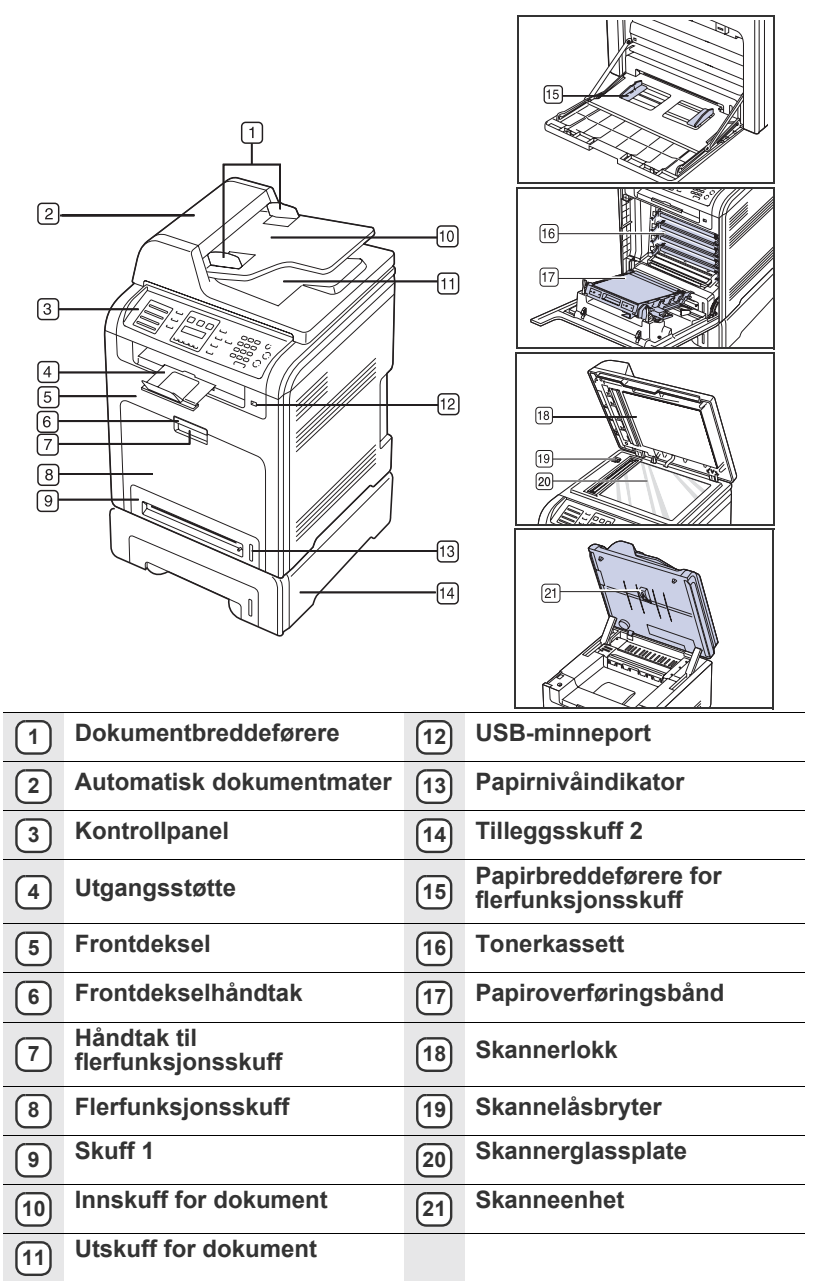

- • [Menyoversikt](#page-14-0)
- • [Programvare som følger med](#page-15-0)
- <span id="page-11-3"></span>• [Skriverdriverfunksjoner](#page-15-1)

<span id="page-11-2"></span>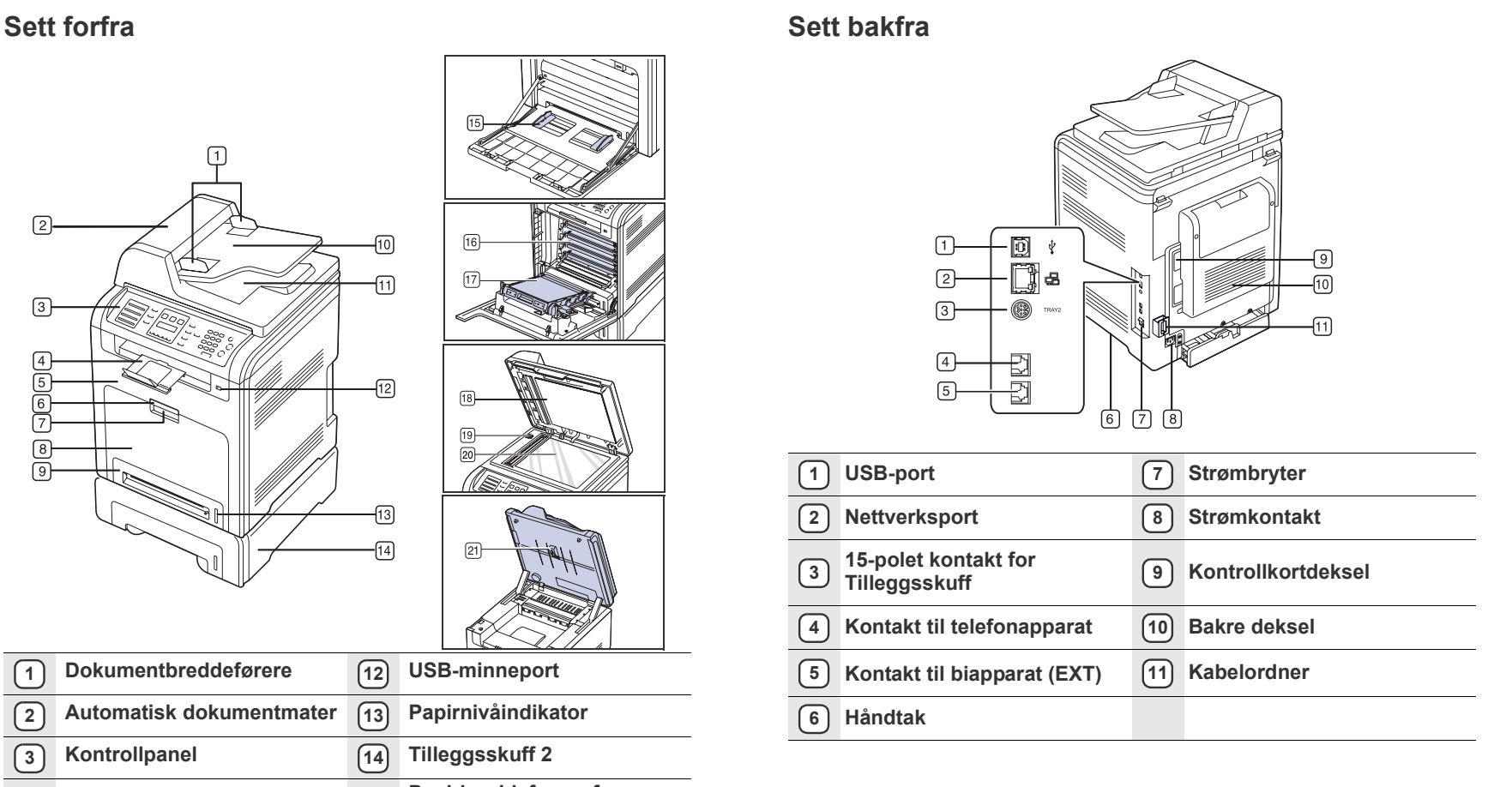

<span id="page-12-0"></span>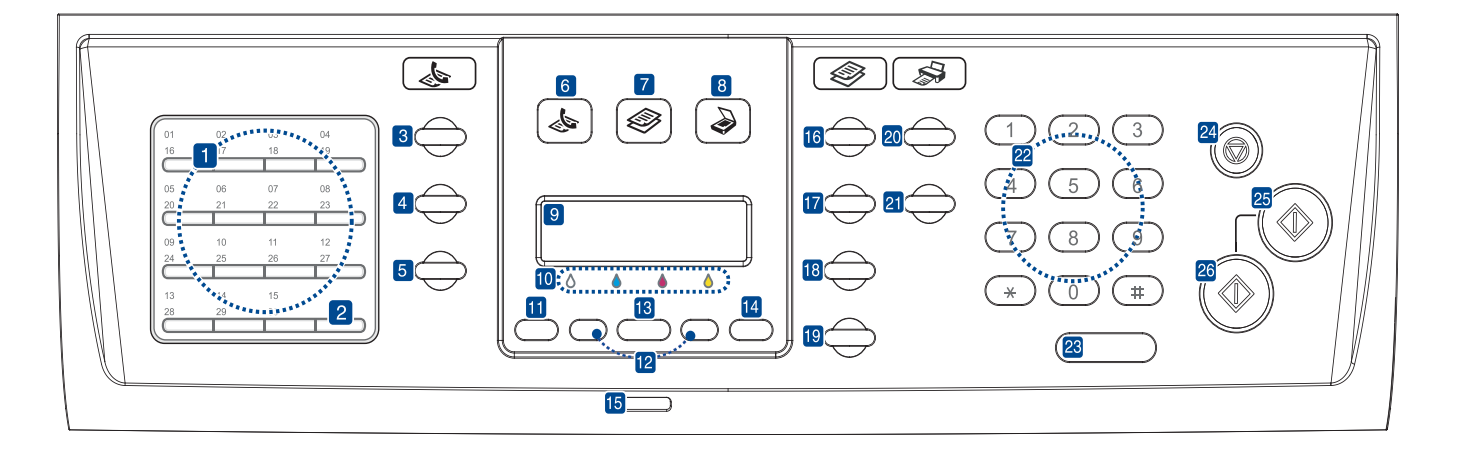

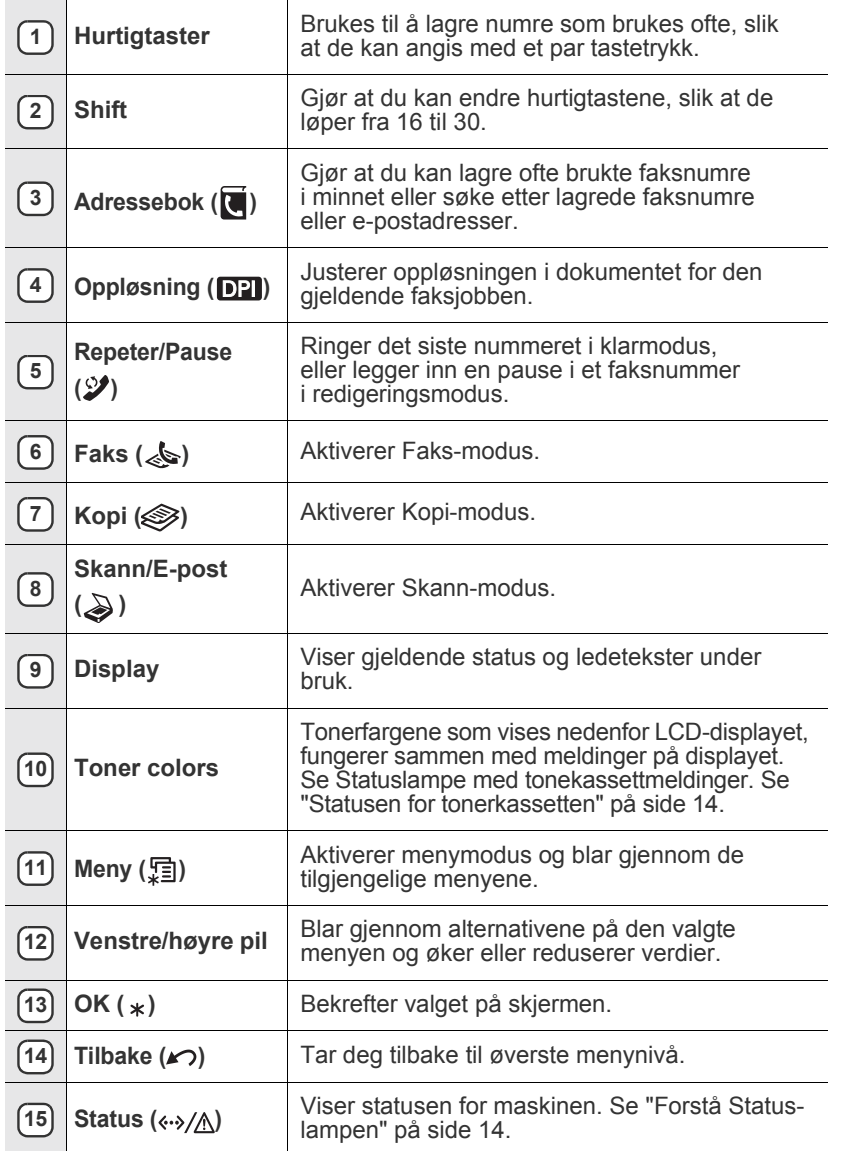

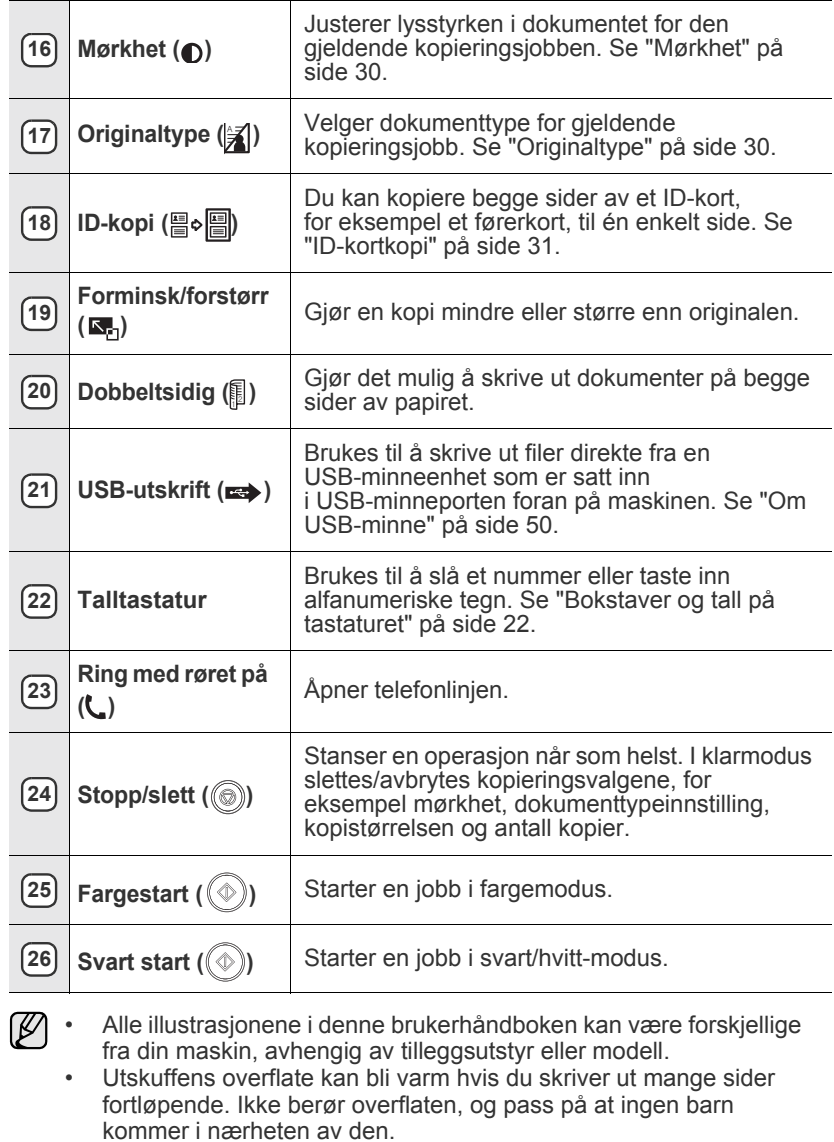

## <span id="page-13-0"></span>**FORSTÅ STATUS-LAMPEN**

Fargen på Status (<->>>>>>>/<br/>
<br/>
<br/>
Lampen angir maskinens gjeldende status.

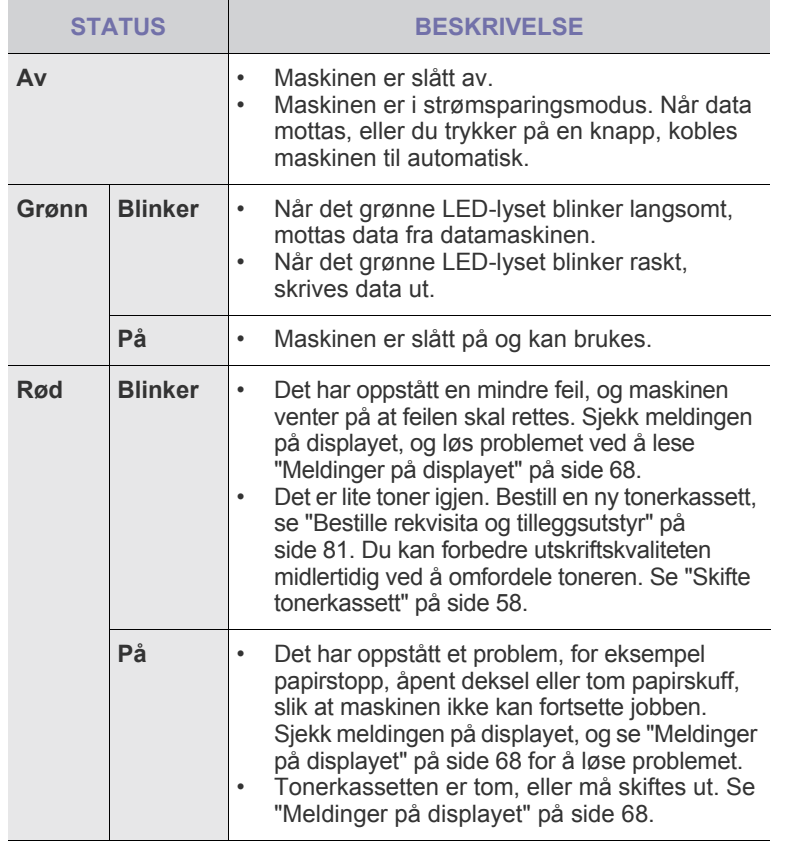

Kontroller alltid meldingen på displayet for å løse problemet.  $[{\not\! \omega}]$ Instruksjonen under Feilsøking veileder deg slik at du bruker maskinen riktig. [Se "Meldinger på displayet" på side 68](#page-67-2) hvis du vil ha mer informasjon.

## <span id="page-13-1"></span>**STATUSEN FOR TONERKASSETTEN**

Statusen for tonerkassettene vises ved hjelp av Status ( $\leftrightarrow/\mathbb{A}$ ) statuslampen og LCD-displayet. Hvis tonerkassetten er nesten tom eller bør skiftes ut, lyser Status («->/A) statuslampen rødt, og meldingen kommer opp på displayet. Pilen viser hvilken fargekassett som er tom eller trenger å skiftes ut.

Eksempel:

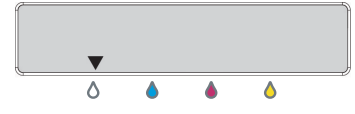

Eksempelet ovenfor viser tonerkassettens status for fargen som angis med en pil. Se meldingen for å finne ut hva problemet er, og løse det. Se side [68](#page-67-2) for å lese detaljert informasjon om feilmeldinger.

## <span id="page-14-0"></span>**MENYOVERSIKT**

Kontrollpanelet gir deg tilgang til ulike menyer for å konfigurere maskinen eller bruke maskinens funksjoner. Disse menyene kan åpnes ved å trykke på Meny (Sil). Se oversikten nedenfor.

Enkelte menyer vises kanskje ikke på displayet, avhengig av alternativer og land. I så fall gjelder de ikke maskinen din.

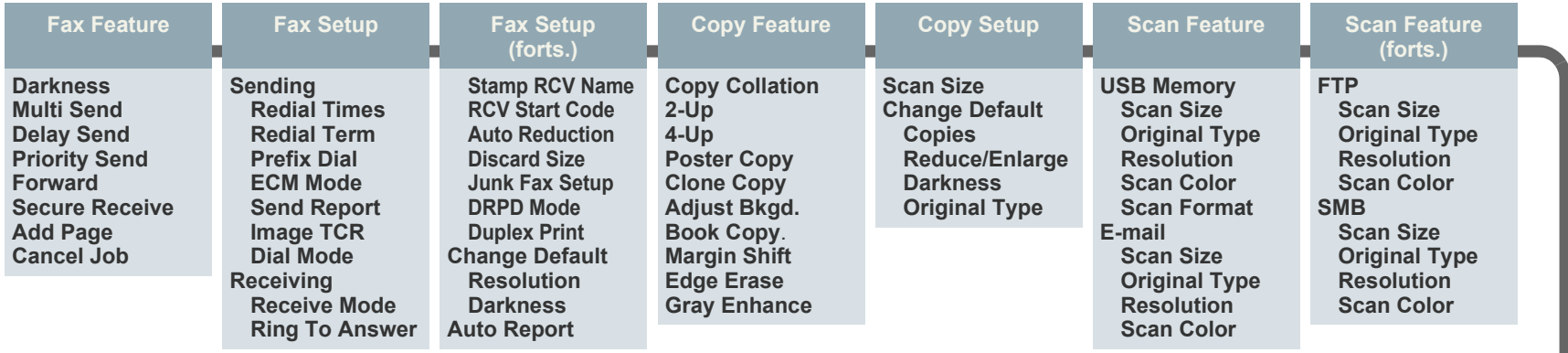

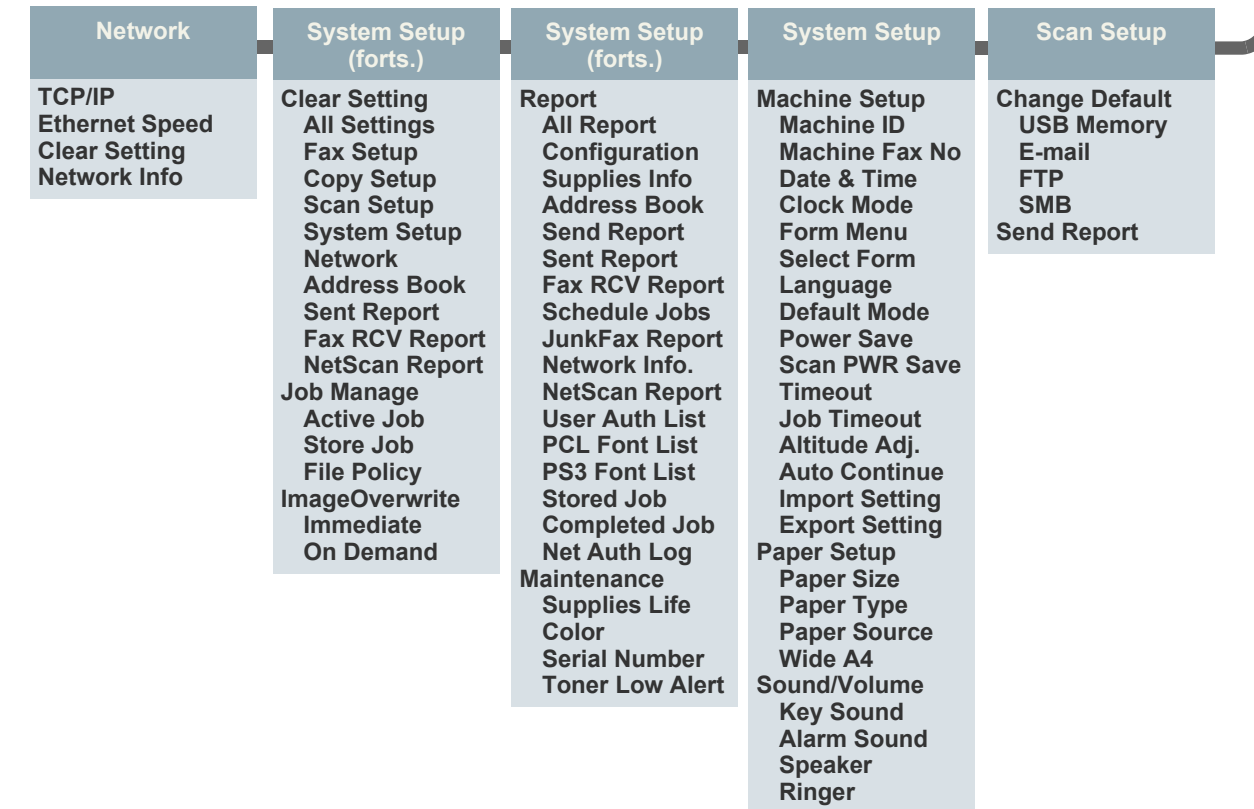

## <span id="page-15-0"></span>**PROGRAMVARE SOM FØLGER MED**

Når du har konfigurert maskinen og koblet den til datamaskinen, må du installere programvaren for skriveren og skanneren som fulgte med på CDen. På CDen finner du følgende programvare.

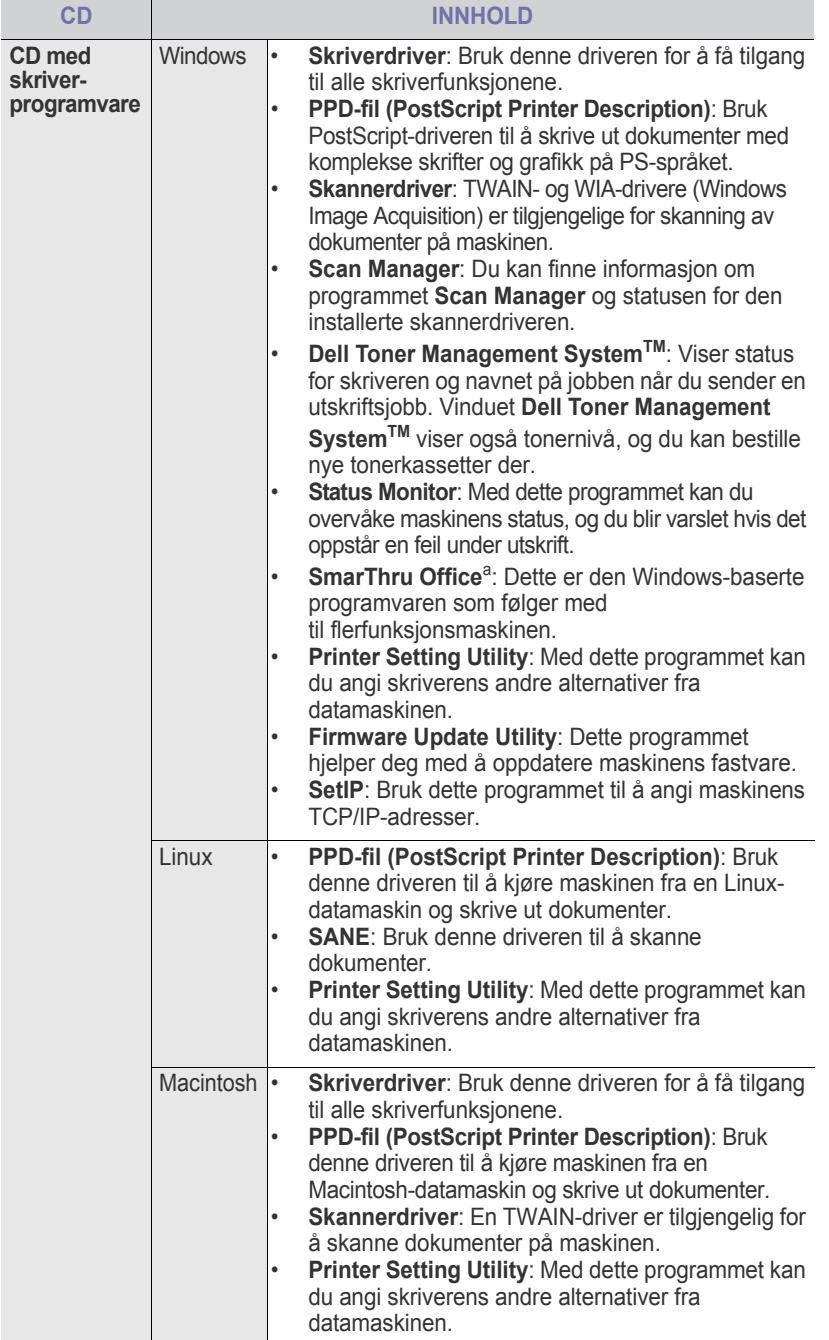

a. Med denne programvaren kan du redigere skannede bilder på flere måter ved hjelp av et kraftig bilderedigeringsprogram og sende bildene via e-post. Du kan også åpne andre bilderedigeringsprogrammer, for eksempel Adobe Photoshop, fra SmarThru. Du finner mer informasjon om dette i den elektroniske hjelpen i SmarThru-programmet.

## <span id="page-15-1"></span>**SKRIVERDRIVERFUNKSJONER**

Skriverdriverne støtter følgende standardfunksjoner:

- Valg av papirretning, papirstørrelse, papirkilde og medietype
- Antall eksemplarer

I tillegg kan du bruke ulike spesialfunksjoner for utskrift. Tabellen nedenfor gir en generell oversikt over funksjonene som støttes av skriverdriverne:

#### <span id="page-15-2"></span>**Skriverdriver**

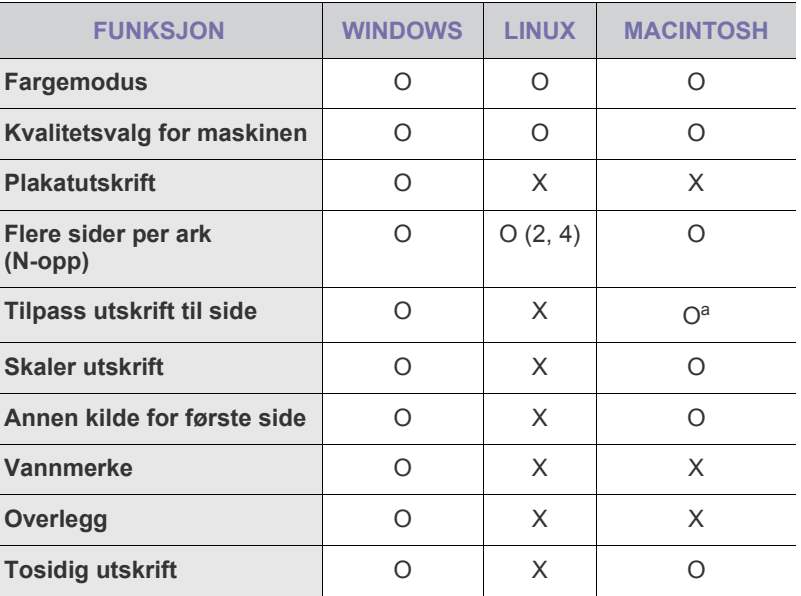

a.Denne funksjonen støttes bare i MAC OS X 10.4~10.5.

## <span id="page-15-3"></span>**PostScript-driver**

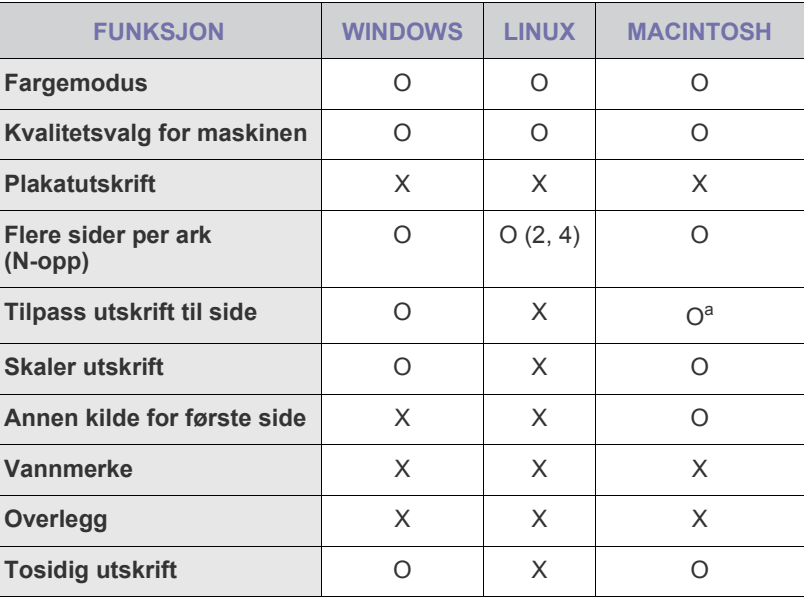

a.Denne funksjonen støttes bare i MAC OS X 10.4~10.5.

# <span id="page-16-0"></span>komme i gang

Dette kapitlet inneholder trinnvise instruksjoner om hvordan du setter opp maskinen.

#### **Dette kapitlet inneholder:**

- • [Installere maskinvaren](#page-16-1)
- Skrive ut en demoside
- • [Konfigurere nettverket](#page-16-3)

## <span id="page-16-1"></span>**INSTALLERE MASKINVAREN**

I denne delen finner du trinnvise instruksjoner for hvordan du setter opp maskinvaren som er beskrevet i *hurtiginstallasjonsguiden*. Sørg for at du leser *hurtiginstallasjonsguiden* og utfører trinnene nedenfor.

**1.** Velg et egnet sted for plassering av maskinen.

Finn et jevnt, fast underlag med tilstrekkelig plass for luftsirkulasjon rundt maskinen. Pass på at det er litt ekstra plass slik at du får åpnet deksler og skuffer.

Området bør ha god ventilasjon og være beskyttet mot direkte sollys, varmekilder, kulde og fuktighet. Ikke plasser maskinen for nær kanten på en kontorpult eller et bord.

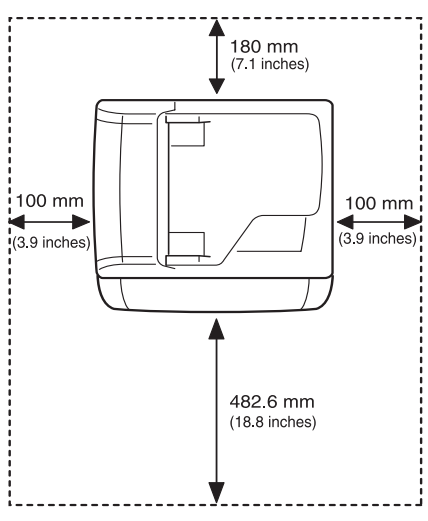

Utskriftsfunksjonen fungerer best på steder som ikke er mer enn 1 000 meter over havet. Se informasjonen om høydeinnstilling for å optimalisere utskriftskvaliteten. Se ["Høydejustering" på side 20](#page-19-1)  hvis du vil ha mer informasjon.

Plasser maskinen på et flatt og stabilt underlag slik at den ikke heller mer enn 2 mm. Ellers kan det påvirke utskriftskvaliteten.

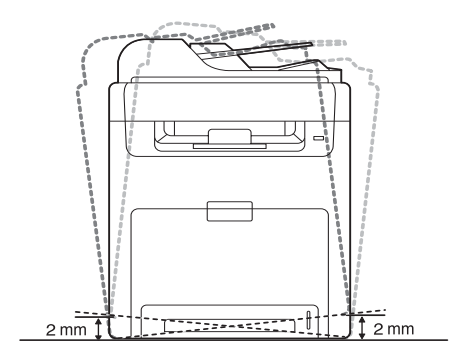

- **Systemkrav**
- • [Installere programvaren](#page-18-1)
- • [Grunnleggende innstillinger for maskinen](#page-19-0)
- **2.** Pakk opp maskinen og kontroller alle delene som følger med.
- **3.** Fjern teipen mens du holder enheten godt fast.
- **4.** Sett inn tonerkassetten.
- **5.** Legg i papir ([se "Legge i papir" på side 27\)](#page-26-3).
- **6.** Kontroller at alle kablene er koblet til maskinen.
- **7.** Slå på maskinen.
- - Unngå å vippe maskinen eller holde den opp ned når du flytter den. Ellers kan maskinen bli tilgriset med toner på innsiden, noe som kan føre til skade på maskinen eller dårlig utskriftskvalitet.

## <span id="page-16-2"></span>**SKRIVE UT EN DEMOSIDE**

Skriv ut en demoside for å kontrollere at maskinen fungerer som den skal. Slik skriver du ut en demoside:

I klarmodus trykker du og holder inne **OK**-knappen i cirka 2 sekunder.

## <span id="page-16-3"></span>**KONFIGURERE NETTVERKET**

Du må konfigurere nettverksprotokollene på maskinen for å kunne bruke den som nettverksskriver. Du kan konfigurere de grunnleggende nettverksinnstillingene via kontrollpanelet på maskinen.

## <span id="page-16-4"></span>**Nettverksmiljøer som støttes**

Tabellen nedenfor viser nettverksmiljøene som støttes av maskinen:

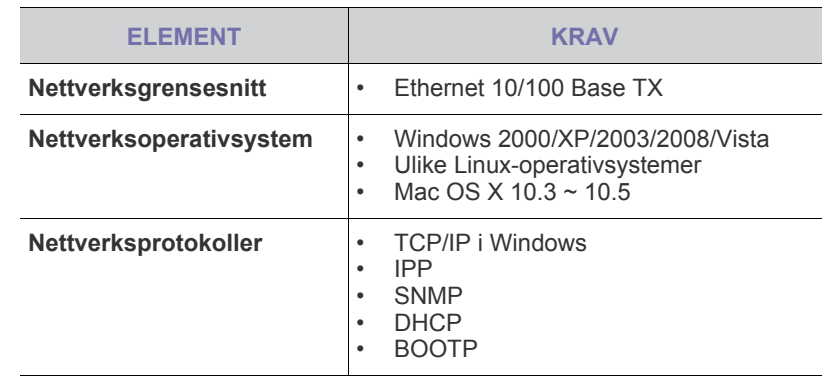

[Hvis du vil installere DHCP-nettverksprotokoll, går du til h](http://developer.apple.com/networking/bonjour/download/)ttp:// developer.apple.com/networking/bonjour/download/, velger programmet Bonjour for Windows avhengig av datamaskinens operativsystem og installerer programmet. Med dette programmet kan du fikse nettverksparameteren automatisk. Følg instruksjonene i installasjonsvinduet. Dette programmet støtter ikke Linux.

## <span id="page-17-0"></span>**Konfigurere nettverksprotokollen via maskinen**

Du kan konfigurere TCP/IP-nettverksparameterne ved å følge trinnene nedenfor.

- **1.** Kontroller at maskinen er koblet til nettverket med en RJ-45 Ethernet-kabel.
- **2.** Kontroller at maskinen er slått på.
- **3.** Trykk på **Meny ( )** på kontrollpanelet inntil **Network** vises på nederste linje på displayet.
- **4.** Trykk på **OK** for å få tilgang til menyen.
- **5.** Trykk på venstre/høyre pil til **TCP/IP** vises.
- **6.** Trykk på **OK**.
- **7.** Trykk på venstre/høyre pil til **Static** vises.
- **8.** Trykk på **OK**.
- **9.** Trykk på venstre/høyre pil til **IP Address** vises.
- **10.** Trykk på **OK**.

Skriv inn en byte mellom 0 og 255 ved hjelp av nummertastaturet, og trykk på left/right arrow for å flytte mellom bytene. Gjenta dette for å fullføre adressen fra 1. til 4. byte.

**11.** Når du er ferdig, trykker du på **OK**.

Gjenta trinn 9 og 10 for å konfigurere de andre TCP/IP-parameterne: nettverksmaske og gateway-adresse.

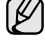

Ta kontakt med nettverksadministratoren hvis du ikke er sikker på hvordan du konfigurerer dette.

Du kan også konfigurere nettverksinnstillingene ved hjelp av et program for nettverksadministrasjon.

- **Embedded Web Service**: En webserver som er innebygd i nettverksutskriftsserveren, og som gjør det mulig å:
- Konfigurere nettverksparametrene som er nødvendige for at maskinen skal kunne kobles til ulike nettverksmiljøer. - Tilpasse maskininnstillingene.
- **SetIP**: Et verktøy som gjør det mulig å velge et

nettverksgrensesnitt og manuelt konfigurere adressene som skal brukes med TCP/IP-protokollen.

## <span id="page-17-1"></span>**Bruke SetIP-programmet**

Dette programmet brukes for å angi nettverks-IP ved hjelp av MACadressen, som er nettverksskriverkortets eller -grensesnittets serienummer for maskinvaren. Programmet brukes først og fremst av nettverksadministratorer til å angi flere nettverks-IP-er samtidig.

- Du kan bare bruke SetIP-programmet når skriveren er koblet til et nettverk.
	- Fremgangsmåten nedenfor er basert på Windows XP.

#### **Angi nettverksverdier**

- **1.** Skriv ut maskinens nettverksinformasjonsrapport. Der finner du skriverens MAC-adresse. [Se "Skrive ut rapporter" på side 53.](#page-52-4)
- **2.** Fra Windows **Start**-menyen velger du **Alle programmer** → **Dell** → **Dell Printers** → **Dell 2145cn Color Laser MFP** → **Dell 2145cn Color Laser MFP** → **Set IP**.
- **3.** Klikk  $\mathbf{f}$  for å åpne konfigurasjonsvinduet for TCP/IP.
- **4.** Skriv inn nettverkskortets MAC-adresse, IP-adresse, delnettverksmaske, standard gateway, og klikk på **Apply**.

١K

Når du legger inn MAC-adressen. IP-adressen, subnetmasken, standard gateway og deretter klikker på **Apply**.

- **5.** Klikk på **OK**, så skriver skriveren ut nettverksinformasjonen. Bekreft at innstillingene er riktige.
- **6.** Klikk på **Exit**.

## <span id="page-17-2"></span>**SYSTEMKRAV**

Før du begynner, må du kontrollere at systemet oppfyller følgende krav:

## <span id="page-17-3"></span>**Microsoft**® **Windows**®

Maskinen støtter følgende Windows-operativsystemer:

| <b>OPERATIVS</b><br><b>YSTEM</b> | <b>KRAV (ANBEFALES)</b>                                                         |                      |                                                  |
|----------------------------------|---------------------------------------------------------------------------------|----------------------|--------------------------------------------------|
|                                  | <b>PROSESSOR</b>                                                                | <b>RAM</b>           | <b>LEDIG</b><br><b>HARDDISK-</b><br><b>PLASS</b> |
| Windows 2000                     | Intel <sup>®</sup> Pentinum <sup>®</sup> II 400<br>MHz (Pentium III 933<br>MHz) | 64 MB<br>(128 MB)    | 600 MB                                           |
| <b>Windows XP</b>                | Pentium III 933 MHz<br>(Pentium IV 1 GHz)                                       | 128 MB<br>(256 MB)   | $1.5$ GB                                         |
| <b>Windows</b><br>Server 2003    | Pentium III 933 MHz<br>(Pentium IV 1 GHz)                                       | 128 MB<br>(512 MB)   | 1,25 GB til<br>2 GB                              |
| <b>Windows</b><br>Server 2008    | Pentium IV 1 GHz<br>(Pentium IV 2 GHz)                                          | 512 MB<br>(2 048 MB) | 10 GB                                            |
| <b>Windows</b><br><b>Vista</b>   | Pentium IV 3 GHz                                                                | 512 MB<br>(1 024 MB) | 15 GB                                            |

<sup>•</sup> Internet Explorer 5.0 eller nyere er minimumskravet for alle W Windows-operativsystemer.

- Brukere med administratorrettigheter kan installere programvaren.
- **Windows Terminal Services** er kompatibel med denne maskinen.

## <span id="page-17-4"></span>**Macintosh**

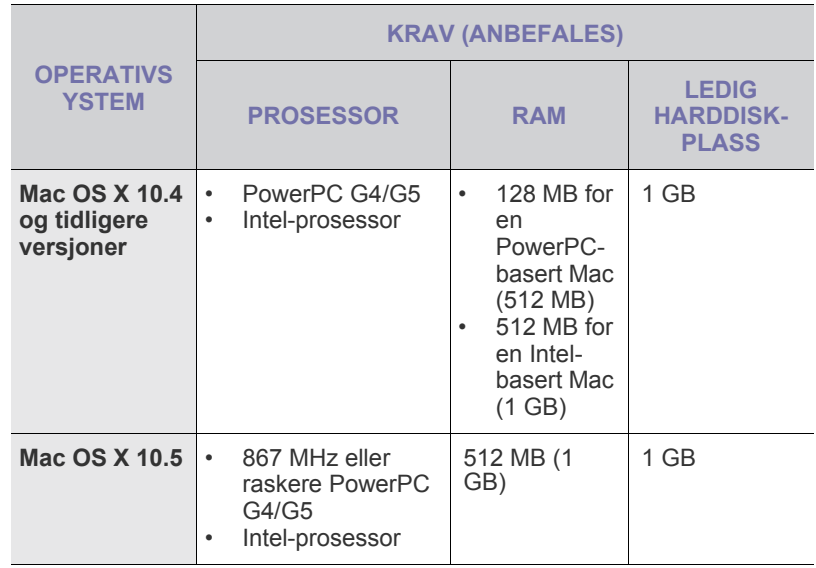

**18** | Komme i gang

#### <span id="page-18-0"></span>**Linux**

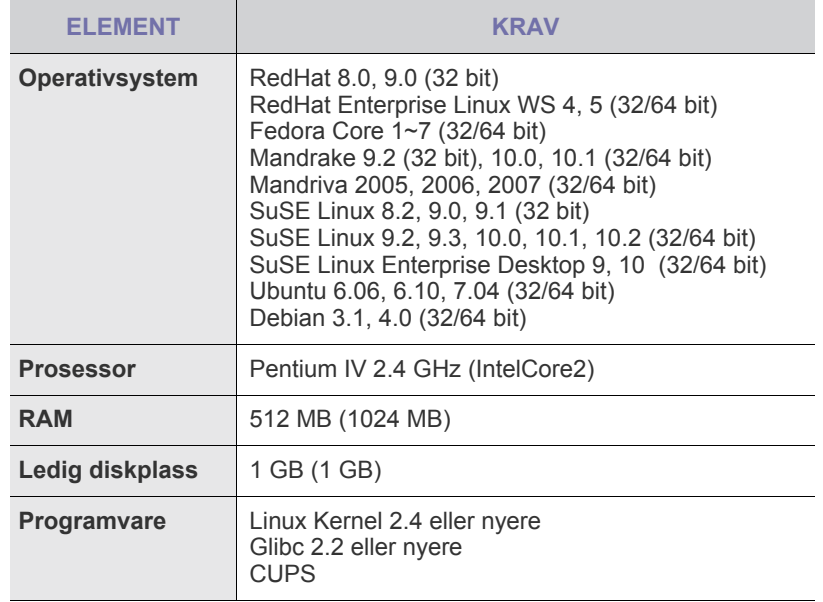

• Det er nødvendig å bruke en segmentvekslingspartisjon på 300 MB eller mer til arbeidet med store skannede bilder.

• Linux-skannerdriveren støtter maksimal optisk oppløsning.

## <span id="page-18-1"></span>**INSTALLERE PROGRAMVAREN**

Du må installere maskinprogramvaren for utskrift. Programvaren omfatter drivere, applikasjoner og andre brukervennlige programmer.

- Fremgangsmåten nedenfor skal benyttes når maskinen brukes ſΒ som nettverksmaskin. Hvis du vil koble til en maskin med en USB-kabel, finner du fremgangsmåten under *Om programvaren*.
	- Fremgangmåten nedenfor tar utgangspunkt i operativsystemet Windows XP. Fremgangsmåten og vinduene som vises under installeringen, kan variere avhengig av operativsystemet, skriverfunksjonen og grensesnittet som brukes.
- **1.** Koble nettverkskabelen til skriveren.
- **2.** Kontroller at konfigureringen av nettverket er fullført for maskinen [\(se "Konfigurere nettverket" på side 17\)](#page-16-3). Lukk alle programmene på maskinen før du begynner å installere.
- **3.** Sett CD-ROM-platen med skriverprogramvare i CD-ROM-stasjonen. CDen skal starte automatisk, og det vises et installeringsvindu. Hvis installeringsvinduet ikke åpnes, klikker du på **Start** → **Kjør**. Skriv inn X:\**Setup.exe**, og bytt ut X med bokstaven som representerer din stasjon. Klikk deretter på **OK**.

Hvis du bruker Windows Vista, klikker du på **Start** → **Alle programmer** → **Tilbehør** → **Kjør** og skriver inn X:\**Setup.exe**.

**4.** Klikk på **Next**.

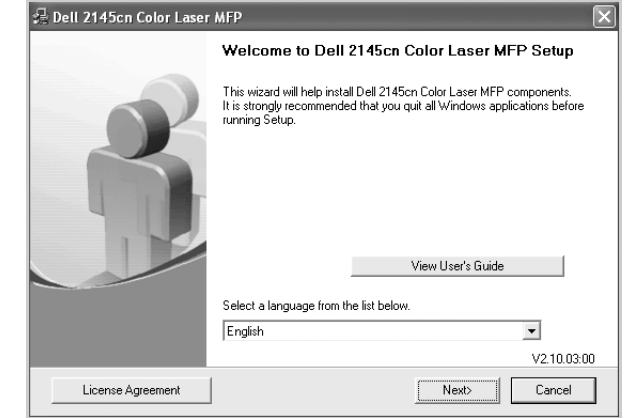

• Vinduet ovenfor kan se litt annerledes ut hvis du reinstallerer driveren.

**5.** Velg **Typical installation for a network printer**, og klikk deretter på **Next**.

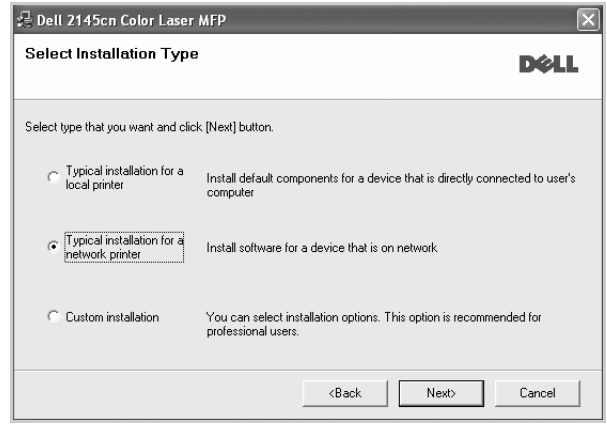

**6.** Det vises en liste over maskiner som er tilgjengelige i nettverket. Velg skriveren du vil installere, og klikk deretter på **Next**.

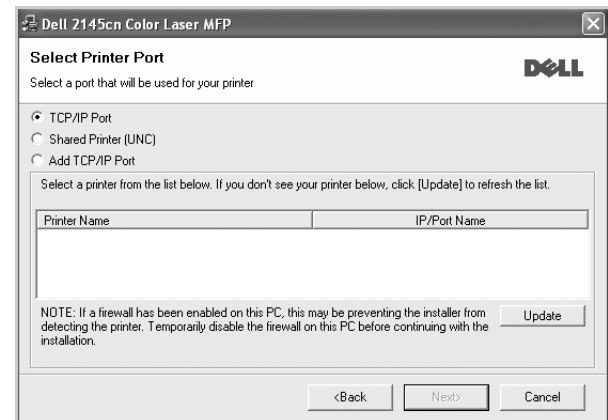

- Hvis du ikke finner maskinen på listen, klikker du på **Update** for å oppdatere listen eller velger **Add TCP/IP Port** for å legge til maskinen i nettverket. Hvis du vil legge til maskinen i nettverket, angir du navnet på porten og IP-adressen til maskinen. Skriv ut en nettverkskonfigurasjonsside for å finne maskinens IP-adresse eller MAC-adresse ([se "Skrive ut rapporter" på side 53\)](#page-52-4).
- Hvis du vil finne en delt nettverksskriver (UNC-bane), velger du

**Shared Printer [UNC]** og angir det delte navnet manuelt. Du kan også finne en delt skriver ved å klikke på **Browse**-knappen.

Hvis du ikke er sikker på IP-adressen, tar du kontakt med nettverksadministratoren eller skriver ut nettverksinformasjonen [\(se "Skrive ut rapporter" på side 53\)](#page-52-4).

- **7.** Klikker på **Finish**.
	- Hvis maskinen ikke fungerer ordentlig etter at den er installert, ſB kan du prøve å installere skriverdriveren på nytt. Se *Om programvaren*.
		- Mens skriverdriveren installeres, identifiseres de nasjonale innstillingene i operativsystemet. Standard papirstørrelse for maskinen defineres basert på disse innstillingene. Du kan endre standard papirstørrelse for maskinen hvis du hovedsakelig bruker en annen papirstørrelse. Gå til skriveregenskapene når installeringen er ferdig hvis du vil endre papirstørrelsen.

#### <span id="page-19-0"></span>**GRUNNLEGGENDE INNSTILLINGER FOR MASKINEN**

Når installeringen er ferdig, ønsker du kanskje å angi standardinnstillingene til maskinen. Se neste avsnitt hvis du vil angi eller endre verdier.

### <span id="page-19-1"></span>**Høydejustering**

Utskriftskvaliteten påvirkes av atmosfærisk trykk, som varierer avhengig av hvor høyt over havet maskinen er plassert. Informasjonen som følger, gir veiledning for å angi innstillinger på maskinen som gir best mulig utskriftskvalitet.

Før du angir høydeverdien, må du finne ut høyden der du bruker maskinen.

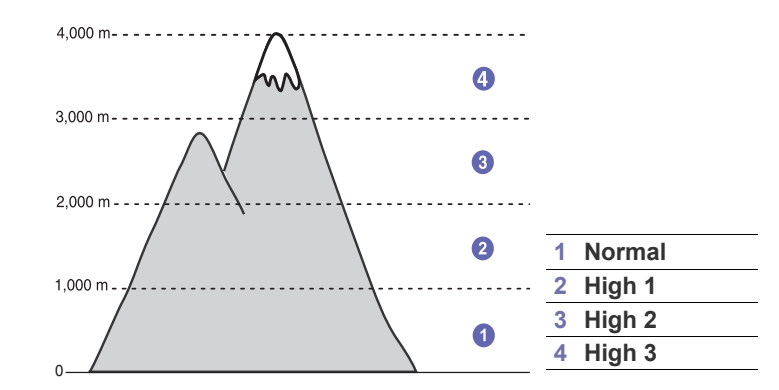

- **1.** Kontroller at du har installert skriverdriveren med CDen med skriverprogramvare.
- **2.** Klikk på **Start** → **Alle programmer** → **DELL** → **DELL Printers** → **Dell 2145cn Color Laser MFP** → **Printer Setting Utility**. Du kan også klikke på **Printer Setting Utility** på statuslinjen i Mac OS X (eller varslingsområdet i Linux).
- **3.** Klikk på **Setting** → **Altitude Adjustment**. Velg ønsket verdi fra rullegardinlisten, og klikk deretter på **Apply**.

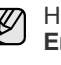

Hvis maskinen er koblet til et nettverk, vises skjermbildet **Embedded Web Service** automatisk. Klikk på **Machine Settings** → **Setup** (eller **Machine Setup**) → **Altitude adj.**. Velg ønsket høydeverdi, og klikk deretter på **Apply**.

## <span id="page-19-2"></span>**Endre displayspråk**

Hvis du vil endre språket som vises på displayet på kontrollpanelet, må du gjøre som følger:

- **1.** Trykk på **Meny ( )** til **System Setup** vises på nederste linje på displayet, og trykk på **OK**.
- **2.** Trykk på **OK** når **Machine Setup** vises.
- **3.** Trykk på venstre/høyre pil til **Language** vises, og trykk på **OK**.
- **4.** Trykk på venstre/høyre pil til ønsket språk vises, og trykk på **OK**.
- **5.** Trykk på **Stopp/slett** (...) for å gå tilbake til klarmodus.

## <span id="page-20-0"></span>**Angi dato og klokkeslett**

Gjeldende dato og klokkeslett vises på displayet når maskinen er på og klar til bruk.

- **1.** Trykk på Meny (后) til System Setup vises på nederste linje på displayet, og trykk på **OK**.
- **2.** Trykk på **OK** når **Machine Setup** vises.
- **3.** Trykk på venstre/høyre pil til **Date & Time** vises, og trykk på **OK**.
- **4.** Tast inn riktig dato og klokkeslett ved hjelp av talltastaturet.

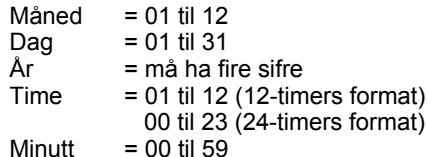

Datoformatet kan variere fra land til land. ١β

Du kan også bruke venstre/høyre pil til å flytte markøren under sifferet du vil endre, og deretter taster du inn det riktige sifferet.

**5.** Hvis du vil velge **AM** eller **PM** for 12-timers format, trykker du på \* eller # eller en hvilken som helst talltast.

Hvis du trykker på \* eller # når markøren ikke står under AM- eller PM-indikatoren, flyttes markøren direkte til indikatoren. Du kan endre klokkemodusen til 24-timers format (01:00 PM vises som 13:00). Du finner flere detaljer i neste del.

- **6.** Trykk på **OK** for å lagre klokkeslett og dato. Hvis du taster inn feil tall, vises **Out of Range**, og maskinen går ikke videre til neste trinn. Skulle dette skje, taster du ganske enkelt inn riktig tall.
- **7.** Trykk på **Stopp/slett** (...) for å gå tilbake til klarmodus.

## <span id="page-20-1"></span>**Endre klokkemodus**

Du kan velge om maskinen skal vise klokkeslettet i 12- eller 24-timers format.

- **1.** Trykk på Meny (雷) til System Setup vises på nederste linje på displayet, og trykk på **OK**.
- **2.** Trykk på **OK** når **Machine Setup** vises.
- **3.** Trykk på venstre/høyre pil til **Clock Mode** vises, og trykk på **OK**.
- **4.** Trykk på venstre/høyre pil for å velge den andre modusen, og trykk på **OK**.
- **5.** Trykk på **Stopp/slett** (...) for å gå tilbake til klarmodus.

### <span id="page-20-2"></span>**Endre standardmodus**

Maskinen er forhåndskonfigurert i faksmodus. Du kan bytte standardmodus mellom faks- og kopimodus.

- **1.** Trykk på **Meny ( )** til **System Setup** vises på nederste linje på displayet, og trykk på **OK**.
- **2.** Trykk på **OK** når **Machine Setup** vises.
- **3.** Trykk på venstre/høyre pil til **Default Mode** vises, og trykk på **OK**.
- **4.** Trykk på venstre/høyre pil til ønsket standardmodus vises, og trykk på **OK**.
- **5.** Trykk på Stopp/slett (...) for å gå tilbake til klarmodus.

## <span id="page-20-3"></span>**Angi lydinnstillinger**

Du kan angi følgende lyder:

- **Key Sound**: Slår tastelyden av eller på. Når dette alternativet er innstilt på **On**, høres en tastetone hver gang du trykker på en tast.
- **Alarm Sound**: Slår alarmsignalet av eller på. Når denne innstillingen er satt til **On**, høres en alarmtone når det oppstår en feil eller fakskommunikasjonen avsluttes.
- **Speaker**: Slår av og på lydene fra telefonlinjen gjennom høyttaleren, for eksempel summetone eller fakstone. Hvis dette alternativet er satt til **Comm.**, som betyr "Common", er høyttaleren på til mottakermaskinen svarer.

W Du kan justere volumet ved hjelp av **Ring med røret på ( )**.

**• Ringer**: Justerer ringevolumet. For ringevolum kan du velge **Off**, **Low**, **Mid** og **High**.

#### **Høyttaler, ringelyd, tastelyd og alarmlyd**

- **1.** Trykk på **Meny ( )** til **System Setup** vises på nederste linje på displayet, og trykk på **OK**.
- **2.** Trykk på venstre/høyre pil til **Sound/Volume** vises, og trykk på **OK**.
- **3.** Trykk på venstre/høyre pil til ønsket innstilling vises, og trykk på **OK**.
- **4.** Trykk på venstre/høyre pil til ønsket status eller volum for den valgte lyden vises, og trykk på **OK**.
- **5.** Gjenta om nødvendig trinn 3 til 5 for å stille inn andre lyder.
- **6.** Trykk på **Stopp/slett** (...) for å gå tilbake til klarmodus.

#### **Høyttalervolum**

- 1. Trykk på Ring med røret på (\). En summetone høres i høyttaleren.
- **2.** Trykk på venstre/høyre pil til lyden har ønsket volum.
- **3.** Trykk på Stopp/slett ((.)) for å lagre endringen og gå tilbake til klarmodus.

## <span id="page-20-4"></span>**Taste inn tegn ved hjelp av talltastaturet**

Når du utfører forskjellige oppgaver, trenger du å taste inn navn og numre. Når du konfigurerer maskinen, angir du for eksempel navn eller firmanavn og faksnummer. Når du lagrer faksnumre eller e-postadresser i minnet, kan du også skrive inn tilhørende navn.

#### **Angi alfanumeriske tegn**

**1.** Når du blir bedt om å taste inn en bokstav, finner du først tasten som er merket med den aktuelle bokstaven. Trykk på tasten til riktig bokstav vises på displayet.

Hvis du for eksempel skal taste inn bokstaven **O**, trykker du på **6**, som er merket med **MNO**.

Hver gang du trykker på **6**, viser displayet en ny bokstav, **M**, **N**, **O**, **m**, **n**, **o** og til slutt **6**.

Du kan sette inn spesialtegn, som mellomrom, plusstegn og så videre. Du finner flere detaljer i neste inndeling.

**2.** Hvis du vil taste inn flere bokstaver, gjentar du trinn 1. Hvis neste bokstav finnes på samme tast, flytter du markøren ved å trykke på høyre pil, og deretter trykker du på tasten med den bokstaven du ønsker. Markøren flyttes til høyre, og neste bokstav vises på displayet.

Du kan sette inn et mellomrom ved å trykke på **1** to ganger.

**3.** Når du er ferdig å taste bokstaver, trykker du på **OK**.

Høyttalervolumet kan bare justeres når telefonlinjen er tilkoblet.ſB

#### <span id="page-21-4"></span>**Bokstaver og tall på tastaturet**

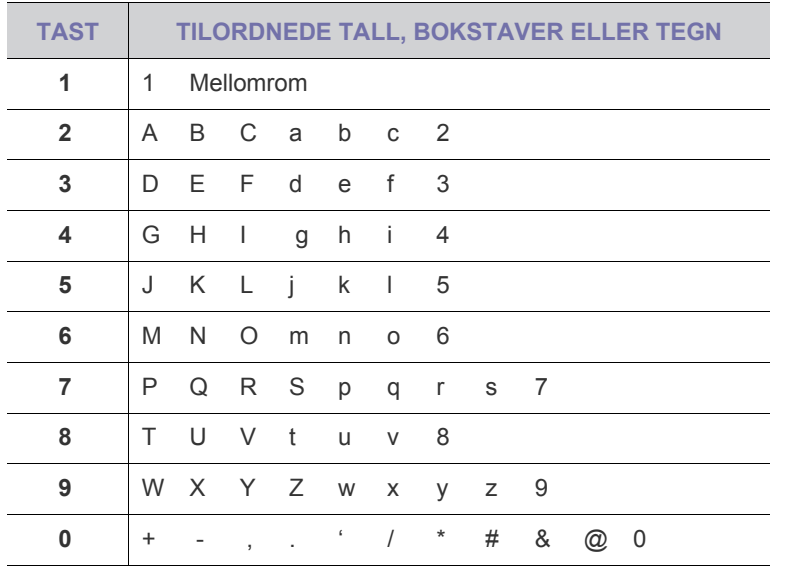

#### **Rette opp tall eller navn**

Hvis du taster inn feil tall eller bokstav, trykker du på venstre pil for å slette det siste tegnet. Deretter taster du inn riktig tall eller bokstav.

#### **Legge inn en pause**

På noen telefonsystemer må du slå en tilgangskode for ekstern linje (for eksempel 9) og vente på en ny summetone. I slike tilfeller må du legge inn en pause i telefonnummeret. Du kan legge inn en pause mens du angir direktevalg- eller hurtigvalgnumre.

Hvis du vil legge inn en pause, trykker du på **Repeter/Pause ( )** på det aktuelle stedet når du angir telefonnummeret. Et "-"-tegn vises i den tilsvarende posisjonen på displayet.

### <span id="page-21-0"></span>**Bruke sparemodi**

#### **Strømsparingsmodus**

Med strømsparingsmodusen reduseres maskinens strømforbruk når den ikke er i bruk. Du kan aktivere denne modusen og angi hvor lang tid det skal gå før maskinen går over til redusert strømforbruk etter at en jobb er skrevet ut.

- **1.** Trykk på **Meny ( )** til **System Setup** vises på nederste linje på displayet, og trykk på **OK**.
- **2.** Trykk på **OK** når **Machine Setup** vises.
- **3.** Trykk på venstre/høyre pil til **Power Save** vises, og trykk på **OK**.
- **4.** Trykk på venstre/høyre pil til ønsket tidsinnstilling vises, og trykk på **OK**.
- **5.** Trykk på **Stopp/slett** (...) for å gå tilbake til klarmodus.

#### **Strømsparingsmodus for skanning**

Med strømsparingsmodusen for skanning kan du spare strøm ved å slå av skannelampen. Lampen under glassplaten slås automatisk av når den ikke er i bruk, for å redusere strømforbruket og forlenge lampens levetid. Lampen tennes automatisk igjen etter en kort oppvarmingstid når du setter i gang skanning.

Du kan angi hvor lang tid det skal gå fra en skannejobb er fullført til skannelampen går over til strømsparingsmodus.

- **1.** Trykk på **Meny ( )** til **System Setup** vises på nederste linje på displayet, og trykk på **OK**.
- **2.** Trykk på **OK** når **Machine Setup** vises.
- **3.** Trykk på venstre/høyre pil til **Scan PWR Save** vises, og trykk på **OK**.
- **4.** Trykk på venstre/høyre pil til ønsket tidsinnstillingen vises, og trykk på **OK**.
- **5.** Trykk på **Stopp/slett ( )** for å gå tilbake til klarmodus.

### <span id="page-21-1"></span>**Stille inn tidsavbrudd for skriverjobb**

Du kan stille inn hvor lenge en enkelt utskriftsjobb er aktiv før den må skrives ut. Maskinen behandler innkommende data som en enkelt jobb, hvis den kommer innenfor den spesifiserte tiden. Hvis det oppstår en feil under behandling av data fra datamaskinen og dataflyten stanser, venter maskinen på den angitte tiden og avbryter deretter utskriften hvis dataflyten ikke fortsetter.

- **1.** Trykk på **Meny ( )** til **System Setup** vises på nederste linje på displayet, og trykk på **OK**.
- **2.** Trykk på **OK** når **Machine Setup** vises.
- **3.** Trykk på venstre/høyre pil til **Job Timeout** vises, og trykk på **OK**.
- **4.** Trykk på venstre/høyre pil til ønsket tidsinnstillingen vises, og trykk på **OK**.
- **5.** Trykk på **Stopp/slett** (()) for å gå tilbake til klarmodus.

### <span id="page-21-2"></span>**Auto forts.**

Dette alternativet brukes for å angi om maskinen skal fortsette å skrive ut eller ikke hvis papirstørrelsen du har angitt, og papiret som ligger i skuffen, ikke samsvarer.

- **1.** Trykk på Meny (這) til System Setup vises på nederste linje på displayet, og trykk på **OK**.
- **2.** Trykk på **OK** når **Machine Setup** vises.
- **3.** Trykk på venstre/høyre pil til **Auto Continue** vises, og trykk på **OK**.
- **4.** Trykk på venstre/høyre pil til du ser ønsket innbindingsalternativ.
	- **On**: Skriver ut automatisk etter at angitt tid har gått, når papirstørrelsen ikke samsvarer med papiret i skuffen.
	- *Off:* Venter til du trykker på **Svart start** ( $\circled{\Diamond}$ ) eller **Fargestart** ( $\circled{\Diamond}$ ) på kontrollpanelet, når papirstørrelsen ikke samsvarer med papiret i skuffen.
- **5.** Trykk på **OK** for å lagre valget.
- **6.** Trykk på **Stopp/slett ( )** for å gå tilbake til klarmodus.

### <span id="page-21-3"></span>**Endre skriftinnstillingen**

Skriften på maskinen er forhåndsinnstilt for ditt land eller region.

Hvis du vil endre skriften eller velge skrift i et spesielt miljø, for eksempel DOS, gjør du følgende:

- **1.** Kontroller at du har installert skriverdriveren med CDen med programvare.
- **2.** Klikk på **Start** → **Alle programmer** → **DELL** → **DELL Printers** → **Dell 2145cn Color Laser MFP** → **Printer Setting Utility**. Du kan også klikke på **Printer Setting Utility** på statuslinjen i Mac OS X (eller varslingsområdet i Linux).
- **3.** Klikk på **Emulation**.
- **4.** Bekreft at **PCL** er valgt under **Emulation Setting**.
- **5.** Klikk på **Setting**.
- **6.** Velg **Symbol set** som ønsket skrift.
- **7.** Klikk på **Apply**.

Følgende informasjon viser riktig skriftliste for hvert enkelt språk.

- Russisk: CP866, ISO 8859/5 Latin Cyrillic
- Hebraisk: Hebrew 15Q, Hebrew-8, Hebrew-7 (bare Israel)
- Gresk: ISO 8859/7 Latin Greek, PC-8 Latin/Greek
- Arabisk og farsi: HP Arabic-8, Windows Arabic, Code Page 864, Farsi, ISO 8859/6 Latin Arabic
- OCR: OCR-A, OCR-B

# <span id="page-22-0"></span>legge i originaler og utskriftsmedier

I dette kapitlet finner du informasjon om hvordan du legger originaler og utskriftsmedier i maskinen.

#### **Dette kapitlet inneholder:**

- Legge i originaler
- Velge utskriftsmedier
- Legge papir i et annet format i papirskuffen

## <span id="page-22-4"></span><span id="page-22-1"></span>**LEGGE I ORIGINALER**

Du kan bruke skannerglassplaten eller den automatiske dokumentmateren DADF til å legge i en original som du vil kopiere, skanne eller sende som faks.

**Dell 2145cn** har DADF-funksjon som gjør at du kan skanne begge M sider av originalmediet på en gang. [Se "Skanne begge sider av](#page-38-1)  [papiret" på side 39.](#page-38-1)

## <span id="page-22-2"></span>**På skannerglassplaten**

Pass på at det ikke ligger originaler i DADF. Hvis maskinen registrerer en original i DADF, prioriteres den høyere enn originalen på glassplaten. Bruk glassplaten hvis du vil ha best mulig skannekvalitet, og spesielt i forbindelse med farge- eller gråtonebilder.

**1.** Åpne skannerlokket.

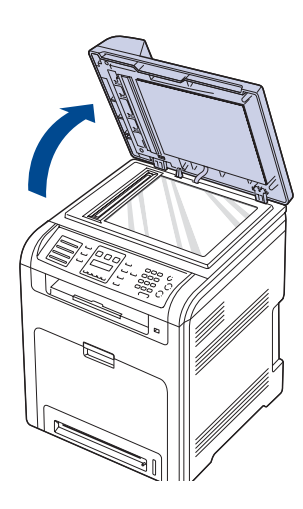

- • [Legge i papir](#page-26-1)
- • [Justering av utgangsstøtten](#page-28-0)
- • [Angi papirformat og -type](#page-28-3)
- **2.** Legg originalen med forsiden ned på skannerglassplaten, og juster den i forhold til formatmerket øverst til venstre på glassplaten.

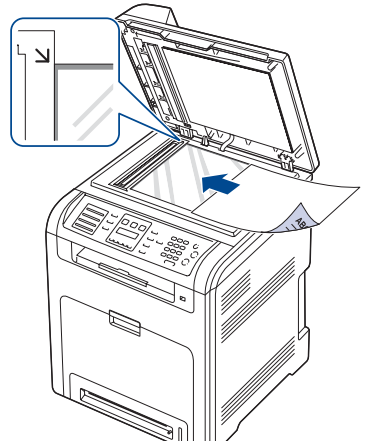

**3.** Lukk skannerlokket.

- Hvis du lar skannerlokket stå åpent under kopiering, kan det påvirke kopikvaliteten og tonerforbruket.
	- Støv på skannerglassplaten kan forårsake svarte flekker på utskriften. Hold alltid skannerglassplaten ren.
- Hvis du skal kopiere en side fra en bok eller et blad, løfter du skannerlokket til hengslene treffer stopperne, og deretter lukker du det. Hvis boken eller bladet er tykkere enn 30 mm, kan du kopiere med lokket åpent.

## <span id="page-22-3"></span>**I DADF**

Når du bruker DADF, kan du legge i opptil 50 papirark (75 g/m<sup>2</sup>) per jobb. Når du bruker DADF:

- Ikke legg i papir som er mindre enn 148 x 148 mm eller større enn 216 x 356 mm.
- Følgende papirtyper må ikke brukes:
	- karbonpapir eller papir med karbonbakside
	- bestrøket papir
	- kalkerpapir eller tynt papir
	- skrukket eller brettet papir
	- krøllet eller sammenrullet papir
	- revet papir
- Fjern alle stifter og binders før du legger i arkene.
- Sørg for at lim, blekk og korrekturlakk er helt tørt helt før du legger i papiret.
- Ikke legg i originaler med forskjellig format eller papirvekt.
- Ikke legg i hefter, brosjyrer, transparenter eller dokumenter med uvanlig utforming.

**1.** Bøy eller luft kanten av papirbunken for å skille arkene fra hverandre før du legger dem i skuffen.

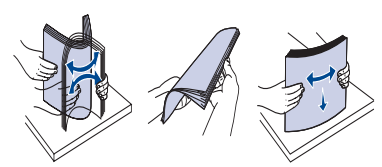

**2.** Legg originalene med forsiden opp i DADF. Sørg for at bunnen av bunken med originaler stemmer overens med papirformatmerkene i skuffen.

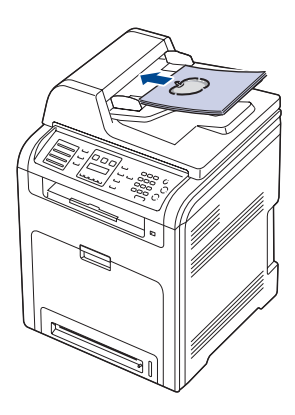

**3.** Juster dokumentbreddeførerne i forhold til papirformatet.

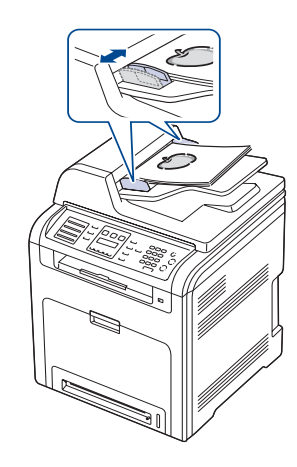

Støv på DADF-glassplaten kan føre til svarte linjer på utskriften. Hold alltid skannerglassplaten ren.

## <span id="page-23-0"></span>**VELGE UTSKRIFTSMEDIER**

Du kan skrive ut på en rekke forskjellige utskriftsmedier, for eksempel vanlig papir, konvolutter, etiketter og transparenter. Bruk alltid utskriftsmedier som oppfyller spesifikasjonene for bruk med denne maskinen. Utskriftsmedier som ikke er i samsvar med retningslinjene i denne brukerhåndboken, kan føre til følgende problemer:

- dårlig utskriftskvalitet
- hyppige papirstopp
- økt slitasje på maskinen

Egenskaper som vekt, konsistens samt fiber- og fuktighetsinnhold er viktige faktorer som påvirker ytelsen til maskinen og utskriftskvaliteten. Ta med dette i beregningen når du skal velge utskriftsmedier:

- Utskriftsmedienes type, størrelse og vekt er beskrevet senere i denne delen.
- Type utskrift: Utskriftsmediet bør passe til det aktuelle prosjektet.
- Lyshet: Noen utskriftsmedier er hvitere enn andre og gir skarpere og klarere bilder.
- Glatthet: Utskriftsmediets glatthet har innvirkning på hvor klar utskriften blir.
- W • Noen typer utskriftsmedier kan oppfylle alle kravene i denne delen, men likevel ikke gi tilfredsstillende resultater. Dette kan skyldes feil håndtering, uakseptable temperatur- eller fuktighetsnivåer, eller andre faktorer som Dell ikke har kontroll over.
	- Før du kjøper inn store mengder utskriftsmedier, bør du kontrollere at de oppfyller kravene i denne brukerhåndboken.

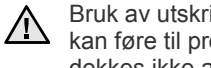

Bruk av utskriftsmedier som ikke oppfyller disse spesifikasjonene, kan føre til problemer som krever reparasjon. Slike reparasjoner dekkes ikke av Dells garanti eller serviceavtaler.

## <span id="page-24-0"></span>**Spesifikasjoner for utskriftsmedier**

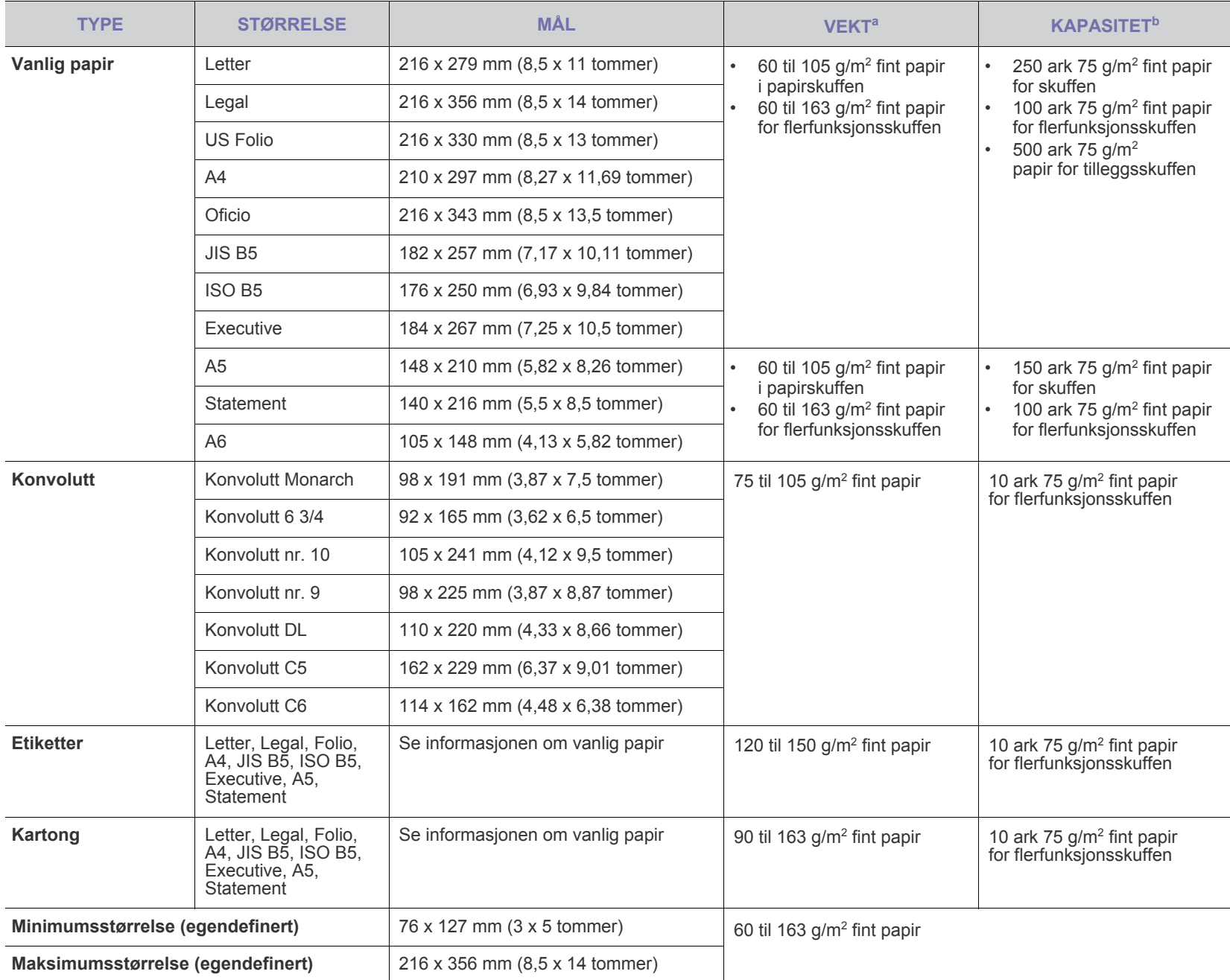

a. Hvis vekten på utskriftsmaterialet er over 105 g/m<sup>2</sup>, må du bruke flerfunksjonsskuffen.

b. Maksimal kapasitet kan variere avhengig av utskriftsmediets vekt og tykkelse samt miljøforhold.

## <span id="page-25-0"></span>**Størrelser som støttes for hver modus**

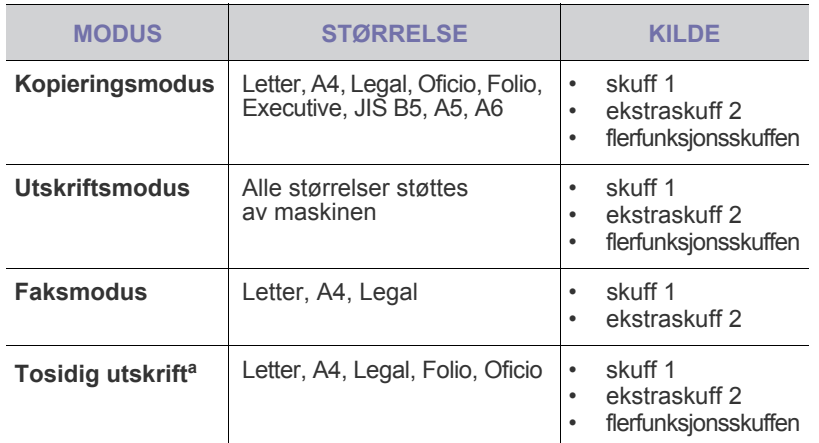

a. Bare 75 til 105 g/m<sup>2</sup> fint papire.

## <span id="page-25-1"></span>**Retningslinjer for spesialutskriftsmedier**

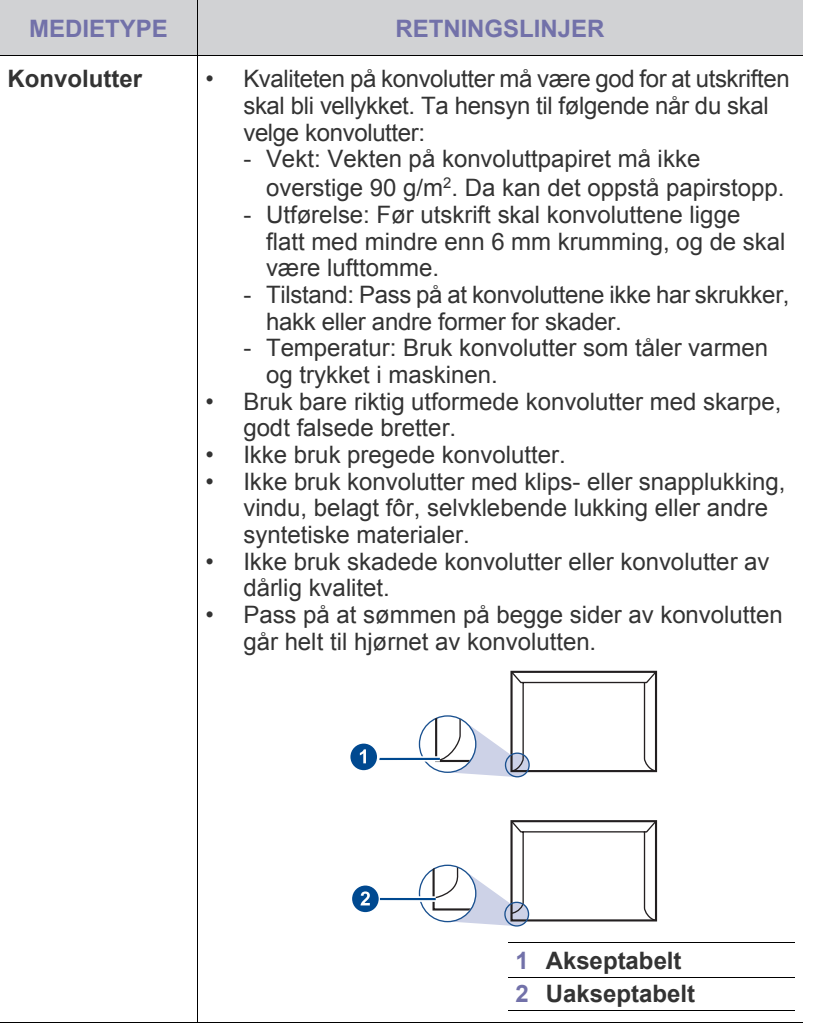

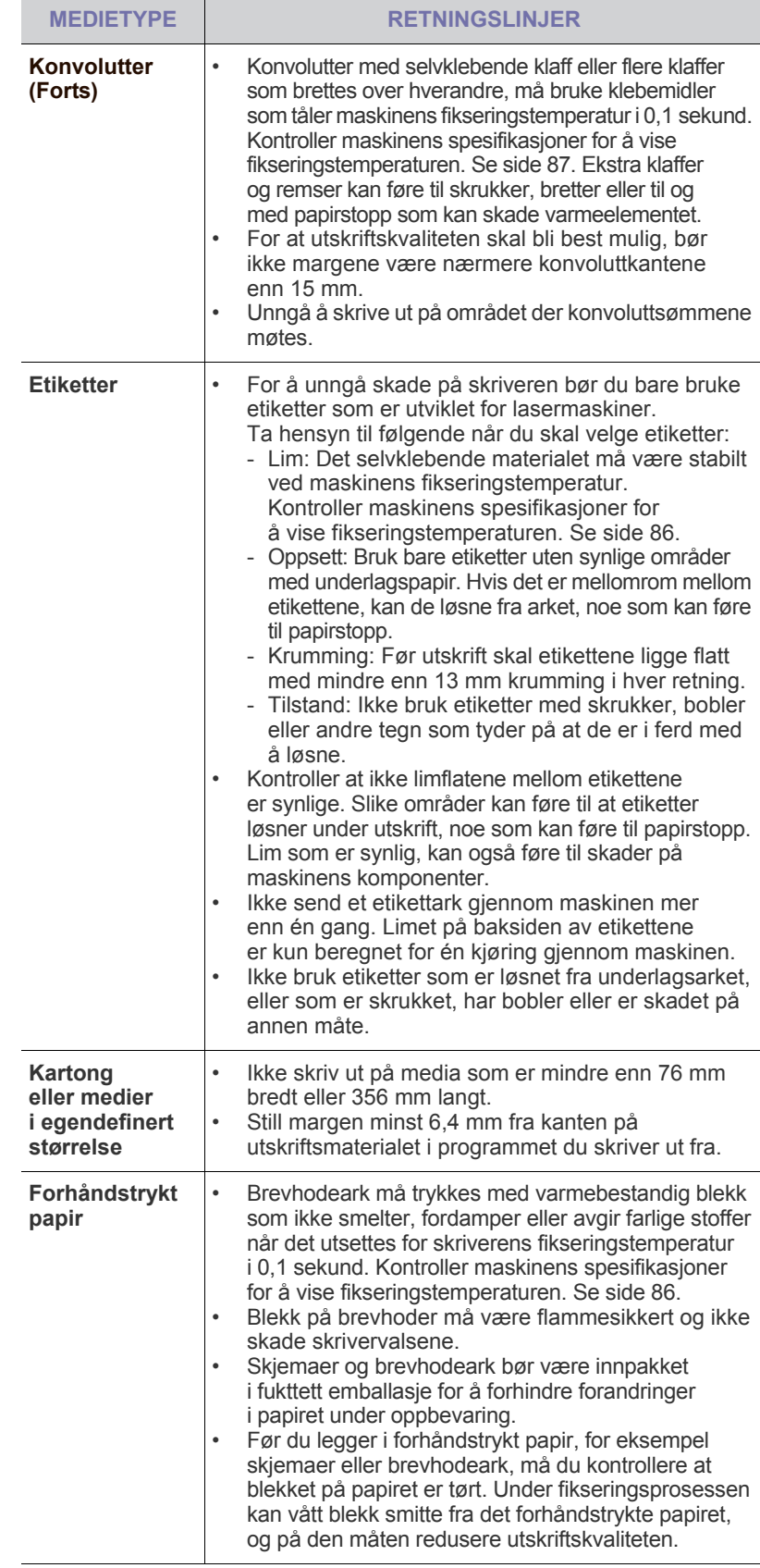

### <span id="page-26-0"></span>**LEGGE PAPIR I ET ANNET FORMAT I PAPIRSKUFFEN**

Hvis du vil legge i lengre papir, for eksempel papir i Legal-format, må du justere papirførerne for å forlenge papirskuffen.

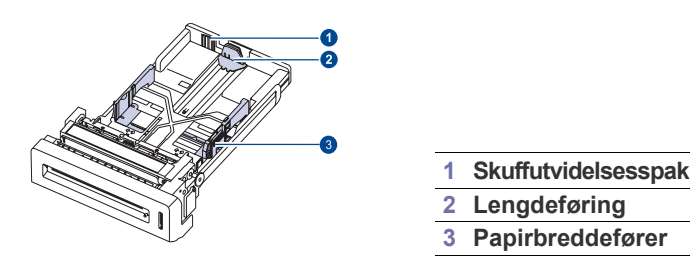

**1.** Juster papirlengdeføreren i henhold til ønsket papirlengde. Den er forhåndsinnstilt til Letter- eller A4-format avhengig av land.

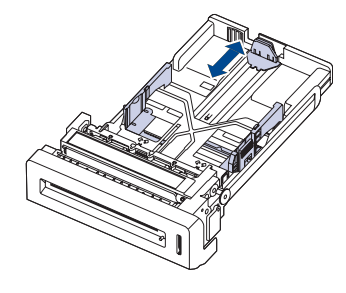

**2.** Når du har lagt papir i skuffen, må du presse sammen breddeføreren som vist nedenfor, og skyve den inntil sidene av papirstabelen. Papirføreren må ikke skyves for tett mot papirkanten. Da kan papiret bøyes.

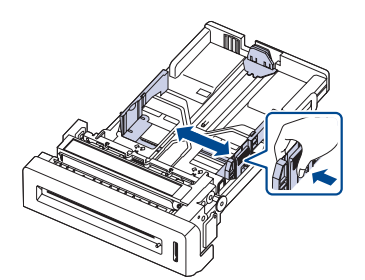

- Når du bruker papir i Legal-størrelse, må du utvide skuffens lengde.
- **3.** Trykk på og hold den grønne spaken på baksiden av skuffen, og trekk ut skuffen til riktig posisjon.

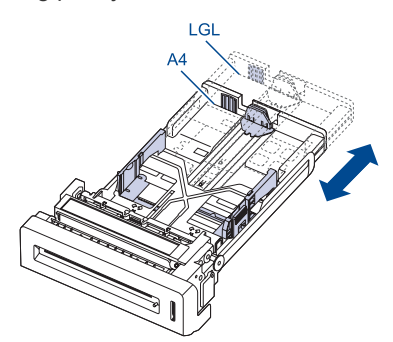

**4.** Legg i papir i skuffen.

- **5.** Plasser skuffen i maskinen.
- **6.** Angi papirstørrelsen fra datamaskinen.
- Ikke skyv breddeførerne så tett inntil papirbunken at papiret bøyer seg. • Hvis du ikke justerer papirbreddeførerne, kan det føre til papirstopp.

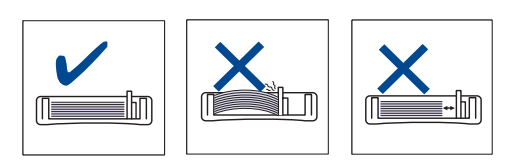

## <span id="page-26-3"></span><span id="page-26-1"></span>**LEGGE I PAPIR**

### <span id="page-26-2"></span>**Legge papir i skuff 1 eller i tilleggsskuffen**

Legg det utskriftsmediet du vanligvis bruker, i skuff 1. Skuff 1 har plass til opptil 250 ark vanlig papir på 75 g/m<sup>2</sup>.

Som tilleggsutstyr leveres også en tilleggsskuff (skuff 2) med en kapasitet på 500 ark papir. Denne skuffen kan monteres under standardskuffen ([se](#page-80-6)  ["Rekvisita" på side 81\)](#page-80-6).

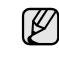

Bruk av fotopapir og bestrøket papir kan medføre problemer som krever reparasjon. Slike reparasjoner dekkes ikke av Dells garanti eller serviceavtaler.

- **1.** Trekk ut skuffen. Juster skuffstørrelsen til mediestørrelsen som du legger i.
- **2.** Legg i papiret med utskriftssiden opp.

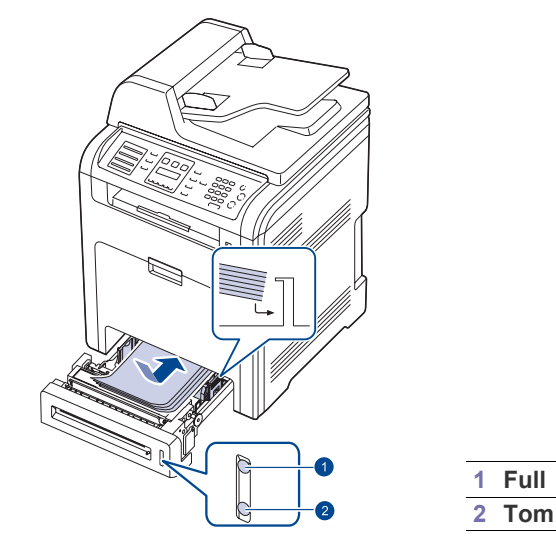

- **3.** Når du skal skrive ut et dokument, angir du papirkilde og -type i programmet. Se *Om programvaren* for utskrift fra PC.
- 

• Hvis det oppstår problemer med papirmatingen, legger du ett ark om gangen i flerfunksjonsskuffen.

• Du kan legge i papir som det er skrevet ut på tidligere. Siden med trykk skal vende opp, og toppenden må være flat og rett. Snu papiret hvis det oppstår problemer med papirmatingen. Vær oppmerksom på at utskriftskvaliteten kan variere.

## <span id="page-27-0"></span>**Legge papir i flerfunksjonsskuffen**

Flerfunksjonsskuffen støtter utskriftsmaterialer i spesialformater og -typer, som kort og konvolutter. Den er ekstra praktisk ved enkeltsidig utskrift på brevhodeark eller farget papir.

## **Tips for bruk av flerfunksjonsskuffen**

- Legg utskriftsmedia av bare én størrelse om gangen i flerfunksjonsskuffen.
- For å unngå papirstopp må du ikke legge i papir før flerfunksjonsskuffen er helt tom. Dette gjelder også andre typer utskriftsmedier.
- Utskriftsmedier skal legges midt i flerfunksjonsskuffen, med forsiden opp og toppkanten først inn i skuffen.
- Legg bare i spesifiserte utskriftsmedier for å unngå papirstopp og problemer med utskriftskvaliteten [\(se "Velge utskriftsmedier" på side 24](#page-23-0)).
- Glatt ut krøllete postkort, konvolutter og etiketter før du legger dem i flerfunksjonsskuffen.
- **1.** Hold rundt håndtaket på flerfunksjonsskuffen og trekk nedover. Da vil skuffen åpnes.

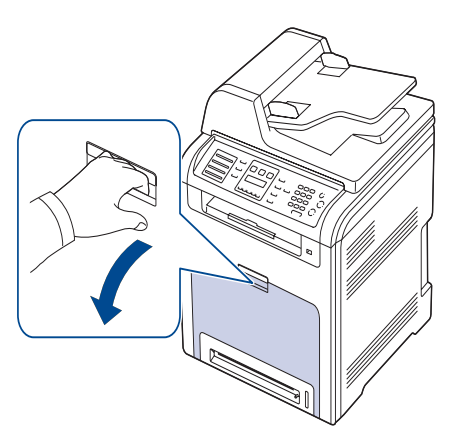

**2.** Legg i papiret.

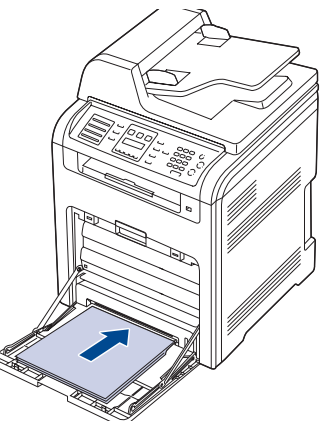

- Hvis du vil legge i papir som er brukt tidligere, legger du i papiret ΙB med utskriftssiden ned.
	- Hvis du bruker papir, må du bøye eller lufte papiret for å skille arkene fra hverandre før du legger dem i skuffen.

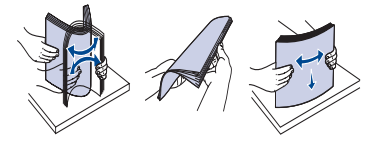

**3.** Klem sammen papirbreddeførerne i flerfunksjonsskuffen, og juster dem etter bredden på papiret. Ikke bruk for mye makt, da dette kan føre til at papiret bøyes, noe som igjen kan føre til papirstopp eller skjeve kopier.

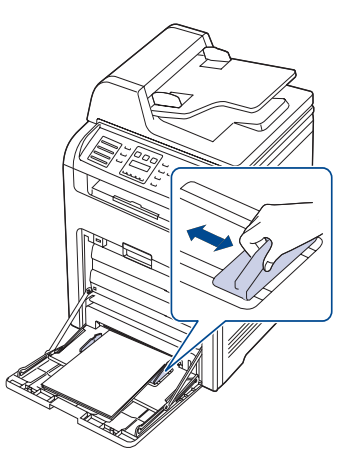

- Følg retningslinjene nedenfor, avhengig av hvilken type utskriftsmedium du skal legge i:
	- Konvolutter: Klaffen ned og med frimerkeområdet øverst på venstre side.
	- Etiketter: Utskriftssiden opp og med øverste kortside inn i maskinen først.
	- Forhåndstrykt papir: Den trykte siden opp med øverste kant mot maskinen.
	- Kartong: Utskriftssiden opp og med kortsiden inn i maskinen først.
	- Papir det er skrevet ut på tidligere: Siden det er skrevet ut på, vendt ned med en kant uten brett vendt mot maskinen.
- **4.** Når du har lagt i papir, må du angi papirtype og -format for flerfunksjonsskuffen. Se *Om programvaren* for utskrift fra PC.

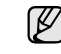

Innstillinger som angis via skriverdriveren, overstyrer innstillingene på kontrollpanelet.

**5.** Når utskriften er ferdig, lukker du flerfunksjonsskuffen.

## <span id="page-28-0"></span>**JUSTERING AV UTGANGSSTØTTEN**

De utskrevne sidene stables på utskuffen, og utgangsstøtten hjelper til med å innrette sidene. For å få utgangsstøtten til å rette inn sidene riktig må du dra den ut i passende lengde i henhold til papirstørrelsen.

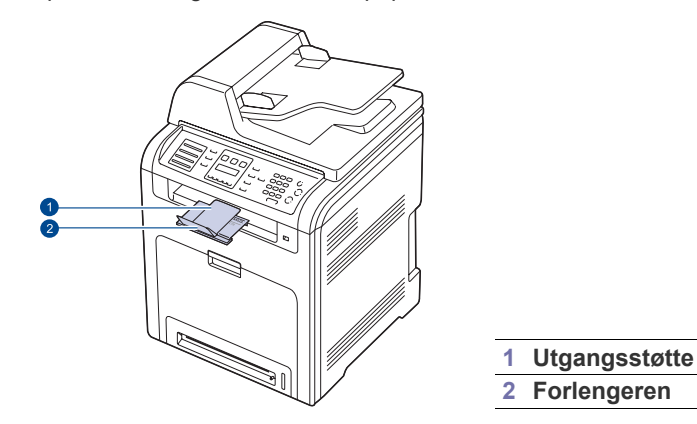

- Hvis utgangsstøtten er feiljustert, kan sidene rettes inn feil eller falle ut.
	- Hvis du skriver ut flere sider på en gang, kan overflaten på brettet bli varm. Vær forsiktig slik at du ikke tar på overflaten, og hold barn borte fra den.

## <span id="page-28-1"></span>**Til papir i Letter-størrelse**

Dra ut støttene til plasseringen som vises LTR, og fold ut forlengeren.

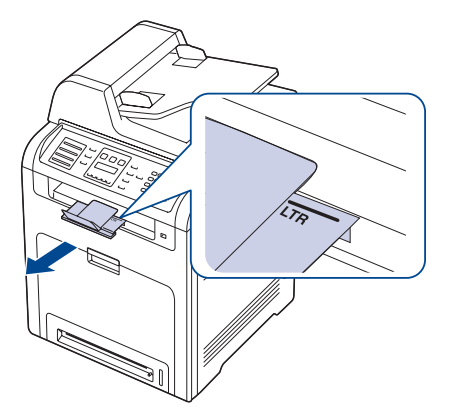

### <span id="page-28-2"></span>**Til papir med A4- eller Legal-format**

Dra ut utgangsstøtten til plasseringen som vises A4, LGL, og fold ut forlengeren.

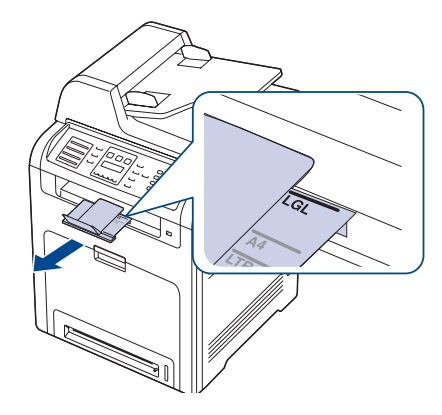

## <span id="page-28-3"></span>**ANGI PAPIRFORMAT OG -TYPE**

Når du har lagt papir i papirskuffen, må du angi papirstørrelsen og -typen ved hjelp av knappene på kontrollpanelet. Disse innstillingene gjelder for kopi- og faksmodi. For utskrift fra PC må du velge papirformat og -type i programmet du skriver ut fra.

- **1.** Trykk på **Meny ( )** til **System Setup** vises på nederste linje på displayet, og trykk på **OK**.
- **2.** Trykk på venstre/høyre pil til **Paper Setup** vises, og trykk på **OK**.
- **3.** Trykk på **OK** når **Paper Size** vises.
- **4.** Trykk på venstre/høyre pil til ønsket papirskuff vises, og trykk på **OK**.
- **5.** Trykk på venstre/høyre pil inntil du ser papirformatet du bruker, og trykk på **OK**.
- **6.** Trykk på **Tilbake** ( $\bigcirc$ ) for å gå tilbake til øverste nivå.
- **7.** Trykk på venstre/høyre pil til **Paper Type** vises, og trykk på **OK**.
- **8.** Trykk på venstre/høyre pil inntil du ser papirtypen du bruker, og trykk på **OK**.
- **1 Utgangsstøtte**<br>**1 <b>Utgangsstøtte**<br>**1 <b>9** Trykk på **Stopp/slett** (...) for å gå tilbake til klarmodus.

# <span id="page-29-0"></span>kopiering

Dette kapitlet gir deg trinnvise instruksjoner for hvordan du kopierer dokumenter.

#### **Dette kapitlet inneholder:**

- • [Velge papirskuff](#page-29-1)
- • [Kopiering](#page-29-2)
- • [Endre innstillinger for hver kopi](#page-29-3)
- • [Endre innstillingene for skannestørrelse](#page-30-0)
- • [Endre standardinnstillingene for kopiering](#page-30-1)

## <span id="page-29-1"></span>**VELGE PAPIRSKUFF**

Når du har lagt i utskriftsmediet for å kopiere, må du angi hvilken papirskuff du vil bruke.

- **1.** Trykk på Meny (, iil System Setup vises på nederste linje på displayet, og trykk på **OK**.
- **2.** Trykk på venstre/høyre pil til **Paper Setup** vises, og trykk på **OK**.
- **3.** Trykk på venstre/høyre pil til **Paper Source** vises, og trykk på **OK**.
- **4.** Trykk på **OK** når **Copy Tray** vises.
- **5.** Trykk på venstre/høyre pil til ønsket papirskuff vises, og trykk på **OK**.
- **6.** Trykk på **Stopp/slett** (...) for å gå tilbake til klarmodus.

## <span id="page-29-2"></span>**KOPIERING**

#### **1.** Trykk på **Kopi**.

**Ready to Copy** vises på den øverste linjen på displayet.

**2.** Legg originalene med forsiden opp i DADF, eller legg én enkelt original med forsiden ned på glassplaten.

Hvis du vil ha mer informasjon om hvordan du legger i en original, kan du se side [23](#page-22-4).

- **3.** Tast inn ønsket antall kopier ved hjelp av talltastaturet, om nødvendig.
- **4.** Hvis du vil tilpasse kopieringsinnstillingene, for eksempel kopistørrelse, mørkhet, og type originaldokument ved hjelp av knappene på kontrollpanelet. [Se "Endre innstillinger for hver kopi" på side 30.](#page-29-3) Om nødvendig kan du bruke spesialkopifunksjoner, for eksempel plakatkopiering og 2 opp- eller 4 opp-kopiering. [Se "ID-kortkopi" på](#page-30-2)  [side 31.](#page-30-2)
- **5.** Trykk på **Fargestart** ((1) for å starte fargekopiering.

Eller trykk på **Svart start** ((2)) for å starte svart/hvitt-kopiering.

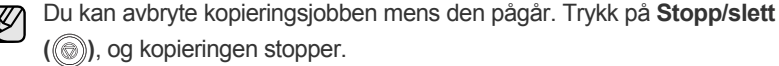

## <span id="page-29-3"></span>**ENDRE INNSTILLINGER FOR HVER KOPI**

Maskinen har standardinnstillinger for kopiering, slik at du raskt og enkelt kan kopiere. Hvis du imidlertid ønsker å endre alternativene for hver kopi, bruker du kopifunksjonsknappene på kontrollpanelet.

Hvis du trykker på **Stopp/slett ( )** mens du angir kopieringsalternativer, vil alle angitte innstillinger for gjeldende kopijobb bli slettet og tilbakestilt til standardverdier. Alternativt tilbakestilles innstillingene automatisk til standardverdier etter fullført kopiering.

- • [ID-kortkopi](#page-30-2)
- • [Bruke spesialkopifunksjoner](#page-30-3)
- Skrive ut på begge sider av arket
- • [Angi tidsavbrudd for kopiering](#page-32-3)

## <span id="page-29-7"></span><span id="page-29-4"></span>**Mørkhet**

Hvis originalen har svak skrift eller mørke bilder, kan du justere kontrasten for å gjøre kopien lettere å lese.

Du justerer lysstyrken på kopiene ved å trykke på **Mørkhet ( )**. Hver gang du trykker på knappen, blir følgende modi tilgjengelige:

- **Lightest**: Fungerer godt med mørkere trykk.
- **Light**: Fungerer godt med mørk trykk.
- **Normal**: Fungerer godt med vanlige maskinskrevne eller trykte originaler.
- **Dark**: Fungerer godt med lys trykk.
- <span id="page-29-8"></span>**• Darkest**: Fungerer godt med lysere trykk eller svak blyantskrift.

## <span id="page-29-5"></span>**Originaltype**

Innstillingen for originaltype brukes til å forbedre kopikvaliteten ved å velge dokumenttype for den gjeldende kopijobben.

Trykk på **Originaltype ({**) for å velge dokumenttype. Hver gang du trykker på knappen, blir følgende modi tilgjengelige:

- **Text**: Brukes for originaler som hovedsakelig inneholder tekst.
- **Text/Photo**: Brukes for originaler med en blanding av tekst og fotografier.
- **Photo**: Brukes når originalene er fotografier.
- **Magazine**: Brukes når originalene er magasiner og blader.

## <span id="page-29-6"></span>**Redusert eller forstørret kopi**

Ved hjelp av **Forminsk/forstørr ( )**-knappen kan du redusere eller forstørre størrelsen på kopibildet fra 25 % til 400 % når du kopierer originaldokumenter fra glassplaten, eller fra 25 % til 100 % når du kopierer fra DADF.

#### **Slik velger du en forhåndsdefinert kopistørrelse:**

- **1.** Trykk på **Forminsk/forstørr** ( $\mathbb{R}$ <sub>1</sub>).
- **2.** Trykk på **Forminsk/forstørr ( )** eller på venstre/høyre pil til ønsket størrelse vises, og trykk på **OK**.

#### **Slik skalerer du kopien ved å angi skaleringsverdien direkte:**

- **1.** Trykk på **Forminsk/forstørr (** $\mathbb{R}_1$ **).**
- **2.** Trykk på **Forminsk/forstørr ( )** eller på venstre/høyre pil til **Custom** vises, og trykk på **OK**.
- **3.** Angi skaleringsverdien og trykk på **OK** for å lagre valget.
- Når du lager en forminsket kopi, kan det forekomme svarte streker nederst på kopien.

### <span id="page-30-0"></span>**ENDRE INNSTILLINGENE FOR SKANNESTØRRELSE**

Du kan justere skannestørrelsen for originalpapiret. Hvis du for eksempel skanner en A4-original og setter skannestørrelsen til A5, skanner maskinen bare A5-området (148 x 210 mm). Vi anbefaler at du endrer til riktig skannestørrelse for originalpapiret.

- **1.** Trykk på **Kopi**.
- **2.** Trykk på **Meny ( )** til **Copy Setup** vises på nederste linje på displayet, og trykk på **OK**.
- **3.** Trykk på **OK** når **Scan Size** vises.
- **4.** Trykk på venstre/høyre pil til ønsket innstilling vises, og trykk på **OK**.
- **5.** Trykk på Stopp/slett (...) for å gå tilbake til klarmodus.
- Etter du har brukt dette alternativet, går maskinen automatisk tilbake til standardinnstillingen.

### <span id="page-30-1"></span>**ENDRE STANDARDINNSTILLINGENE FOR KOPIERING**

Kopieringsalternativer, inkludert mørkhet, originaltype, kopistørrelse og antall kopier, kan angis etter hvilke som er mest brukt. Når du kopierer et dokument, brukes standardinnstillingene hvis de ikke er endret ved hjelp av de aktuelle knappene på kontrollpanelet.

- **1.** Trykk på **Kopi**.
- **2.** Trykk på **Meny ( )** til **Copy Setup** vises på nederste linje på displayet, og trykk på **OK**.
- **3.** Trykk på **OK** når **Change Default** vises.
- **4.** Trykk på venstre/høyre pil til ønsket oppsettalternativ vises, og trykk på **OK**.
- **5.** Trykk på venstre/høyre pil til ønsket innstilling vises, og trykk på **OK**.
- **6.** Gjenta eventuelt trinn 4 til 5.
- **7.** Trykk på **Stopp/slett** (...) for å gå tilbake til klarmodus.
- Hvis du trykker på **Stopp/slett** (...) når du angir kopieringsalternativer, slettes de endrede innstillingene, og standardinnstillingene gjenopprettes.

## <span id="page-30-6"></span><span id="page-30-2"></span>**ID-KORTKOPI**

Maskinen kan skrive ut tosidige originaler på ett ark i A4-, Letter-, Legal-, Folio-, Oficio-, Executive-, B5-, A5- eller A6-størrelse.

Når du kopierer med denne funksjonen, skriver maskinen ut den ene siden på øvre halvdel av arket og den andre siden på nedre halvdel, uten å redusere størrelsen på originalen. Denne funksjonen er nyttig ved kopiering av enheter med liten størrelse, for eksempel navnekort.

Denne kopifunksjonen er bare tilgjengelig når du plasserer originalene på skannerglassplaten.

- **1.** Trykk på **ID-kopi** ( **a**. **)**.
- **2.** Legg én enkelt original på skannerglassplaten med forsiden ned.

Hvis du vil ha mer informasjon om hvordan du legger i en original, kan du se side [23](#page-22-4).

- **3. Place Front Side and Press[Start]** vises på displayet.
- **4.** Trykk på **Fargestart** ( $\circledcirc$ ) eller **Svart start** ( $\circledcirc$ ). Maskinen begynner å skanne forsiden, og viser **Place Back Side and Press[Start]**.

**5.** Åpne skannerlokket, og snu originalen.

Hvis du trykker på **Stopp/slett** (...), eller hvis du ikke trykker på noen knapper i løpet av 30 sekunder, avbryter maskinen utskriftsjobben og går tilbake til klarmodus.

**6.** Trykk på **Fargestart** ((1) for å starte fargekopiering.

Eller trykk på **Svart start** ((4)) for å starte svart/hvitt-kopiering.

Hvis originalen er større enn utskriftsområdet, kan det hende at noen  $[{\mathscr{Y}}]$ deler ikke blir skrevet ut.

Hvis du trykker på **Stopp/slett** (...), eller hvis du ikke trykker på noen knapper i løpet av 30 sekunder, avbryter maskinen utskriftsjobben og går tilbake til klarmodus.

## <span id="page-30-3"></span>**BRUKE SPESIALKOPIFUNKSJONER**

Du kan bruke de følgende kopieringsfunksjonene:

#### <span id="page-30-4"></span>**Sortering**

Du kan stille inn maskinen, slik at den sorterer kopijobbene. Hvis du for eksempel lager 2 kopier av en 3-siders original, skrives det ut ett komplett 3-siders dokument, etterfulgt av ytterligere ett komplett dokument.

- **1.** Trykk på **Kopi**.
- **2.** Legg originalene med forsiden opp i DADF, eller legg én enkelt original med forsiden ned på glassplaten. Hvis du vil ha mer informasjon om hvordan du legger i en original, kan du se side [23.](#page-22-4)

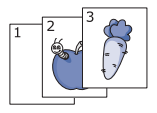

- **3.** Tast inn ønsket antall kopier ved hjelp av talltastaturet.
- **4.** Trykk på **Meny ( )** til **Copy Feature** vises på nederste linje på displayet, og trykk på **OK**.
- **5.** Trykk på **OK** når **Copy Collation** vises.
- **6.** Trykk på venstre/høyre pil for å velge den fargemodusen du vil ha. Det er to typer modi:
	- **Yes-Color**: Fargekopi
	- **Yes-Mono**: Svart og hvit kopi
- **7.** Trykk på **OK** for å starte kopieringen. Det skrives ut to komplette dokumenter etter hverandre.

### <span id="page-30-5"></span>**2 opp- eller 4 opp-kopiering**

Maskinen kan skrive ut to eller fire originalbilder som er krympet for å passe på ett ark.

- **1.** Trykk på **Kopi**.
- **2.** Legg originalene med forsiden opp i DADF, eller legg én enkelt original med forsiden ned på glassplaten. Hvis du vil ha mer informasjon om hvordan du legger i en original, kan du se side [23.](#page-22-4)
- **3.** Trykk på **Meny ( )** til **Copy Feature** vises på nederste linje på displayet, og trykk på **OK**.
- **4.** Trykk på venstre/høyre pil til **2-Up** eller **4-Up** vises, og trykk på **OK**.
- **5.** Trykk på venstre/høyre pil for å velge den fargemodusen du vil ha. Det er to typer modi:
	- **Yes-Color**: Fargekopi
	- **Yes-Mono**: Svart og hvit kopi

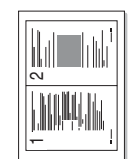

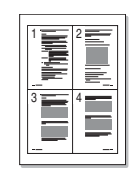

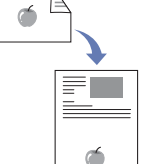

**6.** Trykk på **OK** for å starte kopieringen.

Du kan ikke kopiere kopistørrelse ved hjelp av **Forminsk/forstørr ( )** knappen når du skal lage en 2- eller 4 opp-kopi.

## <span id="page-31-0"></span>**Plakatkopiering**

Maskinen kan skrive ut et bilde over 9 ark (3 x 3). Du kan lime sammen arkene slik at du får én stor plakat.

Denne kopifunksjonen er bare tilgjengelig når du plasserer originalene på skannerglassplaten.

- **1.** Trykk på **Kopi**.
- **2.** Legg én enkelt original på skannerglassplaten med forsiden ned. Hvis du vil ha mer informasjon om hvordan du legger
- **3.** Trykk på **Meny ( )** til **Copy Feature** vises på nederste linje på displayet, og trykk på **OK**.
- **4.** Trykk på venstre/høyre pil til **Poster Copy** vises, og trykk på **OK**.
- **5.** Trykk på venstre/høyre pil for å velge den fargemodusen du vil ha.

Det er to typer modi:

**• Yes-Color**: Fargekopi

i en original, kan du se side [23](#page-22-4).

- **Yes-Mono**: Svart og hvit kopi
- **6.** Trykk på **OK** for å starte kopieringen.

Originalen deles inn i ni deler. Hver del skannes og skrives ut én etter én i rekkefølgen nedenfor.

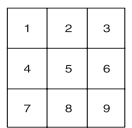

## <span id="page-31-1"></span>**Klonkopiering**

Maskinen kan skrive ut flere bildekopier fra originaldokumentet på ett ark. Antall kopier av bildet fastsettes automatisk ut fra originalbildet og papirstørrelsen.

Denne kopifunksjonen er bare tilgjengelig når du plasserer originalene på skannerglassplaten.

- **1.** Trykk på **Kopi**.
- **2.** Legg én enkelt original på skannerglassplaten med forsiden ned. Hvis du vil ha mer informasjon om hvordan du legger

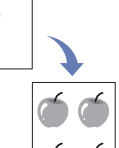

- i en original, kan du se side [23](#page-22-4). **3.** Trykk på **Meny ( )** til **Copy Feature** vises på nederste linje på displayet, og trykk på **OK**.
- **4.** Trykk på venstre/høyre pil til **Clone Copy** vises, og trykk på **OK**.
- **5.** Trykk på venstre/høyre pil for å velge den fargemodusen du vil ha. Det er to typer modi:
	- **Yes-Color**: Fargekopi
	- **Yes-Mono**: Svart og hvit kopi
- **6.** Trykk på **OK** for å starte kopieringen.

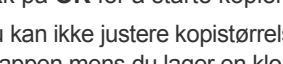

Du kan ikke justere kopistørrelsen med **Forminsk/forstørr ( )** knappen mens du lager en klonkopi.

## <span id="page-31-2"></span>**Slette bakgrunnsbilder**

Du kan stille inn maskinen til å skrive ut et bilde uten bakgrunnen. Denne kopifunksjonen fjerner bakgrunnsfargen og kan være nyttig ved kopiering av en original som har farge i bakgrunnen, for eksempel en avis eller en katalog.

- **1.** Trykk på **Kopi**.
- **2.** Legg originalene med forsiden opp i DADF, eller legg én enkelt original med forsiden ned på glassplaten. Hvis du vil ha mer informasjon om hvordan du legger i en original, kan du se side [23.](#page-22-4)
- **3.** Trykk på **Meny ( )** til **Copy Feature** vises på nederste linje på displayet, og trykk på **OK**.
- **4.** Trykk på venstre/høyre pil til **Adjust Bkgd.** vises, og trykk på **OK**.
- **5.** Trykk på venstre/høyre pil til ønsket innbindingsalternativ vises.
	- **Off**: Funksjonen brukes ikke.
	- **Auto**: Optimaliserer bakgrunnen.
	- **Enhance Lev.1~2:** Jo høyere tall, desto klarere blir bakgrunnen.
	- **Erase Lev. 1-4**: Jo høyere tall, desto lysere bakgrunn.
- **6.** Trykk på **Stopp/slett ( )** for å gå tilbake til klarmodus.

## <span id="page-31-3"></span>**Kopiering av bøker**

Med **Book Copy**-funksjonen kan du kopiere en hel bok. Hvis boken er for tykk, løfter du opp dekselet til hengslene treffer stopperne og lukker dekselet igjen. Hvis boken eller bladet er tykkere enn 30 mm, kan du kopiere med dekselet åpent.

- **1.** Trykk på **Kopi**.
- **2.** Legg én enkelt original på skannerglassplaten med forsiden ned.

Hvis du vil ha mer informasjon om hvordan du legger på en original, kan du se side [23.](#page-22-4)

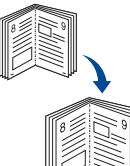

- **3.** Trykk på **Meny ( )** til **Copy Feature** vises på nederste linje på displayet, og trykk på **OK**.
- **4.** Trykk på **OK** når **Book Copy** vises.
- **5.** Trykk på venstre/høyre pil til du ser ønsket innbindingsalternativ.
	- **Off**: Bruker ikke denne funksjonen.
	- **Left Page**: Bruk dette alternativet hvis du skal kopiere venstre side i boken.
	- **Right Page**: Bruk dette alternativet hvis du skal kopiere høyre side i boken.
	- **Both Page**: Bruk dette alternativet hvis du skal kopiere begge sidene i boken.
- **6.** Trykk på venstre/høyre pil for å velge den fargemodusen du vil ha. Det er to typer modi:
	- **Yes-Color**: Fargekopi
	- **Yes-Mono**: Svart og hvit kopi
- **7.** Trykk på **OK** for å starte kopieringen.

## <span id="page-31-4"></span>**Margflytting**

Med funksjonen **Margin Shift** kan du gi dokumentet en innbindingsmarg. Bildet kan justeres opp eller ned på siden og/eller flyttes til høyre eller venstre.

Funksjonen **Margin Shift** kan brukes for skanneglasset eller DADF avhengig av oppsettet.

- **Auto Center**: Skannerglass
- **Custom Margin**: Skannerglass, DADF
- **1.** Trykk på **Kopi**.
- **2.** Legg originalene med forsiden opp i DADF, eller legg én enkelt original med forsiden ned på glassplaten. Hvis du vil ha mer informasjon om hvordan du legger på en original, kan du se side [23.](#page-22-4)

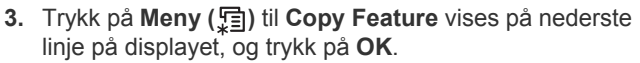

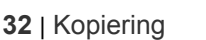

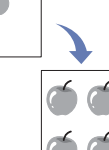

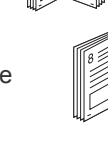

- **4.** Trykk på **OK** når **Margin Shift** vises.
- **5.** Trykk på venstre/høyre pil til du ser ønsket innbindingsalternativ.
	- **Off**: Funksjonen er deaktivert.
	- **Auto Center**: Kopien plasseres automatisk midt på arket.
	- **Custom Margin**: Angi venstre, høyre, øvre og nedre marg ved hjelp av talltastaturet.
- **6.** Trykk på venstre/høyre pil for å velge **Yes**.
- **7.** Trykk på **OK** for å starte kopieringen.
- **8.** Trykk på **Stopp/slett** (...) for å gå tilbake til klarmodus.

## <span id="page-32-0"></span>**Kantfjerning**

Med dette valget kan du fjerne hull, stiftemerker og brettemerker langs alle de fire dokumentkantene.

- Funksjonen **Edge Erase** kan brukes for skanneglasset eller DADF avhengig [K] av oppsettet.
	- **Small Original**: Skannerglass
	- **Hole Punch**: Skannerglass, DADF
	- **Book Center**: Skannerglass
	- **Border Erase**: Skannerglass, DADF
- **1.** Trykk på **Kopi**.
- **2.** Legg originalene med forsiden opp i DADF, eller legg én enkelt original med forsiden ned på glassplaten. Hvis du vil ha mer informasjon om hvordan du legger på en original, kan du se side [23](#page-22-4).

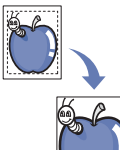

- **3.** Trykk på **Meny ( )** til **Copy Feature** vises på nederste linje på displayet, og trykk på **OK**.
- **4.** Trykk på **OK** når **Edge Erase** vises.
- **5.** Trykk på venstre/høyre pil til du ser ønsket innbindingsalternativ.
	- **Off**: Angir ikke innbindingsalternativet.
	- **Small Original**: Sletter kanten på originalen hvis den er for liten.
	- **Hole Punch**: Sletter merker etter hull.
	- **Book Center**: Sletter den midtre svarte, vannrette delen av papiret når du kopierer en bok.
	- **Border Erase**: Sletter en viss mengde av kanten av utskriften.
- **6.** Trykk på **OK** for å starte kopieringen.
- **7.** Trykk på Stopp/slett (...) for å gå tilbake til klarmodus.

## <span id="page-32-1"></span>**Gray enhance copying**

Når du kopierer originalen i gråtoner, bruker du denne funksjonen for å få bedre kvalitet på kopien. Denne funksjonen er bare for kopiering i gråtoner.

- **1.** Trykk på **Kopi**.
- **2.** Legg originalene med forsiden opp i DADF, eller legg én enkelt original med forsiden ned på glassplaten.

Hvis du vil ha mer informasjon om hvordan du legger i en original, kan du se side [23.](#page-22-4)

- **3.** Trykk på Meny (后) til Copy Feature vises på nederste linje på displayet, og trykk på **OK**.
- **4.** Trykk på venstre/høyre pil til **Gray Enhance** vises, og trykk på **OK**.
- **5.** Trykk på venstre/høyre pil for å velge **Yes**.
- **6.** Trykk på **OK** for å starte kopieringen.
- **7.** Trykk på **Stopp/slett** (...) for å gå tilbake til klarmodus.

## <span id="page-32-2"></span>**SKRIVE UT PÅ BEGGE SIDER AV ARKET**

Ved hjelp av **Dobbeltsidig ( )**-knappen på maskinen kan du angi at **X Y** maskinen skal skrive ut på begge sider av arket.

- **1.** Trykk på **Kopi**.
- $2.$  Trykk på **Dobbeltsidig (**副).
- **3.** Trykk på left/right arrow til det ønskede innbindingsalternativet vises.
	- **Off**: Kopierer i normal modus.
	- **1->2Side Short**: Kopierer sider slik at de kan blas i som en notisblokk.

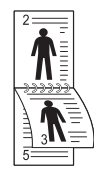

**• 1->2Side Long**: Kopierer sider slik at de kan blas i som i en bok.

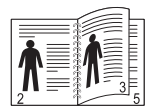

**• 2 ->1Side**: Kopierer begge sidene av originalen og skriver ut begge sidene på hvert sitt ark.

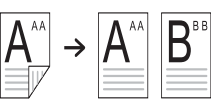

**• 2 ->2Side**: Kopierer begge sidene av originalen og skriver ut på begge sidene av papiret. Når du velger denne funksjonen, får du en utskrift som er helt lik originalen.

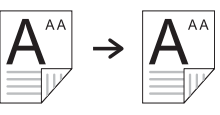

**• 2 ->1Side ROT2**: Kopierer begge sidene av originalen og skriver ut begge sidene på hvert sitt ark, og informasjonen på baksiden av utskriften roteres 180°.

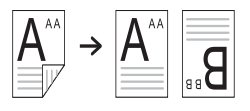

**4.** Trykk på **OK** for å lagre valget. Hvis denne modusen er aktivert, er **Dobbeltsidig ( )**-knappen **X Y**bakgrunnsbelyst.

## <span id="page-32-3"></span>**ANGI TIDSAVBRUDD FOR KOPIERING**

Du kan angi hvor lenge maskinen skal vente før standardinnstillingene for kopiering gjenopprettes, hvis du ikke har startet kopiering etter å ha endret innstillingene på kontrollpanelet.

- **1.** Trykk på **Meny ( )** til **System Setup** vises på nederste linje på displayet, og trykk på **OK**.
- **2.** Trykk på **OK** når **Machine Setup** vises.
- **3.** Trykk på venstre/høyre pil til **Timeout** vises, og trykk på **OK**.
- **4.** Trykk på venstre/høyre pil til du ser ønsket tidsinnstilling. Hvis du velger **Off** betyr det at maskinen ikke gjenoppretter standardinnstillingene før du trykker på **Svart start ( )** eller **Fargestart**
	- **(** $\circledcirc$ ) for å starte kopiering, eller **Stopp/slett** ( $\circledcirc$ ) for å avbryte.
- **5.** Trykk på **OK** for å lagre valget.
- **6.** Trykk på **Stopp/slett ( )** for å gå tilbake til klarmodus.

## <span id="page-33-0"></span>skanning

Når du skanner bilder og tekst med maskinen, gjøres materialet om til digitale filer som kan lagres på datamaskinen.

#### **Dette kapitlet inneholder:**

- • [Grunnleggende om skanning](#page-33-1)
- • [Skanne fra kontrollpanelet](#page-33-2)
- Skanne ved hjelp av en nettverksforbindelse
- • [Endre innstillinger for hver skannejobb](#page-36-1)

Den maksimale oppløsningen som kan oppnås, avhenger av ulike faktorer, blant annet hvor rask datamaskinen er, tilgjengelig diskplass, minne, størrelsen på bildet som skal skannes, og innstillingene for bitdybde. Derfor kan det være at du ikke kan skanne i enkelte oppløsninger, spesielt med utvidet oppløsning, avhengig av systemet og hva du skanner.

## <span id="page-33-1"></span>**GRUNNLEGGENDE OM SKANNING**

Du kan skanne originalene med maskinen via en USB-kabel eller nettverket.

- **Dell Scan Manager**: Du bare går til maskinen med originalene og skanner dem fra kontrollpanelet. De skannede dataene lagres da i mappen **Mine dok.** på den tilknyttede datamaskinen. Når installasjonen er fullført, har du allerede installert **Dell Scan Manager** på datamaskinen. Denne funksjonen kan brukes via den lokale tilkoblingen eller nettverkstilkoblingen. Se neste del.
- **TWAIN**: TWAIN er et forhåndsinnstilt bildeprogram. Når du skanner et bilde, startes det valgte programmet, slik at du kan styre skanneprosessen. Se Om programvaren. Denne funksjonen kan brukes via den lokale tilkoblingen eller nettverkstilkoblingen. Se *Software section*.
- **Dell SmarThru Office**: Denne programvaren følger med datamaskinen. Du kan bruke dette programmet til å skanne bilder eller dokumenter, og funksjonen kan brukes via den lokale tilkoblingen eller nettverkstilkoblingen. Se *Software section*.
- **WIA**: WIA står for Windows Images Acquisition. For å bruke denne funksjonen må datamaskinen være koblet direkte til maskinen via en USB-kabel. Se *Software section*.
- **E-post**: Du kan sende det skannede bildet som et vedlegg i en e-post. [Se "Skanne til e-post" på side 36.](#page-35-0)
- **FTP**: Du kan skanne et bilde og laste det opp til en FTP-server. Se side [36](#page-35-1).
- **SMB**: Du kan skanne et bilde og sende det til en delt mappe på en SMB-server. [Se "Skanne til en SMB-server" på side 37.](#page-36-0)

## <span id="page-33-2"></span>**SKANNE FRA KONTROLLPANELET**

Maskinen tilbyr deg å skanne fra kontrollpanelet og sende det skannede dokumentet til mappen **Mine dok.** på den tilkoblede datamaskinen. For å kunne bruke denne funksjonen må maskinen og datamaskinen være koblet sammen via USB-kabel eller nettverk.

Med det tilgjengelige programmet **Dell Scan Manager** kan skannede dokumenter også åpnes med programmet du har installert tidligere. Programmer som Microsoft Paint, E-post, SmarThru Office og OCR kan legges til programmet. [Se "Angi skanneinformasjon i Dell Scan Manager."](#page-33-3)  [på side 34.](#page-33-3) 

Skannede bilder kan lagres som BMP-, JEPG-, TIFF- og PDF-filer.

- • [Endre standard skanneinnstillinger](#page-36-2)
- Skrive ut en bekreftelsesrapport automatisk etter skanning
- • [Konfigurere adresseboken](#page-36-4)
- Skanne begge sider av papiret

## <span id="page-33-3"></span>**Angi skanneinformasjon i Dell Scan Manager.**

Du kan finne ut om programmet **Dell Scan Manager** og tilstanden til den installerte skannerdriveren. I programmet **Dell Scan Manager** kan du også endre skanneinnstillingene og legge til eller slette mappene der dokumenter som er skannet til datamaskinen, er lagret.

**Dell Scan Manager**-programmet kan bare brukes i Windows.

- **1.** Trykk på **Start** → **Kontrollpanel** → **Dell Scan Manager**. **Dell Scan Manager** Administration vises.
- **2.** Velg riktig maskin fra **Dell Scan Manager**.
- **3.** Trykk på **Scan Property**.
- **4.** Med **Set Scan Button** kan du endre lagringsstedet og skanneinnstillingene samt legge til eller slette programmer og formatfiler.

Du kan endre skannemaskinen med **Change Port** (lokal eller nettverk).

**5.** Trykk på **OK** når innstillingen er utført.

### <span id="page-33-4"></span>**Skanne til programmer**

- **1.** Kontroller at maskinen og datamaskinen er slått på, og at de er koblet riktig til hverandre.
- **2.** Legg originalene med forsiden opp i DADF, eller legg én enkelt original med forsiden ned på glassplaten. Hvis du vil ha mer informasjon om hvordan du legger i en original, kan du se side [34.](#page-33-3)
- **3.** Trykk på **Skann/E-post**.

**Ready to Scan** vises på den øverste linjen på displayet.

- **4.** Trykk på venstre/høyre pil til **Scan to PC** vises, og trykk på **OK**.
- **5.** Trykk på venstre/høyre pil til ønsket alternativ vises, og trykk på **OK**.
- **6.** Det vises ulike meldinger avhengig av porttilkoblingen. Kontroller meldingene nedenfor, og gå videre til neste trinn.
	- **Scan Destination**: Koblet til via USB. Gå til trinn 7.
	- **ID**: Koblet til via nettverk, og brukeren er registrert. Gå til trinn 8.
	- ◆ Local PC ▶: Velg USB eller nettverk for skanning. Ved USBtilkobling: Gå til trinn 7. Ved nettverkstilkobling: Gå til trinn 8.
	- **Not Available**: Verken koblet til via USB eller nettverk. Kontroller porttilkoblingen.
- **7.** Trykk på left/right arrow til den ønskede porten vises på displayet.
- **8.** Skriv inn den registrerte bruker-IDen og PIN-koden, og klikk på **OK**.
	- IDen er den samme som den registrerte IDen for **Dell Scan**  [B **Manager**.
		- PIN-koden er det 4-sifrede nummeret som er registrert for **Dell Scan Manager**.

**9.** Fra **Scan Destination** trykker du på left/right arrow til det ønskede programmet vises, og deretter trykker du på **OK**. Standardinnstillingen er **Mine dok.**.

Hvis du vil legge til eller slette mappen der den skannede filen er

lagret, legger du til eller sletter programmet i **Dell Scan Manager** → **Set Scan Button**.

**10.** Hvis du vil skanne fra standardinnstillingen, trykker du på **Fargestart**

**( )** eller **Svart start ( )**. Trykk på venstre/høyre pil til den ønskede innstillingen vises, og trykk deretter på OK.

- **11.** Skanningen starter.
	- Det skannede bildet lagres i mappen **Mine dok.** → **Mine Bilder** → **Dell** på datamaskinen.
		- Du kan bruke Twain-driveren til å skanne raskt i programmet **Dell Scan Manager**.
		- Du kan også skanne ved å trykke på **Start** → **Kontrollpanel** → **Dell Scan Manager** → **Quick Scan** i Windows.

## <span id="page-34-0"></span>**SKANNE VED HJELP AV EN NETTVERKSFORBINDELSE**

Hvis du har koblet maskinen til et nettverk og konfigurert nettverksparametrene korrekt, kan du skanne bilder og sende dem over nettverket.

## <span id="page-34-1"></span>**Forberede nettverksskanning**

Før du bruker nettverksskanningfunksjonene på maskinen, må du konfigurere følgende innstillinger i henhold til mottakeren:

- Registrere deg som en autorisert bruker for skanning til e-post, FTP eller SMB.
- Sette opp en SMTP-server for skanning til e-post.
- Sette opp FTP-servere for skanning til FTP.
- Sette opp SMB-servere for skanning til SMB.

## **Brukerautentisering for nettverksskanning**

Når du skal sende en e-post, netwerk, bruke FTP eller SMB, må du registrere lokale brukere og nettverksautoriserte brukere ved hjelp av Embedded Web Service.

- Hvis brukerautentisering er aktivert, er det bare autoriserte brukere i lokale eller server-DBer (SMB, LDAP, Kerberos) som kan sende skannede data til nettverket (e-post, FTP, SMB, netwerk) fra maskinen.
- For å kunne bruke brukerautentisering for nettverksskanning, må du registrere autoriseringskonfigurasjon for lokal bruk eller nettverksbruk ved hjelp av Embedded Web Service.
- Brukerautentisering har tre ulike nivåer: ingen autentisering (standard), nettverksautentisering og lokal autentisering.

#### **Registrere lokale autoriserte brukere**

- **1.** Angi maskinens IP-adresse som URL i webleseren, og klikk på **Go** for å få tilgang til webområdet for maskinen.
- **2.** Klikk på **Machine Settings**.
- **3.** Velg **Local Authentication** under **General Setup** på websiden **User Authentication**.
- **4.** Klikk på **Add**.
- **5.** Velg indeksnummeret der den tilhørende oppføringen skal lagres, fra 1 til 50.
- **6.** Angi navn, autentiserings-ID, passord, e-postadresse og telefonnummer. Du må angi registrert bruker-ID og passord i maskinen når du starter skanning til e-post fra kontrollpanelet.
- **7.** Klikk på **Apply**.

### **Registrere nettverksautoriserte brukere**

- **1.** Angi maskinens IP-adresse som URL i webleseren, og klikk på **Go** for å få tilgang til webområdet for maskinen.
- **2.** Klikk på **Machine Settings**.
- **3.** Velg **Network Authentication** under **General Setup** på websiden **User Authentication**.
- **4.** Klikk på **Apply** og **OK**.
- **5.** Velg den **Authentication Type** du vil bruke.
- **6.** Konfigurer riktige verdier for hver tjeneste slik det er vist nedenfor.
- **7.** Klikk på **Apply**.

#### **Nettverksautoriserte brukere av Kerberos**

- **1.** Angi området som brukes til **Kerberos**-pålogging.
- **2.** Velg **IP Address** eller **Host Name**.
- **3.** Angi IP-adressen som tall med punktum mellom, eller som et vertsnavn.
- **4.** Angi et serverportnummer fra 1 til 65535. Standard portnummer er 88.
- **5.** Du kan legge til et domene ekstra i forrige trinn.
- **6.** Klikk på **Apply**.

#### **Nettverksautoriserte brukere av SMB**

- **1.** Angi domenet som brukes til **SMB** pålogging.
- **2.** Velg **IP Address** eller **Host Name**.
- **3.** Angi IP-adressen som tall med punktum mellom, eller som et vertsnavn.
- **4.** Angi et serverportnummer fra 1 til 65535. Standardportnummeret er 139.
- **5.** Du kan legge til et domene ekstra i forrige trinn.
- **6.** Klikk på **Apply**.

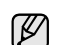

Du kan legge til inntil 6 alternative domener.

#### **Nettverksautoriserte brukere av LDAP**

- **1.** Angi maskinens IP-adresse som URL i webleseren, og klikk på **Go** for å få tilgang til webområdet for maskinen.
- **2.** Klikk på **Machine Settings** og **LDAP Server Setup**.
- **3.** Velg **IP Address** eller **Host Name**.
- **4.** Angi IP-adressen som tall med punktum mellom, eller som et vertsnavn.
- **5.** Angi et serverportnummer fra 1 til 65535. Standard portnummer er 389.
- **6.** Oppgi **Search Root Directory**. Det øverste søkenivået i LDAP-katalogtreet.
- **7.** Velg **Authentication method**. Metoden for LDAP-serverpålogging. **Anonymous**: Dette brukes til binding med NULL-passord og påloggings-ID (passord og påloggings-ID er grått i Embedded Web Service).

**Simple**: Dette brukes til binding med påloggings-ID og NULL-passord i Embedded Web Service.

- **8.** Merk av for **Append Root to Base DN**.
- **9.** Velg **Match User's Login ID to the following LDAP attribute** blant CN, UID eller UserPrincipalName.
- **10.** Skriv inn påloggingsnavn, passord, maksimalt antall søkeresultater og tidsavbrudd for søk.

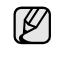

**LDAP Referral**: LDAP-klienten vil søke referanseserveren hvis LDAP-serveren ikke har svar på spørringen og hvis LDAPserveren har en referanseserver.

**11.** Velg den **Serach Name Order** du vil bruke.

#### **12.** Merk av for **"From:" Field Security Options**.

Dette alternativet er bare tilgjengelig når du velger alternativet Nettverksautentisering i innstillingene for brukerautentisering. Hvis du il søke etter informasjon i en standard e-postadressegruppe, kan du merke dette alternativet.

#### **13.** Klikk på **Apply**.

#### <span id="page-35-2"></span>**Sette opp en e-postkonto**

For å kunne skanne og sende et bilde som vedlegg i en e-postmelding, må du konfigurere nettverksparametrene ved hjelp av Embedded Web Service.

- **1.** Angi maskinens IP-adresse som URL i webleseren, og klikk på **Go** for å få tilgang til webområdet for maskinen.
- **2.** Klikk på **Machine Settings** og **E-mail Setup**.
- **3.** Velg **IP Address** eller **Host Name**.
- **4.** Angi IP-adressen som tall med punktum mellom, eller som et vertsnavn.
- **5.** Angi et serverportnummer fra 1 til 65535. Standard portnummer er 25.
- **6.** Merk av for **SMTP Requires Authentication** hvis du krever autentisering.
- **7.** Angi påloggingsnavn og passord for SMTP-serveren.
- **8.** Klikk på **Apply**.

Hvis autentiseringsmetoden til SMTP-serveren er POP3beforeSMTP, merker du av for **SMTP Requires POP3 Before SMTP Authentication**.

- a. Angi IP-adressen som tall med punktum mellom, eller som et vertsnavn.
- b. Angi serverportnummeret, fra 1 til 65535. Standard portnummer er 25.

#### <span id="page-35-3"></span>**Sette opp en FTP server**

For å kunne bruke en FTP-server, må du konfigurere parametere for tilgang til FTP-servere ved hjelp av Embedded Web Service.

- **1.** Angi maskinens IP-adresse som URL i webleseren, og klikk på **Go** for å få tilgang til webområdet for maskinen.
- **2.** Klikk på **Machine Settings** og **FTP Setup**.
- **3.** Klikk på **Server List**.
- **4.** Klikk på **Add**.
- **5.** Angi indeksnummer fra 1 til 20.
- **6.** Angi et navn i **Alias for the Setup** for den tilsvarende serverlisteoppføringen. Navnet vises på maskinen.
- **7.** Velg **IP Address** eller **Host Name**.
- **8.** Angi serveradressen som tall med punktum mellom eller som et vertsnavn.
- **9.** Angi et serverportnummer fra 1 til 65535. Standard portnummer er 21.
- **10.** Merk av i **Anonymous** hvis du vil tillate at ikke-autoriserte personer skal ha tilgang til FTP-serveren. Det er ikke valgt som standard.
- **11.** Oppgi påloggingsnavn og passord.
- **12.** Angi **Scan File Folder** under FTP-katalogen for lagring av det skannede bildet.
- **13.** Klikk på **Apply**.

#### **Sette opp en SMB-server**

For å kunne bruke en SMB-server, må du konfigurere parametere for tilgang til SMB-servere ved hjelp av Embedded Web Service.

- **1.** Angi maskinens IP-adresse som URL i webleseren, og klikk på **Go** for å få tilgang til webområdet for maskinen.
- **2.** Klikk på **Machine Settings** og **SMB Setup**.
- **3.** Klikk på **Server List**.
- **4.** Klikk på **Add**.
- **5.** Angi indeksnummer fra 1 til 20.
- **6.** Angi et navn i **Alias for the Setup** for den tilsvarende serverlisteoppføringen. Navnet vises på maskinen.
- **7.** Velg **IP Address** eller **Host Name**.
- **8.** Angi serveradressen som tall med punktum mellom eller som et vertsnavn.
- **9.** Angi et serverportnummer fra 1 til 65535. Standardportnummeret er 139.
- **10.** Angi **Share name** til serveren.
- **11.** Merk av i **Anonymous** hvis du vil tillate at ikke-autoriserte personer skal ha tilgang til SMB-serveren. Det er ikke valgt som standard.
- **12.** Oppgi påloggingsnavn og passord.
- **13.** Skriv inn domenenavnet til SMB-serveren.
- **14.** Angi **Scan File Folder** under delt mappe for lagring av det skannede bildet.
- **15.** Klikk på **Apply**.

#### <span id="page-35-0"></span>**Skanne til e-post**

Du kan skanne et bilde og sende det som vedlegg i en e-postmelding. Du må først konfigurere e-postkontoen din i Embedded Web Service. [Se "Sette opp](#page-35-2)  [en e-postkonto" på side 36.](#page-35-2)

Før skanning kan du angi skanningsalternativer for skannejobben. Se side [37.](#page-36-1)

- **1.** Kontroller at maskinen er koblet til nettverket.
- **2.** Legg originalene med forsiden opp i DADF, eller legg én enkelt original med forsiden ned på glassplaten. Hvis du vil ha mer informasjon om hvordan du legger i en original, kan du se side [23](#page-22-4).
- **3.** Trykk på **Skann/E-post**.
- **4.** Trykk på venstre/høyre pil til **Scan to Email** vises på den nederste linjen på displayet, og trykk på **OK**.
- **5.** Angi mottakerens e-postadresse, og trykk på **OK**. Hvis du har konfigurert Adressebok, kan du bruke en hurtigtast eller et hurtig-e-postnummer eller gruppe-e-postnummer til å hente en adresse fra minnet. [Se "Konfigurere adresseboken" på side 37.](#page-36-4)
- **6.** Du kan angi flere adresser ved å trykke på **OK** når **Yes** vises og repetere trinn 5. Du går videre til neste trinn ved å trykke på venstre/høyre pil for å velge **No**,

og deretter trykker du på **OK**.

**7.** Hvis det vises en melding hvor du blir bedt om å sende en e-post til kontoen din, trykker du på venstre/høyre pil for å velge **Yes** eller **No**, og trykk på **OK**.

Denne ledeteksten vises ikke hvis du har aktivert alternativet Send til deg selv i oppsettet av e-postkontoen.

- **8.** Angi et emne for e-postmeldingen, og trykk på **OK**.
- **9.** Trykk på venstre/høyre pil til ønsket filformat vises, og trykk på **OK** eller **Start**.

Maskinen begynner å skanne og sender deretter e-postmeldingen.

- **10.** Hvis det vises en melding på maskinen der du blir bedt om å logge av kontoen, trykker du på venstre/høyre pil for å velge **Yes** eller **No**, og trykk på **OK**.
- **11.** Trykk på **Stopp/slett ( )** for å gå tilbake til klarmodus.

### <span id="page-35-1"></span>**Skanne til en FTP-server**

Du kan skanne et bilde og laste det opp til en FTP-server. Du må konfigurere parametrene for tilgang til FTP-servere fra **Embedded Web Service**. Se side [36.](#page-35-3)

Før skanning kan du angi skanningsalternativer for skannejobben. Se side [37.](#page-36-1)
- **1.** Kontroller at maskinen er koblet til nettverket.
- **2.** Legg originalene med forsiden opp i DADF, eller legg én enkelt original på glassplaten.

Hvis du vil ha mer informasjon om hvordan du legger i en original, kan du se side [23](#page-22-0).

- **3.** Trykk på **Skann/E-post**.
- **4.** Trykk på venstre/høyre pil til **Scan to FTP** vises på den nederste linjen på displayet, og trykk på **OK**.
- **5.** Tast inn bruker-IDen og trykk på **OK**.
- **6.** Angi passordet og klikk på **OK**.
- **7.** Trykk på venstre/høyre pil til ønsket FTP-server vises, og trykk på **OK** eller **Start**.
- **8.** Trykk på venstre/høyre pil til ønsket filtype vises, og trykk på **OK** eller **Start**. Maskinen begynner å skanne og sender deretter filen til den angitte serveren.

# **Skanne til en SMB-server**

Du kan skanne et bilde og laste det opp til en FTP-server. Du må konfigurere parametrene for tilgang til SMB-servere fra **Embedded Web Service**. Se side [36.](#page-35-0)

Før skanning kan du angi skanningsalternativer for skannejobben. Se side [37](#page-36-0).

- **1.** Kontroller at maskinen er koblet til nettverket.
- **2.** Legg originalene med forsiden opp i DADF, eller legg én enkelt original på glassplaten.

Hvis du vil ha mer informasjon om hvordan du legger i en original, kan du se side [23](#page-22-0).

- **3.** Trykk på **Skann/E-post**.
- **4.** Trykk på venstre/høyre pil til **Scan to SMB** vises på den nederste linjen på displayet, og trykk på **OK**.
- **5.** Tast inn bruker-IDen og trykk på **OK**.
- **6.** Angi passordet og klikk på **OK**.
- **7.** Trykk på venstre/høyre pil til ønsket SMB-server vises, og trykk på **OK** eller **Start**.
- **8.** Trykk på venstre/høyre pil til ønsket filformat vises, og trykk på **OK** eller **Start**. Maskinen begynner å skanne og sender deretter filen til den angitte serveren.

## <span id="page-36-0"></span>**ENDRE INNSTILLINGER FOR HVER SKANNEJOBB**

Maskinen har følgende innstillinger for tilpassing av skannejobber:

- **Scan Size**: Angir bildestørrelse.
- **Original Type**: Angir dokumenttype for originalen.
- **Resolution**: Angir bildeoppløsning.
- **Scan Color: Angir fargemodus.**
- **Scan Format**: Angir filformatet som bildet skal lagres i. Hvis du velger TIFF eller PDF, kan du velge å skanne flere sider om gangen. Avhengig av valgt skannetype kan det skje at dette alternativet ikke vises.

Slik tilpasser du innstillingene før du starter en skannejobb:

- **1.** Trykk på **Skann/E-post**.
- **2.** Trykk på Meny (, ) til Scan Feature vises på nederste linje på displayet, og trykk på **OK**.
- **3.** Trykk på venstre/høyre pil til ønsket skannetype vises, og trykk på **OK**.
- **4.** Trykk på venstre/høyre pil til ønsket innstillingsvalg vises, og trykk på **OK**.
- **5.** Trykk på venstre/høyre pil til ønsket status vises, og trykk på **OK**.
- **6.** Gjenta trinn 4 og 5 for å angi andre innstillingsalternativer.
- **7.** Når du er ferdig, trykker du på **Stopp/slett** (...) for å gå tilbake til klarmodus.

# <span id="page-36-2"></span>**ENDRE STANDARD SKANNEINNSTILLINGER**

For å slippe å tilpasse skanneinnstillingene for hver jobb kan du angi standard skanneinnstillinger for hver skannetype.

- **1.** Trykk på **Skann/E-post**.
- **2.** Trykk på **Meny ( )** til **Scan Setup** vises på nederste linje på displayet, og trykk på **OK**.
- **3.** Trykk på **OK** når **Change Default** vises.
- **4.** Trykk på venstre/høyre pil til ønsket skannetype vises, og trykk på **OK**.
- **5.** Trykk på venstre/høyre pil til ønsket innstillingsvalg vises, og trykk på **OK**.
- **6.** Trykk på venstre/høyre pil til ønsket status vises, og trykk på **OK**.
- **7.** Gjenta trinn 5 og 6 for å angi andre innstillinger.
- **8.** Du endrer standardinnstillingene for andre skannetyper ved å trykke på **Tilbake** ( $\curvearrowright$ ) og gjenta fra trinn 4.
- **9.** Trykk på Stopp/slett (...) for å gå tilbake til klarmodus.

## **SKRIVE UT EN BEKREFTELSESRAPPORT AUTOMATISK ETTER SKANNING**

Du kan konfigurere maskinen til å skrive ut en bekreftelsesrapport som viser om overføringen var vellykket, hvor mange sider som ble sendt, osv. Rapporten viser jobben som ble skannet og sendt via SMB og FTP.

- **1.** Trykk på **Skann/E-post**.
- **2.** Trykk på **Meny ( )** til **Scan Setup** vises på nederste linje på displayet, og trykk på **OK**.
- **3.** Trykk på **OK** når **Send Report** vises.
- **4.** Trykk på venstre/høyre pil til ønsket skannetype vises, og trykk på **OK**.
	- **On-Error:** Det skrives bare ut en rapport i forbindelse med feil.
	- **On:** Rapporten skrives ut uavhengig av om jobben ble fullført eller ikke.
	- **Off:** Det skrives ikke ut noen rapport etter at en jobb er fullført.
- **5.** Trykk på **Stopp/slett ( )** for å gå tilbake til klarmodus.

# <span id="page-36-1"></span>**KONFIGURERE ADRESSEBOKEN**

Du kan stille inn **adresseboken** med e-postadresser som du bruker ofte ved hjelp av **Embedded Web Service** og deretter raskt og enkelt velge e-postadresser ved å angi oppføringsnumrene som de er tilordnet i **adresseboken**.

## **Registrere hurtig-e-postnumre**

- **1.** Angi maskinens IP-adresse som URL i webleseren, og klikk på **Go** for å få tilgang til webområdet for maskinen.
- **2.** Klikk på **Machine Settings** og **E-mail Setup**.
- **3.** Klikk på **Individual Address Book** og **Add**.
- **4.** Velg et oppføringsnummer, og angi ønsket brukernavn og e-postadresse.
- **5.** Klikk på **Apply**.

## **Konfigurere gruppe-e-postnumre**

Angi maskinens IP-adresse som URL i webleseren, og klikk på **Go** for å få tilgang til webområdet for maskinen.

- **1.** Klikk på **Machine Settings** og **E-mail Setup**.
- **2.** Klikk på **Group Address Book** og **Add**.

Du kan også klikke på Import og hente adresseboken fra datamaskinen.

- **3.** Velg et gruppenummer, og angi ønsket gruppenavn.
- **4.** Velg hurtig-e-postnumre som skal tas med i gruppen.
- **5.** Klikk på **Apply**.

## **Hente globale e-postadresser fra LDAP-serveren**

Du kan bruke ikke bare lokale adresser lagret i maskinens minne, men også adresser lagret på LDAP serveren. Hvis du skal bruke globale adresser, må du konfigurere LDAP-serveren først via **Embedded Web Service** på følgende måte:

- **1.** Angi maskinens IP-adresse som URL i webleseren, og klikk på **Go** for å få tilgang til webområdet for maskinen.
- **2.** Klikk på **Machine Settings**, **LDAP Server Setup**.
- **3.** Velg **IP Address** eller **Host Name**.
- **4.** Angi IP-adressen som tall med punktum mellom, eller som et vertsnavn.
- **5.** Angi et serverportnummer fra 1 til 65535. Standard portnummer er 389.
- **6.** Oppgi **Search Root Directory**. Det øverste søkenivået i LDAP-katalogtreet.
- **7.** Velg **Authentication method**. Metoden for LDAP-serverpålogging. **Anonymous**: Dette brukes til binding med NULL-passord og påloggings-ID (passord og påloggings-ID er grått i Embedded Web Service).

**Simple**: Dette brukes til binding med påloggings-ID og NULL-passord i Embedded Web Service.

- **8.** Merk av for **Append Root to Base DN**.
- **9.** Skriv inn påloggingsnavn, passord, maksimalt antall søkeresultater og tidsavbrudd for søk.

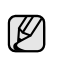

**LDAP Referral**: LDAP-klienten vil søke referanseserveren hvis LDAP-serveren ikke har svar på spørringen og hvis LDAP-serveren har en referanseserver.

**10.** Velg den **Serach Name Order** du vil bruke.

**11.** Merk av for **"From:" Field Security Options**.

**12.** Klikk på **Add**.

## **Bruke oppføringer i adresseboken**

Du henter en e-postadresse på følgende måter:

#### **Hurtig-e-postnumre**

Når du blir bedt om å legge inn en mottaksadresse ved sending av en e-post, angir du hurtig-e-postnummeret som inneholder den lagrede adressen du ønsker.

- For en hurtig-e-postoppføring med ett siffer (0-9), trykker du på og holder nede den tilhørende tasten på talltastaturet.
- For en tosifret hurtig-e-postoppføring trykker du på de(n) første talltasten(e) og holder inne den andre talltasten.

Du kan også søke gjennom minnet etter en oppføring ved å trykke

på **Adressebok ( )**. [Se "Søke etter en oppføring i adresseboken" på](#page-37-0)  [side 38..](#page-37-0)

#### **Gruppe-e-postnumre**

Hvis du vil bruke en gruppe-e-postoppføring, må du søke etter og velge den fra minnet.

Når du blir bedt om å angi en mottakeradresse under sending av e-post,

trykker du på **Adressebok ( )**. [Se "Søke etter en oppføring i](#page-37-0)  [adresseboken" på side 38.](#page-37-0).

#### **Globale e-postadresser**

For å kunne bruke en e-postadresse på LDAP-serveren, må du søke etter den og velge den fra minnet.

Når du blir bedt om å angi en mottakeradresse under sending av e-post, trykker du på **Adressebok ( )**. Se side [37](#page-36-1).

## <span id="page-37-0"></span>**Søke etter en oppføring i adresseboken**

Det finnes to måter å søke etter adresser på i minnet. Du kan enten skanne sekvensielt fra A til Z, eller du kan søke ved å angi den første bokstaven i navnet som er knyttet til adressen.

#### **Søke sekvensielt gjennom minnet**

- **1.** Trykk om nødvendig på **Skann/E-post**.
- **2.** Trykk på **Adressebok ( )** til **Search & Send** vises på nederste linje på displayet, og trykk på **OK**.
- **3.** Trykk på venstre/høyre pil til ønsket tallkategori vises, og trykk på **OK**.
- **4.** Trykk på **OK** når **All** vises.
- **5.** Trykk på venstre/høyre pil til ønsket navn og adresse vises. Du kan søke oppover eller nedover gjennom hele minnet i alfabetisk rekkefølge.

#### **Søke ved hjelp av en bestemt forbokstav**

- **1.** Trykk om nødvendig på **Skann/E-post**.
- **2.** Trykk på **Adressebok ( )** til **Search & Send** vises på nederste linje på displayet, og trykk på **OK**.
- **3.** Trykk på venstre/høyre pil til ønsket tallkategori vises, og trykk på **OK**.
- **4.** Trykk på venstre/høyre pil til **ID** vises, og trykk på **OK**.
- **5.** Skriv inn de første bokstavene i navnet du skal søke etter, og trykk på **OK**.
- **6.** Trykk på venstre/høyre pil til ønsket navn vises, og trykk på **OK**.

## **Skrive ut adresseboken**

Du kan kontrollere innstillingene for **Adressebok** ved å skrive ut en liste.

- **1.** Trykk på **Adressebok ( )** til **Print** vises på nederste linje på displayet.
- **2.** Trykk på **OK**. En liste over hurtigtaster, hurtig- og gruppe-e-postoppføringer skrives ut.

# **SKANNE BEGGE SIDER AV PAPIRET**

Ved bruk av **Dobbeltsidig ( )**-knappen på maskinen, kan du stille inn **X Y** maskinen til å skanne på begge sider av papiret.

- **1.** Trykk om nødvendig på **Skann/E-post**.
- **2.** Trykk på **Dobbeltsidig (** $\left[\!\left[ \right]\!\right)$ .
- **3.** Trykk på venstre/høyre pil til du ser ønsket innbindingsalternativ.
	- **Off**: Skriver ut i normal modus.
	- **2 Side**: Skanner begge sidene av originalen og skriver dem ut på begge sider av arket. Denne funksjonen gir en utskrift som er helt lik originalen.
	- **2 ->1Side ROT2**: Skanner begge sidene av originalen, og skriver ut sidene på hvert sitt ark. Teksten på baksiden av utskriften roteres imidlertid 180°.
- **4.** Trykk på **OK** for å lagre valget.

Hvis denne modusen er aktivert, er knappen **Dobbeltsidig** (郿) bakgrunnsbelyst.

# grunnleggende utskrift

Dette kapitlet beskriver vanlige utskriftsoppgaver.

#### **Dette kapitlet inneholder:**

- • [Skrive ut et dokument](#page-39-0)
- • [Avbryte en utskriftsjobb](#page-39-1)

# <span id="page-39-0"></span>**SKRIVE UT ET DOKUMENT**

Maskinen kan skrive ut fra ulike Windows-, Macintosh- eller Linux-programmer. Den nøyaktige fremgangsmåten for å skrive ut et dokument kan variere avhengig av hvilket program du bruker.

Se *Om programvaren* hvis du vil ha mer informasjon om utskrift.

# <span id="page-39-1"></span>**AVBRYTE EN UTSKRIFTSJOBB**

Hvis utskriftsjobben venter i utskriftskøen, for eksempel i skrivergruppen i Windows, følger du denne fremgangsmåten for å slette jobben:

- **1.** Klikk på **Start**-menyen i Windows.
- **2.** Windows 2000: Velg **Innstillinger** og deretter **Skrivere**. Windows XP/2003: Velg **Skrivere og telefakser**. For Windows Vista/2008: Velg **Kontrollpanel** → **Maskinvare og lyd** → **Skrivere**.
- **3.** Dobbeltklikk på symbolet for **Dell 2145cn Color Laser MFP**.
- **4.** Fra **Dokument**-menyen velger du **Avbryt**.

Du kan også åpne dette vinduet ved å dobbeltklikke på skriverikonet nederst til høyre på Windows-skrivebordet.

Du kan også avbryte den gjeldende jobben ved å trykke på **Stopp/slett** (...) på kontrollpanelet.

# faksing

Dette kapitlet inneholder informasjon om hvordan du bruker maskinen som faksmaskin.

#### **Dette kapitlet inneholder:**

- Sende en faks
- • [Motta en faks](#page-41-0)

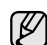

Vi anbefaler at du bruker tradisjonelle analoge telefontjenester (PSTN: offentlig svitsjet telefonnett) når du kobler telefonlinjer for å bruke faksen. Hvis du bruker andre Internett-tjenester (DSL, ISDN, VolP), kan du forbedre tilkoblingskvaliteten med Micro-filteret. Micro-filteret eliminerer unødvendige lydsignaler og forbedrer tilkoblingskvaliteten eller Internett-kvaliteten. Siden DSL Micro-filteret ikke leveres med maskinen, kan du kontakte Internett-leverandøren din for å bruke DSL Micro-filteret.

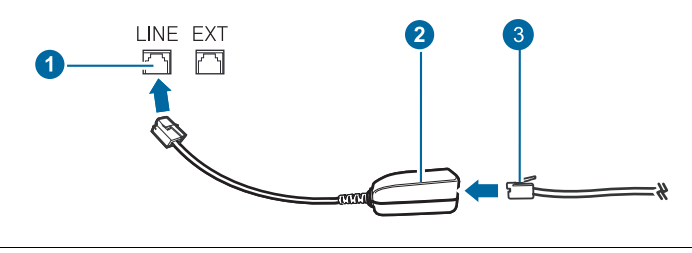

- **1 Linjeport**
- **2 Micro-filter**
- **3 DSL-modem / Telefonlinje**

# <span id="page-40-0"></span>**SENDE EN FAKS**

## **Angi fakstopptekst**

I noen land er det lovpålagt å angi faksnummer på alle fakser som sendes. Maskin-IDen, som inneholder telefonnummer og navn eller firmanavn, skrives ut øverst på alle sider som sendes fra maskinen.

- **1.** Trykk på Meny (, ) til System Setup vises på nederste linje på displayet, og trykk på **OK**.
- **2.** Trykk på **OK** når **Machine Setup** vises.
- **3.** Trykk på **OK** når **Machine ID** vises.
- **4.** Tast inn navnet eller firmanavnet ditt ved hjelp av talltastaturet. Du kan taste inn alfanumeriske tegn ved hjelp av talltastaturet og sette inn spesialsymboler ved å trykke på **0**. Hvis du vil vite hvordan du angir alfanumeriske tegn, kan du se side [21](#page-20-0).
- **5.** Trykk på **OK** for å lagre IDen.
- **6.** Trykk på venstre/høyre pil til **Machine Fax No** vises, og trykk på **OK**.
- **7.** Angi faksnummeret ved hjelp av talltastaturet, og trykk på **OK**.
- **8.** Trykk på **Stopp/slett ( )** for å gå tilbake til klarmodus.

## <span id="page-40-1"></span>**Justere dokumentinnstillingene**

Før du sender en faks, må du endre følgende innstillinger i henhold til originalen, slik at du oppnår best mulig kvalitet.

- • [Andre måter å fakse på](#page-43-0)
- • [Konfigurere faks](#page-45-0)

#### **Oppløsning**

Standardinnstillingene for dokumenter gir gode resultater for vanlige, tekstbaserte originaler. Hvis du imidlertid skal sende originaler av dårlig kvalitet eller som inneholder fotografier, kan du endre oppløsningen for å oppnå høyere kvalitet.

- **1.** Trykk på **Oppløsning** (DPI).
- **2.** Trykk på **Oppløsning ( )** eller venstre/høyre pil til du ser ønsket alternativ.
- **3.** Trykk på **OK** for å lagre valget.

Oppløsningsinnstillingene som er anbefalt for de forskjellige originaldokumenttypene, er beskrevet i tabellen nedenfor.

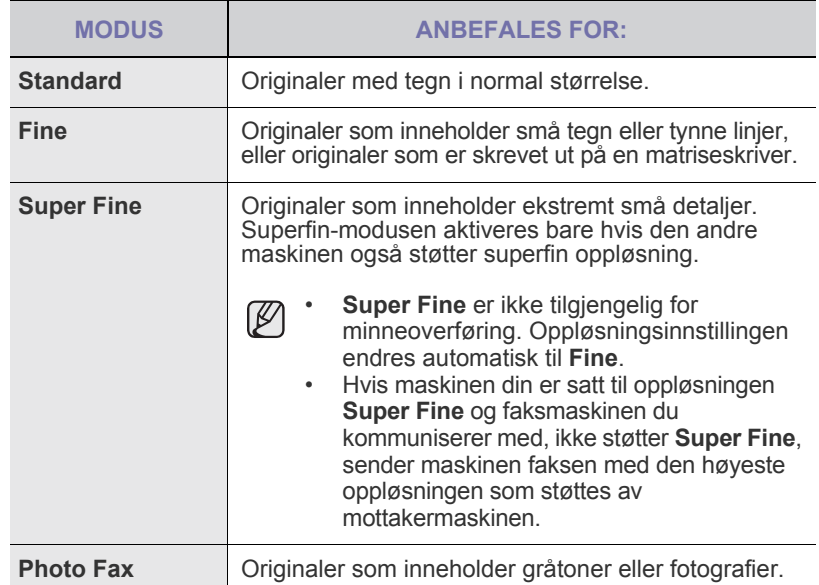

Oppløsningsinnstillingene brukes i den gjeldende faksjobben. Du finner informasjon om hvordan du endrer standardinnstillingen på side [47.](#page-46-0)

## **Mørkhet**

Du kan velge standard kontrastmodus for å fakse lysere eller mørkere originaler.

- **1.** Trykk på **Faks**.
- **2.** Trykk på **Meny ( )** og deretter på **OK** når **Fax Feature** vises på nederste linje i displayet.
- **3.** Trykk på **OK** når **Darkness** vises.
- **4.** Trykk på venstre/høyre pil til ønsket alternativ vises, og trykk på **OK**.
- **5.** Trykk på **Stopp/slett ( )** for å gå tilbake til klarmodus.

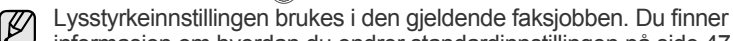

informasjon om hvordan du endrer standardinnstillingen på side [47](#page-46-0).

# **Sende en faks automatisk**

- **1.** Trykk på **Faks**.
- **2.** Legg originalene med forsiden opp i DADF, eller legg én enkelt original med forsiden ned på glassplaten. Hvis du vil ha mer informasjon om hvordan du legger i en original, kan du [se](#page-22-0)

["Legge i originaler" på side 23.](#page-22-0)

**Ready to Fax** vises på den øverste linjen på displayet.

- **3.** Juster oppløsning og lysstyrke etter behov.
- **4.** Angi nummeret til mottakers faksmaskin. Du kan bruke hurtigtaster, direktevalgtaster eller gruppenumre. Hvis du vil ha mer informasjon om hvordan du lagrer og søker etter et nummer, kan du [se "Stille inn adresseboken" på side 47.](#page-46-1)
- **5.** Trykk på **Fargestart** ( $\circled{\Diamond}$ ) eller **Svart start** ( $\circled{\Diamond}$ ).
- **6.** Hvis originalen er plassert på glassplaten, velger du **Yes** for å legge til en ny side. Legg i en ny original, og trykk på **OK**.
- **7.** Når du er ferdig, velger du **No** ved ledeteksten **Another Page?**. Etter at du har angitt nummeret, begynner maskinen å sende faksen når mottakerens faksmaskin svarer.

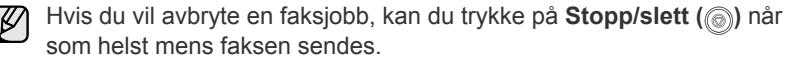

# **Sende en faks manuelt**

- **1.** Trykk på **Faks**.
- **2.** Legg originalene med forsiden opp i DADF, eller legg én enkelt original med forsiden ned på glassplaten.
	- Hvis du vil ha mer informasjon om hvordan du legger i en original, kan du [se "Legge i originaler" på side 23](#page-22-0).
- **3.** Juster oppløsning og lysstyrke etter behov. [Se "Justere](#page-40-1)  [dokumentinnstillingene" på side 41.](#page-40-1)
- **4.** Trykk på **Ring med røret på (C)**. Du hører en summetone.
- **5.** Angi nummeret til mottakers faksmaskin. Du kan bruke hurtigtaster, direktevalgtaster eller gruppenumre. Hvis du vil ha mer informasjon om hvordan du lagrer og søker etter et nummer, kan du [se "Stille inn adresseboken" på side 47.](#page-46-1)
- **6.** Trykk på **Fargestart** ( $\circledast$ ) eller **Svart start** ( $\circledast$ ) når du hører den høyfrekvente fakstonen fra faksmaskinen i den andre enden.
	- Hvis du vil avbryte en faksjobb, kan du trykke på **Stopp/slett** (...) når som helst mens faksen sendes.

# **Bekrefte en overføring**

Når den siste siden av originalen er sendt, piper maskinen og går tilbake til klarmodus.

Hvis noe går galt under sending av en faks, vises en feilmelding på displayet. Du finner en liste over feilmeldinger og hva de betyr, [se "Meldinger på](#page-67-0)  [displayet" på side 68](#page-67-0). Hvis det vises en feilmelding, trykker du på **Stopp/slett ( )** for å fjerne meldingen og prøver å sende faksen på nytt.

Du kan stille inn maskinen til å skrive ut en meldingsbekreftelse automatisk hver gang en faks er sendt. Du finner flere opplysninger [se "Send Report"](#page-45-1)  [på side 46](#page-45-1).

# **Automatisk gjenoppringing**

Når nummeret du prøver å ringe, er opptatt eller ikke svarer når du skal sende en faks, slår maskinen automatisk nummeret på nytt hvert tredje minutt, opptil sju ganger.

Når displayet viser **Retry Redial?**, trykker du på **OK** for å slå nummeret på nytt uten å vente. Hvis du vil avbryte den automatiske gjenoppringingen, trykker du på **Stopp/slett** (...).

Hvis du vil endre antall gjenoppringinger eller intervallet mellom disse. [Se](#page-45-2)  ["Receiving-alternativer" på side 46.](#page-45-2)

## **Gjenta det siste nummeret**

Repetere sist oppringte nummer:

- **1.** Trykk på **Repeter/Pause ( )**.
- **2.** Hvis det ligger et dokument i DADF, begynner maskinen automatisk å sende dokumentet. Hvis originalen er plassert på glassplaten, velger du **Yes** for å legge til en ny side. Legg i en ny original, og trykk på **OK**. Når du er ferdig, velger du **No** ved ledeteksten **Another Page?**.

## **Sende fakser på begge sider av papiret**

Du kan angi at maskinen skal sende fakser på begge sider av papiret.

- **1.** Trykk på **Faks**.
- **2.** Trykk på **Dobbeltsidig (** $\left[\!\left[ \right]\!\right)$ .
- **3.** Trykk på venstre/høyre pil til ønsket innbindingsalternativ vises.
	- **Off**: Sender fakser i normal modus.
	- **2 Side**: Sender fakser på begge sider av papiret.
	- **2 ->1Side ROT2**: Sender fakser på begge sidene av originalen og skriver ut begge sidene på hvert sitt ark, og informasjonen på baksiden av utskriften roteres 180°.
- **4.** Trykk på **OK** for å lagre valget.

Hvis denne modusen er aktivert, er knappen **Dobbeltsidig** (郿) bakgrunnsbelyst.

# <span id="page-41-0"></span>**MOTTA EN FAKS**

## **Velge papirskuff**

Når du har lagt i utskriftsmateriale til fakser, må du angi hvilken papirskuff du vil bruke for faksmottaket.

- **1.** Trykk på **Meny ( )** til **System Setup** vises på nederste linje på displayet, og trykk på **OK**.
- **2.** Trykk på venstre/høyre pil til **Paper Setup** vises, og trykk på **OK**.
- **3.** Trykk på venstre/høyre pil til **Paper Source** vises, og trykk på **OK**.
- **4.** Trykk på venstre/høyre pil til **Fax Tray** vises, og trykk på **OK**.
- **5.** Trykk på venstre/høyre pil til ønsket papirskuff vises, og trykk på **OK**.
- **6.** Trykk på **Stopp/slett ( )** for å gå tilbake til klarmodus.

## <span id="page-41-1"></span>**Endre mottaksmodi**

- **1.** Trykk på **Faks**.
- **2.** Trykk på **Meny ( )** til **Fax Setup** vises på nederste linje på displayet, og trykk på **OK**.
- **3.** Trykk på venstre/høyre pil til **Receiving** vises, og trykk på **OK**.
- **4.** Trykk på **OK** når **Receive Mode** vises.
- **5.** Trykk på venstre/høyre pil til ønsket faksmottaksmodus vises.
- I **Fax**-modus besvarer maskinen innkommende anrop og settes umiddelbart i faksmottaksmodus.
- I **Tel**-modus kan du motta en faks ved å trykke på **Ring med røret**

**på (C)** og deretter på **Fargestart** (( $\circ$ )) eller **Svart start** ( $\circ$ )). Du kan også ta av telefonrøret fra biapparatet og deretter taste inn den eksterne mottakskoden. [Se "Motta manuelt ved hjelp av et](#page-42-0)  [biapparat" på side 43.](#page-42-0)

- I **Ans/Fax**-modus vil en telefonsvarer som er koblet til maskinen, svare på alle innkommende anrop, og anroperen kan legge igjen en beskjed på telefonsvareren. Hvis faksmaskinen registrerer en fakstone på linjen, bytter maskinen automatisk til **Fax**-modus for å motta faksen. [Se "Motta](#page-42-1)  [automatisk i Ans/Fax-modus" på side 43.](#page-42-1)
- I **DRPD**-modus kan du motta innkommende anrop ved hjelp DRPD-funksjonen. DRPD, eller "Spesielle ringetoner", er en tjeneste fra telefonoperatøren som gjør det mulig å svare på flere forskjellige telefonnumre fra én enkelt telefonlinje. Du finner flere opplysninger [Se "Motta fakser ved hjelp av DRPD-modus" på side 43.](#page-42-2)
- **6.** Trykk på **OK** for å lagre valget.
- **7.** Trykk på **Stopp/slett ( )** for å gå tilbake til klarmodus.
	- Når minnet er fullt, kan ikke skriveren motta flere innkommende fakser. Frigjør nok minne til å fortsette ved å fjerne data som er lagret i minnet.
		- Hvis du vil bruke **Ans/Fax**-modus, må du koble en telefonsvarer til EXT-kontakten bak på maskinen.
		- Hvis du ikke vil at andre skal se de innkommende dokumentene, kan du bruke sikkert mottak-modus. I denne modusen lagres alle innkommende fakser i minnet. Du finner flere opplysninger på side [44.](#page-43-1)

# **Motta automatisk i Fax-modus**

Maskinen er forhåndsinnstilt til **Fax**-modus på fabrikken. Når det kommer inn en faks, besvarer maskinen anropet etter et angitt antall ringesignaler og mottar automatisk faksen.

Hvis du vil endre antall ring, kan du [se "Ring To Answer" på side 46.](#page-45-3)

# **Motta manuelt i Tel -modus**

Du kan motta en faks ved å trykke på Ring med røret på (\) og deretter på **Svart start** ( $\circledcirc$ ) eller **Fargestart** ( $\circledcirc$ ) når du hører fakstonen fra maskinen i den andre enden.

Maskinen begynner å motta faksen og går tilbake til klarmodus når faksen er mottatt.

# <span id="page-42-0"></span>**Motta manuelt ved hjelp av et biapparat**

Denne funksjonen virker best hvis du bruker en tilleggstelefon koblet til EXT-kontakten bak på maskinen. Du kan motta en faks fra en du snakker med på biapparatet, uten å måtte gå til faksmaskinen.

Når du mottar et anrop på biapparatet og hører at det er en fakstone, kan du trykke på tastene \***9**\* på biapparatet. Maskinen mottar deretter faksen.

Trykk tastene langsomt etter hverandre. Hvis du fremdeles hører fakstonen fra den andre maskinen, kan du prøve å taste \***9**\* en gang til.

\***9**\* er koden for eksternt mottak som er forhåndsinnstilt fra fabrikken. Den første og den siste stjernen må alltid brukes, men du kan endre tallet til et hvilket som helst tall. Hvis du vil ha mer informasjon om hvordan du endrer denne koden, kan du [se "Rcv Start Code" på side 46.](#page-45-4)

# <span id="page-42-1"></span>**Motta automatisk i Ans/Fax-modus**

Hvis du vil bruke denne modusen, må du koble en telefonsvarer til EXT-kontakten på baksiden av maskinen.

Hvis oppringeren legger igjen en beskjed, lagrer telefonsvareren meldingen på vanlig måte. Hvis maskinen registrerer en fakstone på linjen, begynner den automatisk å motta faksen.

- Hvis maskinen er satt i **Ans/Fax**-modus og telefonsvareren er slått av eller ingen telefonsvarer er koblet til EXT-kontakten, går maskinen automatisk over til **Fax**-modus etter et forhåndsinnstilt antall ringesignaler.
	- Hvis telefonsvareren har en funksjon for valg av antall ringesignaler, setter du maskinen til å svare på innkommende anrop etter ett ringesignal.
	- Hvis maskinen står i **Tel**-modus (manuelt mottak) når telefonsvareren kobles til maskinen, må du slå av telefonsvareren, ellers vil utgående melding fra telefonsvareren avbryte telefonsamtalen din.

# <span id="page-42-2"></span>**Motta fakser ved hjelp av DRPD-modus**

DRPD, eller "Spesielle ringetoner", er en tjeneste fra telefonoperatøren som gjør det mulig å svare på flere forskjellige telefonnumre fra én enkelt telefonlinje. Nummeret du blir oppringt på, identifiseres av ringemønsteret, som består av ulike kombinasjoner av lange og korte ringelyder. Denne funksjonen brukes ofte av svaretjenester som tar imot samtaler for forskjellige kunder og må vite hvilket nummer som ringes, for å kunne svare riktig.

Ved hjelp av DRPD-funksjonen kan faksmaskinen lære ringemønsteret den skal svare på. Med mindre du endrer det, vil ringemønsteret gjenkjennes og besvares som et faksanrop, og alle andre ringemønstre blir viderekoblet til biapparatet eller telefonsvareren som er koblet til EXT-kontakten. Du kan når som helst avbryte eller endre DRPD.

Før du kan bruke DRPD-funksjonen, må tjenesten installeres på telefonlinjen av telefonoperatøren. Når du skal konfigurere DRPD-funksjonen, trenger du en annen telefonlinje på stedet, eller noen må kunne slå faksnummeret ditt fra en ekstern telefon.

Slik konfigurerer du **DRPD**-modus:

- **1.** Trykk på **Faks**.
- **2.** Trykk på **Meny ( )** til **Fax Setup** vises på nederste linje på displayet, og trykk på **OK**.
- **3.** Trykk på venstre/høyre pil til **Receiving** vises, og trykk på **OK**.
- **4.** Trykk på venstre/høyre pil til **DRPD Mode** vises, og trykk på **OK**. **Waiting Ring** vises på displayet.
- **5.** Ring faksnummeret ditt fra en annen telefon. Denne telefonen trenger ikke å være en faksmaskin.
- **6.** Når maskinen begynner å ringe, må du ikke besvare anropet. Maskinen trenger flere ringinger for å lære mønsteret. Når maskinen har lært mønsteret, vises **Completed DRPD Setup** på displayet. Hvis konfigureringen av DRPD mislykkes, vises **Error DRPD Ring**. Trykk på **OK** når **DRPD Mode** vises, og start på nytt fra trinn 4.
- **7.** Trykk på **Stopp/slett** (...) for å gå tilbake til klarmodus.
- Du må stille inn DRPD på nytt hvis du endrer faksnummeret eller ſИ kobler maskinen til en annen telefonlinje.
	- Når DRPD er innstilt, ringer du faksnummeret igjen for å kontrollere at maskinen svarer med en fakstone. Deretter må du ringe opp et annet nummer som er tildelt samme linje, for å kontrollere at dette anropet sendes videre til biapparatet eller telefonsvareren som er koblet til EXT-kontakten.

## <span id="page-43-1"></span>**Motta i Sikkert mottak-modus**

Det kan hende at du ikke vil at andre skal ha tilgang til dine innkommende fakser. Slå på modusen for sikkert mottak for å hindre utskrift av mottatte fakser når du ikke er til stede. I modusen for sikkert mottak lagres alle innkommende fakser i minnet. Når modusen deaktiveres, skrives lagrede fakser ut.

## <span id="page-43-2"></span>**Aktivere Sikkert mottak**

- **1.** Trykk på **Faks**.
- **2.** Trykk på **Meny ( )** og deretter på **OK** når **Fax Feature** vises på nederste linje i displayet.
- **3.** Trykk på venstre/høyre pil til **Secure Receive** vises, og trykk på **OK**.
- **4.** Trykk på venstre/høyre pil til **On** vises, og trykk på **OK**.
- **5.** Tast inn det firesifrede passordet som du ønsker å bruke, og trykk på **OK**.

Du kan aktivere Sikkert mottak-modus uten å angi passord, men faksene beskyttes ikke.

- **6.** Tast inn passordet på nytt for å bekrefte det, og trykk på **OK**.
- **7.** Trykk på **Stopp/slett** (...) for å gå tilbake til klarmodus.

Når du mottar en faks mens maskinen er i Sikkert mottak-modus, lagrer maskinen faksen i minnet, og **Secure Receive** vises for å angi at en faks er lagret.

#### **Skrive ut mottatte fakser**

- **1.** Gå til **Secure Receive**-menyen ved å følge trinn 1 til 3 i ["Aktivere](#page-43-2)  [Sikkert mottak](#page-43-2)".
- **2.** Trykk på venstre/høyre pil til **Print** vises, og trykk på **OK**.
- **3.** Tast inn det firesifrede passordet, og trykk på **OK**. Maskinen skriver ut alle fakser som er lagret i minnet.

## **Deaktivere Sikkert mottak**

- **1.** Gå til **Secure Receive**-menyen ved å følge trinn 1 til 3 i ["Aktivere](#page-43-2)  [Sikkert mottak](#page-43-2)".
- **2.** Trykk på venstre/høyre pil til **Off** vises, og trykk på **OK**.
- **3.** Tast inn det firesifrede passordet, og trykk på **OK**.
- Modusen deaktiveres, og maskinen skriver ut alle fakser som er lagret i minnet.
- **4.** Trykk på **Stopp/slett** (...) for å gå tilbake til klarmodus.

## **Motta fakser i minnet**

Ettersom denne maskinen er en multifunksjonsenhet, kan den motta fakser samtidig som du tar kopier eller skriver ut. Hvis du mottar en faks mens du kopierer eller skriver ut, lagres de innkommende faksene i minnet. Når kopieringen eller utskriften er ferdig, skrives faksen ut automatisk.

Maskinen mottar også fakser og lagrer dem i minnet hvis det ikke er papir i skuffen eller toner i tonerkassetten.

# <span id="page-43-0"></span>**ANDRE MÅTER Å FAKSE PÅ**

## **Sende en faks til flere mottakere**

Du kan bruke flersendingsfunksjonen, som gjør at du kan sende en faks til flere mottakere. Originaler lagres automatisk i minnet og sendes til en ekstern maskin. Etter sending fjernes originalene automatisk fra minnet. Du kan ikke sende fargefaks med denne funksjonen.

- **1.** Trykk på **Faks**.
- **2.** Legg originalene med forsiden opp i DADF, eller legg én enkelt original med forsiden ned på glassplaten. Hvis du vil ha mer informasjon om hvordan du legger i en original, kan du se side [23](#page-22-0).
- **3.** Juster dokumentoppløsning og lysstyrke etter behov. [Se "Justere](#page-40-1)  [dokumentinnstillingene" på side 41.](#page-40-1)
- **4.** Trykk på **Meny ( )** til **Fax Feature** vises på nederste linje på displayet, og trykk på **OK**.
- **5.** Trykk på venstre/høyre pil til **Multi Send** vises, og trykk på **OK**.
- **6.** Tast inn nummeret på den første mottakerfaksen og trykk på **OK**. Du kan bruke hurtigtaster eller hurtignumre. Du kan skrive inn et

gruppenummer ved hjelp av **Adressebok ( )**-knappen. Du finner mer informasjon [se "Stille inn adresseboken" på side 47](#page-46-1).

- **7.** Tast inn det andre faksnummeret, og trykk på **OK**. Du blir bedt om å angi et annet faksnummer som dokumentet skal sendes til.
- **8.** Hvis du vil angi flere faksnumre, trykker du på **OK** når **Yes** vises, og gjentar trinn 6 og 7. Du kan legge til opptil 10 mottakere.

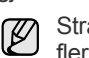

Straks du har skrevet inn et gruppenummer, kan du ikke skrive inne flere gruppenumre.

- **9.** Når du har angitt alle faksnumrene trykker du på venstre/høyre pil for å velge **No** ved **Another No.?**, og trykker på **OK**. Originalen skannes inn i minnet før den sendes. Displayet viser minnekapasiteten og antallet sider som er lagret i minnet.
- **10.** Hvis originalen er plassert på skannerglassplaten, velger du **Yes** for å legge til nye sider. Legg i en ny original, og trykk på **OK**. Når du er ferdig, velger du **No** ved ledeteksten **Another Page?**. Maskinen begynner å sende faksen til de numrene du har lagt inn, i den rekkefølgen du la dem inn.

## **Sende en utsatt faks**

Du kan stille inn maskinen til å sende en faks på et senere tidspunkt når du ikke er til stede. Du kan ikke sende fargefaks med denne funksjonen.

- **1.** Trykk på **Faks**.
- **2.** Legg originalene med forsiden opp i DADF, eller legg én enkelt original med forsiden ned på glassplaten. Hvis du vil ha mer informasjon om hvordan du legger i en original, kan du [se "Legge i originaler" på side 23.](#page-22-0)
- **3.** Juster dokumentoppløsning og lysstyrke etter behov. [Se "Justere](#page-40-1)  [dokumentinnstillingene" på side 41.](#page-40-1)
- **4.** Trykk på **Meny ( )** til **Fax Feature** vises på nederste linje på displayet, og trykk på **OK**.
- **5.** Trykk på venstre/høyre pil til **Delay Send** vises, og trykk på **OK**.
- **6.** Tast inn nummeret til mottakermaskinen ved hjelp av talltastaturet. Du kan bruke hurtigtaster eller hurtignumre. Du kan skrive inn et

gruppenummer ved hjelp av Adressebok ( $\Box$ )-knappen. Du finner mer informasjon [se "Stille inn adresseboken" på side 47](#page-46-1).

- **7.** Trykk på **OK** for å bekrefte nummeret. Du blir bedt om å angi et annet faksnummer som dokumentet skal sendes til.
- **8.** Hvis du vil angi flere faksnumre, trykker du på **OK** når **Yes** vises, og gjentar trinn 6 og 7. Du kan legge til opptil 10 mottakere.

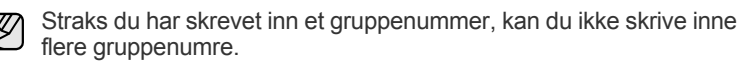

- **9.** Når du har angitt alle faksnumrene trykker du på venstre/høyre pil for å velge **No** ved **Another No.?**, og trykker på **OK**.
- **10.** Skriv inn ønsket jobbnavn, og trykk på **OK**. Hvis du vil vite hvordan du angir alfanumeriske tegn, kan du [se "Taste](#page-20-0)  [inn tegn ved hjelp av talltastaturet" på side 21](#page-20-0). Hvis du ikke vil tilordne noe navn, hopper du over dette trinnet.
- **11.** Angi klokkeslettet med talltastene, og trykk på **OK** eller **Svart start**.

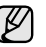

Hvis du angir et klokkeslett som kommer før gjeldende klokkeslett, blir faksen sendt på dette klokkeslettet neste dag.

Originalen skannes inn i minnet før den sendes. Displayet viser minnekapasiteten og antallet sider som er lagret i minnet.

**12.** Hvis originalen er plassert på glassplaten, velger du **Yes** for å legge til en ny side. Legg i en ny original, og trykk på **OK**.

Når du er ferdig, velger du **No** ved ledeteksten **Another Page?**. Maskinen går tilbake til klarmodus. På displayet får du en påminnelse om at maskinen er i klarmodus, og at en utsatt faks er klargjort.

## **Legge til sider i en utsatt faks**

Du kan legge til sider i en utsatt overføring som allerede er reservert i maskinens minne.

- **1.** Legg i originalene som skal legges til, og juster dokumentinnstillingene.
- **2.** Trykk på Meny (说) til Fax Feature vises på den øverste linjen på displayet, og trykk på **OK**.
- **3.** Trykk på **OK** når **Add Page** vises.
- **4.** Trykk på venstre/høyre pil til ønsket faksjobb vises, og trykk på **OK**. Maskinen skanner originalen inn i minnet og viser det totale sideantallet og hvor mange sider som er lagt til.

#### **Avbryte en utsatt faks**

- **1.** Trykk på Meny (, ) til Fax Feature vises på den øverste linjen på displayet, og trykk på **OK**.
- **2.** Trykk på venstre/høyre pil til **Cancel Job** vises, og trykk på **OK**.
- **3.** Trykk på venstre/høyre pil til ønsket faksjobb vises, og trykk på **OK**.
- **4.** Trykk på **OK** når **Yes** vises. Den valgte faksen slettes fra minnet.

## **Sende en prioritert faks**

Ved hjelp av funksjonen for prioritert faks kan du sende en faks med høy prioritet før reserverte operasjoner utføres. Originalen skannes inn i minnet og sendes umiddelbart etter at den pågående operasjonen er fullført. En prioritert sending avbryter en flersendingsoperasjon mellom to mottakere (det vil si når sendingen til mottaker A er avsluttet, og før sendingen til mottaker B starter) eller mellom to oppringingsforsøk.

- **1.** Trykk på **Faks**.
- **2.** Legg originalene med forsiden opp i DADF, eller legg én enkelt original med forsiden ned på glassplaten.

Hvis du vil ha mer informasjon om hvordan du legger i en original, kan du [se "Legge i originaler" på side 23](#page-22-0).

- **3.** Juster dokumentoppløsning og lysstyrke etter behov. [Se "Justere](#page-40-1)  [dokumentinnstillingene" på side 41.](#page-40-1)
- **4.** Trykk på **Meny ( )** til **Fax Feature** vises på nederste linje på displayet, og trykk på **OK**.
- **5.** Trykk på venstre/høyre pil til **Priority Send** vises, og trykk på **OK**.
- **6.** Angi nummeret til mottakers maskin. Du kan bruke hurtigtaster, direktevalgtaster eller gruppenumre. Du finner mer informasjon [se "Stille inn adresseboken" på side 47](#page-46-1).
- **7.** Trykk på **OK** for å bekrefte nummeret.
- **8.** Skriv inn ønsket jobbnavn, og trykk på **OK**. Originalen skannes inn i minnet før den sendes. Displayet viser minnekapasiteten og antallet sider som er lagret i minnet.
- **9.** Hvis originalen er plassert på glassplaten, velger du **Yes** for å legge til en ny side. Legg i en ny original, og trykk på **OK**. Når du er ferdig, velger du **No** ved ledeteksten **Another Page?**. Maskinen viser nummeret som blir oppringt, og begynner å sende faksen.

## **Videresende fakser**

Du kan videresende innkommende eller utgående fakser til et annet faksapparat eller en annen e-postadresse.

#### **Videresende sendte fakser til et annet faksapparat**

Du kan stille inn maskinen til å sende kopier av alle utgående fakser til en bestemt maskin, i tillegg til de faksnumrene du har angitt.

- **1.** Trykk på **Faks**.
- **2.** Trykk på Meny (后) til Fax Feature vises på nederste linje på displayet, og trykk på **OK**.
- **3.** Trykk på venstre/høyre pil til **Forward** vises, og trykk på **OK**.
- **4.** Trykk på **OK** når **Fax** vises.
- **5.** Trykk på venstre/høyre pil til **Send Forward** vises, og trykk på **OK**.
- **6.** Trykk på venstre/høyre pil for å velge **On**, og trykk på **OK**.
- **7.** Angi nummeret på faksmaskinen faksene skal sendes til, og trykk på **OK**.
- **8.** Trykk på **Stopp/slett** (...) for å gå tilbake til klarmodus. Fakser som sendes heretter vil videresendes til den spesifiserte faksmaskinen.

#### **Videresende sendte fakser til en e-postadresse**

Du kan stille inn maskinen til å sende kopier av alle utgående fakser til en bestemt maskin, i tillegg til e-postadressen du har angitt.

- **1.** Trykk på **Faks**.
- **2.** Trykk på **Meny ( )** til **Fax Feature** vises på nederste linje på displayet, og trykk på **OK**.
- **3.** Trykk på venstre/høyre pil til **Forward** vises, og trykk på **OK**.
- **4.** Trykk på venstre/høyre pil til **E-mail** vises, og trykk på **OK**.
- **5.** Trykk på venstre/høyre pil til **Send Forward** vises, og trykk på **OK**.
- **6.** Trykk på venstre/høyre pil for å velge **On**, og trykk på **OK**.
- **7.** Angi e-postadressen og trykk på **OK**.
- **8.** Angi e-postadressen som faksene skal sendes til, og trykk på **OK**.
- **9.** Trykk på Stopp/slett (...) for å gå tilbake til klarmodus. Fakser som sendes heretter, vil bli videresendt til den angitte e-postadressen.

#### **Videresende mottatte fakser til et annet faksapparat**

Du kan stille inn faksmaskinen til å videresende innkommende fakser til et annet faksnummer i en angitt periode. Når det kommer inn en faks, lagres den i maskinens minne. Maskinen slår deretter det angitte faksnummeret og sender faksen.

- **1.** Trykk på **Faks**.
- **2.** Trykk på Meny (后) til Fax Feature vises på nederste linje på displayet, og trykk på **OK**.
- **3.** Trykk på venstre/høyre pil til **Forward** vises, og trykk på **OK**.
- **4.** Trykk på **OK** når **Fax** vises.
- **5.** Trykk på venstre/høyre pil til **Rcv. Forward** vises, og trykk på **OK**.
- **6.** Trykk på venstre/høyre pil til **Forward** vises, og trykk på **OK**. Hvis du vil stille inn maskinen, slik at den skriver ut en faks etter at den er videresendt, velger du **Forward&Print**.
- **7.** Angi nummeret på faksmaskinen faksene skal sendes til, og trykk på **OK**.
- **8.** Angi starttidspunkt og klikk på **OK**.
- **9.** Angi sluttidspunkt og klikk på **OK**.
- **10.** Trykk på **Stopp/slett ( )** for å gå tilbake til klarmodus. Fakser som mottas heretter vil videresendes til den spesifiserte faksmaskinen.

#### **Videresende mottatte fakser til en e-postadresse**

Du kan stille inn maskinen til å videresende innkommende fakser til e-postadressen du har angitt.

- **1.** Trykk på **Faks**.
- **2.** Trykk på Meny (编) til Fax Feature vises på nederste linje på displayet, og trykk på **OK**.
- **3.** Trykk på venstre/høyre pil til **Forward** vises, og trykk på **OK**.
- **4.** Trykk på venstre/høyre pil til **E-mail** vises, og trykk på **OK**.
- **5.** Trykk på venstre/høyre pil til **Rcv. Forward** vises, og trykk på **OK**.
- **6.** Trykk på venstre/høyre pil til **Forward** vises, og trykk på **OK**. Hvis du vil stille inn maskinen, slik at den skriver ut en faks etter at den er videresendt, velger du **Forward&Print**.
- **7.** Angi e-postadressen og trykk på **OK**.
- **8.** Angi e-postadressen som faksene skal sendes til, og trykk på **OK**.
- **9.** Trykk på Stopp/slett (...) for å gå tilbake til klarmodus. Fakser som sendes heretter, vil bli videresendt til den angitte e-postadressen.

# <span id="page-45-0"></span>**KONFIGURERE FAKS**

## **Endre alternativer for konfigurering av faks**

Maskinen har ulike brukervalgbaserte alternativer for konfigurering av faks. Du kan tilpasse standardinnstillingene etter dine ønsker og behov.

Slik endrer du alternativene for konfigurering av faks:

- **1.** Trykk på **Faks**.
- **2.** Trykk på **Meny ( )** til **Fax Setup** vises på nederste linje på displayet, og trykk på **OK**.
- **3.** Trykk på venstre/høyre pil for å velge **Sending** eller **Receiving**, og trykk på **OK**.
- **4.** Trykk på venstre/høyre pil til ønsket menyelementet vises, og trykk på **OK**.
- **5.** Trykk på venstre/høyre pil til ønsket status vises, eller angi verdien for det alternativet du har valgt, og trykk på **OK**.
- **6.** Gjenta om nødvendig trinn 4 til og med 5.
- **7.** Trykk på **Stopp/slett** (...) for å gå tilbake til klarmodus.

#### <span id="page-45-5"></span>**Sending-alternativer**

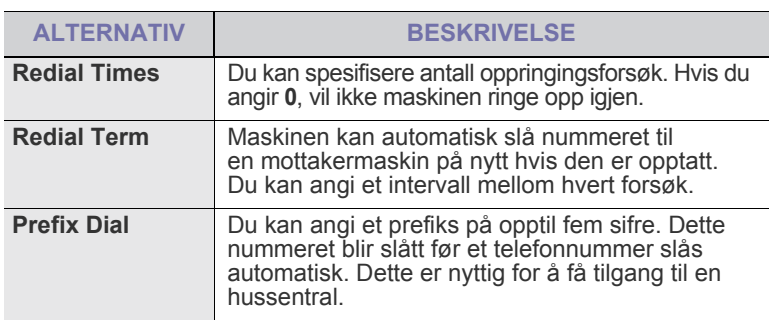

<span id="page-45-1"></span>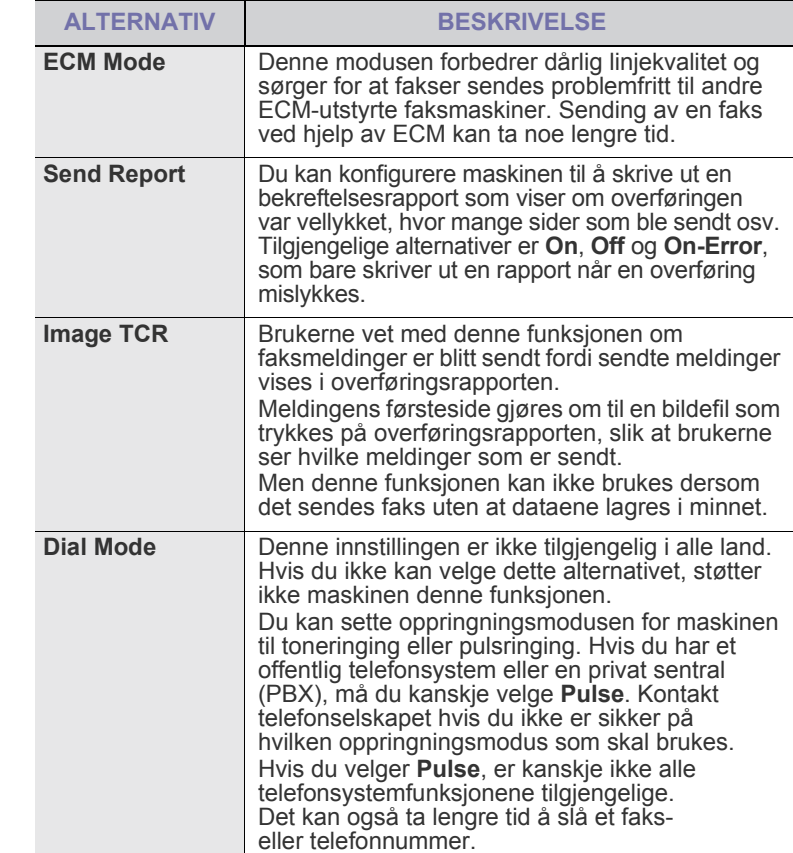

#### <span id="page-45-6"></span><span id="page-45-2"></span>**Receiving-alternativer**

<span id="page-45-4"></span><span id="page-45-3"></span>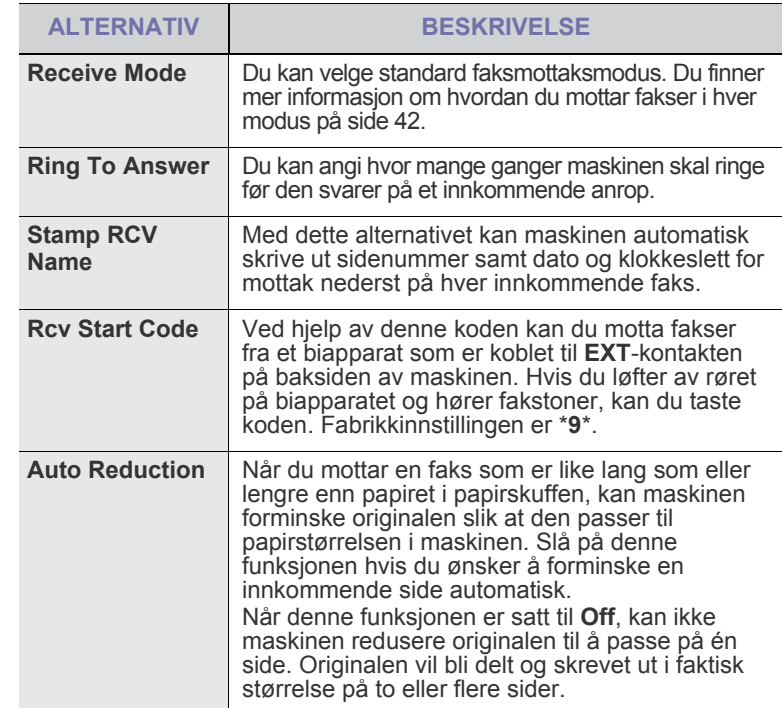

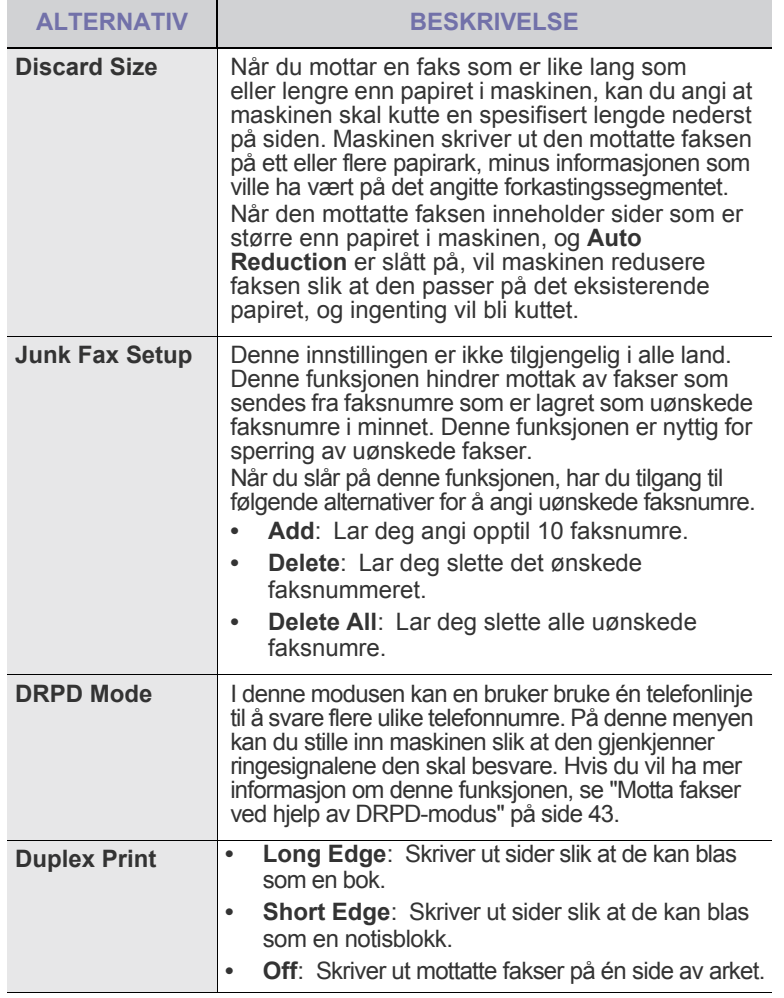

## <span id="page-46-0"></span>**Endre standard dokumentinnstillinger**

Faksalternativene, inkludert oppløsning og lysstyrke, kan stilles inn på de mest brukte modiene. Når du sender en faks, brukes standardinnstillingene såfremt de ikke har blitt endret ved hjelp av den tilhørende knappen og menyen.

- **1.** Trykk på **Faks**.
- **2.** Trykk på **Meny ( )** til **Fax Setup** vises på nederste linje på displayet, og trykk på **OK**.
- **3.** Trykk på venstre/høyre pil til **Change Default** vises, og trykk på **OK**.
- **4.** Trykk på **OK** når **Resolution** vises.
- **5.** Trykk på venstre/høyre pil til ønsket oppløsning vises, og trykk på **OK**.
- **6.** Trykk på venstre/høyre pil til **Darkness** vises, og trykk på **OK**.
- **7.** Trykk på venstre/høyre pil til ønsket mørkhet vises, og trykk på **OK**.
- **8.** Trykk på **Stopp/slett ( )** for å gå tilbake til klarmodus.

# **Skrive ut rapport for sendt faks automatisk**

Du kan angi at maskinen skal skrive ut en rapport med detaljert informasjon om de siste 50 kommunikasjonshandlingene, inkludert dato og klokkeslett.

- **1.** Trykk på **Faks**.
- **2.** Trykk på **Meny ( )** til **Fax Setup** vises på nederste linje på displayet, og trykk på **OK**.
- **3.** Trykk på venstre/høyre pil til **Auto Report** vises, og trykk på **OK**.
- **4.** Trykk på venstre/høyre pil til **On** vises, og trykk på **OK**.
- **5.** Trykk på Stopp/slett (...) for å gå tilbake til klarmodus.

# <span id="page-46-1"></span>**Stille inn adresseboken**

Du kan legge de faksnumrene du bruker oftest, i **Adressebok**. Maskinen inneholder følgende funksjoner for innstilling av **Adressebok**:

- **Hurtigtaster**
- Hurtig-/gruppenumre

Før du begynner å lagre faksnumre, må du påse at maskinen står i faksmodus.

## **Hurtigtaster**

Med de 15 hurtigtastene på kontrollpanelet kan du lagre ofte brukte faksnumre. Du vil være i stand til å angi et faksnummeret ved kun å trykke på en knapp. Med **Shift**-knappen kan du lagre opptil 30 numre på hurtigtastene.

Du kan tilordne hurtigtaster til numrene på to måter. Sett deg inn i prosedyren nedenfor, og bruk den metoden du foretrekker:

#### **Registrere etter at du har trykket på en hurtigtast**

- **1.** Trykk på **Faks**.
- **2.** Trykk på én av hurtigtastene.
- **3.** Trykk på **OK** når **Yes** vises.
- **4.** Skriv inn ønsket navn, og trykk på **OK**. Hvis du vil vite hvordan du angir alfanumeriske tegn, kan du se side [21.](#page-20-0)
- **5.** Skriv inn faksnummeret du ønsker å lagre, og trykk på **OK**.

#### **Registrere etter å ha skrevet inn et nummer først**

- **1.** Trykk på **Faks**.
- **2.** Skriv inn faksnummeret du ønsker å lagre.
- **3.** Trykk på én av hurtigtastene.
- **4.** Trykk på **OK** når **Yes** vises.
- Hvis du trykker på en hurtigtast som allerede er tilordnet, får du spørsmål om du vil overskrive. Trykk på **OK** for å bekrefte **Yes** og fortsette. Hvis du vil starte på nytt med en annen hurtigtast, velger du **No**.
- **5.** Skriv inn ønsket navn, og trykk på **OK**. Hvis du vil vite hvordan du angir alfanumeriske tegn, kan du [se "Taste](#page-20-0)  [inn tegn ved hjelp av talltastaturet" på side 21.](#page-20-0)
- **6.** Trykk på **OK** for å bekrefte nummeret.

## **Bruke hurtigtaster**

Når du blir bedt om å angi et faksnummer under sending av en faks:

- Du henter et nummer fra hurtigtastene 1 til 15, trykker på den tilhørende hurtigtasten og trykker deretter på **OK**.
- Du henter et nummer fra hurtigtastene 16 til 30 ved å trykke på **Shift** og deretter den tilhørende hurtigtasten og til slutt **OK**.

## **Hurtigvalgnumre**

Du kan lagre opptil 240 ofte brukte faksnumre som hurtigvalgnumre.

#### **Registrere et hurtigvalgnummer**

- **1.** Trykk på **Faks**.
- **2.** Trykk på **Adressebok ( )** til **New & Edit** vises på nederste linje på displayet, og trykk på **OK**.
- **3.** Trykk på **OK** når **Speed Dial** vises.
- **4.** Legg inn et hurtigvalgnummer mellom 0 og 239, og trykk på **OK**. Hvis det allerede er lagret en oppføring i nummeret på valgte, vises navnet i displayet, slik at du eventuelt kan endre det. For å starte på nytt med et annet hurtigvalgnummer trykker du på **Tilbake** ( $\blacktriangleright$ ).
- **5.** Skriv inn ønsket navn, og trykk på **OK**. Hvis du vil vite hvordan du angir alfanumeriske tegn, kan du [se "Taste](#page-20-0)  [inn tegn ved hjelp av talltastaturet" på side 21.](#page-20-0)
- **6.** Skriv inn ønsket faksnummer, og trykk på **OK**.
- **7.** Trykk på **Stopp/slett** (...) for å gå tilbake til klarmodus.

#### **Redigere hurtigvalgnumre**

- 1. Trykk på Adressebok (**)** til New & Edit vises på den øverste linjen på displayet, og trykk på **OK**.
- **2.** Trykk på **OK** når **Speed Dial** vises.
- **3.** Angi hurtigvalgnummeret du ønsker å redigere, og trykk på **OK**.
- **4.** Endre navnet og klikk på **OK**.
- **5.** Endre faksnummeret, og klikk på **OK**.
- **6.** Trykk på **Stopp/slett ( )** for å gå tilbake til klarmodus.

#### **Bruke hurtigvalgnumre**

Når du blir bedt om å legge inn et mottaksnummer under sending av en faks, angir du hurtigvalgnummeret som inneholder det lagrede nummeret som du ønsker.

- For et hurtigvalgnummer med ett siffer (0-9) trykker du på og holder nede den tilhørende tasten på talltastaturet.
- For et tosifret hurtigvalgnummer trykker du på de(n) første talltasten(e) og holder inne den andre talltasten.

Du kan også søke gjennom minnet etter en oppføring ved å trykke på

**Adressebok ( )**. [Se "Søke etter en oppføring i adresseboken" på](#page-47-0)  [side 48.](#page-47-0)

#### **Gruppenumre**

Hvis du ofte sender samme dokument til flere mottakere, kan du gruppere disse mottakerne og lagre gruppen som et gruppenummer. Du kan deretter bruke gruppenummeret til å sende et dokument til alle mottakerne i gruppen. Du kan angi opptil 200 (0 til 199) gruppenumre ved hjelp av mottakerens eksisterende hurtigvalgnumre.

#### **Registrere et gruppenummer**

- **1.** Trykk på **Faks**.
- **2.** Trykk på **Adressebok ( )** til **New & Edit** vises på nederste linje på displayet, og trykk på **OK**.
- **3.** Trykk på venstre/høyre pil til **Group Dial** vises, og trykk på **OK**.
- **4.** Legg inn et gruppenummer mellom 0 og 199, og trykk på **OK**.
- **5.** Angi et hurtigvalgnummer, og trykk på **OK**.
- **6.** Trykk på **OK** når informasjon om hurtigvalgnummeret vises riktig.
- **7.** Trykk på **OK** når **Yes** vises.
- **8.** Gjenta trinn 5 og 6 hvis du vil legge til flere hurtigvalgnumre i gruppen.
- **9.** Når du er ferdig, trykker du på venstre/høyre pil for å velge **No** ved **Another No.?**, og trykker på **OK**.
- **10.** Trykk på **Stopp/slett ( )** for å gå tilbake til klarmodus.

#### **Redigere et gruppenummer**

Du kan slette en spesifikk oppføring fra en gruppe eller legge til et nytt nummer i en gruppe.

- **1.** Trykk på **Adressebok ( )** til **New & Edit** vises på nederste linje på displayet, og trykk på **OK**.
- **2.** Trykk på venstre/høyre pil til **Group Dial** vises, og trykk på **OK**.
- **3.** Angi gruppenummeret du ønsker å redigere, og trykk på **OK**.
- **4.** Angi hurtigvalgnummeret du ønsker å legge til eller slette, og trykk på **OK**.

Hvis du anga et nytt hurtignummer, vises **Add?**.

Hvis du angir et hurtigvalgnummer som er lagret i gruppen, vises **Delete?**.

- **5.** Trykk på **OK** for å legge til eller slette nummeret.
- **6.** Trykk på **OK** når **Yes** vises for å legge til eller slette flere numre, og gjenta trinn 4 og 5.
- **7.** Når du er ferdig, trykker du på venstre/høyre pil for å velge **No** ved **Another No.?**, og trykker på **OK**.
- **8.** Trykk på **Stopp/slett ( )** for å gå tilbake til klarmodus.

#### **Bruke gruppenumre**

For å kunne bruke en gruppenummeroppføring, må du søke etter den og velge den fra minnet.

Når du blir bedt om å angi et faksnummer under sending av en faks,

trykker du på **Adressebok ( )**. Se nedenfor.

#### <span id="page-47-0"></span>**Søke etter en oppføring i adresseboken**

Det finnes to måter å søke etter nummer på i minnet. Du kan enten skanne sekvensielt fra A til Z, eller du kan søke ved å angi den første bokstaven i navnet som er knyttet til nummeret.

#### **Søke sekvensielt gjennom minnet**

- **1.** Trykk om nødvendig på **Faks**.
- **2.** Trykk på **Adressebok ( )** til **Search & Dial** vises på nederste linje på displayet, og trykk på **OK**.
- **3.** Trykk på venstre/høyre pil til ønsket tallkategori vises, og trykk på **OK**.
- **4.** Trykk på **OK** når **All** vises.
- **5.** Trykk på venstre/høyre pil til ønsket navn og nummer vises. Du kan søke oppover eller nedover gjennom hele minnet i alfabetisk rekkefølge.

#### **Søke ved hjelp av en bestemt forbokstav**

- **1.** Trykk om nødvendig på **Faks**.
- **2.** Trykk på **Adressebok ( )** til **Search & Dial** vises på nederste linje på displayet, og trykk på **OK**.
- **3.** Trykk på venstre/høyre pil til ønsket tallkategori vises, og trykk på **OK**.
- **4.** Trykk på venstre/høyre pil til **ID** vises, og trykk på **OK**.
- **5.** Skriv inn de første bokstavene i navnet du skal søke etter, og trykk på **OK**.
- **6.** Trykk på venstre/høyre pil til ønsket navn vises, og trykk på **OK**.

#### **Slette en oppføring i adresseboken**

Du kan slette oppføringene i **adresseboken** en etter en.

- **1.** Trykk på **Adressebok ( )** til **Delete** vises på nederste linje på displayet, og trykk på **OK**.
- **2.** Trykk på venstre/høyre pil til ønsket tallkategori vises, og trykk på **OK**.
- **3.** Trykk på venstre/høyre pil til ønsket søkemetode vises, og trykk på **OK**. Velg **Search All** for å søke etter en oppføring ved å skanne gjennom alle oppføringene i **adressebok**. Velg **Search ID** for å søke etter en oppføring ved hjelp av de første bokstavene i navnet.
- **4.** Trykk på venstre/høyre pil til ønsket navn vises, og trykk på **OK**. Eller angi de første bokstavene og trykk på **OK**. Trykk på venstre/høyre pil til ønsket navn vises, og trykk på **OK**.
- **5.** Trykk på **OK**.
- **6.** Trykk på **OK** når **Yes** vises for å bekrefte slettingen.
- **7.** Trykk på **Stopp/slett** (...) for å gå tilbake til klarmodus.

## **Skrive ut adresseboken**

- **1.** Du kan sjekke innstillingene i **adresseboken** ved å skrive ut en liste.
- **2.** Trykk på Adressebok (■) til Print vises på nederste linje på displayet.
- **3.** Trykk på **OK**. En liste over hurtigtaster, hurtignumre og gruppenumre skrives ut.

# bruke USB-flashminne

Dette kapitlet forklarer hvordan du bruker en USB-minneenhet sammen med maskinen.

#### **Dette kapitlet inneholder:**

- Om USB-minne
- • [Koble til en USB-minneenhet](#page-49-1)
- • [Skanne til en USB-minneenhet](#page-49-2)

# <span id="page-49-0"></span>**OM USB-MINNE**

USB-minneenheter er tilgjengelig med en rekke ulike minnekapasiteter, slik at du kan lagre dokumenter, presentasjoner, nedlastet musikk og videoer, fotografier med høy oppløsning eller andre filer som du vil lagre eller flytte. Du kan gjøre følgende på maskinen ved hjelp av en USB-minneenhet:

- skanne dokumenter og lagre dem på en USB-minneenhet
- skrive ut data som er lagret på en USB-minneenhet
- sikkerhetskopiere **Address Book( )**/**Phone Book**-oppføringer og systeminnstillinger fra maskinen
- gjenopprette sikkerhetskopifiler til minnet på maskinen
- formatere USB-minneenheten
- kontrollere mengden med ledig minne

# <span id="page-49-1"></span>**KOBLE TIL EN USB-MINNEENHET**

USB-minneporten foran på maskinen er laget for minneenhetene USB V1.1 og USB V2.0. Maskinen støtter USB-minneenheter med FAT16/FAT32 og sektorstørrelse på 512 byte.

Kontroller filsystemet på USB-minneenheten fra forhandleren. Du må bare bruke en godkjent USB-minneenhet med en A-pluggkontakt.

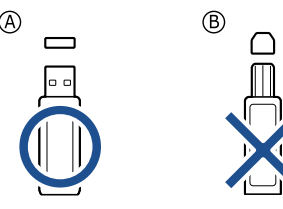

Bruk bare en USB-minneenhet som er av metall og isolert.

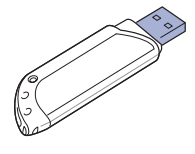

- Skrive ut fra en USB-minneenhet
- • [Sikkerhetskopiere data](#page-50-1)
- • [Administrere USB-minne](#page-51-0)

Sett inn en USB-minneenhet i USB-minneporten foran på maskinen.

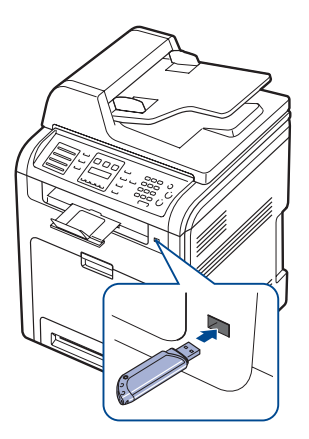

- Ikke fjern USB-minneenheten mens maskinen er i bruk, eller når den skriver til eller leser fra USB-minnet. Maskingarantien dekker ikke skader som skyldes feil bruk.
	- Hvis USB-minneenheten har bestemte typer funksjoner, for eksempel sikkerhetsinnstillinger og passordinnstillinger, er det ikke sikkert at maskinen registrerer den automatisk. Hvis du vil ha mer informasjon om disse funksjonene, se i brukerhåndboken til enheten.

# <span id="page-49-2"></span>**SKANNE TIL EN USB-MINNEENHET**

Du kan skanne et dokument og lagre det skannede bildet på en USB-minneenhet. Det er to måter å gjøre dette på: Du kan skanne til enheten ved hjelp av standardinnstillingene, eller du kan opprette dine egne skanneinnstillinger.

## **Skanning**

- **1.** Sett inn en USB-minneenhet i USB-minneporten på maskinen.
- **2.** Legg originalene med forsiden opp i DADF, eller legg én enkelt original med forsiden ned på glassplaten. Hvis du vil ha mer informasjon om hvordan du legger i en original, kan du [se "Legge i originaler" på side 23.](#page-22-0)
- **3.** Trykk på **Skann/E-post**.
- **4.** Trykk på **OK** når **Scan to USB** vises på den nederste linjen på displayet.
- **5.** Trykk på OK, Fargestart  $(\textcircled{\Diamond})$  eller Svart start  $(\textcircled{\Diamond})$  når USB vises. Uavhengig av knappen du trykker på, brukes fargemodusen som er tilpasset. Se "[Definere skanning til USB](#page-50-2)" på side [51](#page-50-2). Maskinen starter skanningen av originalen, og du får spørsmål om du vil skanne en side til.

**6.** Trykk på **OK** når **Yes** vises, hvis du vil skanne flere sider. Legg i et originaldokument, og trykk på **Fargestart** ( $\circledcirc$ ) eller **Svart start** ( $\circledcirc$ ). Uavhengig av knappen du trykker på, brukes fargemodusen som er tilpasset. Se ["Definere skanning til USB"](#page-50-2) på side [51.](#page-50-2) Ellers trykker du på venstre/høyre pil for å velge **No**, og trykker på **OK**.

Etter at skanningen er fullført, kan du fjerne USB-minneenheten fra maskinen.

## <span id="page-50-2"></span>**Definere skanning til USB**

Du kan spesifisere bildestørrelse, filformat og fargemodus for hver skannejobb til USB.

- **1.** Trykk på **Skann/E-post**.
- **2.** Trykk på **Meny ( )** til **Scan Feature** vises på nederste linje på displayet, og trykk på **OK**.
- **3.** Trykk på **OK** når **USB Memory** vises.
- **4.** Trykk på venstre/høyre pil til ønsket innstillingsvalg vises, og trykk på **OK**. Du kan angi følgende alternativer.
	- **Scan Size**: Angir bildestørrelse.
	- **Original Type**: Angir dokumenttype for originalen.
	- **Resolution**: Angir bildeoppløsning.
	- **Scan Color:** Angir fargemodus. Hvis du velger Svart/hvitt for dette alternativet, kan du ikke velge JPEG i **Scan Format**.
	- **Scan Format**: Angir filformatet som bildet skal lagres i. Når du velger TIFF eller PDF, kan du velge å skanne flere sider om gangen. Hvis du velger JPEG for dette alternativet, kan du ikke velge Svart/hvitt i **Scan Color**.
- **5.** Trykk på venstre/høyre pil til ønsket status vises, og trykk på **OK**.
- **6.** Gjenta trinn 4 og 5 for å angi andre innstillingsalternativer.
- **7.** Når du er ferdig, trykker du på **Stopp/slett** (...) for å gå tilbake til klarmodus.

Du kan endre standardinnstillingene for skanning. Du finner mer informasjon på side [37.](#page-36-2)

# <span id="page-50-0"></span>**SKRIVE UT FRA EN USB-MINNEENHET**

Filer som er lagret på en USB-minneenhet, kan skrives ut direkte. Du kan skrive ut TIFF-, BMP-, JPEG-, PDF- og PRN-filer.

- Filtyper som støttes for direkte utskrift:
- PRN: Dell PCL 6-kompatibel.
- PRN-filer kan opprettes ved å merke av for Skriv til fil når et dokument skrives ut. Dokumentet lagres som en PRN-fil i stedet for å bli skrevet ut på papir. Bare PRN-filer som er opprettet på denne måten, kan skrives ut direkte fra USB-minnet. I *Om programvaren* kan du lære mer om hvordan du lager en PRN-fil.
- BMP: ukomprimert BMP
- TIFF: TIFF 6.0 Baseline
- JPEG: JPEG Baseline
- PDF: PDF 1.4 og eldre

## **Slik skriver du ut et dokument fra en USB-minneenhet**

- **1.** Sett inn en USB-minneenhet i USB-minneporten på maskinen. Hvis det allerede står en minneenhet i porten, trykker du på USB-utskrift ( $\implies$ ). Maskinen registrerer enheten automatisk og leser dataene som er lagret på den.
- **2.** Trykk på venstre/høyre pil til ønsket mappe eller fil vises, og trykk på **OK**. Hvis du ser **D** foran et mappenavn, finnes det én eller flere filer eller mapper i den valgte mappen.
- **3.** Hvis du valgte en fil, hopper du over til neste trinn. Hvis du valgte en mappe, trykker du på venstre/høyre pil til du ser filen du ønsker.
- **4.** Trykk på venstre/høyre pil for å velge hvor mange eksemplarer du vil skrive ut, eller skriv inn antallet.
- **5.** Trykk på OK, Fargestart ( $\circledcirc$ ) eller Svart start ( $\circledcirc$ ) for å starte utskriften av den valgte filen. Det er to typer modi:
	- **OK** eller **Fargestart** ((1): fargeutskrift
	- **Svart start** ( $\circledcirc$ ): svart/hvitt-utskrift

Når filen er skrevet ut, får du spørsmål om du vil skrive ut en jobb til.

**6.** Trykk på **OK** når **Yes** vises, for å skrive ut en annen jobb, og gjenta fra trinn 2.

Ellers trykker du på venstre/høyre pil for å velge **No**, og trykker på **OK**.

**7.** Trykk på Stopp/slett (...) for å gå tilbake til klarmodus.

Du kan velge papirstørrelse og -skuff ved utskrift. [Se "Angi papirformat](#page-28-0)  [og -type" på side 29.](#page-28-0)

# <span id="page-50-1"></span>**SIKKERHETSKOPIERE DATA**

Dataene i maskinens minne kan bli slettet hvis det oppstår strømbrudd eller lagringsfeil. Med sikkerhetskopier kan du sikre **Adressebok**-oppføringer og systeminnstillinger ved å lagre dem som sikkerhetskopifiler på en USB-minneenhet.

## **Sikkerhetskopiere data**

- **1.** Sett inn en USB-minneenhet i USB-minneporten på maskinen.
- **2.** Trykk på Meny (霜) til System Setup vises på nederste linje på displayet, og trykk på **OK**.
- **3.** Trykk på **OK** når **Machine Setup** vises.
- **4.** Trykk på venstre/høyre pil til **Export Setting** vises, og trykk på **OK**.
- **5.** Trykk på venstre/høyre pil til du ser ønsket alternativ.
	- **Address Book**: Sikkerhetskopierer alle **Adressebok**-oppføringer.
	- **Setup Data**: Tar sikkerhetskopi av alle systeminnstillinger.
- **6.** Trykk på **OK** for å starte sikkerhetskopieringen. Dataene sikkerhetskopieres til USB-minnet.
- **7.** Trykk på **Stopp/slett ( )** for å gå tilbake til klarmodus.

## **Gjenopprette data**

- **1.** Sett inn USB-minneenheten som sikkerhetskopieringen er lagret på i USB-minneporten.
- **2.** Trykk på **Meny ( )** til **System Setup** vises på nederste linje på displayet, og trykk på **OK**.
- **3.** Trykk på **OK** når **Machine Setup** vises.
- **4.** Trykk på venstre/høyre pil til **Import Setting** vises, og trykk på **OK**.
- **5.** Trykk på venstre/høyre pil til ønsket datatype vises, og trykk på **OK**.
- **6.** Trykk på venstre/høyre pil til du ser den filen som inneholder de dataene som du ønsker å gjenopprette, og trykk deretter på **OK**.
- **7.** Trykk på **OK** når **Yes** vises for å gjenopprette sikkerhetskopifilen på maskinen.
- **8.** Trykk på Stopp/slett (...) for å gå tilbake til klarmodus.

# <span id="page-51-0"></span>**ADMINISTRERE USB-MINNE**

Du kan slette bildefiler som er lagret på en USB-minneenhet, en etter en eller alle samtidig ved å formatere enheten på nytt.

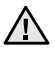

Etter at filene er slettet eller en USB-minneenhet er formatert på nytt, kan ikke filene lagres på nytt. Du må derfor bekrefte at du ikke lenger har behov for dataene før du sletter dem.

## **Slette en bildefil**

- **1.** Sett inn en USB-minneenhet i USB-minneporten på maskinen.
- **2.** Trykk på **Skann/E-post**.
- **3.** Trykk på **OK** når **Scan to USB** vises på den nederste linjen på displayet.
- **4.** Trykk på venstre/høyre pil til **File Manage** vises, og trykk på **OK**.
- **5.** Trykk på **OK** når **Delete** vises.
- **6.** Trykk på venstre/høyre pil til ønsket mappe eller fil vises, og trykk på **OK**.

Hvis du ser **D** foran et mappenavn, finnes det én eller flere filer eller mapper i den valgte mappen.

Hvis du valgte en fil, viser displayet størrelsen på filen i omtrent to sekunder. Gå til neste trinn.

Hvis du velger en mappe, trykker du på venstre/høyre pil til du ser filen du vil slette, og deretter trykker du på **OK**.

- **7.** Trykk på **OK** når **Yes** vises, for å bekrefte valget.
- **8.** Trykk på **Stopp/slett ( )** for å gå tilbake til klarmodus.

## **Formatere en USB-minneenhet**

- **1.** Sett inn en USB-minneenhet i USB-minneporten på maskinen.
- **2.** Trykk på **Skann/E-post**.
- **3.** Trykk på **OK** når **Scan to USB** vises på den nederste linjen på displayet.
- **4.** Trykk på venstre/høyre pil til **File Manage** vises, og trykk på **OK**.
- **5.** Trykk på venstre/høyre pil til **Format** vises, og trykk på **OK**.
- **6.** Trykk på **OK** når **Yes** vises, for å bekrefte valget.
- **7.** Trykk på **Stopp/slett ( )** for å gå tilbake til klarmodus.

## **Vise status for USB-minne**

Du kan kontrollere hvor mye ledig minneplass du har til skanning og lagring av dokumenter.

- **1.** Sett inn en USB-minneenhet i USB-minneporten på maskinen.
- **2.** Trykk på **Skann/E-post**.
- **3.** Trykk på **OK** når **Scan to USB** vises på den nederste linjen på displayet.
- **4.** Trykk på venstre/høyre pil til **Check Space** vises, og trykk på **OK**. Mengden ledig minneplass vises på displayet.
- **5.** Trykk på **Stopp/slett** (...) for å gå tilbake til klarmodus.

# vedlikehold

I dette kapitlet får du informasjon om hvordan du vedlikeholder maskinen og tonerkassetten.

#### **Dette kapitlet inneholder:**

- Skrive ut rapporter
- • [Justere fargekontrasten](#page-52-1)
- • [Bruke Varsel om lite toner](#page-53-2)
- • [Tømme minnet](#page-53-0)
- • [Rengjøre maskinen](#page-53-1)
- • [Vedlikeholde kassetten](#page-56-0)

# <span id="page-52-0"></span>**SKRIVE UT RAPPORTER**

Maskinen kan skrive ut ulike rapporter med nyttig informasjon som du kan trenge. Følgende rapporter finnes:

Enkelte rapporter vises kanskje ikke på displayet avhengig av alternativer  $[{\mathbb Z}]$ og land. I så fall gjelder de ikke maskinen din.

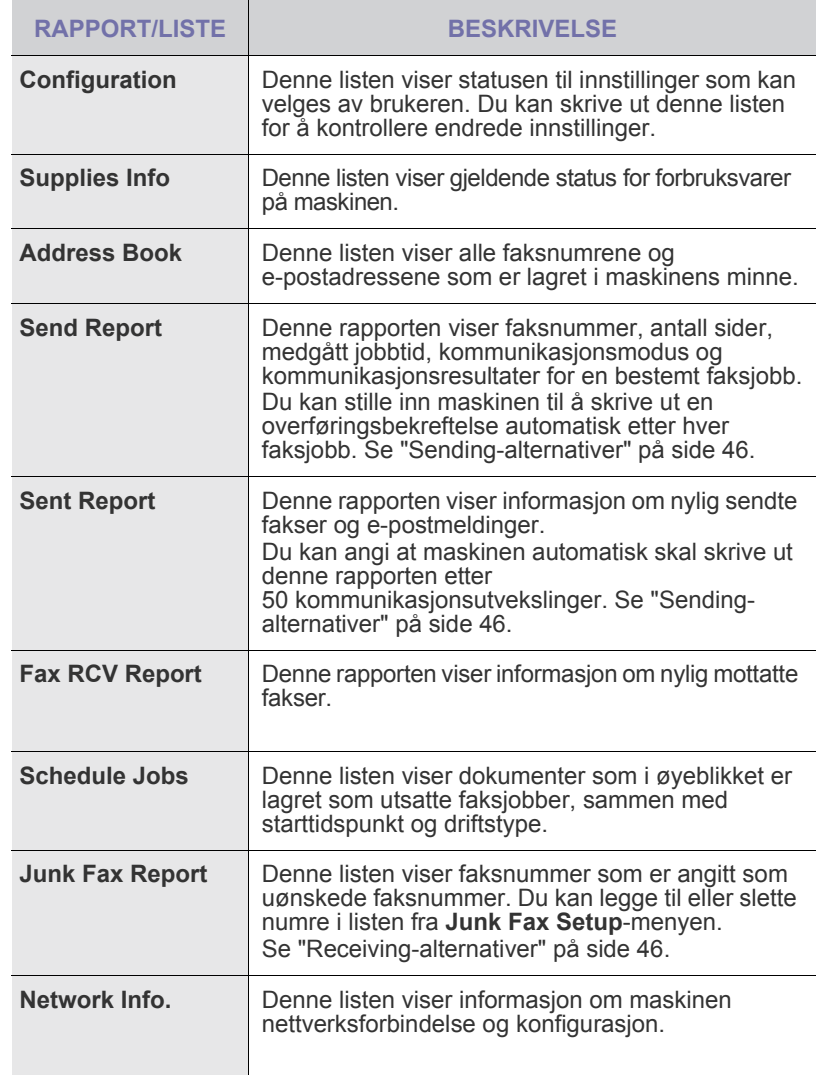

- • [Skifte tonerkassett](#page-57-0)
- • [Skifte papiroverføringsbånd](#page-58-0)
- Utskiftbare deler
- • [Administrere maskinen fra webområdet](#page-60-0)
- • [Kontrollere maskinens serienummer](#page-60-1)

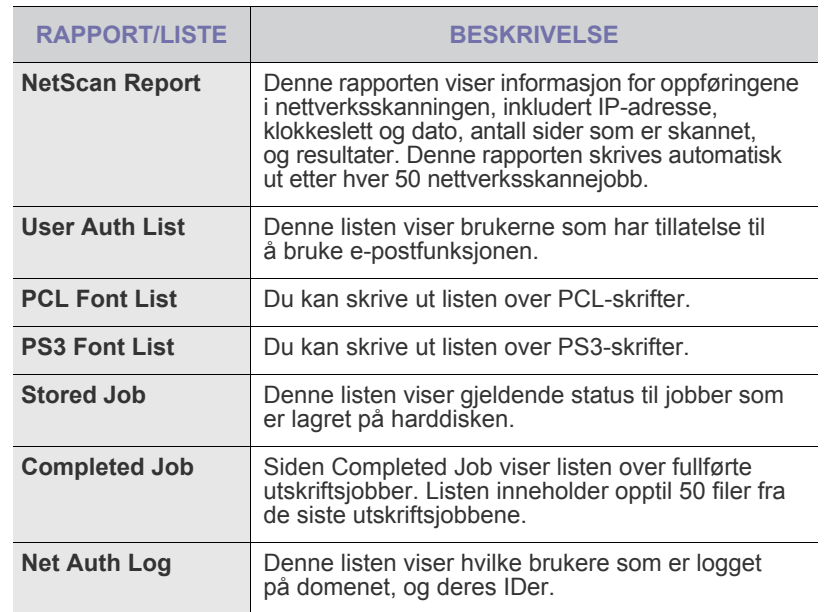

## **Skrive ut en rapport**

- **1.** Trykk på Meny ([12]) til System Setup vises på nederste linje på displayet, og trykk på **OK**.
- **2.** Trykk på venstre/høyre pil til **Report** vises, og trykk på **OK**.
- **3.** Trykk på venstre/høyre pil til rapporten eller listen du vil skrive ut, vises, og trykk på **OK**.

Du skriver ut alle rapporter ved å velge **All Report**.

**4.** Trykk på **OK** når **Yes** vises, for å bekrefte utskriften. Den valgte informasjonen skrives ut.

# <span id="page-52-1"></span>**JUSTERE FARGEKONTRASTEN**

Bruk Farge-menyen til å justere fargeinnstillinger.

- **1.** Trykk på **Meny ( )** til **System Setup** vises på nederste linje på displayet, og trykk på **OK**.
- **2.** Trykk på **OK** når **Maintenance** vises.
- **3.** Trykk på venstre/høyre pil til **Color** vises, og trykk på **OK**.
- **4.** Trykk på venstre/høyre pil til ønsket fargemenyelement vises, og trykk på **OK**.
	- **Custom Color**: Med dette valget kan du justere kontrasten, farge for farge. **Default** optimaliserer farger automatisk. **Manual Adjust** brukes til å justere fargekontrasten manuelt for hver kassett.

**Default**-innstillingen er anbefalt for å få best mulig fargekvalitet.

**• Auto Color Reg.**: Med dette valget kan du justere posisjonen for farget tekst eller grafikk slik at de stemmer med originalfilen på skjermen.

Hvis du har flyttet maskinen, anbefaler vi på det sterkeste at du ⋓ betjener denne menyen manuelt.

**5.** Trykk på Stopp/slett (...) for å gå tilbake til klarmodus.

# <span id="page-53-3"></span><span id="page-53-2"></span>**BRUKE VARSEL OM LITE TONER**

Hvis kassetten er tom for toner, vises det en melding som informerer brukeren om å bytte tonerkassetten. Du kan angi om denne meldingen skal vises eller ikke.

- **1.** Trykk på **Meny ( )** til **System Setup** vises på nederste linje på displayet, og trykk på **OK**.
- **2.** Trykk på **OK** når **Maintenance** vises.
- **3.** Trykk på venstre/høyre pil til **Toner Low Alert** vises, og trykk på **OK**.
- **4.** Trykk på venstre/høyre pil for å velge **Off**.
- **5.** Trykk på **OK**.
- **6.** Trykk på Stopp/slett (...) for å gå tilbake til klarmodus.

## <span id="page-53-0"></span>**TØMME MINNET**

Du kan foreta selektiv sletting av informasjon som er lagret i maskinens minne.

- Du må kontrollere at alle faksjobber er fullført før du tømmer minnet.  $\sqrt{1}$ Hvis du ikke gjør dette, vil disse jobbene forsvinne.
- **1.** Trykk på Meny (, iil System Setup vises på nederste linje på displayet, og trykk på **OK**.
- **2.** Trykk på venstre/høyre pil til **Clear Setting** vises, og trykk på **OK**.
- **3.** Trykk på venstre/høyre pil til elementet du vil slette, vises.
- Enkelte menyer vises kanskje ikke på displayet avhengig av alternativer og land. I så fall gjelder de ikke maskinen din.

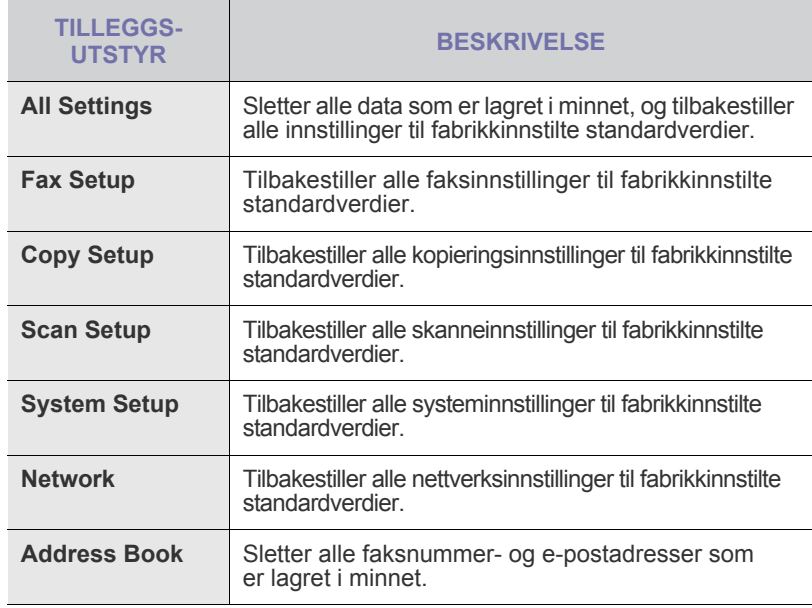

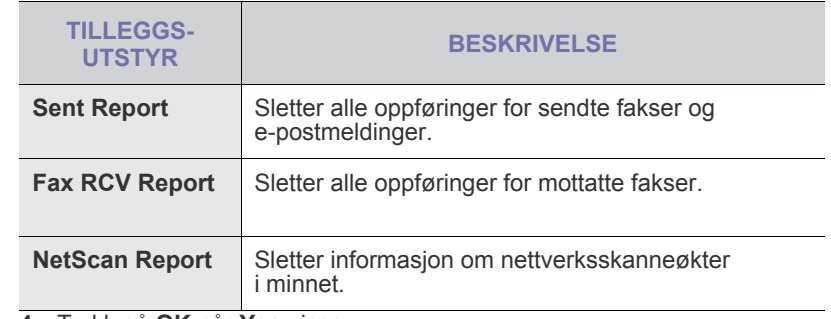

- **4.** Trykk på **OK** når **Yes** vises.
- **5.** Trykk på **OK** på nytt for å bekrefte tømmingen.
- **6.** Gjenta trinnene 3 til 5 for å slette et nytt element.
- **7.** Trykk på **Stopp/slett** (...) for å gå tilbake til klarmodus.

# <span id="page-53-1"></span>**RENGJØRE MASKINEN**

Hvis du vil opprettholde utskrifts- og skannekvaliteten, må du følge prosedyrene for rengjøring nedenfor hver gang du skifter tonerkassett, eller hvis det oppstår problemer med utskrifts- eller skannekvaliteten.

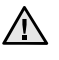

- Bruk av rengjøringsmidler som inneholder store mengder alkohol, løsemidler eller andre sterke stoffer, kan føre til at kabinettet blir misfarget eller sprekker.
- Hvis maskinen eller omgivelsene er tilsmusset med toner, anbefaler vi at du bruker en fuktig klut eller serviett til å gjøre rent med. Hvis du bruker støvsuger, kan toner blåses ut i luften, og det kan være skadelig.

## **Utvendig rengjøring**

Rengjør maskinkabinettet med en myk, lofri klut. Du kan fukte kluten forsiktig med vann, men pass på at det ikke drypper vann på eller inn i maskinen.

## **Innvendig rengjøring**

Under utskrift kan det samles opp partikler av papir, toner og støv inne i maskinen. Denne oppsamlingen kan føre til problemer med utskriftskvaliteten, for eksempel tonerflekker eller -søl. Ved å rengjøre maskinen innvendig fjerner eller reduserer du disse problemene.

- **1.** Slå av maskinen, og trekk ut strømledningen. Vent til maskinen er avkjølt.
- **2.** Bruk håndtaket til å åpne frontdekselet helt.

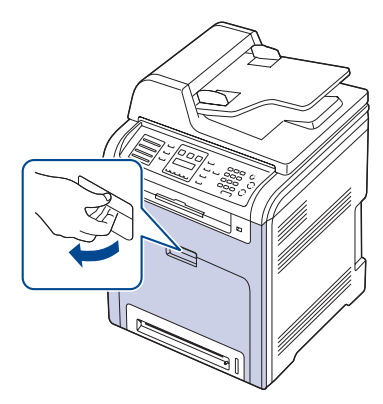

- $\Delta$ • Ikke berør den grønne flaten, OPC-trommelen, eller fronten på tonerkassett med hendene eller med annet materiale. Bruk håndtaket på kassetten for å unngå å berøre dette området.
	- Pass på at du ikke lager riper på papiroverføringsbåndet.
	- Hvis frontdekselet blir stående åpent i flere minutter, kan OPC-trommelen utsettes for lys. Dette kan føre til at trommelen skades. Lukk frontdekselet hvis du må avbryte installeringen.

**3.** Ta tak i håndtakene på tonerkassett, og dra kassetten ut av maskinen.

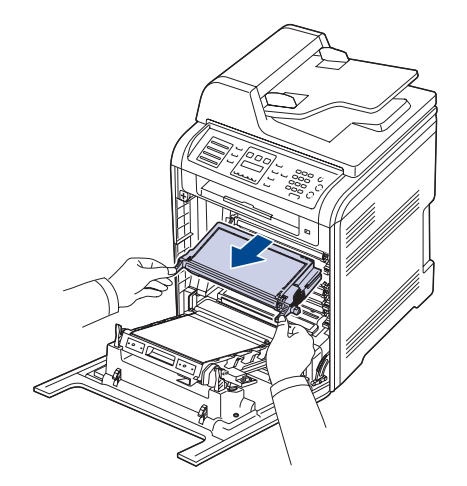

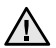

Må du være forsiktig så du ikke berører undersiden av kontrollpanelet (den nedre delen av varmeelementet). Varmeelementet kan være svært varmt og kan påføre huden skader.

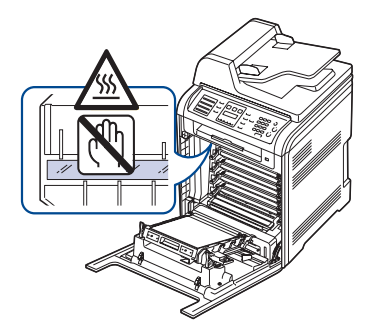

- Når du åpner frontdekselet og arbeider på innsiden av maskinen, M anbefales det at du først fjerner overføringsbåndet. Overføringsbåndet kan skades av arbeidet du utfører.
- **4.** Trykk på den grønne hendelen for å løsne papiroverføringsbåndet. Hold i håndtaket på papiroverføringsbåndet, og løft båndet ut av maskinen.

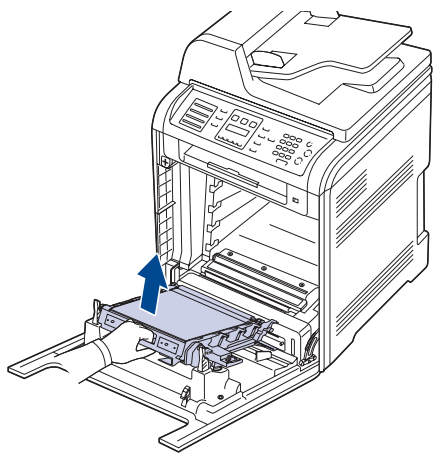

**5.** Bruk en tørr, lofri klut til å tørke av støv og tonersøl i området rundt tonerkassettene og i kassettrommene.

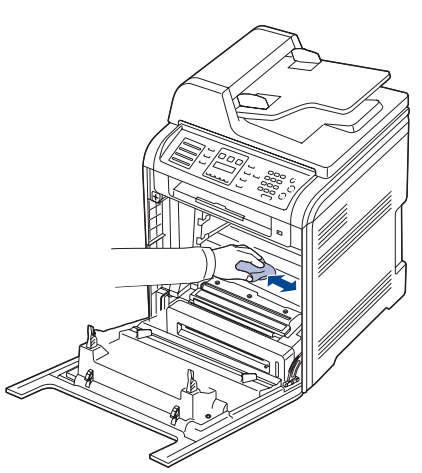

Hvis du får toner på tøyet, må du tørke den av med en tørr klut og vaske  $\sqrt{1}$ tøyet i kaldt vann. Varmt vann får toneren til å feste seg på stoffet.

**6.** Finn den lange glasstripen (LSU) inne i kassettrommet, og tørk forsiktig av glasset for å fjerne smuss og støv.

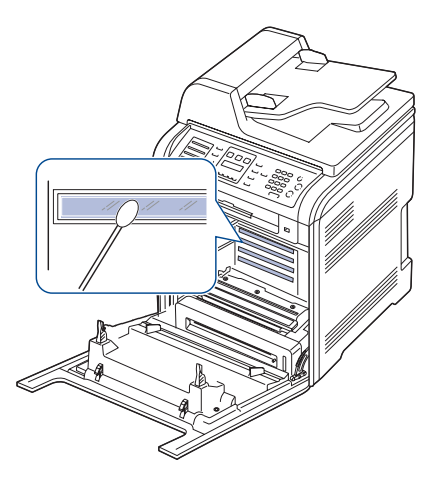

- **7.** Sett alle delene tilbake i maskinen, og lukk frontdekselet. Hvis frontdekselet ikke lukkes helt, vil ikke maskinen virke. <u>/r</u>
- **8.** Sett inn støpselet, og slå på maskinen.

# **Rengjøre skanneenheten**

En ren skanneenhet gir best mulig kopikvalitet. Vi anbefaler å rengjøre skanneenheten hver morgen og om nødvendig også i løpet av dagen.

- **1.** Fukt en myk, lofri klut eller et stykke tørkepapir med vann.
- **2.** Åpne skannerlokket.
- **3.** Tørk av overflaten på skannerglassplaten og glassplaten til den automatiske dokumentmateren så den blir ren og tørr.

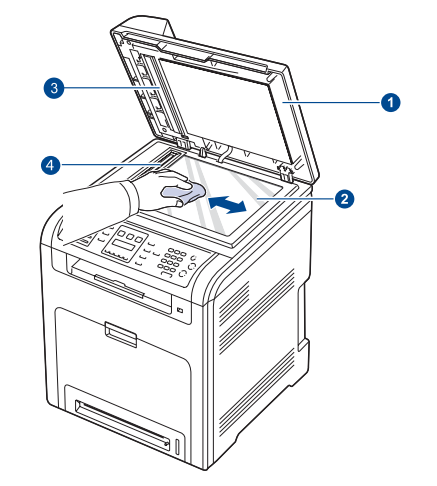

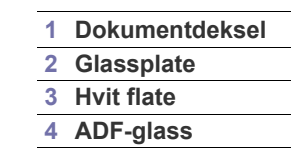

- **4.** Tørk av undersiden på skannerlokket og den hvite flaten så de blir rene og tørre.
- **5.** Lukk skannerlokket.

# <span id="page-56-0"></span>**VEDLIKEHOLDE KASSETTEN**

## **Oppbevare tonerkassetter**

Ta hensyn til følgende for å få mest mulig ut av tonerkassetten:

- Ikke ta tonerkassetten ut av emballasjen før du skal bruke den.
- Ikke etterfyll tonerkassetten. Maskingarantien dekker ikke skader som skyldes bruk av en etterfylt kassett.
- Oppbevar tonerkassetter i samme type omgivelser som maskinen.
- Tonerkassetten må ikke utsettes for lys i mer enn noen få minutter. For mye lys kan skade kassetten.

## **Forventet kassettlevetid**

Levetiden til en tonerkassett avhenger av mengden toner utskriftsjobbene krever. Det faktiske antallet kan også variere avhengig av utskriftstettheten på sidene du skriver ut, og antall sider kan påvirkes av driftsmiljø, utskriftsintervaller og medietype og -størrelse. Hvis du skriver ut mye grafikk, må du kanskje skifte kassett oftere.

## **Omfordeling av toner**

Når det er lite toner igjen, kan enkelte områder på utskriften bli blasse eller lyse. Dessuten kan fargebilder skrives ut med feil farger fordi fargene blandes feil når det er lite toner igjen i en fargekassett. Du kan forbedre utskriftskvaliteten midlertidig ved å omfordele toneren.

- Melding om lite toner kan vises på displayet.
- **1.** Bruk håndtaket til å åpne frontdekselet helt.

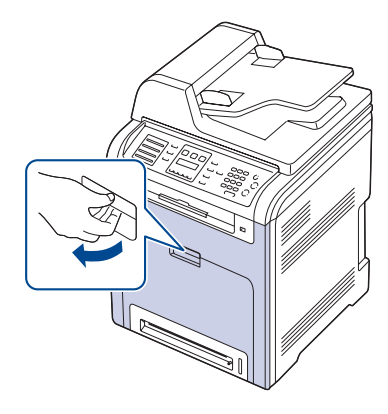

- Ikke berør den grønne flaten, OPC-trommelen, eller fronten på  $\sqrt{N}$ tonerkassett med hendene eller med annet materiale. Bruk håndtaket på kassetten for å unngå å berøre dette området.
	- Pass på at du ikke lager riper på papiroverføringsbåndet. • Hvis frontdekselet blir stående åpent i flere minutter, kan OPC-trommelen utsettes for lys. Dette kan føre til at trommelen skades. Lukk frontdekselet hvis du må avbryte installeringen.

**2.** Ta tak i håndtakene på tonerkassett, og dra kassetten ut av maskinen.

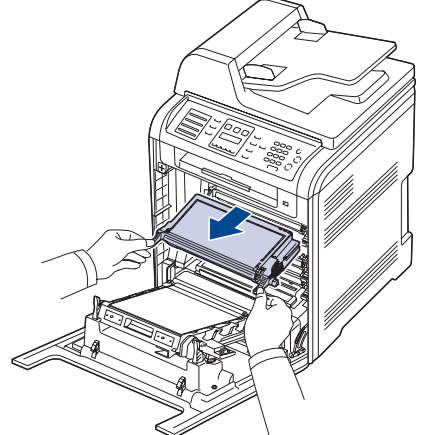

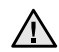

Må du være forsiktig så du ikke berører undersiden av kontrollpanelet (den nedre delen av varmeelementet). Varmeelementet kan være svært varmt og kan påføre huden skader.

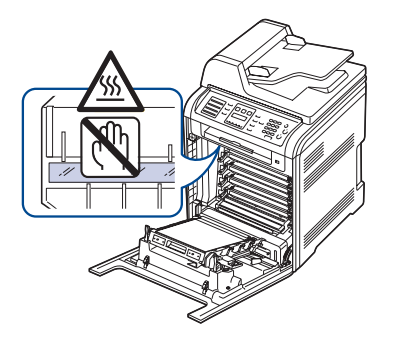

- Når du åpner frontdekselet og arbeider på innsiden av maskinen, anbefales det at du først fjerner overføringsbåndet. Overføringsbåndet kan skades av arbeidet du utfører.
- **3.** Hold i begge håndtakene på tonerkassetten, og vipp den forsiktig fra side til side for å fordele toneren jevnt.

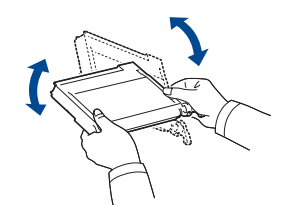

Hvis du får toner på tøyet, må du tørke den av med en tørr klut og vaske tøyet i kaldt vann. Varmt vann får toneren til å feste seg på stoffet.

**4.** Skyv tonerkassetten inn i maskinen igjen.

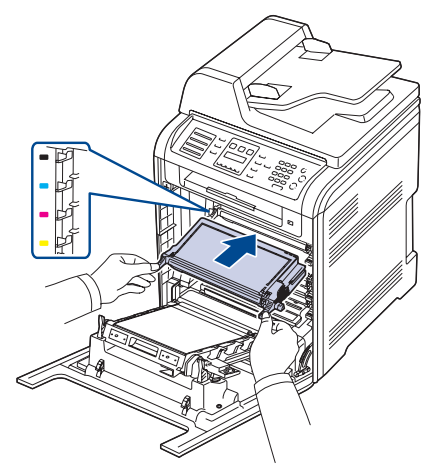

**5.** Lukk frontdekselet. Kontroller at dekselet er helt lukket.

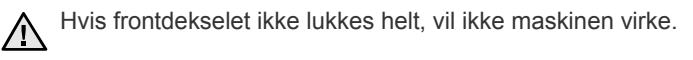

# <span id="page-57-1"></span><span id="page-57-0"></span>**SKIFTE TONERKASSETT**

Maskinen bruker fire farger og har separate tonerkassetter for hver farge: gul (Y), magenta (M), cyan (C) og svart (K).

- Statuslampen og tonermeldinger på displayet angir når hver enkelt tonerkassett må skiftes ut.
- Innkommende fakser lagres i minnet.

Tonerkassetten må da skiftes. Kontroller type av tonerkassett for din maskin ([se "Rekvisita" på side 81](#page-80-0)).

- **1.** Slå av maskinen, og vent noen minutter mens den avkjøles.
- **2.** Bruk håndtaket til å åpne frontdekselet helt.

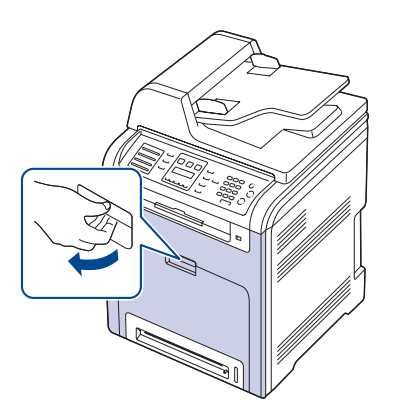

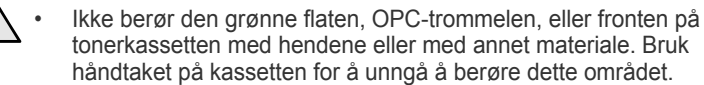

- Pass på at du ikke lager riper på papiroverføringsbåndet.
- Hvis frontdekselet blir stående åpent i flere minutter, kan OPC-trommelen utsettes for lys. Dette kan føre til at trommelen skades. Lukk frontdekselet hvis du må avbryte installeringen.

**3.** Ta tak i håndtakene på tonerkassett, og dra kassetten ut av maskinen.

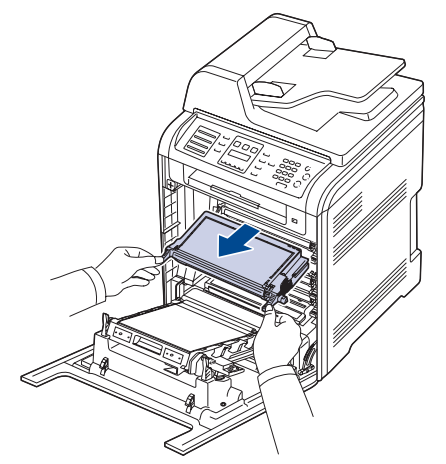

/<u>|</u>

Må du være forsiktig så du ikke berører undersiden av kontrollpanelet (den nedre delen av varmeelementet). Varmeelementet kan være svært varmt og kan påføre huden skader.

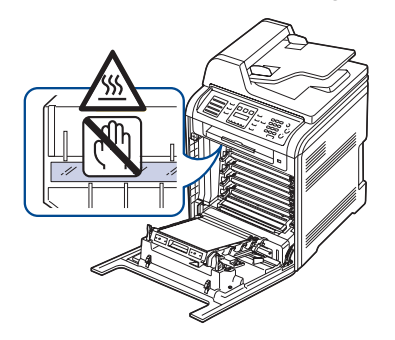

- Når du åpner frontdekselet og arbeider på innsiden av maskinen, anbefales det at du først fjerner overføringsbåndet. Overføringsbåndet kan skades av arbeidet du utfører.
- **4.** Pakk ut en ny tonerkassett.

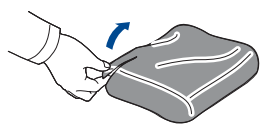

- 
- Ikke bruk skarpe gjenstander, som kniv eller saks, til å åpne pakken med tonerkassetten. Overflaten på tonerkassetten kan skades.
	- Tonerkassetten må ikke utsettes for lys i mer enn noen få minutter fordi for mye lys kan skade den. Dekk den til med en papirbit for å beskytte den om nødvendig.
- **5.** Hold i begge håndtakene på tonerkassetten, og vipp den forsiktig fra side til side for å fordele toneren jevnt.

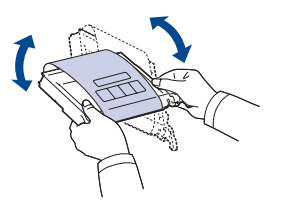

**6.** Legg tonerkassetten på et flatt underlag, som vist, og ta av dekkpapiret fra kassetten ved å fjerne tapen.

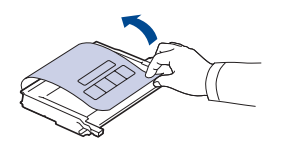

- Hvis du får toner på tøyet, må du tørke den av med en tørr klut ۱ይ og vaske tøyet i kaldt vann. Varmt vann får toneren til å feste seg på stoffet.
- **7.** Kontroller at fargen på tonerkassetten stemmer med fargesporet, og ta tak i håndtakene på kassetten. Skyv inn kassetten til den klikker på plass.

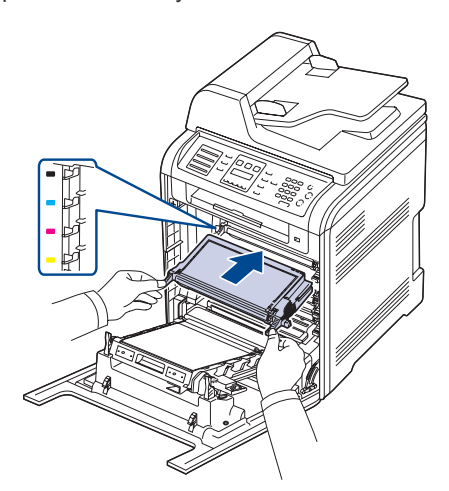

**8.** Lukk frontdekselet. Kontroller at dekselet er helt lukket, og slå på maskinen. Hvis frontdekselet ikke lukkes helt, vil ikke maskinen virke.

# **Fjerne Toner Empty-meldingen**

Når **Toner Empty**-meldingen vises, kan du konfigurere at du ikke vil se denne meldingen på nytt slik at du ikke blir forstyrret.

- **1.** Trykk på Meny (后) til System Setup vises i nederste linje på displayet og trykk på **OK**.
- **2.** bla-knappene til **Maintenance** vises og trykk på **OK**.
- **3.** Trykk på Trykk på bla-knappene til **CLR Empty Msg.** vises og trykk på **OK**.
- **4.** Trykk på venstre/høyre pil til ønsket fargemenyelement vises, og trykk på **OK**.
- **5.** Velg **On** og trykk på **OK**.
- **6.** Nå vises ikke **Toner Empty**-meldingen, men **Replace Toner**-meldingen beholdes for å minne deg på å installere den nye kassetten for best mulig kvalitet.

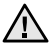

- Når du har valgt **On**, blir denne innstillingen skrevet permanent til tonerkassettens minne, og denne menyen fjernes fra **Maintenance**-menyen.
- Du kan fortsette å skrive ut, men kvaliteten kan ikke garanteres, og det gis ikke lenger støtte for produktet.

# <span id="page-58-0"></span>**SKIFTE PAPIROVERFØRINGSBÅND**

Levetiden til papiroverføringsbåndet er ca. 50 000 sider for svart og farge. Når levetiden til papiroverføringsbåndet er over, må du skifte det ut.

- Det kommer opp en melding om papiroverføringsbåndet på displayet med beskjed om at båndet må skiftes ut.
	- Levetiden til papiroverføringsbåndet kan bli påvirket av driftsmiljø, utskriftshyppighet, medietype, og medieformat.
- **1.** Slå av maskinen, og vent noen minutter mens den avkjøles.
- **2.** Bruk håndtaket til å åpne frontdekselet helt.

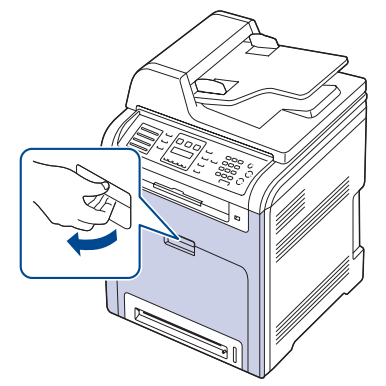

**3.** Trykk på den grønne hendelen for å løsne papiroverføringsbåndet. Hold i håndtaket på papiroverføringsbåndet, og løft båndet ut av maskinen.

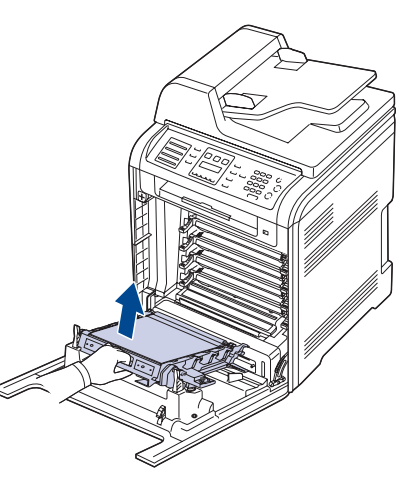

**4.** Pakk ut et nytt papiroverføringsbånd.

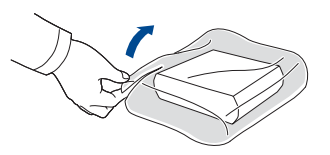

- Ikke bruk skarpe gjenstander, som kniv eller saks, til å åpne pakken med papiroverføringsbåndet. Overflaten på overføringsbåndet kan skades.
	- Pass på at du ikke lager riper på papiroverføringsbåndet.
- **5.** Hold i håndtaket på det nye papiroverføringsbåndet, og still det inn i forhold til sporene på innsiden av frontdekselet.

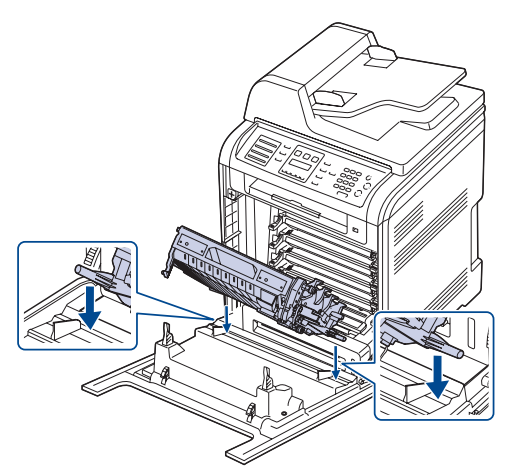

**6.** Senk deretter overføringsbåndet til det er parallelt med frontdekselet og sitter godt på plass.

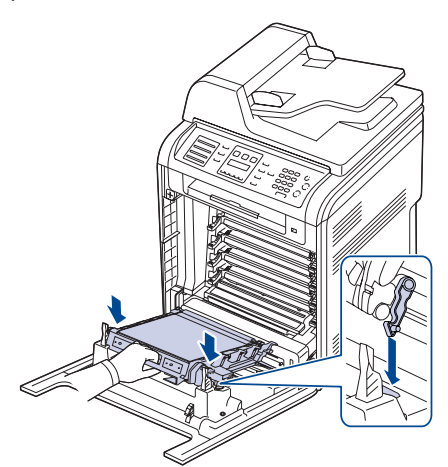

- **7.** Lukk frontdekselet bestemt.
- **8.** Slå på maskinen.

# <span id="page-59-0"></span>**UTSKIFTBARE DELER**

For å unngå problemer med utskriftskvaliteten og papirmating på grunn av slitte deler, og for å holde maskinen i god stand til enhver tid, må følgende deler skiftes ut når det angitte antallet sider er skrevet ut, eller når levetiden til en del har utløpt.

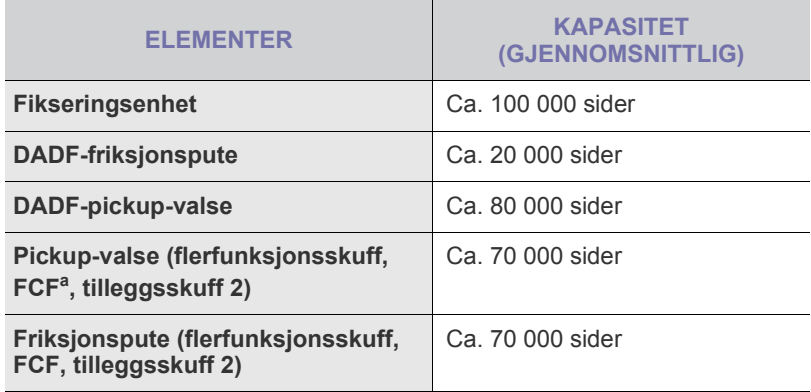

a. Første kassettmater (skuff 1).

Vi anbefaler på det sterkeste at dette vedlikeholdet utføres av en autorisert servicerepresentant, forhandler eller representant fra stedet der du kjøpte maskinen. Garantien dekker ikke utskiftning av vedlikeholdsdeler etter utløpt levetid.

## <span id="page-59-1"></span>**Kontroll av utskiftbare deler**

Hvis det ofte oppstår papirstopp eller utskriftsproblemer, må du kontrollere antall sider maskinen har skrevet ut eller skannet. Bytt ut deler om nødvendig.

- **1.** Trykk på Meny (這) til System Setup vises på nederste linje på displayet, og trykk på **OK**.
- **2.** Trykk på venstre/høyre pil til **Maintenance** vises, og trykk på **OK**.
- **3.** Trykk på venstre/høyre pil til **Supplies Life** vises, og trykk på **OK**.
- **4.** Trykk på venstre/høyre pil til ønsket element vises, og trykk på **OK**.
	- **Supplies Info**: Skriver ut rekvisitainformasjonssiden.
	- **Total**: Viser det totale antall utskrevne sider.
	- **ADF Scan**: Viser antall sider som er skannet ved hjelp av den automatiske materen.
	- **Platen Scan**: Viser antall sider som er skannet ved hjelp av glassplaten.
	- **Transfer Belt, Fuser, Tray1 Roller, Tray2 Roller, MP Tray Roller** : Viser antall utskrevne sider for hvert element.
- **5.** Hvis du valgte å skrive ut en rekvisitainformasjonsside, trykker du på **OK** for å bekrefte.
- **6.** Trykk på **Stopp/slett ( )** for å gå tilbake til klarmodus.

# <span id="page-60-2"></span>**Skifte DADF-gummiputen**

Du må skifte gummiputen i DADF når det oppstår vedvarende problemer med papiropptaket, eller når den angitte kapasiteten er overskredet.

- **1.** Åpne dekselet på den automatiske dokumentmateren.
- **2.** Fjern DADF-gummiputen fra DADF, som vist.

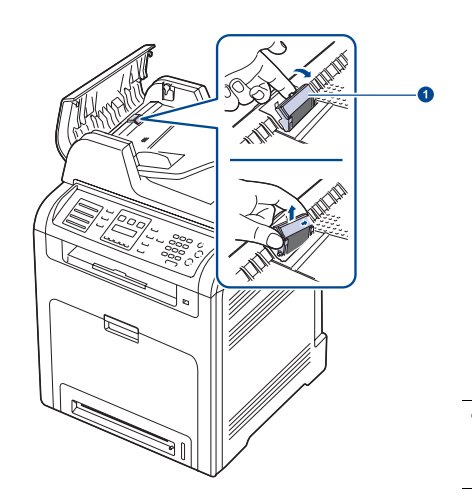

**1 Gummipute i automatisk dokumentmater**

- **3.** Sett på plass en ny DADF-gummipute.
- **4.** Lukk dekselet på den automatiske dokumentmateren.

# <span id="page-60-0"></span>**ADMINISTRERE MASKINEN FRA WEBOMRÅDET**

Hvis du har koblet maskinen til et nettverk og konfigurert TCP/IPnettverksparametrene korrekt, kan du administrere maskinen via Dells **Embedded Web Service**, som er en innebygd nettserver. Bruk **Embedded Web Service** til å:

- se maskinens enhetsinformasjon og sjekke den gjeldende statusen
- endre TCP/IP-parametere og konfigurere andre nettverksparametere
- endre skriveregenskaper
- konfigurere maskinen til å sende e-postmeldinger for å informere deg om maskinens status
- få støtte til bruk av maskinen

## **Slik får du tilgang til Embedded Web Service**

- **1.** Start en webleser, for eksempel Internet Explorer, fra Windows.
- **2.** Skriv inn maskinens IP-adresse (http://xxx.xxx.xxx.xxx) i adressefeltet og trykk på **Enter**-tasten, eller klikk **Gå til**. Maskinens innebygde webområde åpnes.

# <span id="page-60-1"></span>**KONTROLLERE MASKINENS SERIENUMMER**

Når du ringer etter service eller registrerer deg som bruker på Dellwebområdet, kan det hende at du må oppgi serienummeret på maskinen. Du kan sjekke serienummeret på følgende måte:

- **1.** Trykk på Meny (编) til System Setup vises på nederste linje på displayet, og trykk på **OK**.
- **2.** Trykk på venstre/høyre pil til **Maintenance** vises, og trykk på **OK**.
- **3.** Trykk på venstre/høyre pil til **Serial Number** vises, og trykk på **OK**.
- **4.** Kontroller maskinens serienummer.
- **5.** Trykk på **Stopp/slett ( )** for å gå tilbake til klarmodus.

# feilsøking

Dette kapitlet inneholder nyttig informasjon om hva du skal gjøre hvis det oppstår en feil.

#### **Dette kapitlet inneholder:**

- • [Tips for å unngå papirstopp](#page-61-0)
- • [Fjerne dokumentstopp](#page-61-1)
- • [Fjerne papirstopp](#page-62-0)

# <span id="page-61-0"></span>**TIPS FOR Å UNNGÅ PAPIRSTOPP**

Du kan unngå de fleste papirstopp ved å velge riktig type utskriftsmedium. Hvis det oppstår papirstopp, følger du fremgangsmåten beskrevet på side [62.](#page-61-0)

- Følg fremgangsmåtene på side [27](#page-26-0). Kontroller at de justerbare papirførerne er riktig innstilt.
- Ikke legg for mye papir i skuffen. Kontroller at papirnivået er under papirkapasitetsmerket på innsiden av skuffen.
- Ikke ta papir ut av skuffen mens maskinen skriver ut.
- Bøy, luft og rett ut papir før du legger det i skuffen.
- Ikke bruk brettet, fuktig eller svært krøllet papir.
- Ikke legg flere typer papir i en skuff samtidig.
- Bruk bare anbefalte utskriftsmedier [\(se "Angi papirformat og -type"](#page-28-0)  [på side 29\)](#page-28-0).
- Kontroller at den anbefalte siden av utskriftsmediene vender opp i skuffen eller vender ned i flerfunksjonsskuffen.

# <span id="page-61-1"></span>**FJERNE DOKUMENTSTOPP**

Hvis en original setter seg fast i maskinen når den går gjennom DADF, vises **Document Jam** på displayet.

## **Feilmating av dokument**

- **1.** Fjern eventuelt gjenværende sider fra DADFen.
- **2.** Åpne dekselet til DADFen.

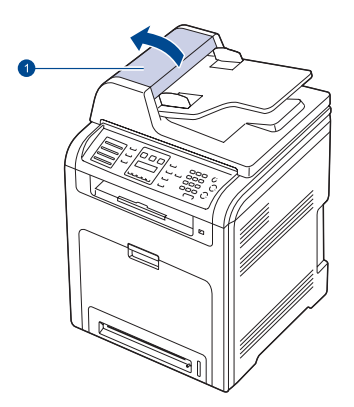

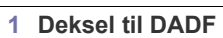

- • [Meldinger på displayet](#page-67-1)
- Løse andre problemer
- **3.** Trekk det fastkjørte papiret forsiktig ut av DADFen.

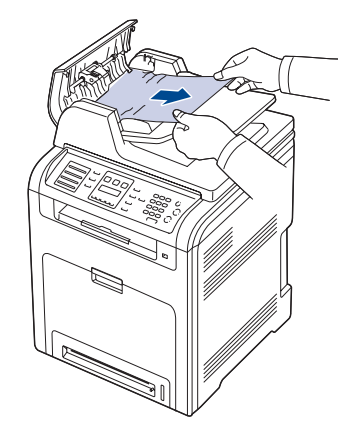

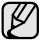

Denne illustrasjonen kan være forskjellig fra maskinen din avhengig av hvilken modell du har.

**4.** Lukk dekselet til DADFen. Deretter legger du eventuelt i de sidene du fjernet fra DADFen.

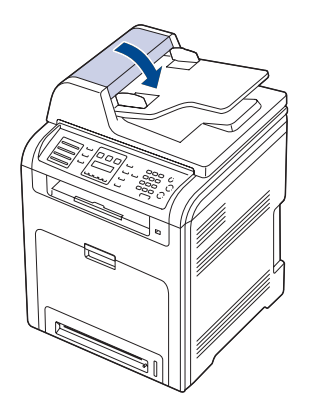

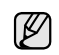

For å hindre dokumentstopp skal du bruke glassplaten til tykke og tynne originaler samt originaler av ulik type.

# **Utmatingsfeil**

- **1.** Fjern eventuelt gjenværende sider fra DADF.
- **2.** Ta tak i det feilmatede papiret og fjern papiret fra utskuffen for dokumentet ved å trekke det forsiktig til høyre med begge hender.

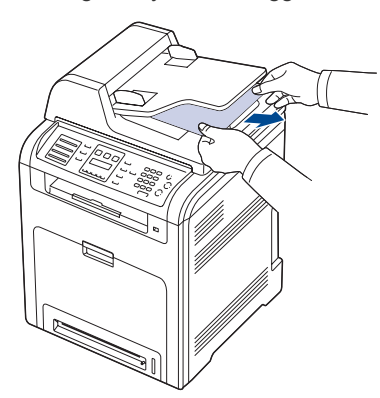

**3.** Legg deretter sidene tilbake i DADF.

## **Feilmating ved valse**

- **1.** Åpne skannerlokket.
- **2.** Ta tak i det feilmatede papiret og fjern papiret fra mateområdet ved å trekke det forsiktig til høyre med begge hender.

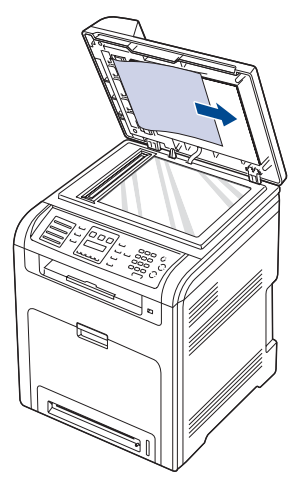

**3.** Lukk skannerlokket. Legg deretter sidene tilbake i DADF.

# <span id="page-62-0"></span>**FJERNE PAPIRSTOPP**

Når papir setter seg fast, vises det en varselmelding i displayet. Se tabellen nedenfor for å finne og fjerne det fastkjørte papiret.

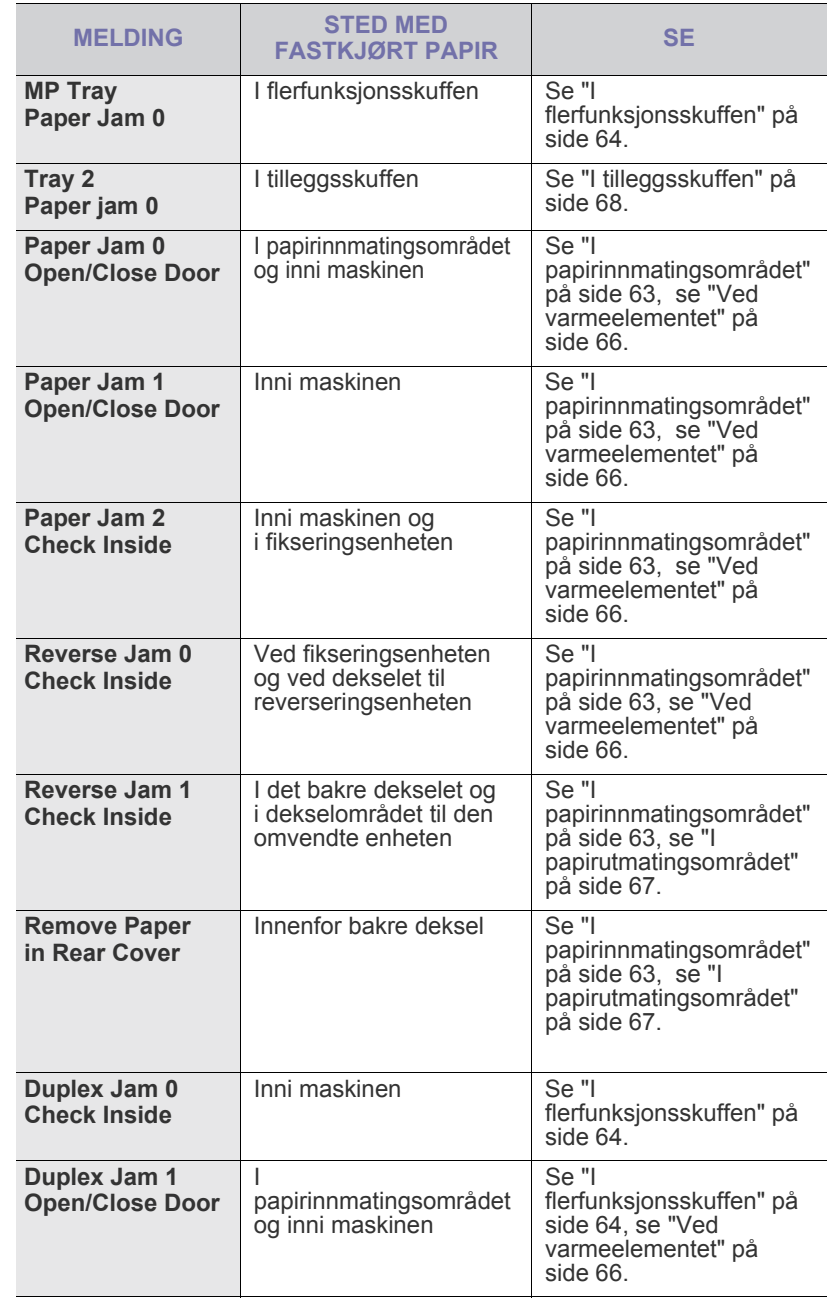

 $\cancel{\varphi}$ 

 $\sqrt{1}$ 

Enkelte meldinger vises kanskje ikke på displayet avhengig av alternativer og land.

Trekk det fastkjørte papiret sakte og forsiktig ut for å unngå at det rives i stykker. Følg instruksjonene nedenfor for å fjerne det fastkjørte papiret.

# <span id="page-62-1"></span>**I papirinnmatingsområdet**

Hvis papiret er fastkjørt i papirinnmatingsområdet, følger du trinnene under for å frigjøre fastkjørt papir.

**1.** Bruk håndtaket til å åpne frontdekselet helt.

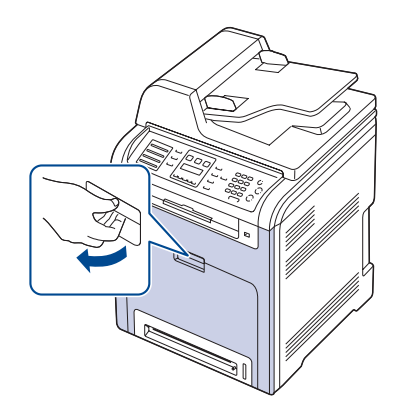

**2.** Dra papiret forsiktig ut i den angitte retningen. Gå til trinn 7.

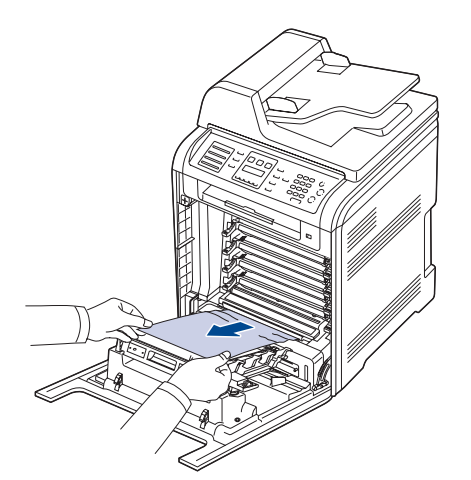

Hvis du ikke finner det fastkjørte papiret eller hvis du merker motstand når du prøver å dra det ut, må du slutte å dra og gå til trinn 3.

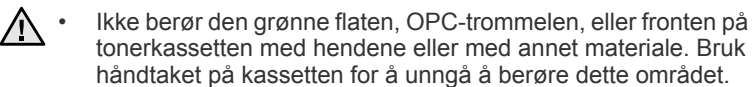

- Pass på at du ikke lager riper på papiroverføringsbåndet.<br>• Hyjs frontdekselet blir stående åpent i flere minutter.
- Hvis frontdekselet blir stående åpent i flere minutter, kan OPC-trommelen utsettes for lys. Dette kan føre til at trommelen skades. Lukk frontdekselet hvis du må avbryte installeringen.
- **3.** Lukk frontdekselet.

**4.** Dra ut skuffen.

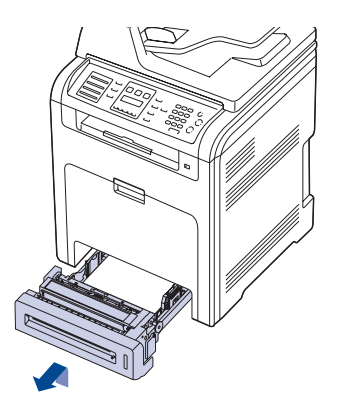

**5.** Fjern det fastkjørte papiret ved å dra det forsiktig rett ut, som vist nedenfor.

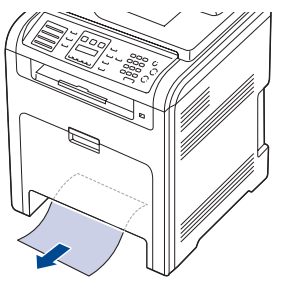

**6.** Sett inn skuffen igjen ved å senke den bakre delen, stille den inn i forhold til sporet og skyve den inn i maskinen.

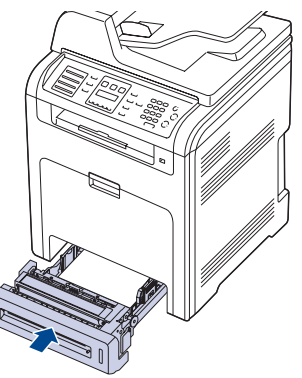

**7.** Åpne frontdekselet og lukk det. Utskriften fortsetter.

## <span id="page-63-0"></span>**I flerfunksjonsskuffen**

Når du skriver ut fra flerfunksjonsskuffen og maskinen registrerer at det enten er tomt for papir eller at papiret ikke er lagt riktig i, følger du trinnene under for å frigjøre det fastkjørte papiret.

**1.** Kontroller om papiret sitter fast i innmatingsområdet, hvis dette er tilfelle, trekker du papiret ut langsomt og forsiktig.

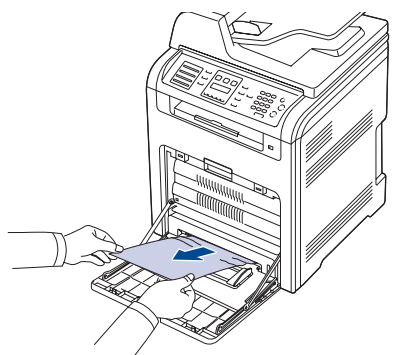

Hvis du ikke finner det fastkjørte papiret eller hvis du merker motstand når du prøver å dra det ut, må du slutte å dra og gå til trinn 2.

- **2.** Lukk flerfunksjonsskuffen.
- **3.** Trekk ut skuffen.
- **4.** Åpne det innvendige dekselet mens du skyver håndtaket med to hender.

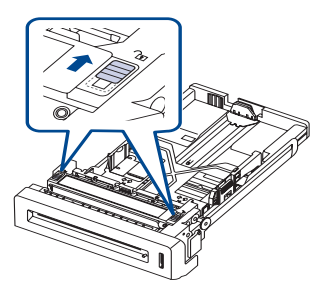

**5.** Trekk papiret forsiktig ut.

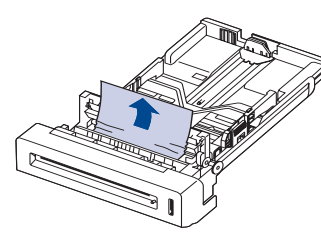

- **6.** Sett inn skuffen igjen. Hvis du ikke finner det fastkjørte papiret eller hvis du merker motstand når du prøver å dra det ut, må du slutte å dra og gå til trinn 8.
- **7.** Bruk håndtaket til å åpne frontdekselet helt.

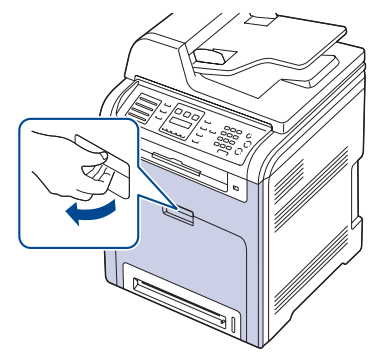

**8.** Dra ut det fastkjørte papiret i den angitte retningen. Trekk papiret langsomt og forsiktig ut for å unngå at det rives i stykker.

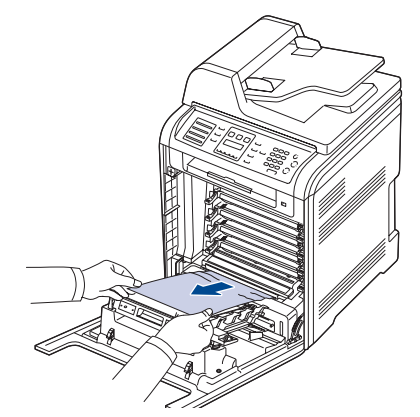

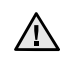

• Ikke berør den grønne flaten, OPC-trommelen, eller fronten på tonerkassetten med hendene eller med annet materiale. Bruk håndtaket på kassetten for å unngå å berøre dette området.

- Pass på at du ikke lager riper på papiroverføringsbåndet. • Hvis frontdekselet blir stående åpent i flere minutter, kan OPC-
- trommelen utsettes for lys. Dette kan føre til at trommelen skades. Lukk frontdekselet hvis du må avbryte installeringen.
- **9.** Lukk frontdekselet bestemt. Utskriften fortsetter.

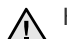

A Hvis frontdekselet ikke lukkes helt, vil ikke maskinen virke.

# <span id="page-65-0"></span>**Ved varmeelementet**

Hvis papiret er fastkjørt ved varmeelementet, følger du trinnene under for å frigjøre fastkjørt papir.

**1.** Åpne skanneenheten.

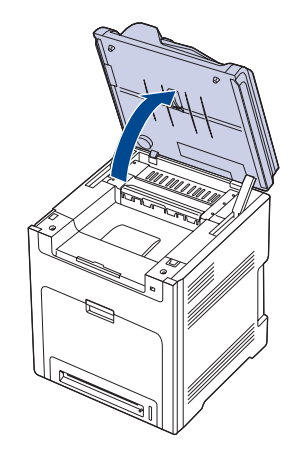

**2.** Åpne det innvendige dekselet ved hjelp av håndtaket.

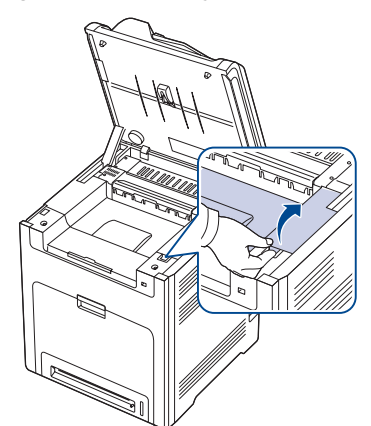

**3.** Åpne det indre dekselet ved hjelp av dekselhåndtaket, og ta det fastkjørte papiret forsiktig ut av maskinen.

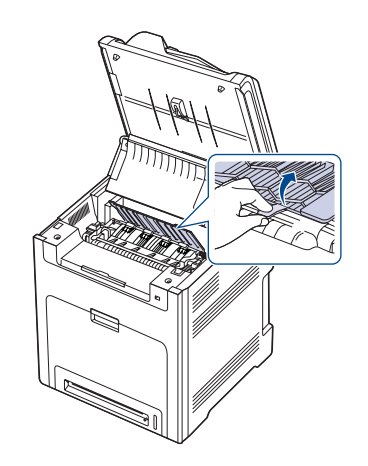

Ikke berør varmeelementet innenfor det indre dekselet. Den er varm  $\Delta$ og kan gi brannskader! Varmeelementets driftstemperatur er 180 °C Vær forsiktig når du tar ut papir fra maskinen.

**4.** Dra opp papirstoppspaken for å løsne smeltedelen på varmeelementet, og ta det fastkjørte papiret forsiktig ut av maskinen.

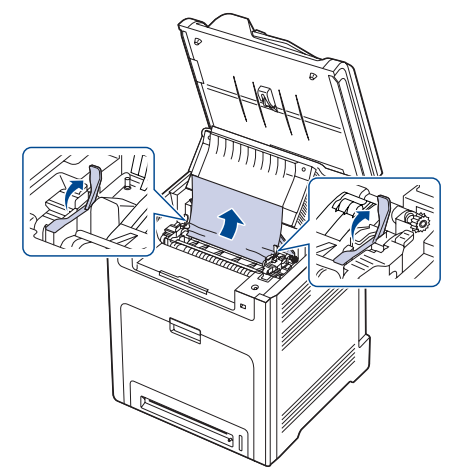

- **5.** Trykk ned papirstoppspaken for å feste smeltedelen igjen.
- **6.** Lukk det innvendige dekselet.
- **7.** Senk skanneenheten forsiktig ned til den er helt lukket. Kontroller at det er helt lukket.

Pass på at du ikke klemmer fingrene!

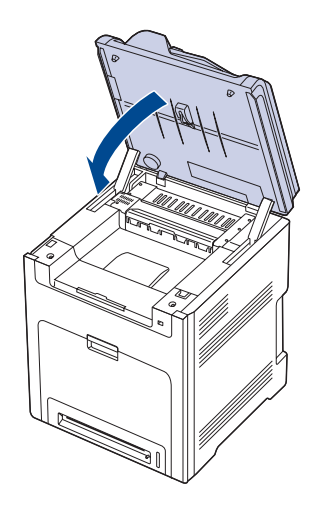

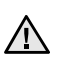

Hvis skanneenheten ikke lukkes helt, vil ikke maskinen virke.

# <span id="page-66-0"></span>**I papirutmatingsområdet**

Hvis papiret sitter fast i utmatingsområdet, følger du fremgangsmåten nedenfor for å trekke ut det fastkjørte papiret.

**1.** Hvis en stor del av papiret er synlig, kan du dra papiret rett ut. Åpne og lukk frontdekselet godt. Utskriften fortsetter.

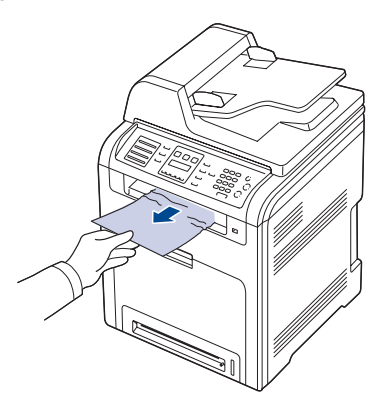

Hvis du ikke finner det fastkjørte papiret eller hvis du merker motstand når du prøver å dra det ut, må du slutte å dra og gå til trinn 2.

**2.** Åpne skanneenheten.

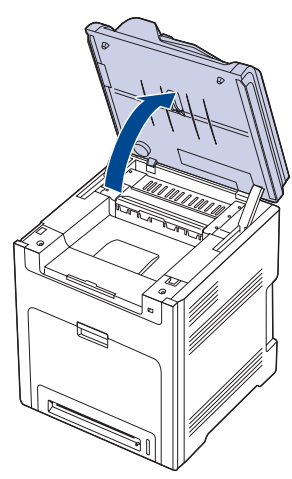

**3.** Åpne dekselet til den omvendte enheten ved hjelp av dekselhåndtaket, og ta det fastkjørte papiret forsiktig ut av maskinen.

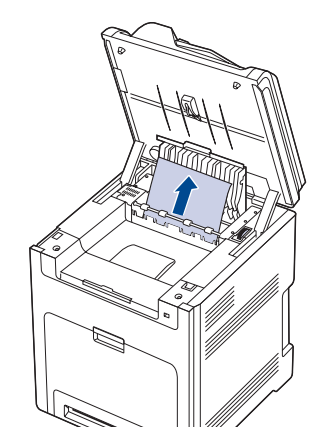

Hvis det er motstand når du fjerner papiret, eller hvis det er vanskelig å ta ut fastkjørt papir, må du ikke dra, men vri utløsertappen i den angitte retningen for å fjerne det feilmatede papiret.

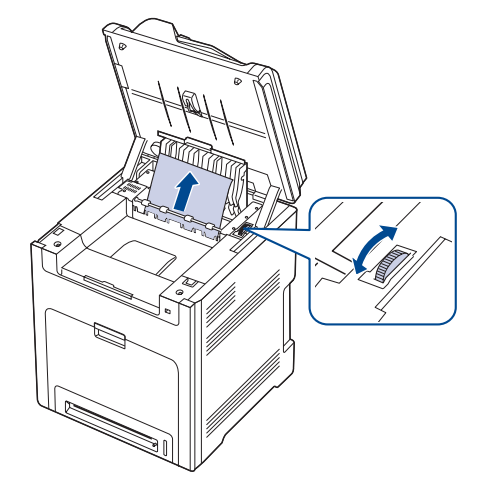

- **4.** Lukk dekselet til den omvendte enheten.
- **5.** Senk skanneenheten forsiktig ned til den er helt lukket. Kontroller at det er helt lukket.

Pass på at du ikke klemmer fingrene!

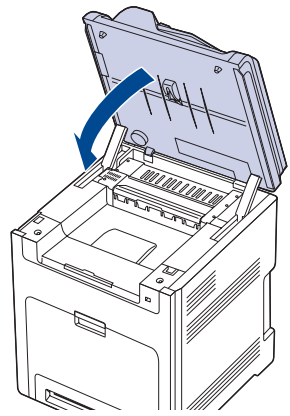

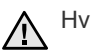

Hvis skanneenheten ikke lukkes helt, vil ikke maskinen virke.

Hvis du ikke finner det fastkjørte papiret eller hvis du merker motstand når du prøver å dra det ut, må du slutte å dra og gå til trinn 6.

**6.** Åpne det bakre dekselet, og ta det fastkjørte papiret forsiktig ut av maskinen.

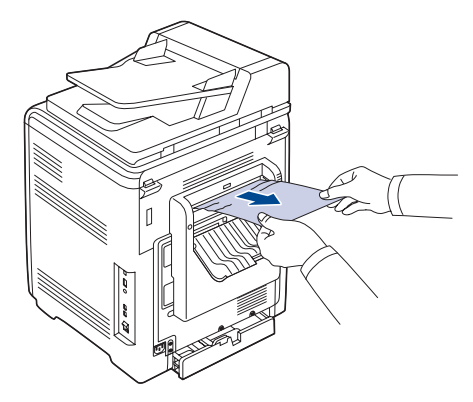

**7.** Lukk det bakre dekselet.

# <span id="page-67-2"></span>**I tilleggsskuffen**

Hvis papiret er fastkjørt i tilleggsskuffen, følger du trinnene under for å frigjøre fastkjørt papir.

**1.** Trekk ut tilleggsskuffen. Når skuffen er helt ute, løfter du opp den fremre delen litt for å løsne skuffen fra maskinen.

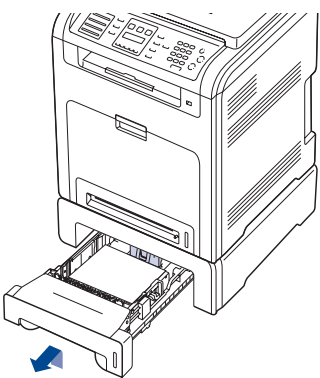

**2.** Hvis du ser det fastkjørte papiret, fjerner du det fra maskinen ved å dra det forsiktig rett ut, som vist nedenfor.

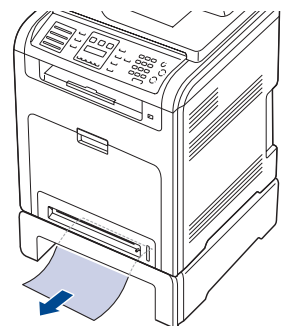

- **3.** Skyv skuffen tilbake i maskinen, og lukk de to dekslene.
- **4.** Åpne frontdekselet.

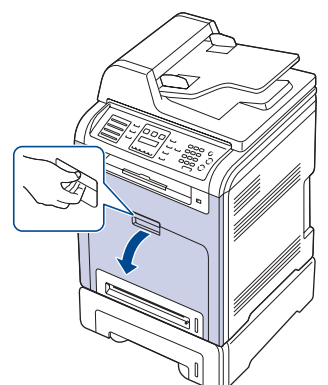

**5.** Trekk det fastkjørte papiret ut i den retningen som vises. Trekk papiret langsomt og forsiktig ut for å unngå at det rives i stykker.

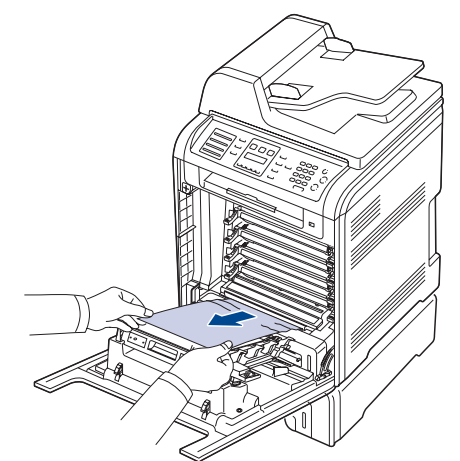

**6.** Lukk frontdekselet bestemt. Utskriften fortsetter.

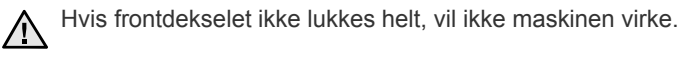

# <span id="page-67-1"></span><span id="page-67-0"></span>**MELDINGER PÅ DISPLAYET**

Det vises meldinger på kontrollpanelet som indikerer maskinens status eller eventuelle feil. Tabellen nedenfor forklarer hva meldingene betyr, og hvordan problemet eventuelt kan løses. Meldingene og forklaringene vises i alfabetisk rekkefølge.

- Hvis meldingen ikke finnes i tabellen, slår du maskinen av og på og prøver å skrive ut på nytt. Hvis problemet vedvarer, må du be om service.
- Enkelte meldinger vises kanskje ikke på displayet avhengig av alternativer og land. I så fall gjelder de ikke maskinen din.
- xxx angir medietypen.
- yyy angir skufftypen.

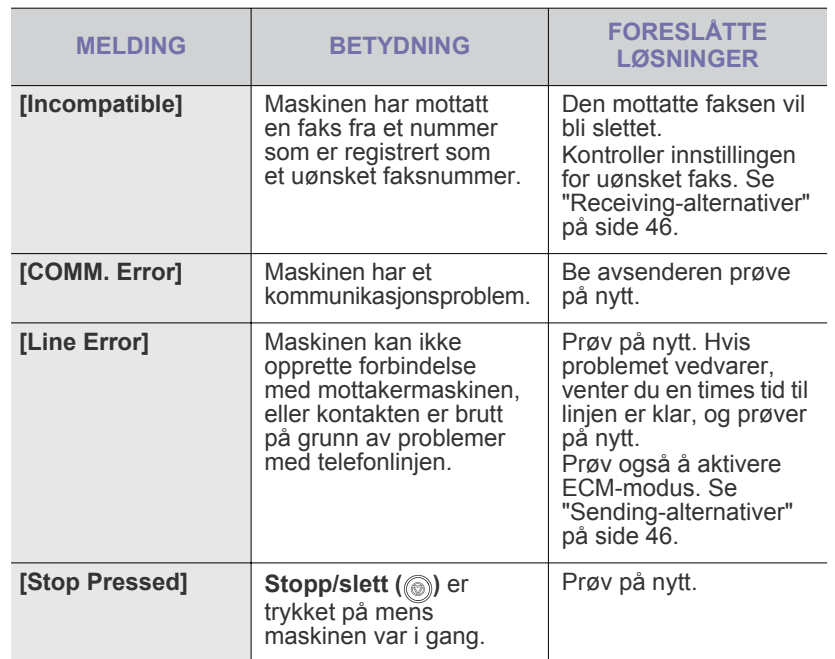

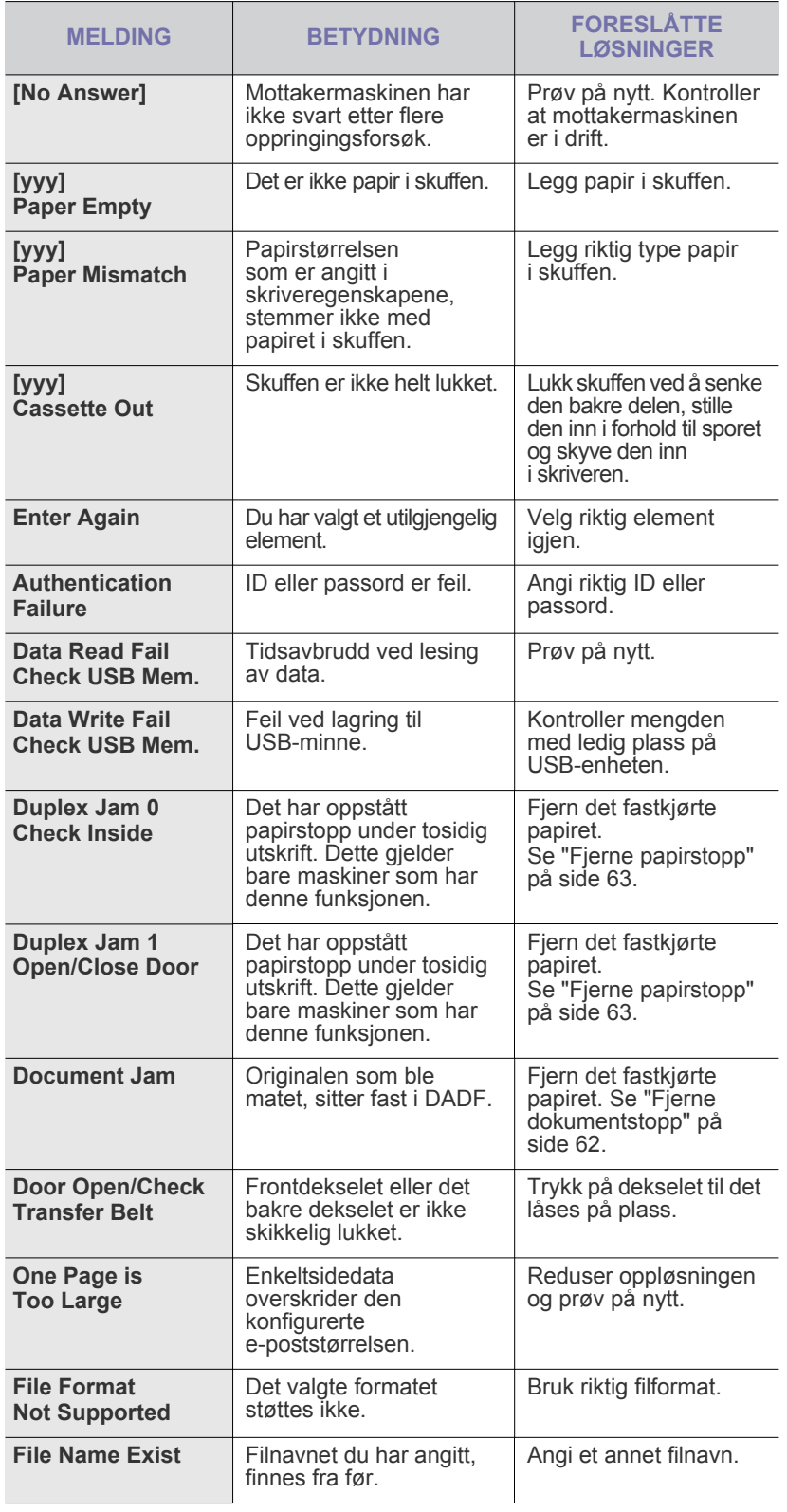

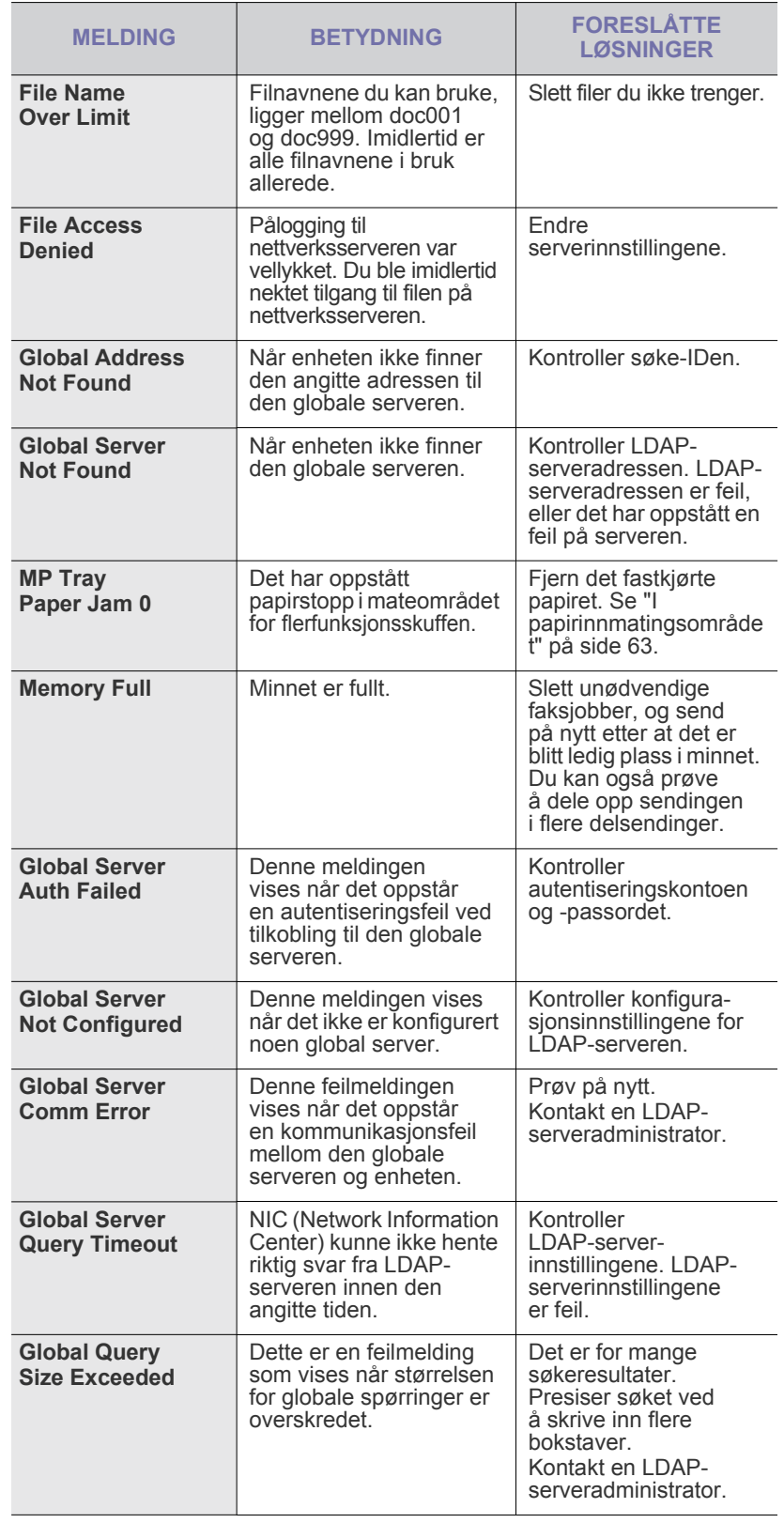

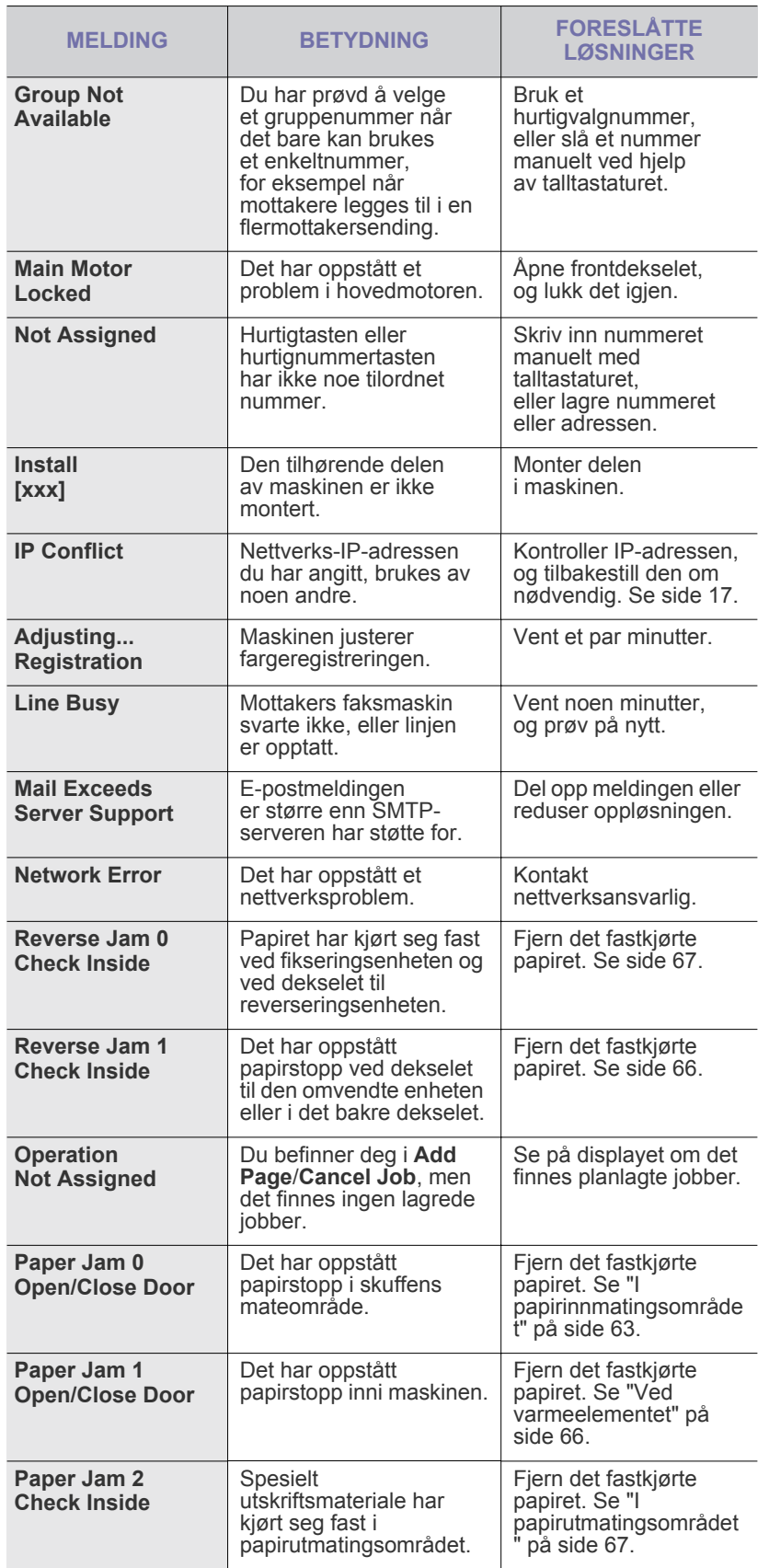

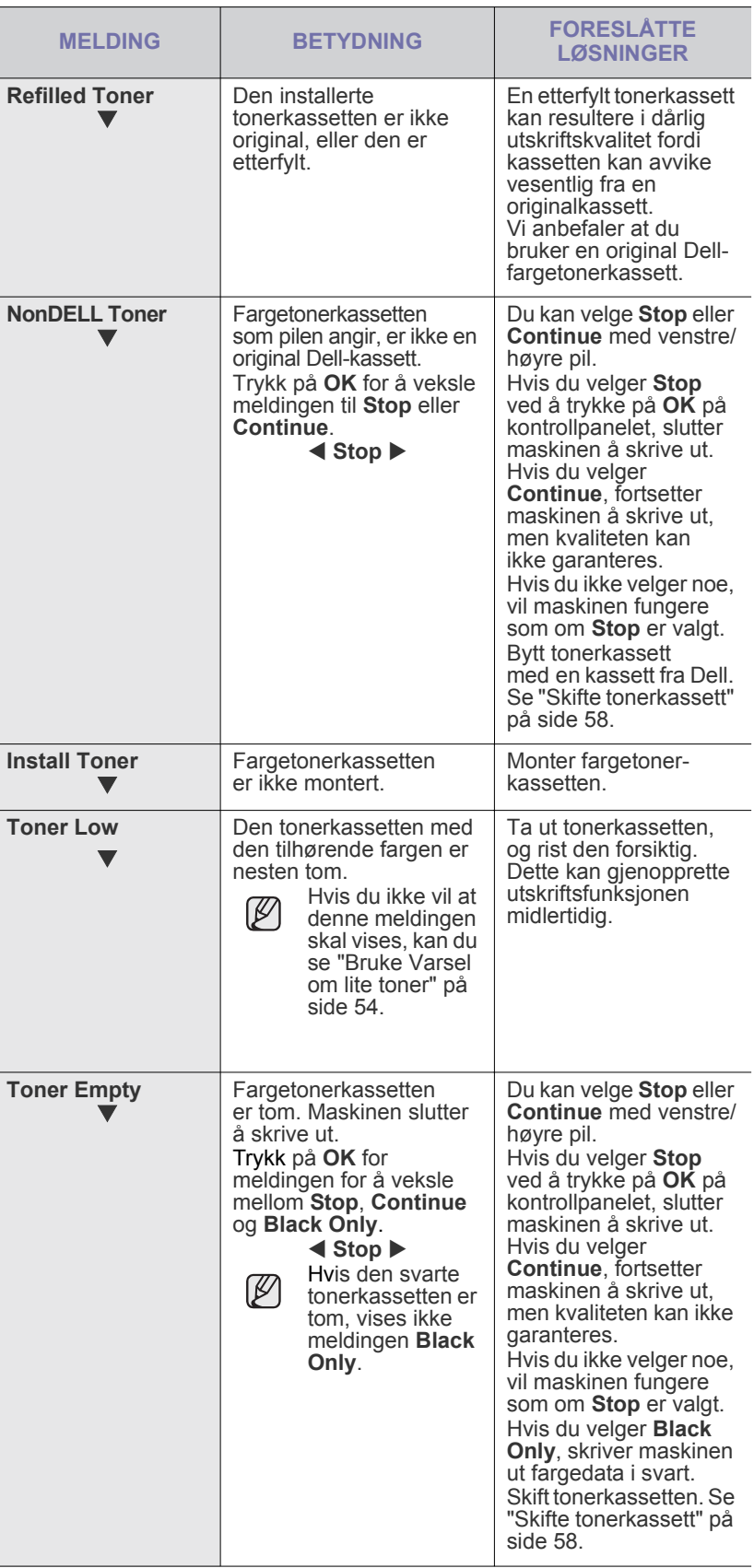

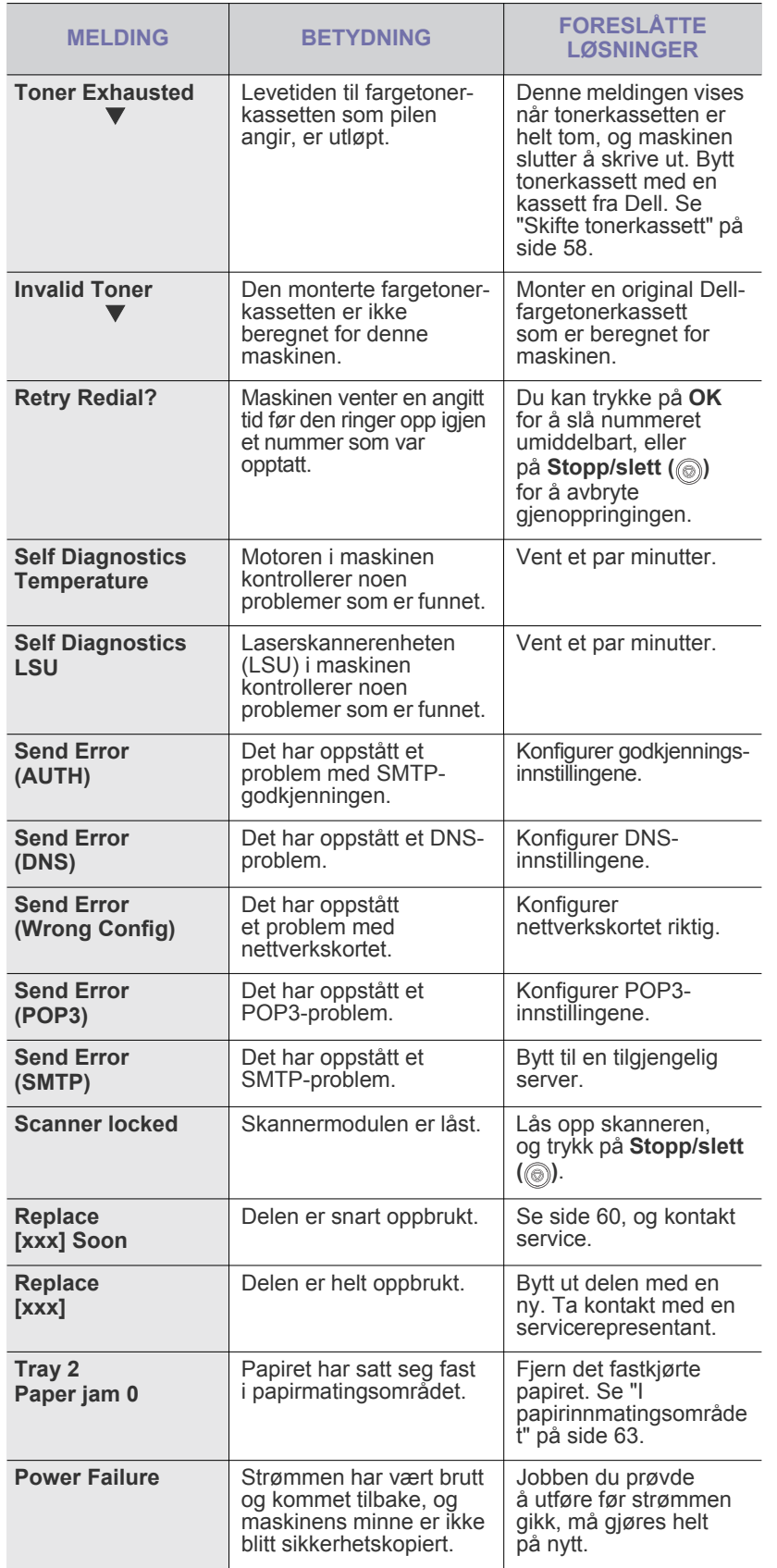

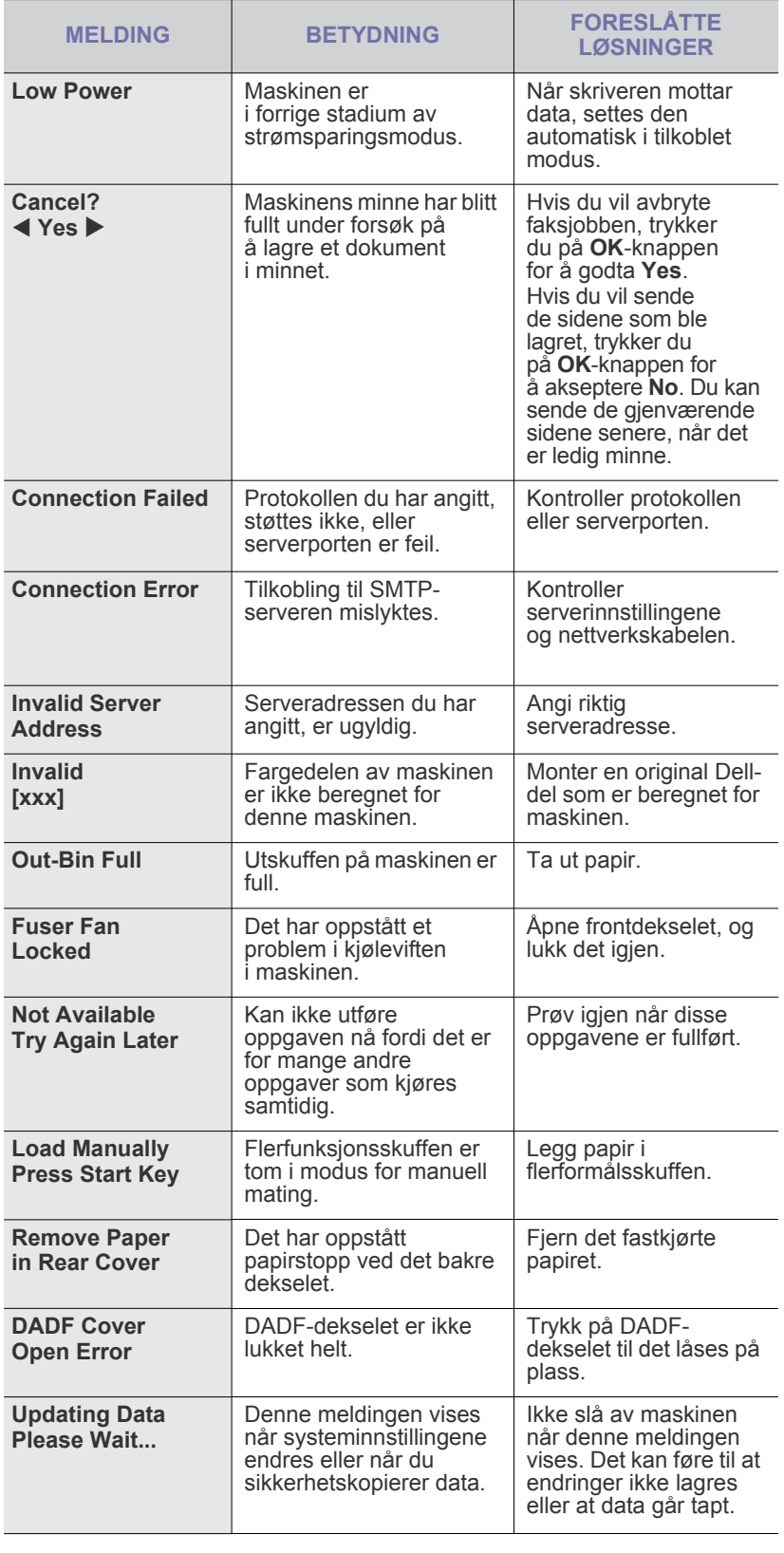

# <span id="page-71-0"></span>**LØSE ANDRE PROBLEMER**

Tabellen nedenfor viser noen tilstander som kan forekomme, og anbefalte løsninger. Følg de foreslåtte løsningene til problemet er løst. Hvis problemet vedvarer, må du be om service.

## **Papirmating**

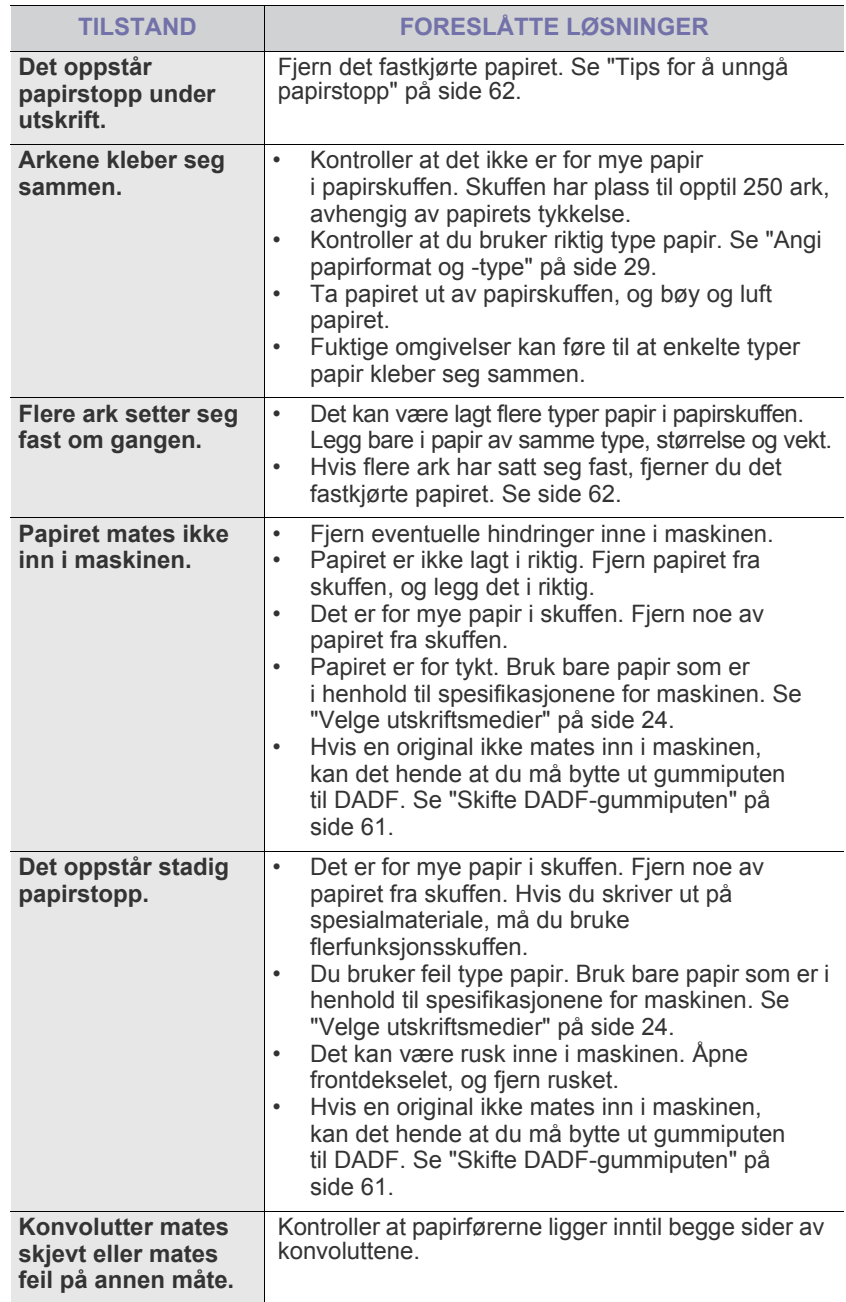

# **Utskriftsproblemer**

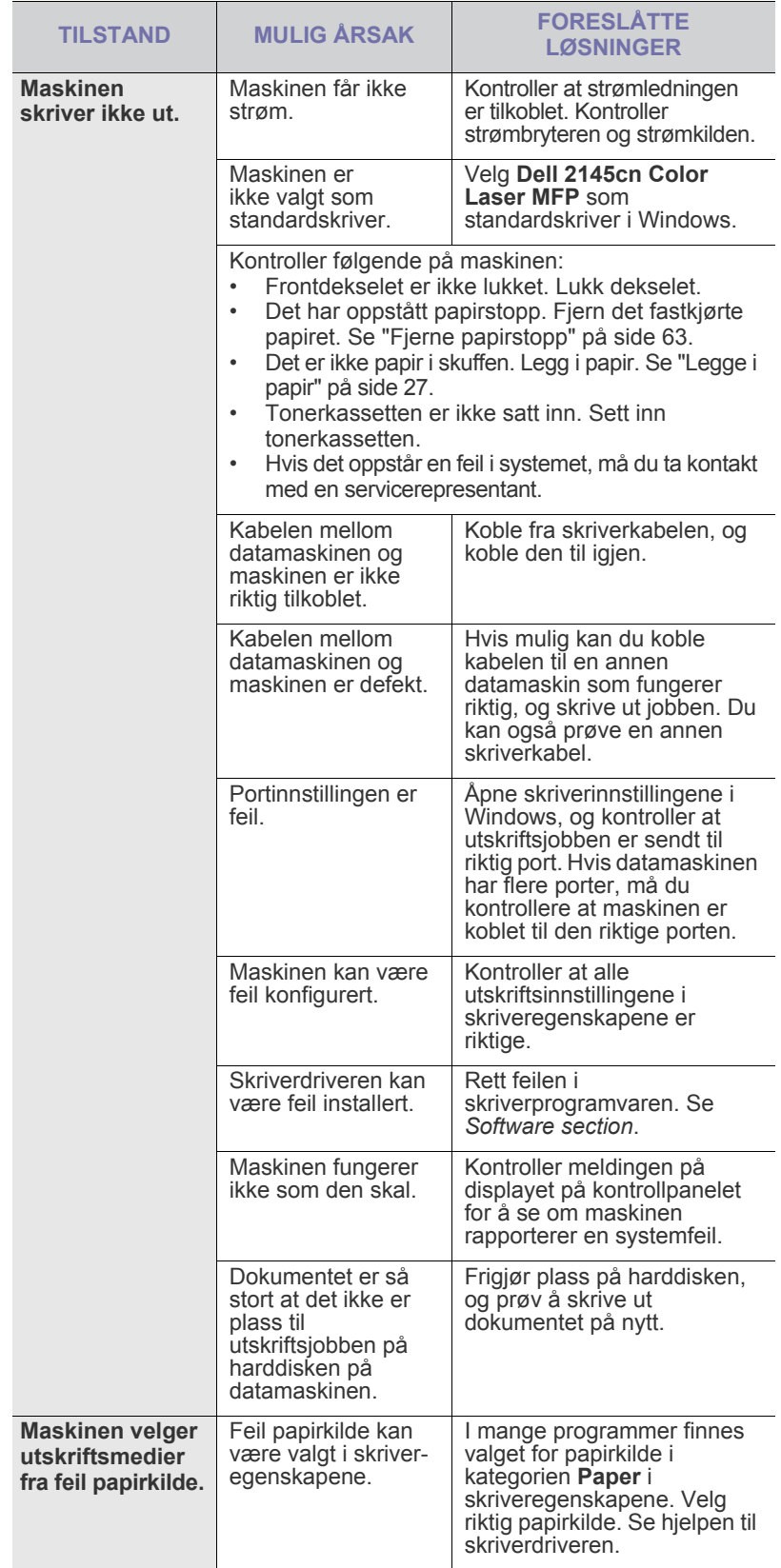
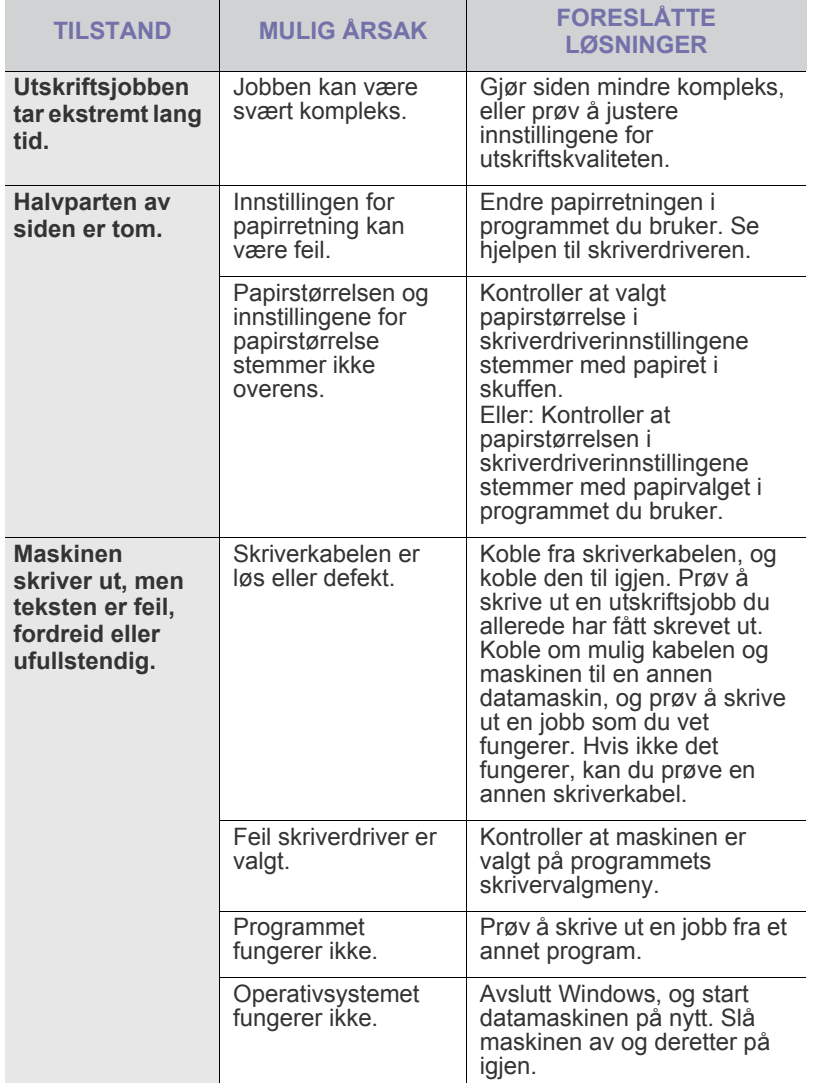

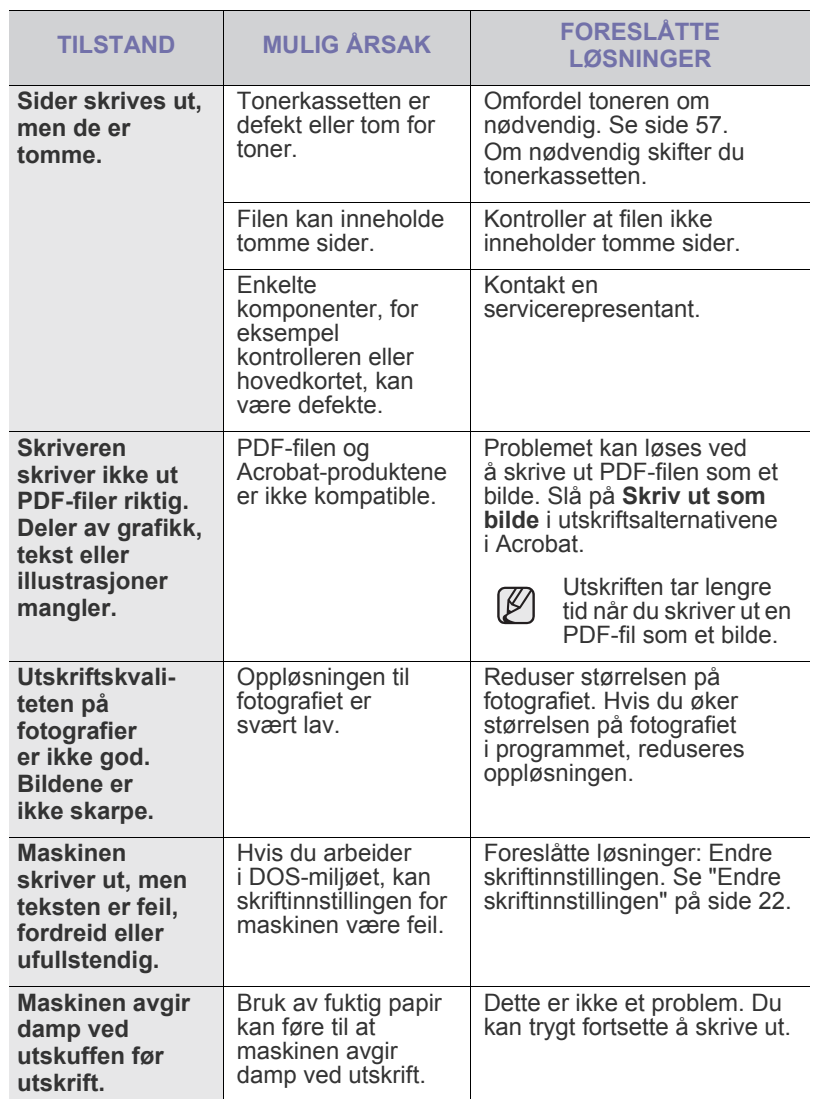

## <span id="page-73-0"></span>**Problemer med utskriftskvalitet**

Hvis det er skittent inne i maskinen eller papir er lagt i på feil måte, kan det føre til dårligere utskriftskvalitet. Se oversikten nedenfor for å løse problemet.

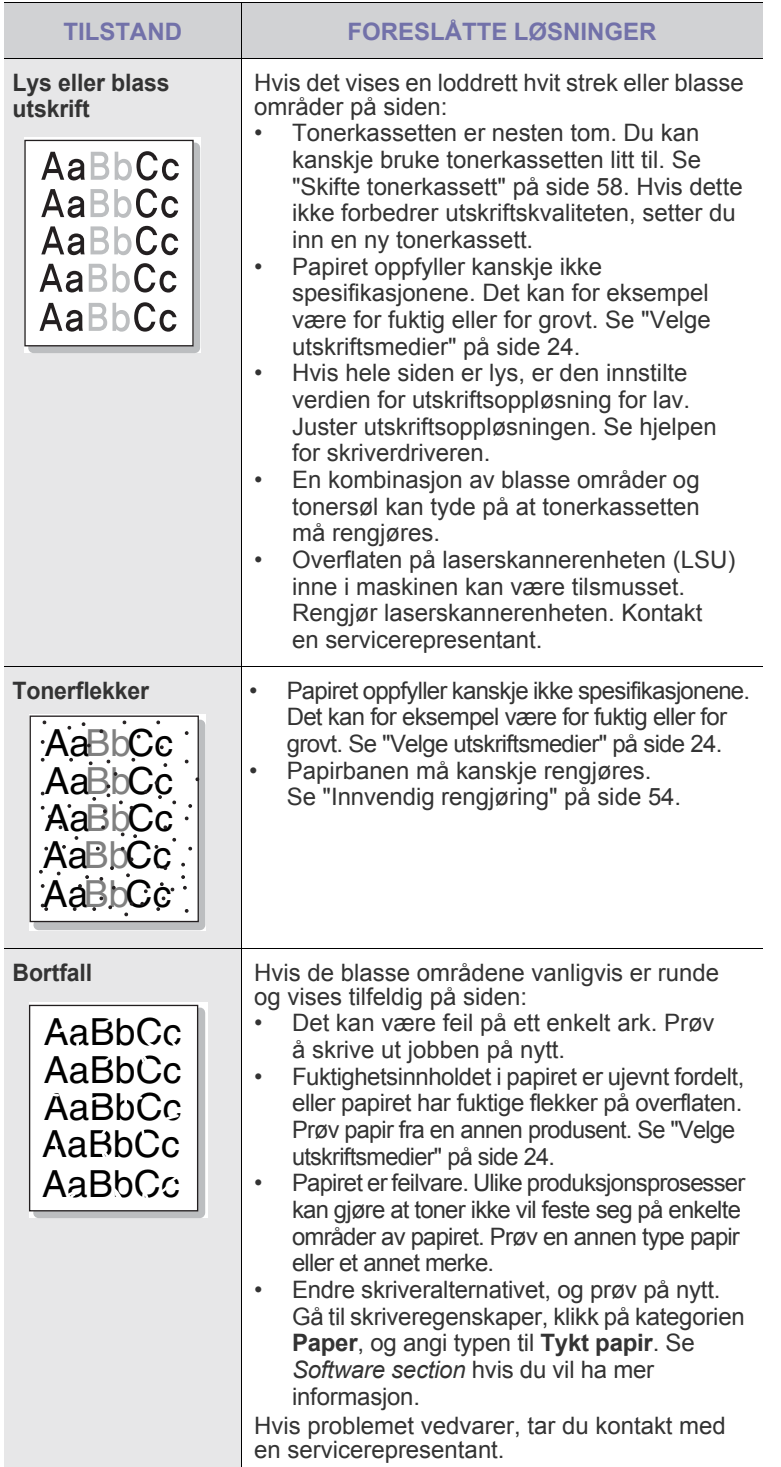

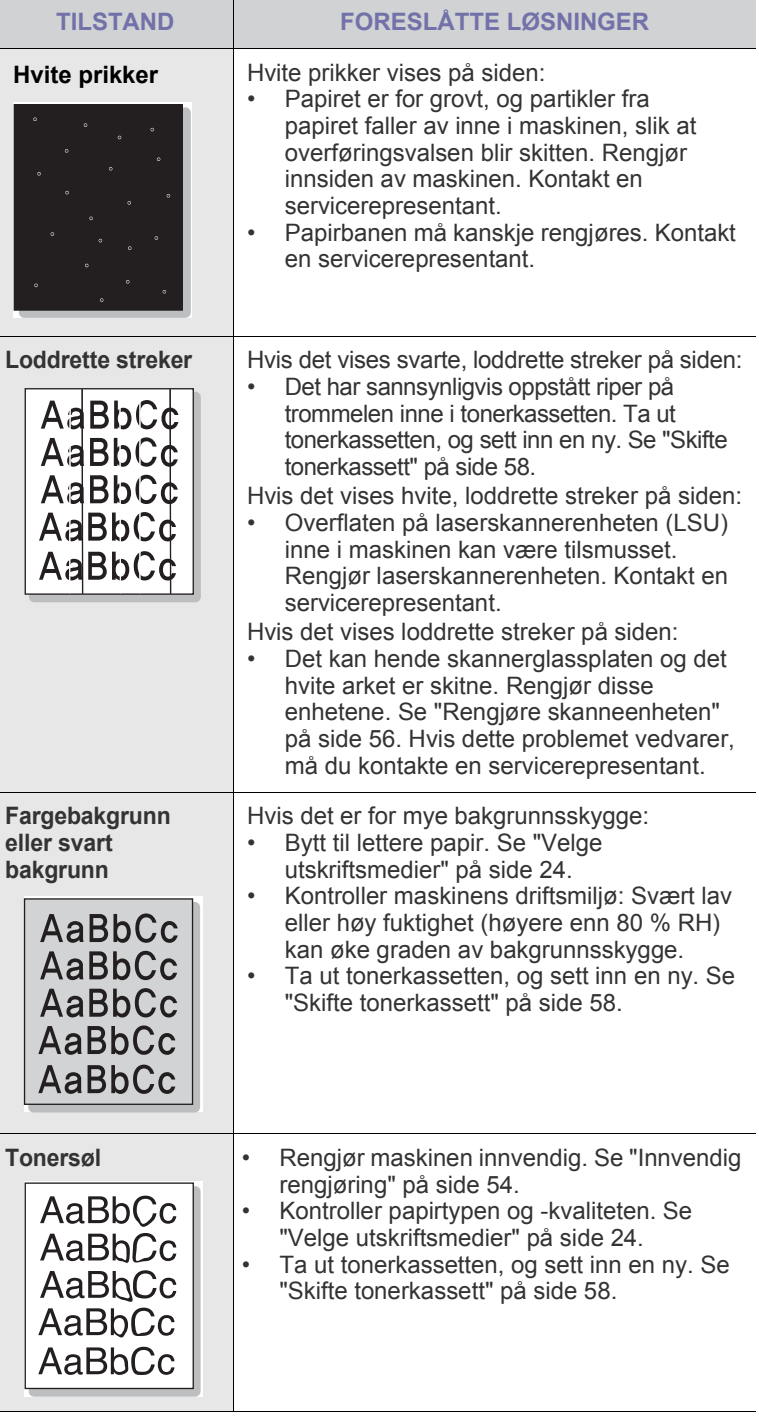

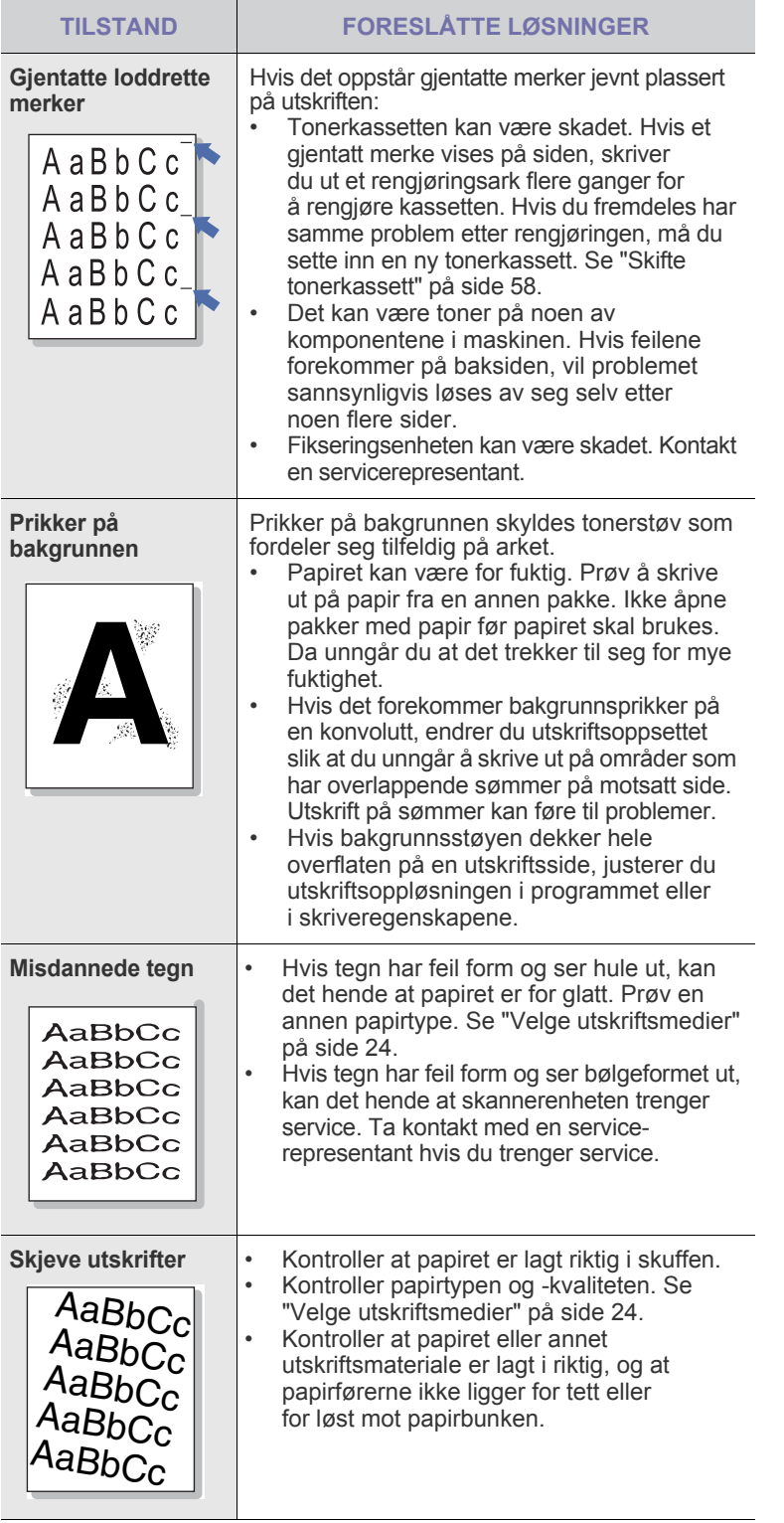

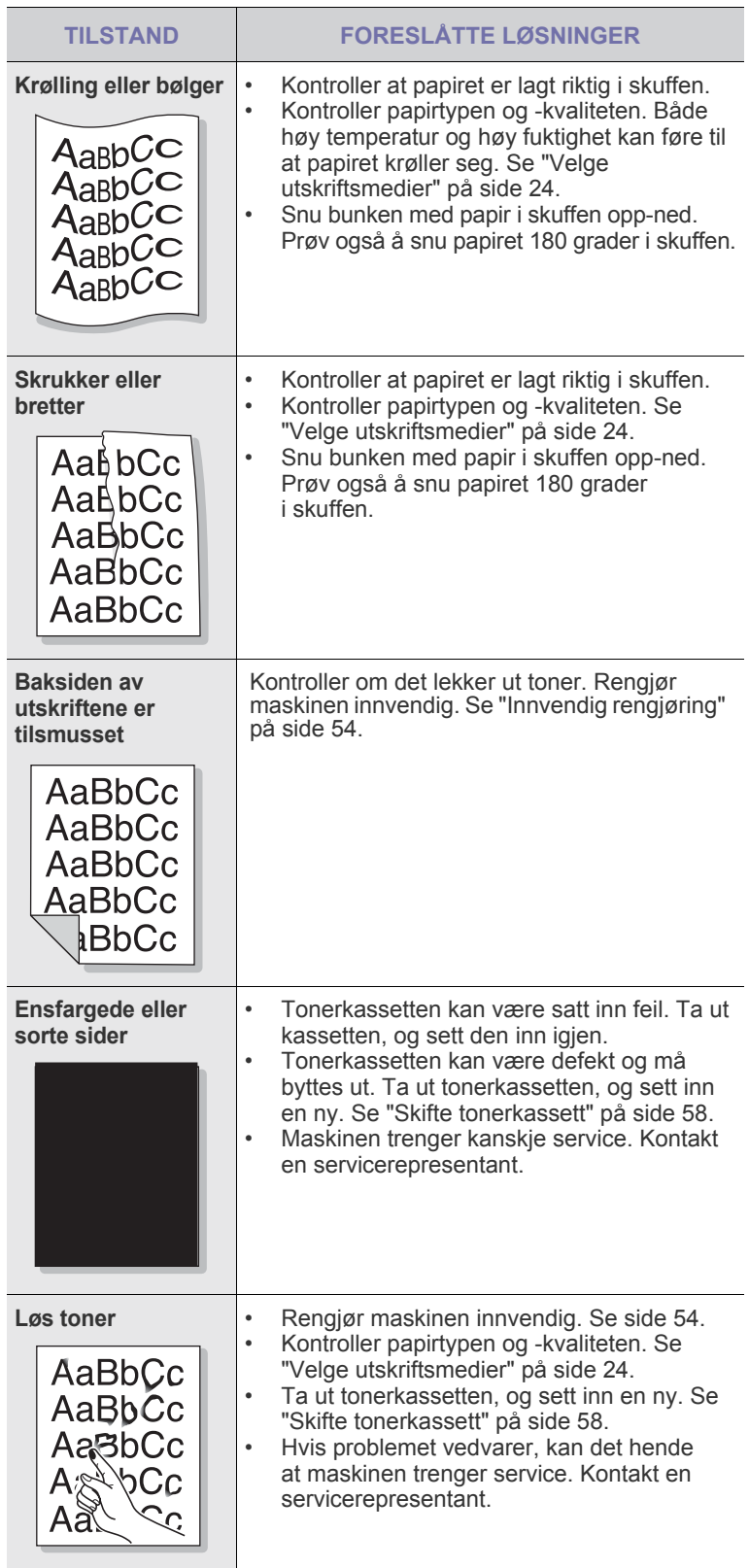

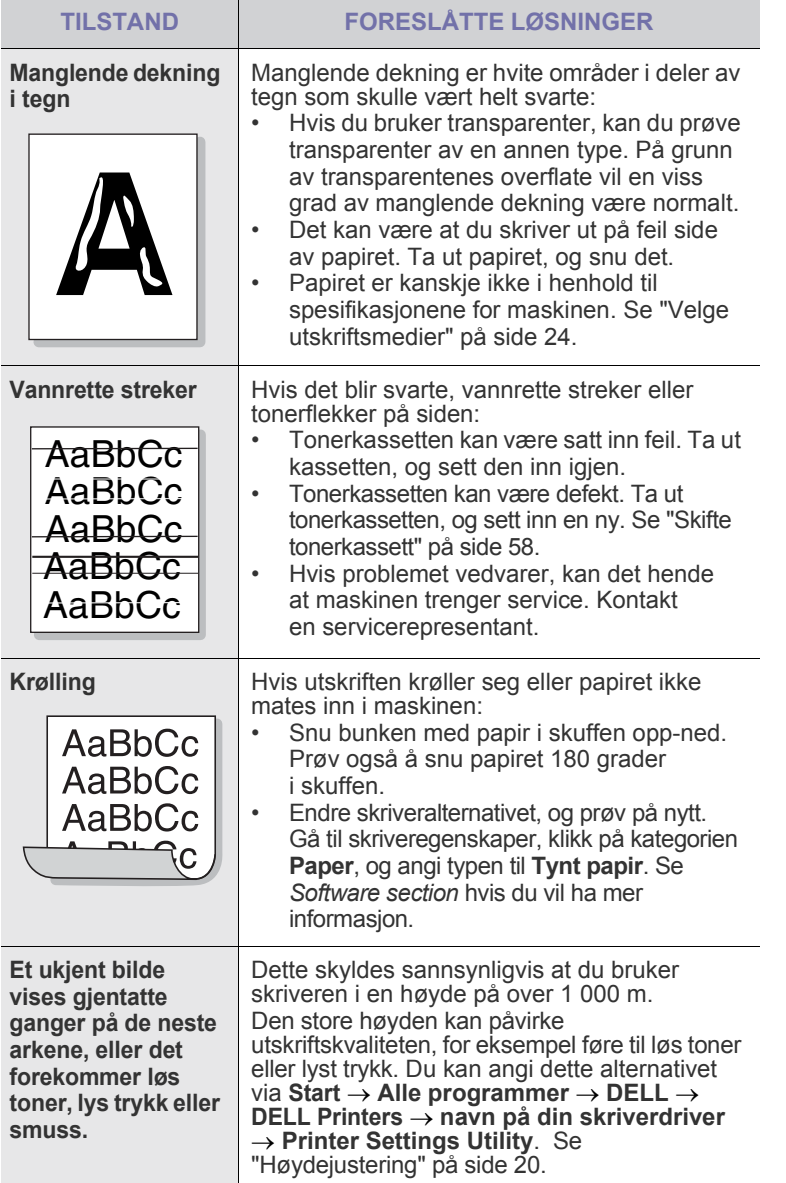

## <span id="page-75-0"></span>**Kopieringsproblemer**

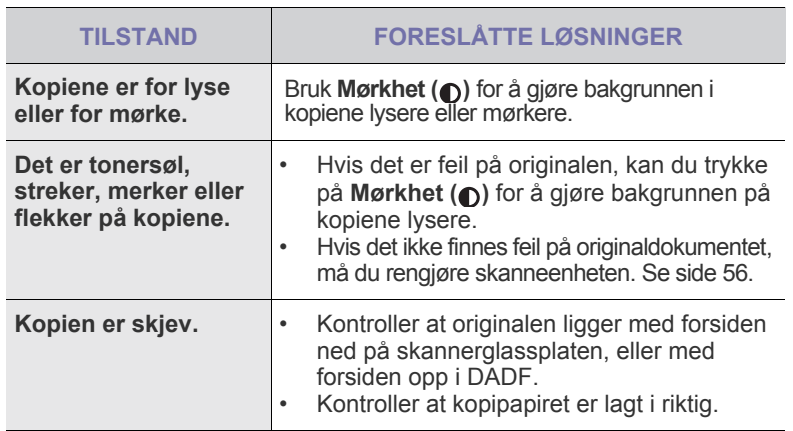

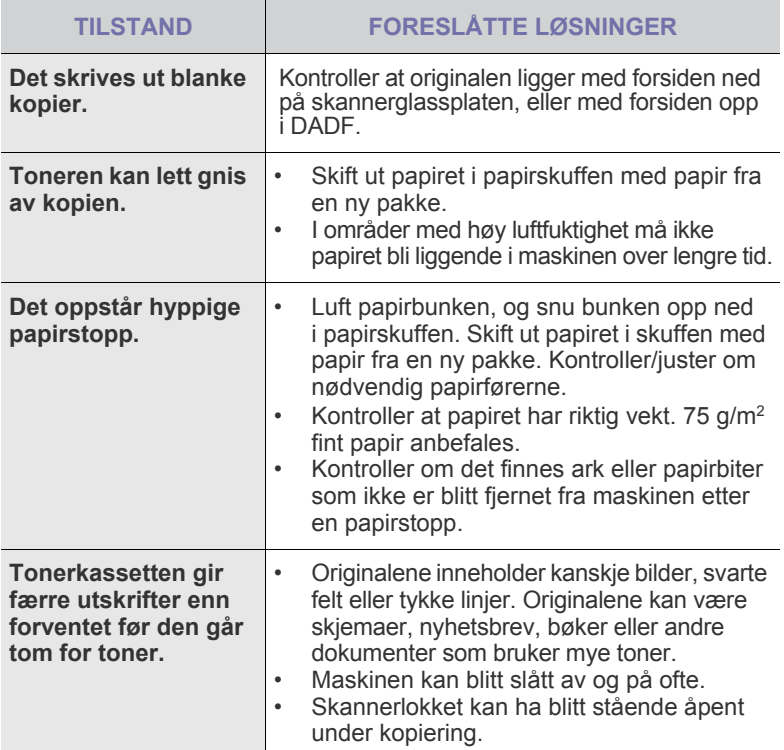

## <span id="page-76-1"></span>**Skanneproblemer Faksproblemer**

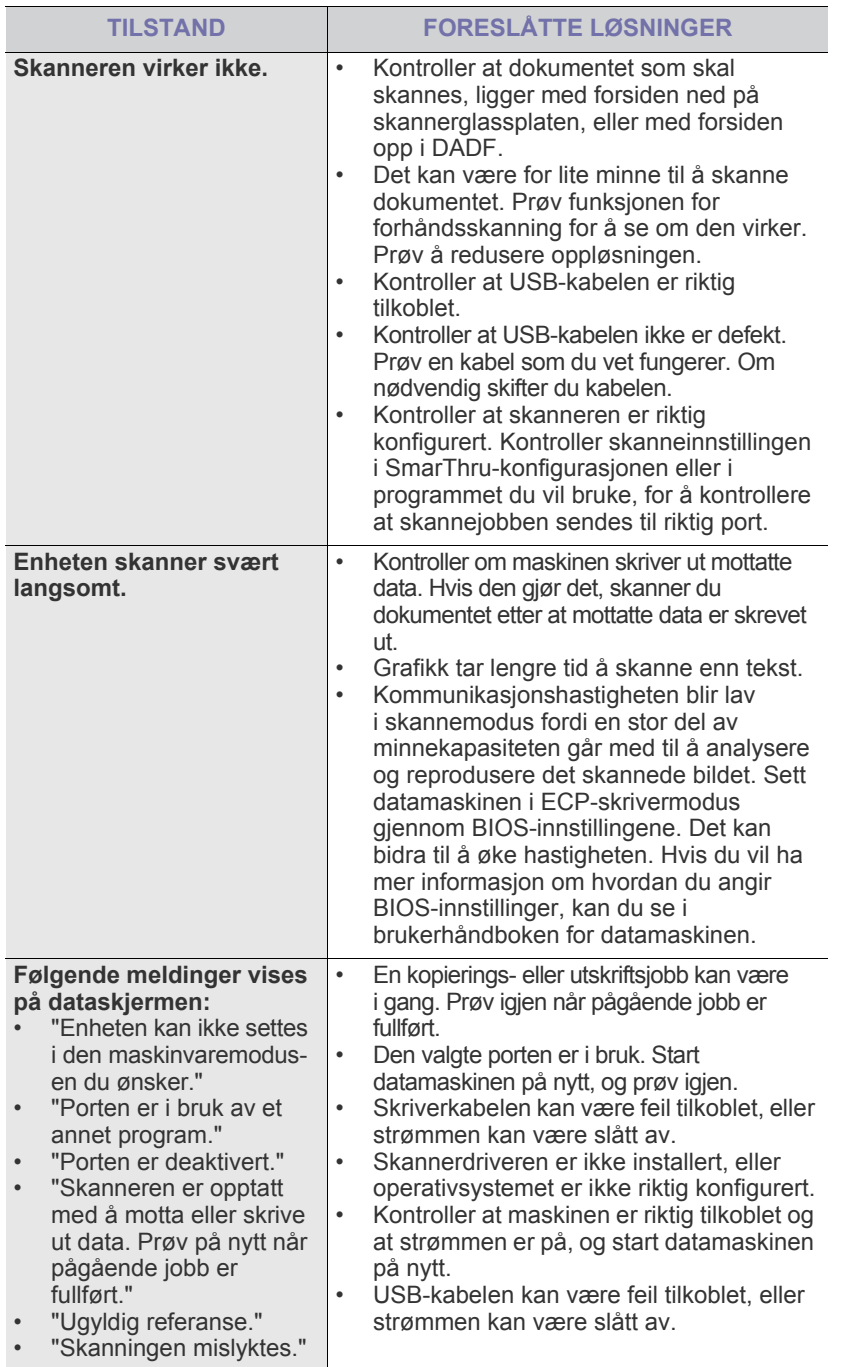

<span id="page-76-0"></span>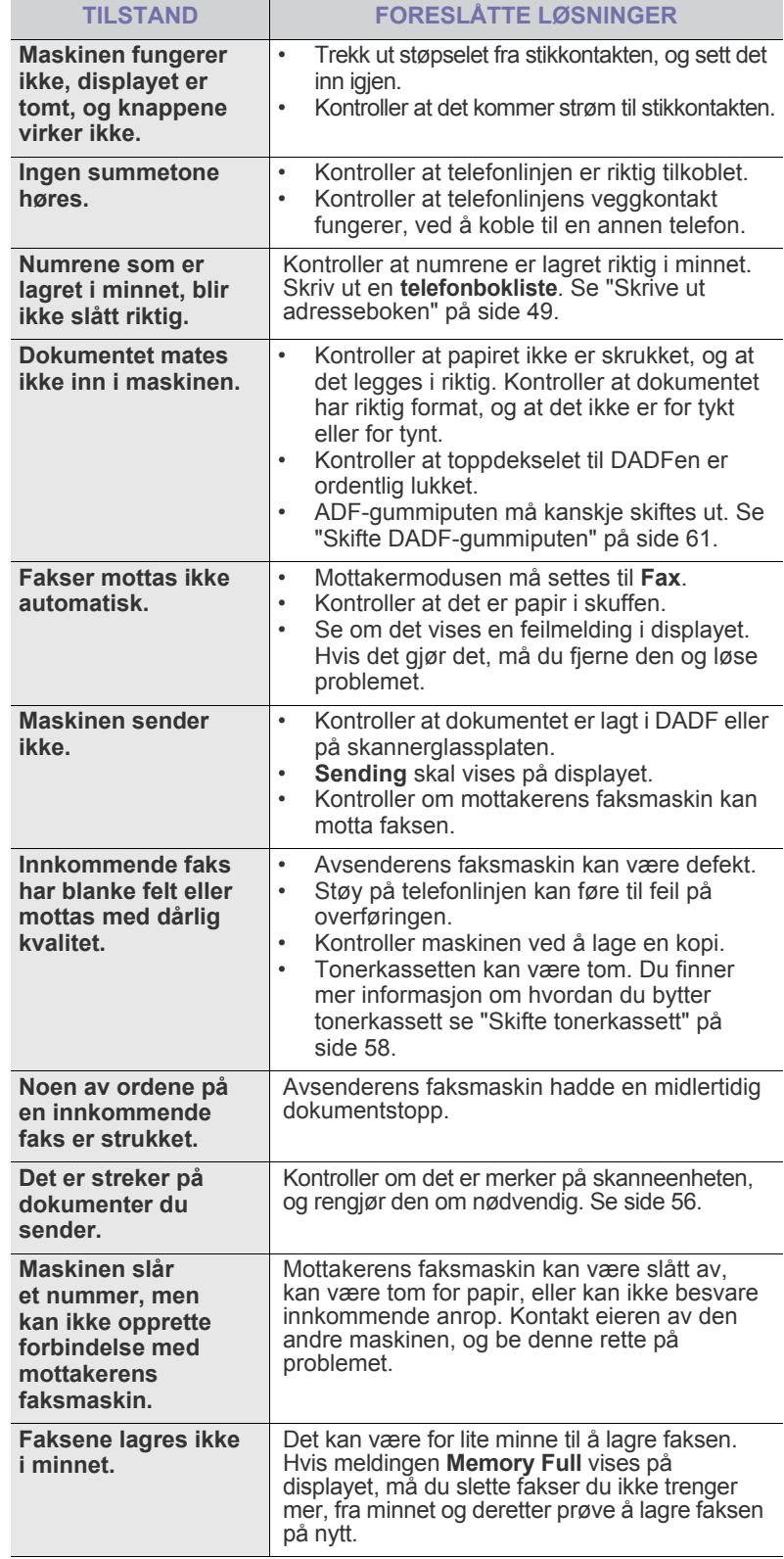

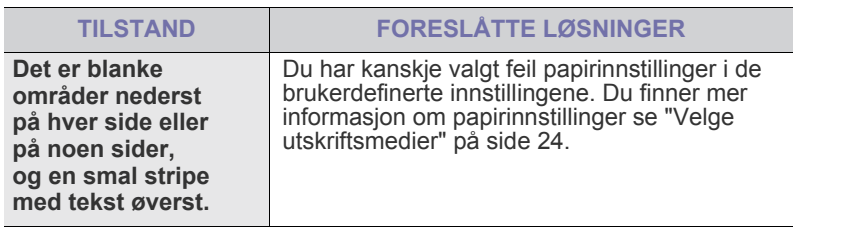

#### <span id="page-77-0"></span>**Vanlige PostScript-problemer**

Disse feilene er PostScript-spesifikke og kan forekomme når det brukes flere skriverspråk.

 $\mathbb{Z}$ 

Hvis du ønsker en melding, enten utskrevet eller på skjermen, når det oppstår PostScript-feil, åpner du vinduet for utskriftsalternativer og klikker på ønsket valg for PostScript-feil.

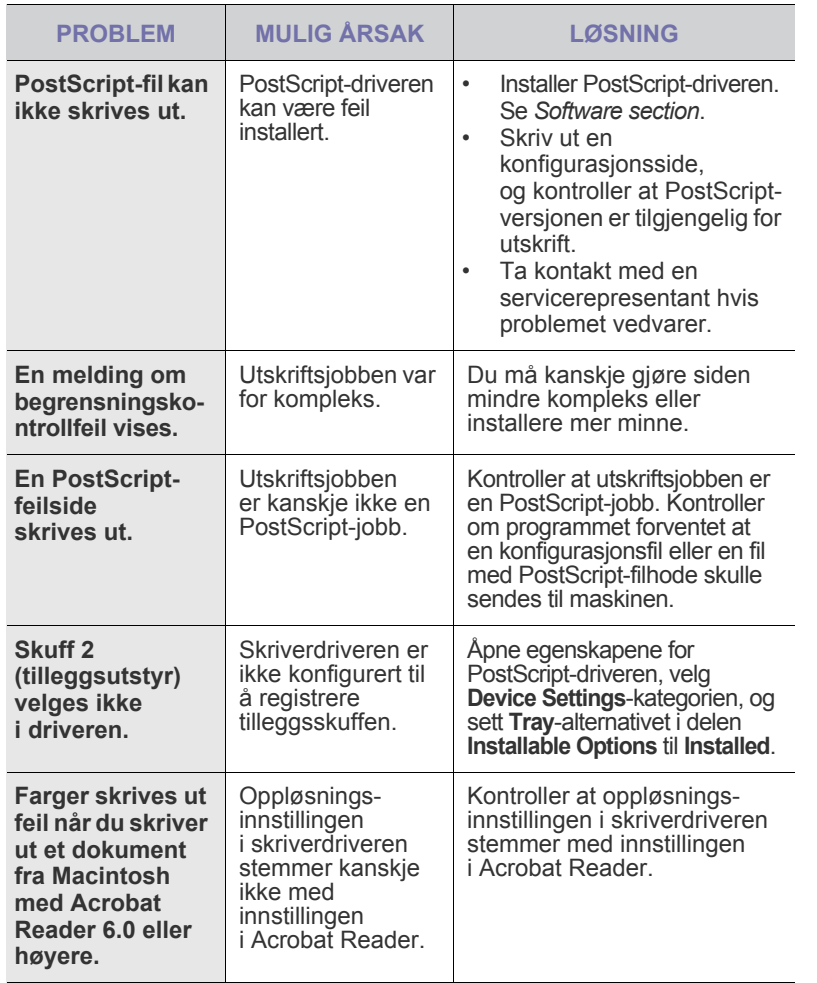

## <span id="page-77-2"></span><span id="page-77-1"></span>**Vanlige Windows-problemer**

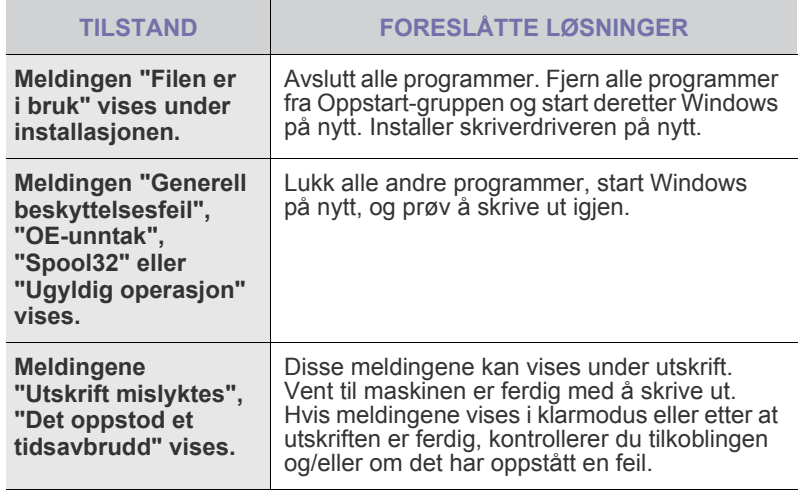

 $\mathbb{\mathscr{D}}$ Hvis du vil ha mer informasjon om feilmeldinger i Windows, se brukerhåndboken som fulgte med PCen.

### **Vanlige Macintosh-problemer**

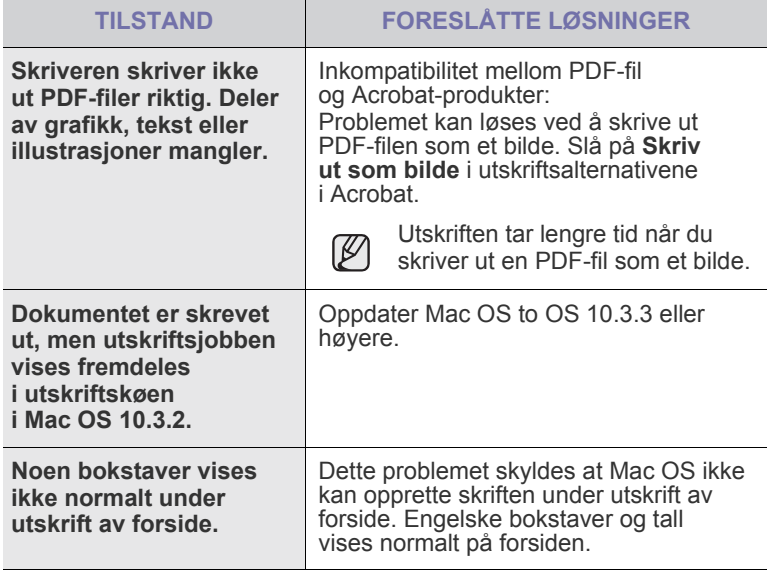

Hvis du vil ha mer informasjon om feilmeldinger i Mac OS,<br>Se brukerhåndboken som fulste med DO. se brukerhåndboken som fulgte med PCen.

## <span id="page-78-0"></span>**Vanlige Linux-problemer**

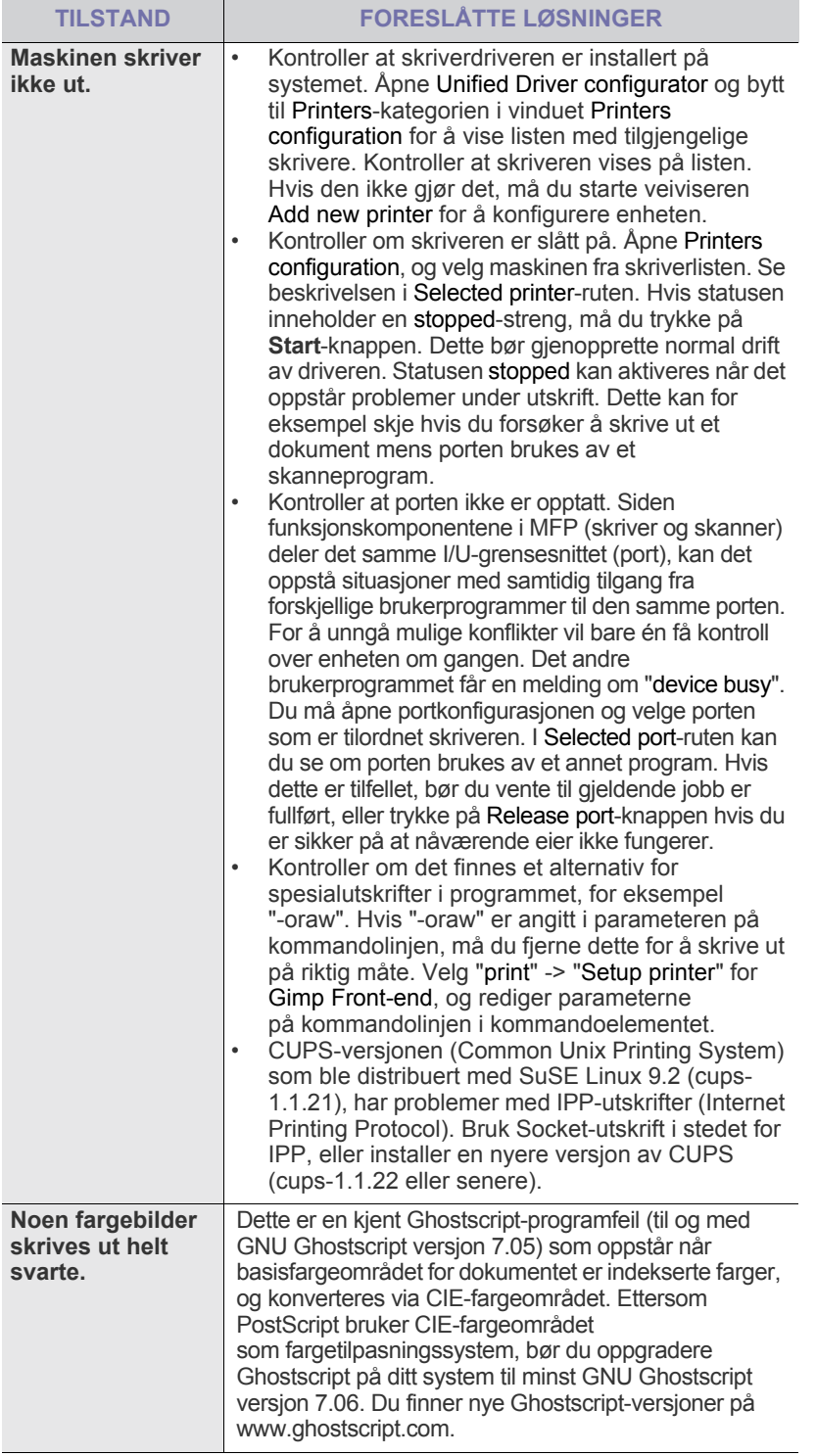

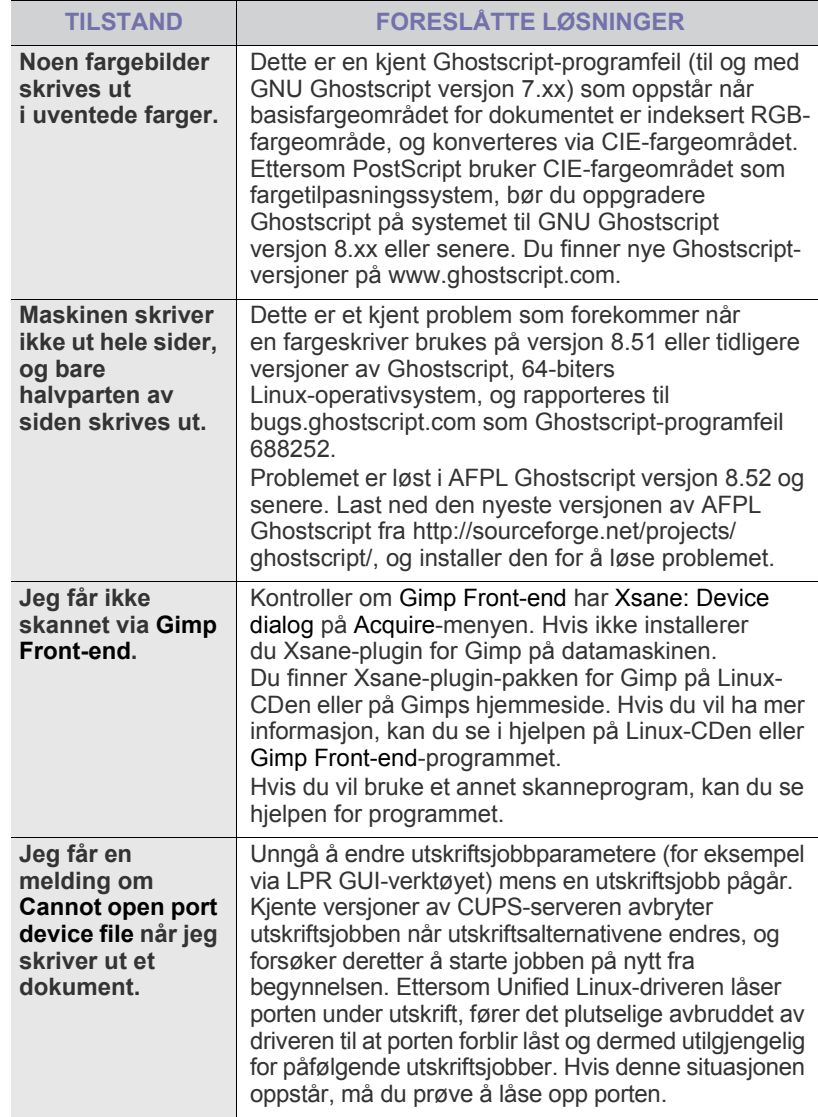

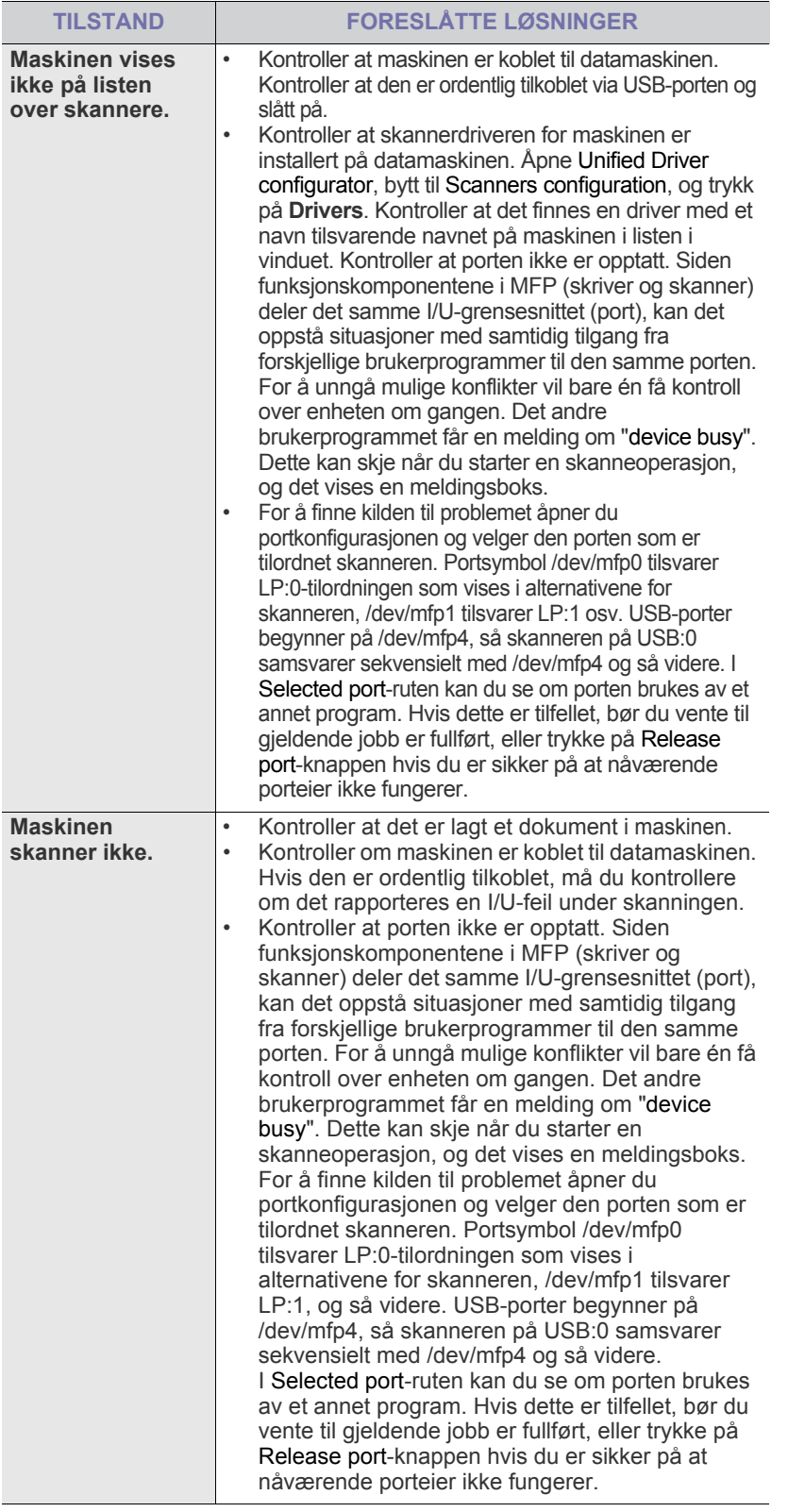

Hvis du vil ha mer informasjon om feilmeldinger i Linux, se brukerhåndboken som fulgte med PCen.

# bestille rekvisita og tilleggsutstyr

I dette kapitlet finner du informasjon om innkjøp av rekvisita og tilleggsutstyr til maskinen.

#### **Dette kapitlet inneholder:**

- **Rekvisita**
- **Tilleggsutstyr**

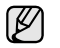

Ekstrautstyr eller funksjoner kan variere fra land til land. Kontakt eventuelt forhandleren for mer informasjon.

## <span id="page-80-3"></span><span id="page-80-0"></span>**REKVISITA**

Når tonerkassetten er tom, kan du bestille følgende type tonerkassett til skriveren:

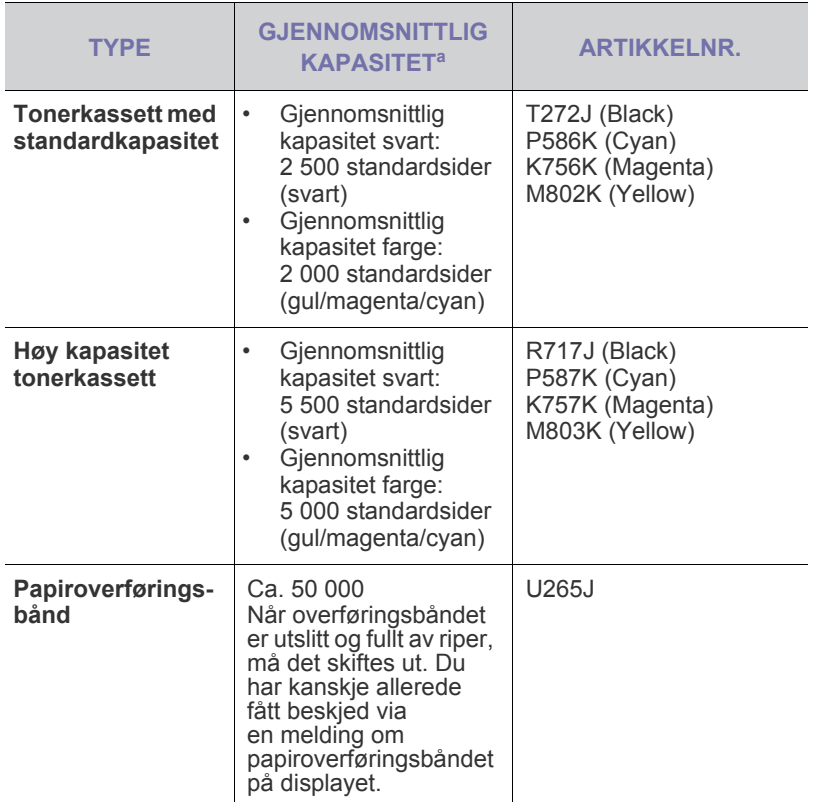

a. Kapasitet i henhold til ISO/IEC 19798.

Når du kjøper en ny tonerkassett eller rekvisita, må du kjøpe dette i det <u>/I\</u> samme landet som du kjøpte maskinen.

I motsatt fall er det ikke sikkert at tonerkassetten eller rekvisitaen kan brukes på maskinen fordi konfigurasjonen av tonerkassetten og rekvisitaen varierer fra land til land.

• [Kjøpsinformasjon](#page-80-2)

## <span id="page-80-4"></span><span id="page-80-1"></span>**TILLEGGSUTSTYR**

Du kan kjøpe og sette inn tilleggsutstyr for å forbedre maskinens ytelse og kapasitet.

<span id="page-80-6"></span><span id="page-80-5"></span>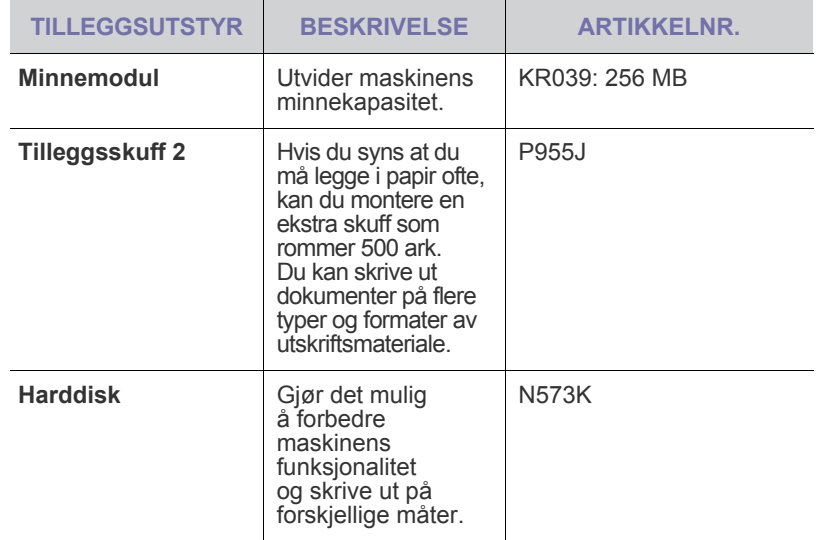

Maskinen kan ha to minnespor med en forhåndsinstallert minnemodul  $\mathbb{\mathbb{Z}}$ i det ene sporet. Når du vil øke minnekapasiteten, kan du sette en minnemodul i det tomme minnesporet. Vi anbefaler på det sterkeste at du legger til en minnemodul i det ledige minnesporet uten å fjerne den forhåndsinstallerte minnemodulen. Hvis maskinen har 128 MB minnekapasitet, og du ønsker å legge til 256 MB, vil minnekapasiteten øke til 384 MB.

## <span id="page-80-2"></span>**KJØPSINFORMASJON**

Hvis du vil bestille rekvisita eller tilleggsutstyr som er godkjent av Dell, kan du ta kontakt med den lokale Dell-forhandleren eller forhandleren der du kjøpte maskinen. Du kan også gå til **www.dell.com** eller **[support.dell.com](http://support.dell.com)** og velge land/region hvis du trenger informasjon om teknisk brukerstøtte.

# installere tilleggsutstyr

Denne maskinen er en modell med alle funksjoner, og den er optimalisert for å tilfredsstille de fleste utskriftsbehov. Men ettersom brukere stiller ulike krav, tilbyr Dell flere typer tilleggsutstyr som utvider maskinens funksjonalitet ytterligere.

#### **Dette kapitlet inneholder:**

- • [Forholdsregler ved installering av tilleggsutstyr](#page-81-0)
- • [Aktivere tilleggsutstyr i skriveregenskapene](#page-81-2)

### <span id="page-81-0"></span>**FORHOLDSREGLER VED INSTALLERING AV TILLEGGSUTSTYR**

- Trekk ut strømledningen Ta aldri av kontrollkortdekselet mens strømmen er på. For å unngå elektrisk støt må du alltid trekke ut strømledningen når du skal installere eller fjerne ETHVERT internt eller eksternt tilleggsutstyr. • Utlading av statisk elektrisitet
- Kontrollkortet og de innvendige komponentene (nettverkskort eller minnemodul) er følsomme overfor statisk elektrisitet. Før du setter inn eller fjerner innvendig tilleggsutstyr, må statisk elektrisitet lades ut av kroppen ved at du berører en metallgjenstand, for eksempel metallplaten på et apparat som er tilkoblet en jordet strømkilde. Hvis du gjør noe annet før du er ferdig med installeringen, må du gjenta prosedyren for å lade ut elektrisitet.
- Etter installeringen av tilleggsutstyret, f.eks. en tilleggsskuff, må PSdriveren utføre tilleggskonfigurasjonen. Gå til egenskapene for PSskriveren, og konfigurer det aktiverte tilleggsutstyret.
- 

Når du installerer tilbehør, må du være oppmerksom på at batteriet i maskinen en servicekomponent. Ikke skift batteriet på egen hånd. Batteriet kan eksplodere hvis det er av feil type. Lever inn brukte batterier slik det er beskrevet i instruksjonene.

### <span id="page-81-2"></span>**AKTIVERE TILLEGGSUTSTYR I SKRIVEREGENSKAPENE**

Når du har installert tilleggsutstyret, må du velge den nye enheten i skriveregenskapene for skriverdriveren for å kunne bruke den.

- **1.** Installer driveren [\(se "Installere programvaren" på side 19](#page-18-0)).
- **2.** Klikk på **Start**-menyen i Windows.
	- I Windows 2000 velger du **Innstillinger** → **Skrivere**.
	- Windows XP/2003: Velg **Skrivere og fakser**.
	- I Windows Vista/2008 velger du **Kontrollpanel** → **Maskinvare og lyd** → **Skrivere**.
- **3.** Velg maskinens driver og høyreklikk for å åpne **Egenskaper**.
	- For PS-driver velger du PS-driver og høyreklikker for å åpne **Egenskaper**.
- **4.** I egenskaper for skriverdriver velger du **Enhetsalternativer**.
	- For PS-driver velger du **Enhetsinnstillinger**.
- **5.** Angi de nødvendige alternativene i egenskapene for skriverdriveren.
	- For PS-driver velger du **Installerbare alternativer**-delen, og angir de nødvendige alternativene.
- **6.** Klikk på **OK**.
- • [Oppgradere en minnemodul](#page-81-1)
- <span id="page-81-3"></span>• [Bruke harddisken](#page-82-0)

## <span id="page-81-1"></span>**OPPGRADERE EN MINNEMODUL**

Maskinen er utstyrt med en DIMM-modul (Dual In-line Memory Module). Bruk dette minnemodulsporet til å installere mer minne. Maskinen har to minnespor med en forhåndsinstallert minnemodul i det ene sporet. Når du utvider minnekapasiteten, kan du legge til en minnemodul i det ledige minnesporet. Vi anbefaler på det sterkeste at du legger til en minnemodul i det ledige minnesporet uten å fjerne den forhåndsinstallerte minnemodulen. Hvis maskinen har 128 MB minnekapasitet, og du ønsker å legge til 256 MB, vil minnekapasiteten øke til 384 MB. Bestillingsinformasjon for ekstra minnemodul er tilgjengelig ([se "Rekvisita" på side 81\)](#page-80-3).

#### **Installere en minnemodul**

- **1.** Slå av maskinen, og trekk ut alle kabler fra maskinen.
- **2.** Løsne skruen og fjern det bakre dekselet.

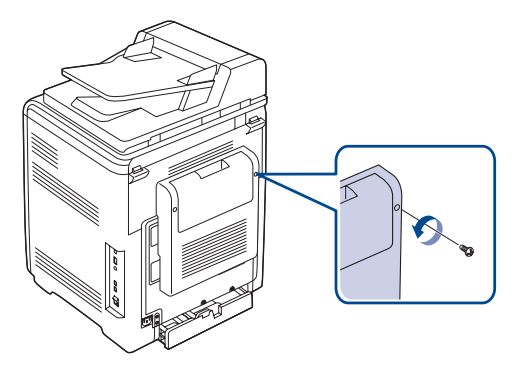

**3.** Løsne skruen, løft opp dekselet litt og trekk dekselet mot høyre.

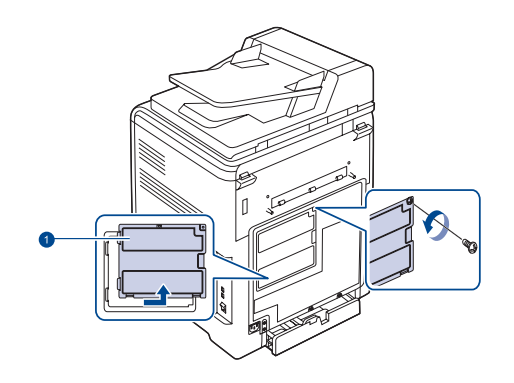

#### **1 Kontrollkortdeksel**

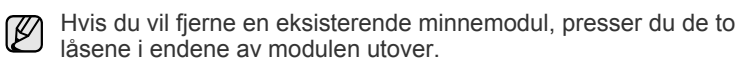

**4.** Ta ut en ny minnemodul fra emballasjen.

**5.** Hold minnemodulen i kantene, og plasser den i sporet i en vinkel på cirka 30 grader. Kontroller at hakkene på modulen og hakkene på sporet passer sammen.

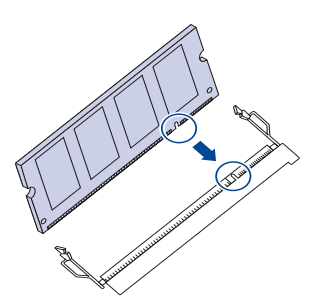

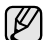

Det er ikke sikkert at hakkene og sporene på figuren ovenfor stemmer helt overens med minnemodulen og sporene som du har.

**6.** Trykk minnemodulen forsiktig inn i sporet til du hører et "klikk".

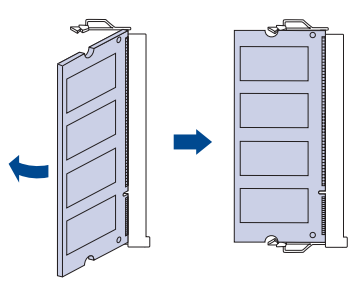

Ikke trykk for hardt på minnemodulen, da den kan bli skadet. <u>/I\</u> Hvis modulen ikke ser ut til å passe riktig i sporet, følger du fremgangsmåten på nytt.

**7.** Sett kontrollkortdekselet på plass igjen, og fest dekselet med skruen.

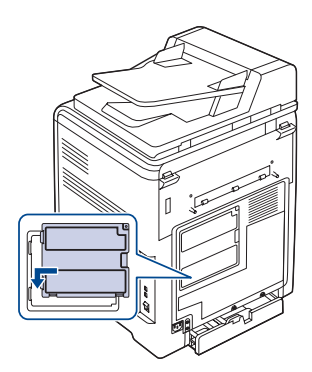

- **8.** Sett det bakre dekselet på plass igjen, og fest dekselet med skruen.
- **9.** Koble til strømledningen og skriverkabelen, og slå på maskinen.

Når du skal ta ut minnemodulen, trekker du i de to klaffene på siden av sporet utover, slik at modulen løsner.

**10.** Hvis du bruker PS-driveren, må du aktivere det ekstra minnet i egenskapene for PS-driveren. [Se "Aktivere tilleggsutstyr i](#page-81-2)  [skriveregenskapene" på side 82.](#page-81-2)

## <span id="page-82-0"></span>**BRUKE HARDDISKEN**

Når harddisken er installert, kan data sendes fra datamaskinen til skriverkøen på skriverens harddisk. Dette reduserer belastningen på datamaskinen. Du kan også bruke forskjellige utskriftsfunksjoner, for eksempel lagre en jobb på harddisken, korrekturlese en jobb eller skrive ut private dokumenter.

#### **Installere harddisken**

For bestillingsinformasjon, [Se "Tilleggsutstyr" på side 81.](#page-80-4) Les forholdsreglene på side [82.](#page-81-0)

- **1.** Slå av maskinen, og trekk ut alle kabler fra maskinen.
- **2.** Løsne skruen og fjern det bakre dekselet.

<span id="page-82-1"></span>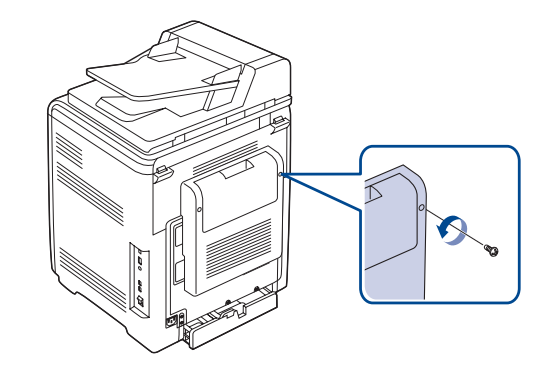

**3.** Åpne kontrollkortdekselet. Løsne skruen, løft opp dekselet litt og trekk dekselet mot høyre.

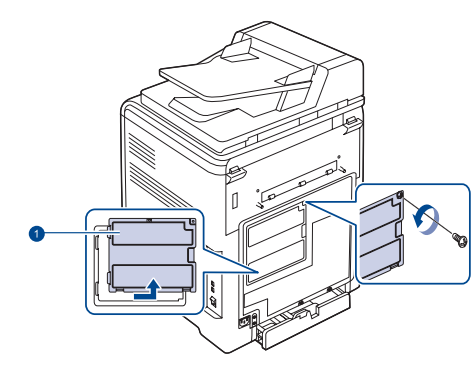

#### **1 Kontrollkortdeksel**

**4.** Still kontakten på harddisken mot kontakten på kontrollkortet. Skyv inn harddisken til den låses på plass.

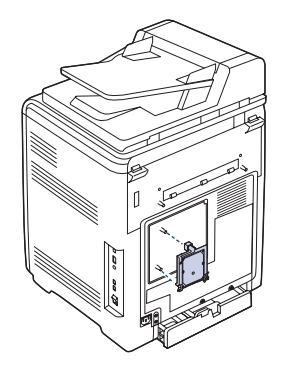

**5.** Fest skruene som følger med den nye harddisken.

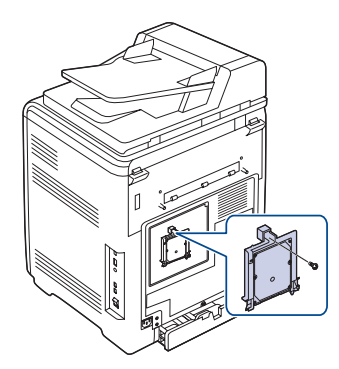

**6.** Sett kontrollkortdekselet på plass igjen, og fest dekselet med skruen.

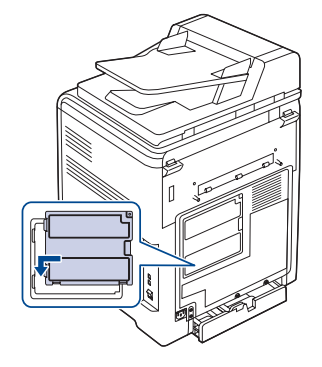

- **7.** Sett det bakre dekselet på plass igjen, og fest dekselet med skruen.
- **8.** Koble til strømledningen og skriverkabelen, og slå på maskinen.
- **9.** Skriv ut en konfigurasjonsside fra kontrollpanelet for å kontrollere at harddisken er installert riktig. [Se "Skrive ut rapporter" på side 53.](#page-52-0)
- **10.** Hvis du bruker PS-driveren, må du legge til den nye harddisken i egenskapene til PS-driveren. [Se "Aktivere tilleggsutstyr i](#page-81-2)  [skriveregenskapene" på side 82.](#page-81-2)

### **Skrive ut med harddisk (tilleggsutstyr)**

Når du har installert en harddisk (tilleggsutstyr), kan du bruke avanserte utskriftsfunksjoner, for eksempel lagre en utskriftsjobb på harddisken, sende en utskriftsjobb til utskriftskøen på harddisken, korrekturlese en jobb eller skrive ut en privat jobb i vinduet for skriveregenskaper.

Når du har lagret filer på harddisken, kan du enkelt skrive dem ut eller slette dem ved hjelp av skriverens kontrollpanel.

#### <span id="page-83-0"></span>**Lagre en jobb**

Du kan lagre jobber på den installerte harddisken.

- **1.** Åpne filen som skal lagres.
- **2.** Velg **Skriv ut** på **Fil**-menyen. Utskriftsvinduet åpnes.
- **3.** Klikk på **Egenskaper**. Hvis **Oppsett**, **Skriv ut** eller **Alternativer** vises, klikker du på knappen i stedet for.
- **4.** Velg kategorien **Other Options**, og klikk på **Job type**.
- **5.** Velg ønsket utskriftsmodus fra rullegardinlisten.
	- **Normal**: Skriver ut i normal modus.
	- **Korrektur**: Skriver ut den første filen, venter litt og skriver deretter ut den neste filen.
	- **Fortrolig**: Lagrer filene og beskytter dem med et passord.
	- **Lagre**: Lagrer filen på harddisken.
	- **Utskriftskø**: Sender filen til utskriftskøen på harddisken og skriver den ut fra køen.
- **Utskriftsplan**: Skriver ut filen på et angitt tidspunkt.
- **6.** Angi brukernavn og filnavn.
- **7.** Klikk på **OK** til utskriftsvinduet vises.
- **8.** Klikk på **OK** eller **Skriv ut** for å starte utskriften.

#### **Skrive ut en lagret jobb**

Du kan skrive ut jobber som er lagret på harddisken.

- **1.** Trykk på Meny (霜) til Systemoppsett vises på nederste linje på displayet, og trykk på **OK**.
- **2.** Trykk på **OK** når **Jobbehandling** vises.
- **3.** Trykk på venstre/høyre pil til **Lagre jobb** vises, og trykk på **OK**.
- **4.** Trykk på venstre/høyre pil til ønsket brukernavn og filnavn vises, og trykk deretter på **OK**.
- **5.** Hvis den valgte filen er en konfidensiell utskriftsjobb, angir du det 4-sifrede passordet. Trykk på venstre/høyre pil for å angi det første sifferet, og trykk på **OK**. Markøren flyttes automatisk til neste sifferposisjon. Angi det andre,
- tredje og fjerde sifferet på samme måte. **6.** Når **Skriv ut** vises, trykker du på **OK**.
- Hvis du angir feil passord, vises **Ugyldig passord**. Angi riktig passord.
- **7.** Trykk på venstre/høyre pil til ønsket antall eksemplarer vises, og trykk på **OK**.
- **8.** Trykk på **OK**. Utskriften starter.

#### **Slette en lagret jobb**

Du kan slette jobber som er lagret på harddisken.

- **1.** Trykk på Meny (霜) til Systemoppsett vises på nederste linje på displayet, og trykk på **OK**.
- **2.** Trykk på **OK** når **Jobbehandling** vises.
- **3.** Trykk på venstre/høyre pil til **Lagre jobb** vises, og trykk på **OK**.
- **4.** Trykk på venstre/høyre pil til ønsket brukernavn og filnavn vises, og trykk deretter på **OK**.
- <span id="page-83-1"></span>**5.** Hvis den valgte filen er en konfidensiell utskriftsjobb, angir du det 4-sifrede passordet. Trykk på venstre/høyre pil for å angi det første sifferet, og trykk på **OK**. Markøren flyttes automatisk til neste sifferposisjon. Angi det andre, tredje og fjerde sifferet på samme måte.
- **6.** Trykk på venstre/høyre pil til **Slett** vises, og trykk på **OK**. Hvis du angir feil passord, vises **Ugyldig passord**. Angi riktig passord.
- **7.** Når **Ja** vises, trykker du på **OK**.

#### **Kontrollere den aktive jobbkøen**

Alle utskriftsjobbene som venter på å bli skrevet ut, er oppført i den aktive jobbkøen i den rekkefølgen du sendte dem til skriveren. Du kan slette en jobb fra køen før utskrift eller sende en jobb fremover i utskriftskøen.

#### **Slik sletter du en fil fra køen:**

- **1.** Trykk på Meny (雷) til Systemoppsett vises på nederste linje på displayet, og trykk på **OK**.
- **2.** Trykk på **OK** når **Jobbehandling** vises.
- **3.** Trykk på venstre/høyre pil til **Aktiv jobb** vises, og trykk på **OK**.
- **4.** Trykk på venstre/høyre pil til ønsket brukernavn og filnavn vises, og trykk deretter på **OK**.
- **5.** Hvis den valgte filen er en konfidensiell utskriftsjobb, angir du det 4-sifrede passordet.

Trykk på venstre/høyre pil for å angi det første sifferet, og trykk på **OK**. Markøren flyttes automatisk til neste sifferposisjon. Angi det andre, tredje og fjerde sifferet på samme måte.

- **6.** Trykk på venstre/høyre pil til **Avbryt** vises, og trykk på **OK**.
- Hvis du angir feil passord, vises **Ugyldig passord**. Angi riktig passord.
- **7.** Trykk på venstre/høyre pil til **Ja** vises, og trykk på **OK**.

#### **Slik sender du en fil fremover i utskriftskøen:**

Du kan velge en jobb som venter i den aktive jobbkøen, og endre utskriftsrekkefølgen slik at jobben blir skrevet ut raskere.

- **1.** Trykk på **Meny ( )** til **Systemoppsett** vises på nederste linje på displayet, og trykk på **OK**.
- **2.** Trykk på **OK** når **Jobbehandling** vises.
- **3.** Trykk på venstre/høyre pil til **Aktiv jobb** vises, og trykk på **OK**.
- **4.** Trykk på venstre/høyre pil til ønsket brukernavn og filnavn vises, og trykk deretter på **OK**.
- **5.** Hvis den valgte filen er en konfidensiell utskriftsjobb, angir du det 4-sifrede passordet.

Trykk på venstre/høyre pil for å angi det første sifferet, og trykk på **OK**. Markøren flyttes automatisk til neste sifferposisjon. Angi det andre, tredje og fjerde sifferet på samme måte.

**6.** Trykk på venstre/høyre pil til **Prioriter** vises, og trykk på **OK**. Hvis du angir feil passord, vises **Ugyldig passord**. Angi riktig passord.

#### **Slik skriver du ut en fil umiddelbart:**

Du kan skrive ut en jobb som er planlagt skrevet ut på et angitt tidspunkt, umiddelbart. I så fall stanses gjeldende jobb, og den valgte jobben skrives ut. Denne funksjonen er tilgjengelig når jobben er planlagt skrevet ut på et senere tidspunkt.

- **1.** Trykk på Meny (后) til Systemoppsett vises på nederste linje på displayet, og trykk på **OK**.
- **2.** Trykk på **OK** når **Jobbehandling** vises.
- **3.** Trykk på venstre/høyre pil til **Aktiv jobb** vises, og trykk på **OK**.
- **4.** Trykk på venstre/høyre pil til ønsket brukernavn og filnavn vises, og trykk deretter på **OK**.
- **5.** Hvis den valgte filen er en konfidensiell utskriftsjobb, angir du det 4-sifrede passordet.

Trykk på venstre/høyre pil for å angi det første sifferet, og trykk på **OK**. Markøren flyttes automatisk til neste sifferposisjon. Angi det andre, tredje og fjerde sifferet på samme måte.

**6.** Trykk på venstre/høyre pil til **Frigi** vises, og trykk på **OK**. Dette alternativet vises bare når du velger en utskriftsjobb av typen **Utskriftsplan**. Se side [84.](#page-83-0)

Hvis du angir feil passord, vises **Ugyldig passord**. Angi riktig passord.

#### **Skrive ut med skjemafiler**

Du kan lagre opptil ti skjemafiler på harddisken og skrive dem ut sammen med dokumentet.

Først må du opprette en skjemafil ved hjelp av skriverdriveren. Se *Om programvaren*.

- **1.** Trykk på **Meny ( )** til **Systemoppsett** vises på nederste linje på displayet, og trykk på **OK**.
- **2.** Trykk på venstre/høyre pil til **Skjemameny** vises, og trykk på **OK**.
- **3.** Trykk på venstre/høyre pil til ønsket skjema, og trykk på **OK**.
	- **Av**: Skriver ut i normal modus.
	- **Enkeltskjema**: Skriver ut hele siden ved hjelp av det første skjemaet.
	- **Dobbeltskjema**: Skriver ut forsiden ved hjelp av det første skjemaet, og baksiden ved hjelp av det andre skjemaet.
- **4.** Trykk på **Tilbake (⌒)** for å gå tilbake til øverste menynivå.
- **5.** Trykk på venstre/høyre pil til **Velg skjema** vises, og trykk på **OK**.
- **6.** Trykk på **OK** når **1. skjema** vises.
- **7.** Trykk på venstre/høyre pil til ønsket skjemafil vises, og trykk på **OK**.

Hvis du velger **Dobbeltskjema**, går du videre til neste trinn.

- **8.** Trykk på venstre/høyre pil til **2. skjema** vises, og trykk på **OK**.
- **9.** Trykk på venstre/høyre pil til skjemafilen for det andre skjemaet vises, og trykk deretter på **OK**.

## **Retn.lj. fil**

Velg retningslinjer for generering av filnavn før du fortsetter med jobben via harddisken. Hvis harddisken allerede inneholder en fil med det navnet du anga, kan du endre navnet på filen eller erstatte den.

- **1.** Trykk på Meny (后) til Systemoppsett vises på nederste linje på displayet, og trykk på **OK**.
- **2.** Trykk på venstre/høyre pil til **Jobbehandling** vises, og trykk på **OK**.
- **3.** Trykk på venstre/høyre pil til **Retn.lj. fil** vises, og trykk på **OK**.
- **4.** Trykk på venstre/høyre pil til ønsket jobbinnstilling vises, og trykk på **OK**.
- **Ny nvn:** Hvis harddisken allerede inneholder en fil med det navnet du anga, blir filen lagret med et annet filnavn (programmert automatisk).
- **Overskriv:** Du kan angi at maskinen skal slette informasjon om tidligere jobber fra harddisken når du lagrer ny informasjon.
- **5.** Trykk på **OK**.

#### **Slette resterende bildedata**

**Bildeoverskr.** er en sikkerhetsfunksjon for brukere som trenger beskyttelse mot uautorisert tilgang og kopiering av fortrolige eller private dokumenter.

- **1.** Trykk på Meny (后) til Systemoppsett vises på nederste linje på displayet, og trykk på **OK**.
- **2.** Trykk på venstre/høyre pil til **Bildeoverskr.** vises, og trykk på **OK**.
- **3.** Trykk på venstre/høyre pil til ønsket jobbinnstilling vises, og trykk på **OK**.
- **Umiddelbart:** Alle resterende bildedata på maskinen blir fjernet umiddelbart etter behandling av hver enkelt jobb.
- **På forespørsel:** Når dette alternativet er aktivert, får systemadministratoren mulighet til å fjerne alle bildedata fra harddisken. Alle eksisterende jobber blir slettet, uansett status, og ingen nye jobber kan sendes mens overskrivingen pågår.
- **4.** Trykk på venstre/høyre pil for å velge **Pa** eller **Av** for **Umiddelbart**. Trykk på venstre/høyre pil for å velge **Aktiver** eller **Deaktiver** for **På forespørsel**.
- Hvis du velger **På forespørsel**, blir du spurt om
- overskrivingsfunksjonen skal startes nå. Trykk på venstre/høyre pil for å velge **Ja** eller **Nei**. Hvis du velger **Ja**, startes **På forespørsel**overskriving når du velger **Ja**. Hvis du velger **Nei**, aktiveres funksjonen.
- **5.** Trykk på **OK**.

## spesifikasjoner

Dette kapitlet inneholder spesifikasjoner og ulike funksjoner for maskinen.

#### **Dette kapitlet inneholder:**

- • [Generelle spesifikasjoner](#page-85-0)
- • [Skriverspesifikasjoner](#page-86-0)
- • [Skannerspesifikasjoner](#page-86-1)

## <span id="page-85-0"></span>**GENERELLE SPESIFIKASJONER**

Symbolet \* betyr en tilleggsfunksjon som bare er tilgjengelig på noen  $\mathbb{Z}$ maskiner.

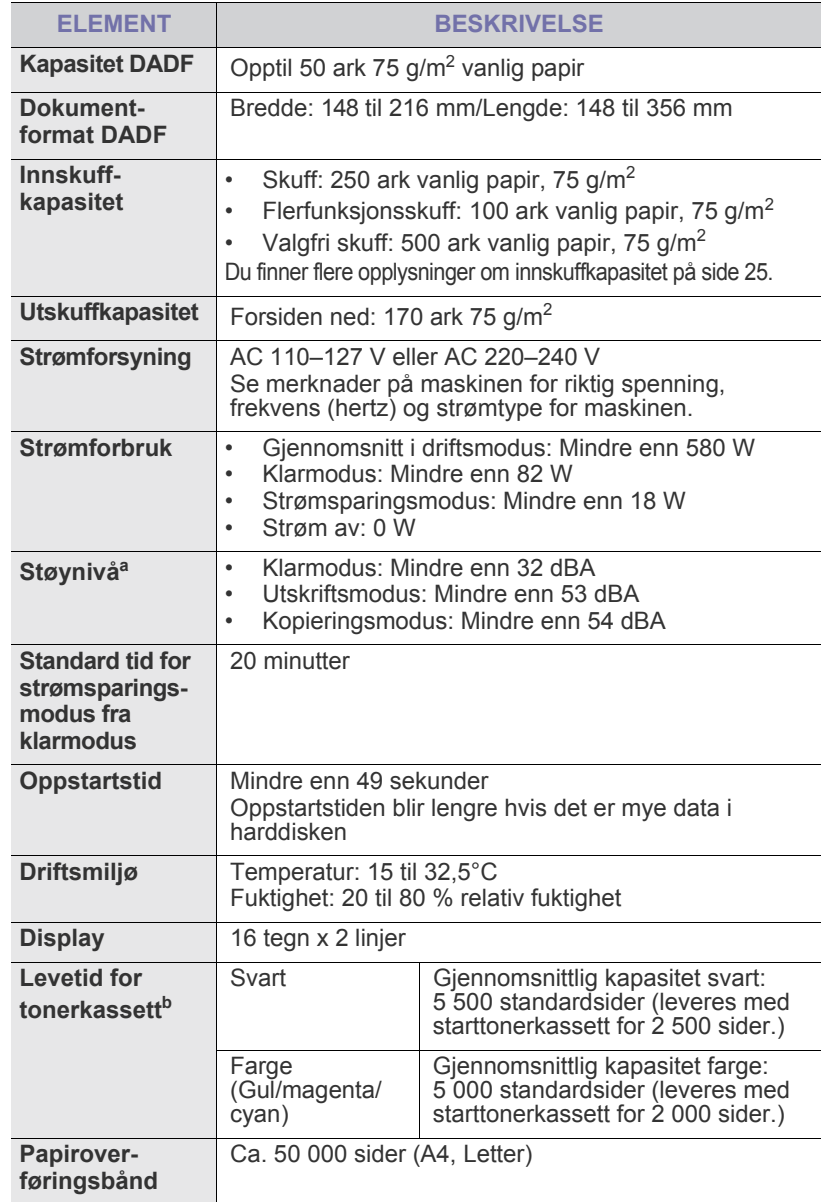

- • [Spesifikasjoner for kopiering](#page-86-2)
- • [Spesifikasjoner for faks](#page-87-0)

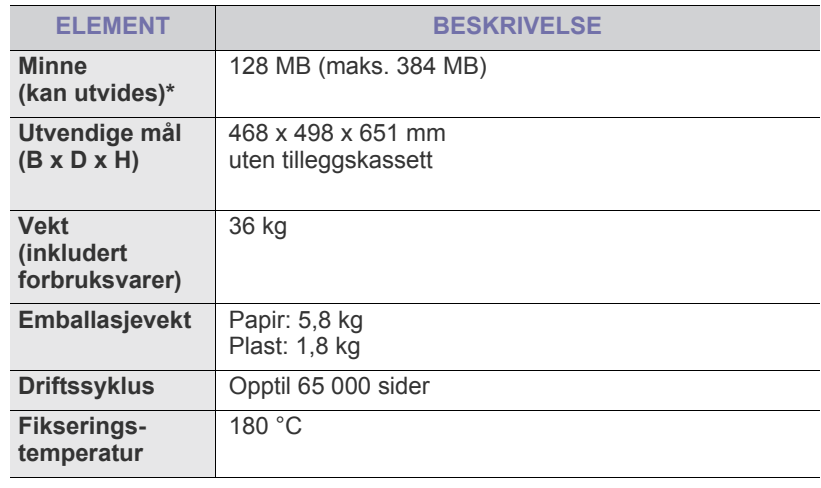

a. Lydtrykknivå, ISO 7779.

b. Kapasitet i henhold til ISO/IEC 19798. Antall sider kan påvirkes av driftsmiljøet, utskriftshyppigheten, medietypen og mediestørrelsen.

## <span id="page-86-0"></span>**SKRIVERSPESIFIKASJONER SKANNERSPESIFIKASJONER**

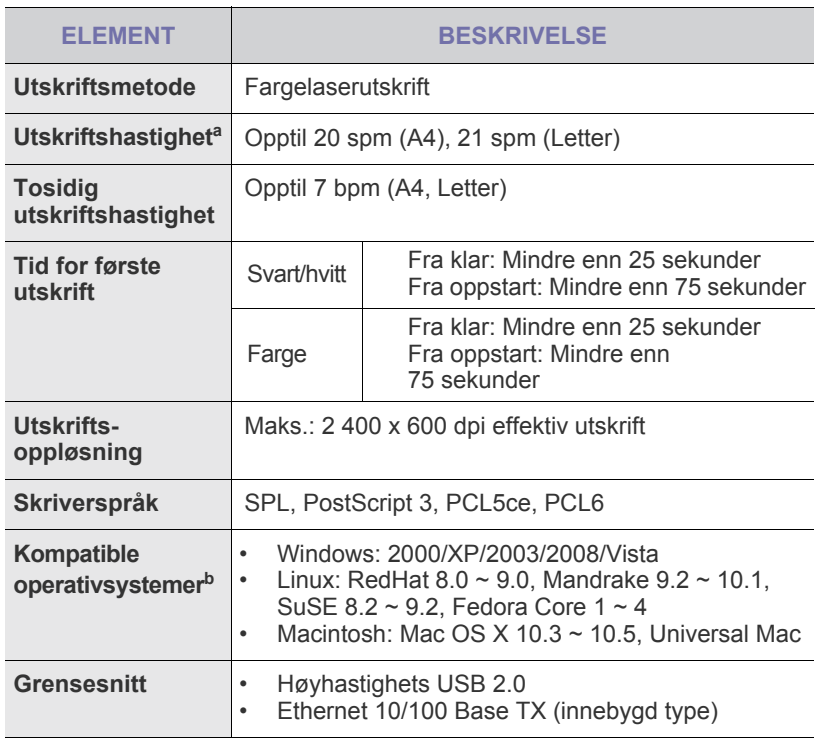

a. Den påvirkes av operativsystem, dataytelse, programvare, tilkoblingsmetode, medietype og medieformat og jobbens kompleksitet.

b. Gå til **www.dell.com** for å laste ned siste versjon av programvaren.

<span id="page-86-1"></span>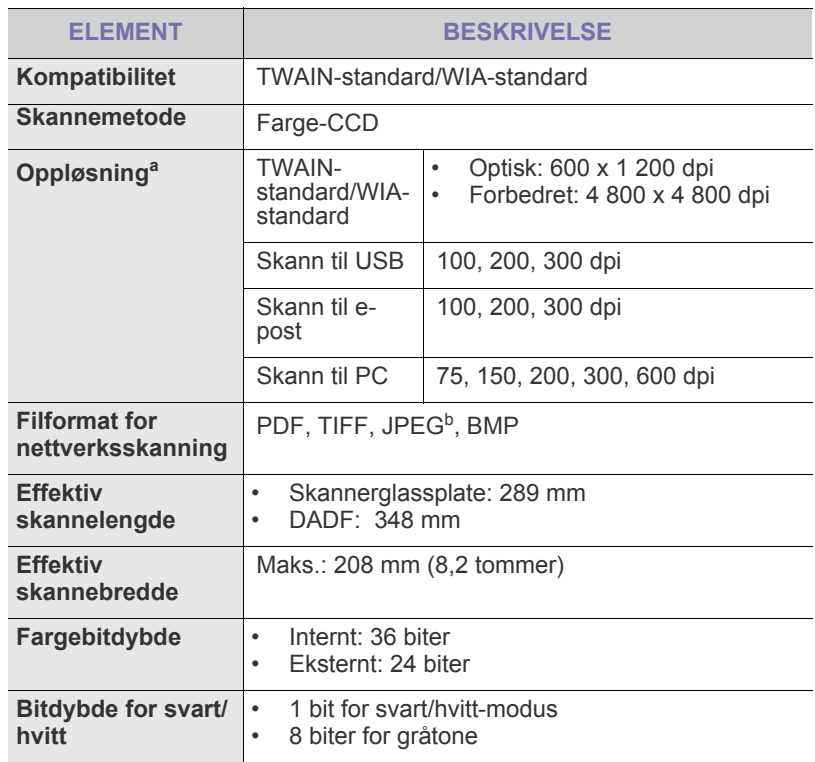

a. Maksimumsoppløsningen kan variere, avhengig av skanneprogram. b.JPEG er ikke tilgjengelig når du velger monomodus for skannefarge.

## <span id="page-86-2"></span>**SPESIFIKASJONER FOR KOPIERING**

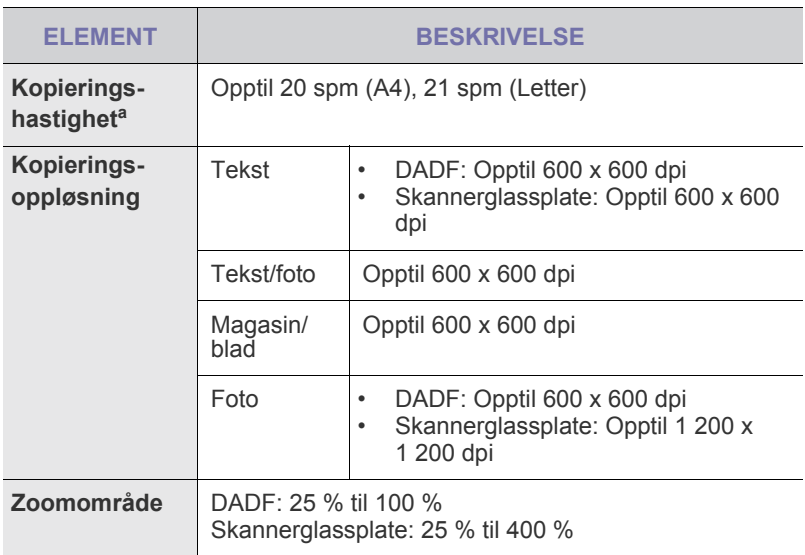

a. Kopieringshastighet er basert på flerkopiering av ett dokument.

## <span id="page-87-0"></span>**SPESIFIKASJONER FOR FAKS**

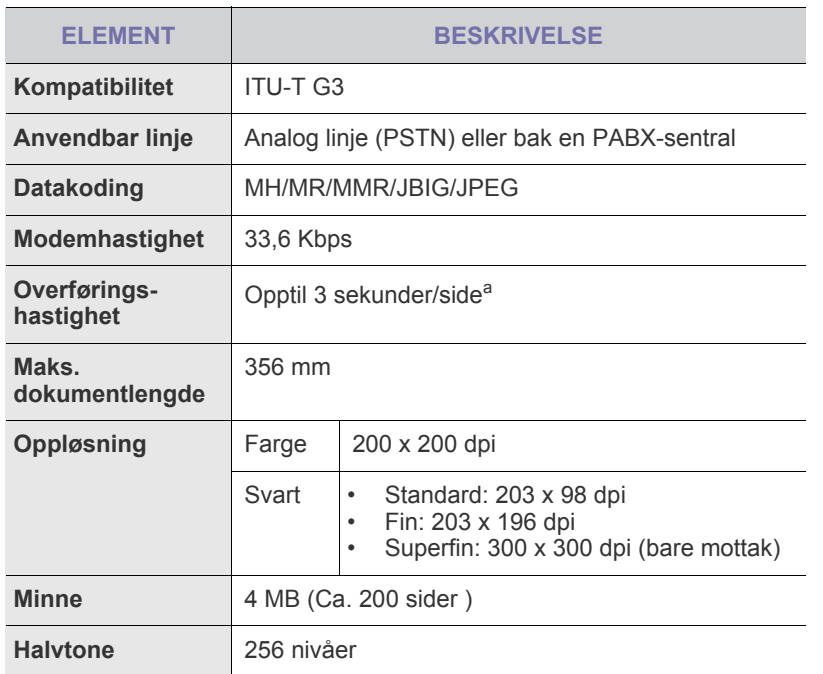

a. Standardoppløsning, MMR (JBIG), maksimal modemhastighet, fase "C" i henhold til ITU-T No. 1, Memory Tx, ECM.

# **Tillegg**

## **RETNINGSLINJER FOR DELL TEKNISK BRUKERSTØTTE**

Teknisk brukerstøtte fra teknikere krever samarbeid og deltagelse av kunden i feilsøkingsprosessen. Operativsystemet, programvaren og maskinvaredriverne kan gjenopprettes til fabrikkinnstillingene fra Dell, og det kan også kontrolleres at skriveren og Dell-installert programvare fungerer korrekt. I tillegg til denne tekniske brukerstøtten fra teknikere, er også elektronisk teknisk brukerstøtte tilgjengelig på Dells brukerstøtte. Flere alternativer for teknisk brukerstøtte kan være tilgjengelige for kjøp.

Dell gir begrenset teknisk brukerstøtter for skriveren og Dell-installert programvare og andre enheter. Brukerstøtte for tredjepartsprogramvare og eksterne enheter gis av den opprinnelige produsenten, inkludert dem som er kjøpt og/eller installert via Software & Peripherals (DellWare), ReadyWare og Custom Factory Integration (CFI/DellPlus).

## **KONTAKTE DELL**

Du finner Dells brukerstøtte på **<support.dell.com>**. Velg region på siden WELCOME TO DELL SUPPORT og fyll ut de nødvendige opplysningene slik at du kan få tilgang til hjelpeverktøy og informasjon.

Du kan kontakte Dell elektronisk på følgende adresser:

• Internett

**[www.dell.com/](www.dell.com/ )  <www.dell.com/ap/>**(gjelder bare for land i Asia og stillehavsregionen) **<www.dell.com/jp/>**(gjelder bare for Japan)

**<www.euro.dell.com>** (gjelder bare for Europa)

**<www.dell.com/la/>** (gjelder bare for land i Latin-Amerika og Karibia)

**<www.dell.ca>** (gjelder bare for Canada)

• FTP-protokoll

**<ftp.dell.com>**

Logg på som bruker: anonymous, og bruk e-postadressen din som passord.

- Elektronisk brukerstøtte **mobile\_support@us.dell.com support@us.dell.com la-techsupport@dell.com** (gjelder bare for land i Latin-Amerika og Karibia) **apsupport@dell.com** (gjelder bare for land i Asia og stillehavsregionen) **support.jp.dell.com** (gjelder bare for Japan) **support.euro.dell.com** (gjelder bare for Europa)
- Elektronisk tilbudsservice **apmarketing@dell.com** (gjelder bare for land i Asia og stillehavsregionen) sale\_canada@dell.com (gjelder bare for Canada)

## **GARANTI OG RETNINGSLINJER FOR RETUR**

Dell Inc. ("Dell") tilvirker sine maskinvareprodukter fra deler og komponenter som er nye eller ensbetydende med nye, i henhold til bransjestandardpraksis. Hvis du vil ha mer informasjon om Dell-garantien for skriveren din, kan du se *Produktveiledningen*.

## ordliste

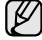

Følgende ordliste hjelper deg å bli bedre kjent med produktet ved at du bedre forstår skriveruttrykk og terminologien som er brukt i denne brukerhåndboken.

#### **ADF**

En automatisk dokumentmater (ADF) er en mekanisme som automatisk mater en original inn i maskinen, slik at maskinen kan skanne en del av arket med en gang.

#### **AppleTalk**

AppleTalk er et opphavsrettbeskyttet protokollsett utviklet av Apple, Inc for datanettverk. Det fulgte med det opprinnelige Macintosh-systemet (1984), men brukes nå mindre av Apple i forhold til TCP/IP-nettverksdrift.

#### **Automatisk dokumentmater**

DADF (Duplex Automatic Document Feeder) er en mekanisme som automatisk mater og snur papirarket slik at maskinen kan skanne på begge sider.

#### **Bitdybde**

En datagrafikkterm som beskriver antall biter som brukes til å representere fargen til en enkelt piksel i et punktgrafikkbilde. Større fargedybde gir et bredere spekter av distinkte farger. Ettersom antall biter øker, vil antall mulige farger bli upraktisk stort for et fargekart. 1-bits farge kalles vanligvis monokrom eller svart/hvitt.

#### **BMP**

Et punktgrafikkformat som brukes internt av det grafiske delsystemet i Microsoft Windows (GDI), og brukes generelt om et enkelt grafikkfilformat på den plattformen.

#### **BOOTP**

Bootstrap-protokoll En nettverksprotokoll som brukes av en nettverkskunde til å motta IP-adressen automatisk. Dette skjer som regel under oppstartprosessen for datamaskiner eller operativsystem som kjøres på dem. BOOTP-serverne tildeler hver klient en IP-adresse fra en adressepool. BOOTP gjør det mulig for arbeidsstasjoner uten harddisk å hente en IP-adresse før operativsystemet lastes inn.

#### **CCD**

CCD (Charge Coupled Device) er maskinvareenheten som gjør det mulig å skanne. CCD-låsemekanismen brukes også til å holde CCD-modulen for å hindre skader under flytting av maskinen.

#### **CSV**

CSV (Comma Separated Value = kommaseparert verdi) er en filformattype. CSV brukes til å utveksle data mellom ulike programmer. Filformatet, slik det brukes i Microsoft Excel, har blitt en standard i bransjen, også på andre plattformer enn Microsofts.

#### **Dekning**

Dette er en utskriftsterm som brukes for måling av tonerbruk ved utskrift. 5 % dekning betyr for eksempel at en A4-side papir inneholder cirka 5 % bilde eller tekst. Så hvis papiret eller originalen har kompliserte bilder eller mye tekst, vil dekningen være høyere, og tonerbruken vil samtidig være den samme som dekningen.

#### **Delnettverksmaske**

Delnettverksmasken brukes sammen med nettverksadressen for å bestemme hvilken del av adressen som er nettverksadressen og hvilken del som er vertsadressen.

#### **DHCP**

En DHCP (Dynamic Host Configuration Protocol) er en klient-servernettverksprotokoll. En DHCP-server leverer konfigurasjonsparametere på forespørsel fra DHCP-klienten/vertsmaskinen, vanligvis informasjon som klienten/vertsmaskinen trenger for å delta i et IP-nettverk. DHCP er også en metode for å tildele IP-adresser til klienter og vertsmaskiner.

#### **DIMM**

DIMM (Dual Inline Memory Module) er et lite kretskort med minne. DIMM lagrer alle data i maskinen, for eksempel utskriftsdata og data om mottatte telefakser.

#### **DNS**

DNS (Domain Name Server) er et system som lagrer informasjon tilknyttet domenenavnene i en distribuert database i nettverk, for eksempel Internett.

#### **DPI (PPT)**

DPI (Dots Per Inch = Punkter per tomme) er måleenheten for oppløsning som brukes ved utskrift og skanning. Vanligvis gir flere punkter per tomme en høyere oppløsning, mer synbare detaljer i bildet og en større fil.

#### **Driftssyklus**

Driftssyklus er den sidekvantiteten som ikke påvirker skriverytelsen i en måned. Vanligvis har skriveren en oppgitt levetidsbegrensning, for eksempel sider per år. Levetiden betyr en gjennomsnittskapasitet for utskrifter, normalt innenfor garantiperioden. La oss si at skriverens driftssyklus er 48 000 sider per måned på 20 arbeidsdager. Da kan skriveren maksimalt skrive ut 2 400 sider per dag.

#### **DRPD**

Detektering av karakteristisk ringemønster DRPD, eller "Spesielle ringetoner", er en tjeneste fra telefonoperatøren som gjør det mulig å svare på anrop til flere forskjellige telefonnumre på én enkelt telefonlinje.

#### **ECM**

ECM (Error Correction Mode) er en valgfri overføringsmodus som er innebygd i telefakser klasse 1 eller faksmodemer. Den oppdager og retter automatisk feil som kan oppstå under faksoverføringen, på grunn av støy på telefonlinjen.

#### **Emulering**

Emulering er en teknikk der en maskin oppnår de samme resultatene som en annen.

En emulator dupliserer funksjonene til ett system med et annet system, slik at det andre systemet virker som det første. Emulering fokuserer på nøyaktig gjengivelse av ytre virkemåte, til forskjell fra simulering der det dreier seg om en abstrakt modell av systemet som blir simulert, ofte med tanke på indre virkemåte.

#### **Ethernet**

Ethernet er en rammebasert datanettverksteknologi for lokale nettverk (LAN). Den definerer ledninger og signaler for det fysiske laget, og grupperer formater og protokoller for MAC (media access control)/datalenkelaget til OSI-modellen. Ethernet er hovedsakelig standardisert som IEEE 802.3. Det har blitt den mest brukte LAN-teknologien fra 1990-årene og opp til i dag.

#### **EtherTalk**

Et protokollsett utviklet av Apple Computer for datanettverk. Det fulgte med det opprinnelige Macintosh-systemet (1984), men brukes nå mindre av Apple i forhold til TCP/IP-nettverksdrift.

#### **FDI**

FDI (Foreign Device Interface) er et kort du kan installere i maskinen hvis du vil bruke en tredjepartsenhet, for eksempel en betalingsautomat eller en kortleser. Med slike enheter kan du ta betalt for bruk av utskriftstjenestene på maskinen.

#### **Fikseringsenhet**

Den delen av laserskriveren som smelter toneren på det trykte mediet. Den består av to varme valser. Etter at toneren er overført til papiret, legger fikseringsenheten på varme og trykk slik at toneren blir værende på papiret, og det er derfor papiret er varmt når det kommer ut av laserskriveren.

#### **FTP**

FTP (File Transfer Protocol) er en vanlig brukt protokoll for utveksling av filer over et nettverk som støtter TCP/IP-protokollen (for eksempel Internett eller et intranett).

#### **Gateway**

Dette er en forbindelse mellom datamaskinnettverk eller mellom et datamaskinnettverk og en telefonlinje. Den er veldig mye brukt, ettersom det er en datamaskin eller et nettverk som gir tilgang til en annen datamaskin eller nettverk.

#### **Gråtoner**

Nyanser av grått som representerer lyse og mørke deler av et bilde når fargebilder konverteres til gråtoner. Fargene representeres av ulike nyanser av grått.

#### **Halvtone**

Dette er en bildetype som simulerer gråtoner ved å variere antall punkter. Områder med mye farge består av et stort antall punkter, mens lysere områder har færre antall punkter.

#### **Harddisk**

En harddisk er en fast lagringsenhet som lagrer digitalt kodede data på hurtigroterende plater med magnetiske overflater.

#### **IEEE**

IEEE (Institute of Electrical and Electronics Engineers) er en internasjonal ikke-profittbasert organisasjon som skal fremme teknologi relatert til elektrisitet.

#### **IEEE 1284**

Parallellportstandarden 1284 ble utviklet av IEEE (Institute of Electrical and Electronics Engineers). Termen "1284-B" viser til en bestemt kontakttype i enden av parallellkabelen som kobler enheten til en skriver for eksempel.

#### **Intranett**

Dette er et lukket nettverk som bruker internettprotokoller, nettverkskonnektivitet og eventuelt offentlige telekommunikasjonssystem for sikker deling av informasjon eller handlinger mellom de ansatte innenfor en organisasjon. Noen ganger omfatter uttrykket bare den mest synlige tjenesten, det interne nettstedet.

#### **IP-adresse**

IP-adressen (Internet Protocol) er et enestående nummer som enheter bruker som identifikasjon og for å kommunisere med hverandre på et nettverk som bruker IP-standarden (Internet Protocol).

#### **IPM (images per minute)**

IPM er en måte å måle hastigheten til en skriver på. Et IPM-tall angir hvor mange enkle ark en skriver kan fullføre i løpet av ett minutt.

#### **IPP**

IPP (Internet Printing Protocol) definerer en standardprotokoll for utskrift og for håndtering av utskriftsjobber, mediestørrelse, oppløsning og så videre. IPP kan brukes lokalt eller over Internett til hundrevis av skrivere, og støtter også tilgangskontroll, autentisering og kryptering, og er en mye bedre og sikrere utskriftsløsning enn eldre protokoller.

#### **IPX/SPX**

IPX/SPX står for Internet Packet Exchange/Sequenced Packet Exchange. Det er en nettverksprotokoll som brukes av Novell NetWareoperativsystemene. IPX og SPX innholder begge tilkoblingstjenester som likner TCP/IP, der IPX-protokollen likner IP og SPX har likheter med TCP. IPX/SPX ble i utgangspunktet utformet for lokalnettverk (LAN), og er en svært effektiv protokoll til dette bruket (ytelsen er ofte bedre enn TCP/IP i et LAN).

#### **ISO**

Den internasjonale organisasjonen for standardisering (International Organization for Standardization) er en organisasjon som arbeider for standarder, og som består av medlemmer fra nasjonale standardiseringsorganer. ISO oppretter globale standarder for industri og handel.

#### **ITU-T**

Den internasjonale telekommunikasjonsunionen (International Telecommunication Union) er en organisasjon som ble etablert for å standardisere og regulere internasjonal radio og telekommunikasjon. Hovedoppgavene er standardisering, tildeling av radiofrekvenser og organisering av internasjonale telefonavtaler mellom ulike land. Bokstaven T i ITU-T står for telekommunikasjon.

#### **ITU-T No. 1 chart**

Standardisert test utgitt av ITU-T for overføring av dokumenter per telefaks.

#### **JBIG**

JBIG (Joint Bi-level Image Experts Group) er en bildekomprimeringsstandard uten tap av nøyaktighet eller kvalitet som ble utformet for komprimering av binære bilder, særlig for faks, men også for andre bilder.

#### **JPEG**

JPEG (Joint Photographic Experts Group) er den vanligste brukte standardmetoden for komprimering av fotografier. Det er et vanlig brukt format for lagring og sending av bilder på Internett.

#### **Kontrollpanel**

Et kontrollpanel er et flatt område, vanligvis loddrett, der kontroll- eller overvåkingsinstrumentene blir vist. De finnes som oftest foran på maskinen.

#### **LDAP**

LDAP (Lightweight Directory Access Protocol) er en nettverksprotokoll for spørring og endring av katalogtjenester som kjøres på TCP/IP.

#### **LED (indikatorlampe)**

LED (light-emitting diode) er en indikatorlampe som viser statusen til en maskin.

#### **MAC-adresse**

MAC-adresse (Media Access Control) er en entydig identifikator tilknyttet et nettverkskort. MAC-adressen er en entydig 48-biters identifikator som vanligvis skrives som 12 heksadesimale tegn gruppert i par (f.eks. 00-00-0c-34-11-4e). Denne adressen er vanligvis hardkodet i nettverkskortet av produsenten, og brukes som hjelp for rutere når de skal prøve å finne maskiner i store nettverk.

#### **Matriseskriver**

En matriseskriver er en dataskriver med et skriverhode som går frem og tilbake på siden, og som skriver ved at et blekkfylt bånd blir slått mot papiret, omtrent som en skrivemaskin.

#### **MFP**

MFP (Multi Function Peripheral) er en kontormaskin som inneholder følgende funksjoner i en fysisk enhet: skriver, kopimaskin, faks og skanner.

#### **MH**

MH (Modified Huffman) er en komprimeringsmetode for å minske mengden av data som må sendes mellom faksmaskiner for å overføre bildet som anbefales av ITU-T T.4. MH er et kodebokbasert kodeskjema i kjørelengde som er optimalisert for effektiv komprimering av hvite felt. Ettersom de fleste fakser består av mest hvite felt, minimerer dette overføringstiden for de flest fakser.

#### **MMR**

MMR (Modified Modified READ) er en komprimeringsmetode som anbefales av ITU-T T.6.

#### **Modem**

En enhet som modulerer et bæresignal slik at det kan kode digital informasjon, og også demodulerer et slik bæresignal for å dekode overført informasjon.

#### **MR**

MR (Modified Read) er en komprimeringsmetode som anbefales av ITU-T T.4. MR koder den første skannede linjen ved hjelp av MH. Den neste linjen blir sammenliknet med den første, så bestemmes forskjellene, og deretter blir forskjellene kodet og sendt.

#### **NetWare**

Et nettverksoperativsystem utviklet av Novell, Inc. Det brukte i utgangspunktet felles fleroppgavekjøring for å kjøre ulike tjenester på en PC, og nettverksprotokollene var basert på Xerox XNS-stakken. I dag støtter NetWare TCP/IP i tillegg til IPX/SPX.

#### **OPC**

OPC (Organic Photo Conductor) er en mekanisme som lager et virtuelt bilde for utskrift ved hjelp av en laserstråle som sendes fra en laserskriver. Den er normalt grønn- eller gråfarget og sylinderformet.

Trommelenheten blir gradvis slitt av skriverbruken, og den bør erstattes ved behov, fordi den får riper etter korn i papiret.

#### **Oppløsning**

Skarpheten til et bilde målt i dpi (dots per inch = punkter per tomme). Jo høyere dpi, desto større oppløsning.

#### **Originaler**

Det første eksemplaret av noe, for eksempel et dokument, bilde eller tekst, som blir kopiert, reprodusert eller omgjort til å produsere andre eksemplarer, men som selv ikke er kopiert fra noe annet.

#### **OSI**

OSI (Open Systems Interconnection) er en modell utviklet av ISO (International Organization for Standardization) for kommunikasjon. OSI tilbyr en standard, modulær tilnærming til nettverksdesign som deler opp de nødvendige settene med komplekse funksjoner i håndterbare funksjonelle lag. Lagene er fra øverst til nederst, Applikasjon, Presentasjon, Sesjon, Transport, Nettverk, Datalink og Fysisk.

#### **PABX**

PABX er et automatisk telefonsentralsystem innenfor en bedrift.

#### **PCL**

PCL (Printer Command Language) er et sidebeskrivelsesspråk (PDL = Page Description Language) utviklet av HP som en skriverprotokoll, og som har blitt en bransjestandard. Den ble først utviklet for tidlige blekkskrivere, men har siden kommet i forskjellige utgaver for termiske skrivere, matriseskrivere og sideskrivere.

#### **PDF**

PDF (Portable Document Format) er et opphavsrettbeskyttet filformat utviklet av Adobe Systems for å gjengi todimensjonale dokumenter i et format som er uavhengig av enhet og oppløsning.

#### **PostScript**

PostScript (PS) er et programmerings- og sidebeskrivelsesspråk som hovedsakelig brukes innenfor elektronisk publishing og desktop publishing og så kjøres i et tolkeprogram for å skape et bilde.

#### **PRN-fil**

Et grensesnitt for en enhetsdriver. Dette gjør at programvaren kan samhandle med enhetsdriveren ved hjelp av standard systemoppkall for inndata/utdata, noe som forenkler mange oppgaver.

#### **Protokoll**

Dette er en konvensjon eller standard som kontrollerer eller muliggjør oppkobling, kommunikasjon og dataoverføring mellom to dataendepunkter.

#### **PS**

Se PostScript.

#### **PSTN**

PSTN (Public-Switched Telephone Network) er nettverket av de offentlige svitsjede telefonnettene, som betyr at telefonsamtalen vanligvis rutes gjennom en sentral.

#### **Skriverdriver**

Et program som brukes til å sende kommandoer og overføre data fra datamaskinen til skriveren.

#### **SMB**

SMB (Server Message Block) er en nettverksprotokoll som mest brukes til å dele filer, skrivere, serielle porter og til diverse kommunikasjon mellom noder i et nettverk. Den har også en funksjon for godkjenning av prosesser.

#### **SMTP**

SMTP (Simple Mail Transfer Protocol) er standarden for e-postoverføring på Internett. SMTP er en relativt enkel, tekstbasert protokoll, der en eller flere mottakere av meldingen blir oppgitt, og så blir meldingsteksten overført. Det er en klient/server-protokoll der klienten sender en e-postmelding til serveren.

#### **Sortering**

Sortering er prosessen med å skrive ut ett dokument i flere kopier. Når sortering er valgt, skriver enheten ut et helt sett før tilleggskopiene blir skrevet ut.

#### **SPM**

SPM (Sider per minutt) er en metode for å måle hvor raskt en skriver virker, det vil si hvor mange sider den kan produsere på ett minutt.

#### **Standardverdier**

Den verdien eller innstillingen som gjelder når du pakker ut skriveren av esken eller når den tilbakestilles.

#### **TCP/IP**

TCP (Transmission Control Protocol) og IP (Internet Protocol) er settet med kommunikasjonsprotokoller som iverksetter protokollstakkområdet, der Internett og de fleste kommersielle nettverk kjøres.

#### **TCR**

TCR (Transmission Confirmation Report) inneholder detaljer for hver overføring, for eksempel jobbstatus, overføringsresultat og antall sider som er sendt. Du kan angi at denne rapporten skal skrives ut etter hver jobb eller bare etter mislykkede overføringer.

#### **TIFF**

TIFF (Tagged Image File Format) er et punktgrafikkbildeformat med variabel oppløsning. TIFF beskriver bildedata som normalt kommer fra skannere. TIFF-bilder bruker koder (tags). Dette er nøkkelord som definerer egenskapene til bildet og som er inkludert i filen. Dette fleksible og plattformuavhengige formatet kan brukes for bilder som er behandlet med bildebehandlingsprogrammer.

#### **Tonerkassett**

Det er en slags flaske med toner inne i en maskin, for eksempel i en skriver. Toner er et pulver som brukes i laserskrivere og kopimaskiner, og som danner teksten og bildene på papiret som skrives ut. Toneren smeltes av varmen fra varmeelementet slik at fibrene bindes til papiret.

#### **Tosidig utskrift**

Dette er en mekanisme som automatisk snur papirarket slik at maskinen kan skrive (eller skanne) på begge sider. En skriver utstyrt med dupleks kan skrive ut på begge sider.

#### **TWAIN**

En bransjestandard for skannere og programvare. Ved å bruke en TWAIN-kompatibel skanner med et TWAIN-kompatibelt program, kan skanningen startes fra programmet; et bildelagrings-API for operativsystemene Microsoft Windows og Apple Macintosh.

#### **UNC-bane**

UNC (Uniform Naming Convention) er en standardmåte å få tilgang til delte nettverksressurser i Windows NT og andre Microsoft-produkter. Formatet til en UNC-bane er: \\<servernavn>\<delt\_navn>\<katalog>

#### **URL**

URL (Uniform Resource Locator) er den globale adressen til dokumenter og ressurser på Internett. Den første delen angir hvilken protokoll som brukes, den andre delen angir IP-adressen eller domenenavnet der ressursen finnes.

#### **USB**

USB (Universal serial bus) er en standard som ble utviklet av USB Implementers Forum, Inc., for å koble datamaskiner og annet utstyr. Til forskjell fra parallellporten så er USB utformet for å koble USB-porten på en enkelt datamaskin til flere andre enheter samtidig.

#### **Utskriftsmedier**

Medier, for eksempel papir, konvolutter, etiketter og transparenter, som kan brukes i en skriver, skanner, faks eller kopimaskin.

#### **Vannmerke**

En vannmerke er et bilde eller mønster som vises på papir når du holder opp papiret mot lyset. Vannmerker ble først tatt i bruk i Bologna i 1282, og de har siden blitt brukt av papirprodusenter for å identifisere produkter. Vannmerker er også brukt på frimerker, pengesedler og andre offentlige dokumenter for å motvirke forfalskninger.

#### **WIA**

WIA (Windows Imaging Architecture) er en bildearkitektur som ble introdusert i Windows Me og Windows XP. Du kan starte en skanning fra disse operativsystemene hvis du bruker en WIA-kompatibel skanner.

## stikkordregister

## **A**

Automatisk [42](#page-41-0) Automatisk gjenoppringing [42](#page-41-0) adressebok gruppenumre [48](#page-47-0) hurtigtaster [47](#page-46-0) hurtigvalgnumre [47](#page-46-1) adressebok, bruke [37](#page-36-0) alarmlyd [21](#page-20-0)

## **B**

bakgrunnsbilde, slette [32](#page-31-0) bruke SetIP [18](#page-17-0)

### **D**

DADF [12](#page-11-0) DADF, legge i [23](#page-22-0) DADF-gummipute, skifte [61](#page-60-0) DRPD (Spesielle ringetoner) [43](#page-42-0) dato og klokkeslett, angi [21](#page-20-1) demoside, skrive ut [17](#page-16-0) displayspråk, endre [20](#page-19-1) driver installering [19](#page-18-0)

### **F**

Faksmodus, mottaksmodus [43](#page-42-1) fakser med flere mottakere [44](#page-43-0) faksnummer, angi [41](#page-40-0) fakstopptekst, angi [41](#page-40-1) fastkjørt papir fjerne papir fra skuff [63](#page-62-0) tips for å unngå fastkjørt papir [62](#page-61-0)

### **G**

Gjenta [42](#page-41-1)

glassplate legge på dokumenter [23](#page-22-1) gruppenumre, angi [48](#page-47-0)

#### **H**

harddisk bruke [84](#page-83-1) installere [83](#page-82-1) hurtigtaster, stille inn [47](#page-46-0) hurtigvalgnumre, angi [47](#page-46-1) høyttalerlyd [21](#page-20-2) høyttalervolum [21](#page-20-3)

### **I**

ID copy [13](#page-12-0) ID-kort, spesialkopi [31](#page-30-0) indikatorlampe Status [14](#page-13-0) innstilling skrift [22](#page-21-0) installere tilleggsutstyr harddisk [83](#page-82-1)

### **J**

justering høyde [20](#page-19-0)

### **K**

kantfjerning, spesialkopi [33](#page-32-0) klokkemodus [21](#page-20-4) kontrollpanel [13](#page-12-1)

kopiere 2 opp, 4 opp [31](#page-30-1) bok [32](#page-31-1) ID-kortkopi [31](#page-30-0) klon [32](#page-31-2) margflytting [32](#page-31-3) mørkhet [30](#page-29-0) originaltype [30](#page-29-1)

plakat [32](#page-31-4) slette bakgrunn [32](#page-31-5) slette kant [33](#page-32-0) sortering [31](#page-30-2) standardinnstilling, endre [31](#page-30-3) tidsavbrudd, angi [33](#page-32-1)

## **L**

Linux-problemer [79](#page-78-0) legge i originaler ADF [23](#page-22-0) legge på originaler glassplate [23](#page-22-1) lyder, angi [21](#page-20-5)

#### **M**

margflytting, spesialkopi [32](#page-31-3) maskin-ID, angi [41](#page-40-0) minne, tømme [54](#page-53-1) minnemodul bestille [81](#page-80-5) installere [82](#page-81-3) motta en faks i DRPD-modus [43](#page-42-0) i Faks-modus [43](#page-42-2) i minnet [39](#page-38-0) i Sikkert mottak-modus [44](#page-43-1) i Sv/faks-modus [43](#page-42-3)

i Tlf-modus [43](#page-42-4)

mottakermodus [42](#page-41-2)

#### **N**

nettverk konfigurere [17](#page-16-1)

## **O**

originaler legge i [23](#page-22-0) papirstopp, fjerne [62](#page-61-1)

#### **P**

PostScript problemer [78](#page-77-0)

papir

endre format [27](#page-26-0) fjerne fastkjørt papir [63](#page-62-1) legge i flerfunksjonsskuffen [28](#page-27-0) legge i skuff 1 [27](#page-26-1) legge i tilleggsskuffen [27](#page-26-2)

papirskuff, angi faks [42](#page-41-3) kopier [30](#page-29-2)

papirtype angi [29](#page-28-0)

prioritert faks [45](#page-44-0)

problem, løse faksing [77](#page-76-0) kopiere [76](#page-75-0) Linux [79](#page-78-0) papirmating [72](#page-71-0) skanning [77](#page-76-1) Windows [78](#page-77-1)

problemer med utskriftskvalitet, løse [74](#page-73-0)

problemer, løse utskriftskvalitet [74](#page-73-0)

## **R**

rapporter, skrive ut [53](#page-52-0) rekvisita forventet levetid for tonerkassett [57](#page-56-1) kontrollere levetid [60](#page-59-0) rengjøre

> innvendig [54](#page-53-0) skanneenhet [56](#page-55-0) utvendig [54](#page-53-2)

ringelyd [21](#page-20-6)

## **S**

Sv/faks-modus, mottaksmodus [43](#page-42-5) sende en faks automatisk [42](#page-41-4)

sende faks fakser med flere mottakere [44](#page-43-2) konfigurering av faks [46](#page-45-0) motta fakser [42](#page-41-5) prioriterte fakser [45](#page-44-1) sende fakser [42](#page-41-4) standardinnstillinger, endre [47](#page-46-2) utsatte fakser [44](#page-43-3) videresende fakser [45](#page-44-2)

sikkert mottak-modus [44](#page-43-1)

skanne standardinnstilling, endre [37](#page-36-1) til e-post [36](#page-35-0) til FTP-server [36](#page-35-1) til SMB-server [37](#page-36-2) USB-flashminne [50](#page-49-0)

skannerglassplate rengjøre [56](#page-55-0)

skifte DADF-gummipute [61](#page-60-0)

skifte komponenter tonerkassett [58](#page-57-0)

skifte, tonerkassett [59](#page-58-0)

skrive ut rapporter [53](#page-52-0) USB-minne [51](#page-50-0)

skuff

justere bredden og lengde [27](#page-26-0) slette bakgrunn, spesialkopi [32](#page-31-5) sortering, spesialkopi [31](#page-30-2) spesialkopifunksjoner [31](#page-30-4) standardinnstillinger, endre [21](#page-20-7) stopp, fjerne dokument [62](#page-61-1) strømsparingsmodus [22](#page-21-1)

strømsparingsmodus for skanning [22](#page-21-2)

### **T**

Tlf.-modus, mottaksmodus [43](#page-42-6) tastelyd [21](#page-20-8) tegn, taste inn [21](#page-20-9) tidsavbrudd for jobb, angi [22](#page-21-3) tilleggsskuff [60](#page-59-1), [81](#page-80-6) tilleggsutstyr installere harddisk [83](#page-82-1)

## **U**

USB-flashminne administrere [52](#page-51-0) datasikkerhetskopi [51](#page-50-1) skanne [50](#page-49-0) skrive ut [51](#page-50-0) utsatt faks [44](#page-43-4)

utskrift demoside [17](#page-16-0)

## **V**

vedlikehold tonerkassett [57](#page-56-2) utskiftbare deler [60](#page-59-2) videresende fakser [45](#page-44-2)

volum, justere høyttaler [21](#page-20-3) ringelyd [21](#page-20-6)

### **W**

Windows-problemer [78](#page-77-2)

#### © 2009 Dell Inc. Med enerett.

Denne brukerhåndboken er utarbeidet utelukkende til informasjonsformål. Informasjonen i brukerhåndboken kan endres uten varsel. Dell er ikke ansvarlig for noen skader, direkte eller indirekte, som skyldes eller er relatert til bruken av denne brukerhåndboken.

- Dell og Dell-logoen er varemerker for Dell Inc.
- PCL og PCL 6 er varemerker for Hewlett-Packard Company.
- Microsoft, Windows, og Windows Vista er enten registrerte varemerker eller varemerker for Microsoft Corporation.
- PostScript 3 er et varemerke for Adobe System, Inc.
- UFST® og MicroType™ er registrerte varemerker for Monotype Imaging Inc.
- TrueType, LaserWriter og Macintosh er varemerker for Apple Computer, Inc.
- Alle andre merke- eller produktnavn er varemerker for sine respektive selskaper eller organisasjoner.

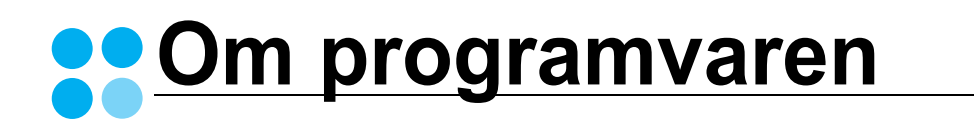

## **OM PROGRAMVAREN INNHOLD**

## Kapittel 1: INSTALLERE SKRIVERPROGRAMVARE I WINDOWS

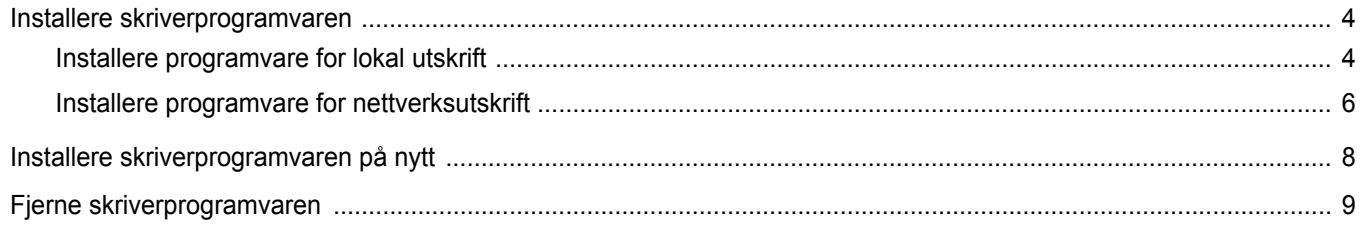

## Kapittel 2: GRUNNLEGGENDE UTSKRIFT

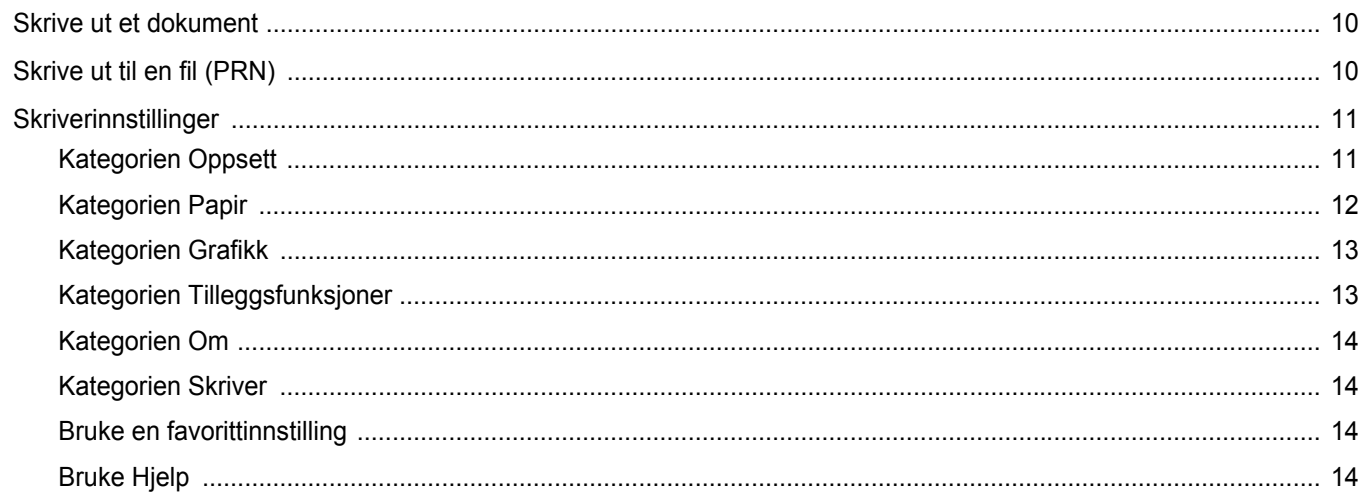

## Kapittel 3: AVANSERT UTSKRIFT

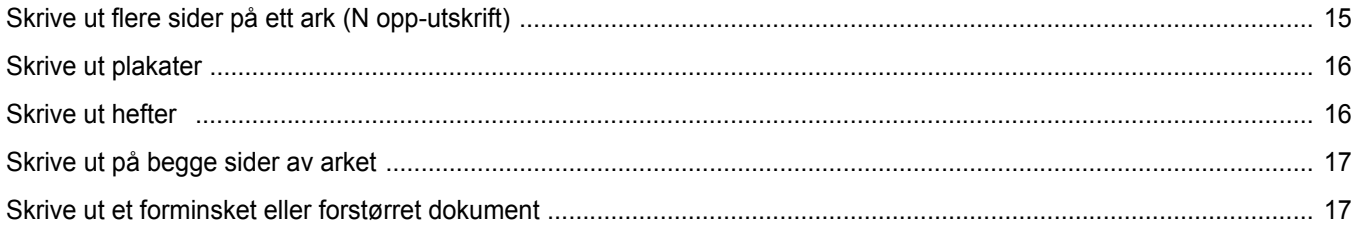

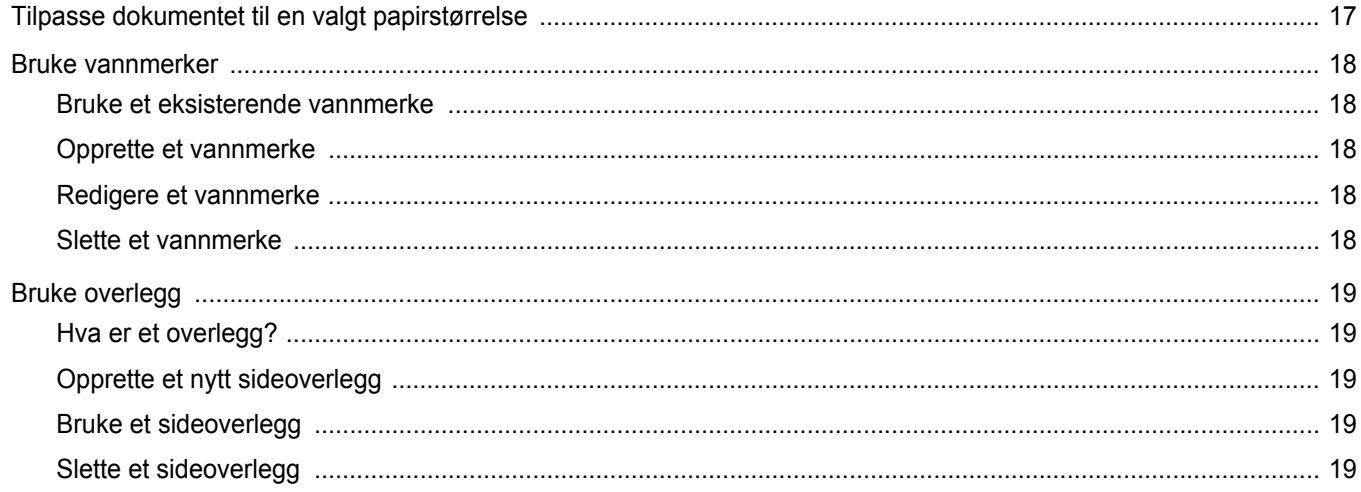

## Kapittel 4: BRUKE WINDOWS POSTSCRIPT-DRIVER

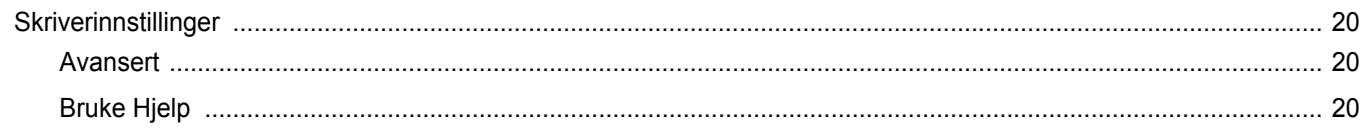

## Kapittel 5: DELE SKRIVEREN LOKALT

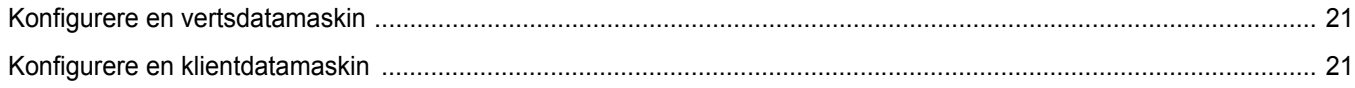

## Kapittel 6: SKANNING

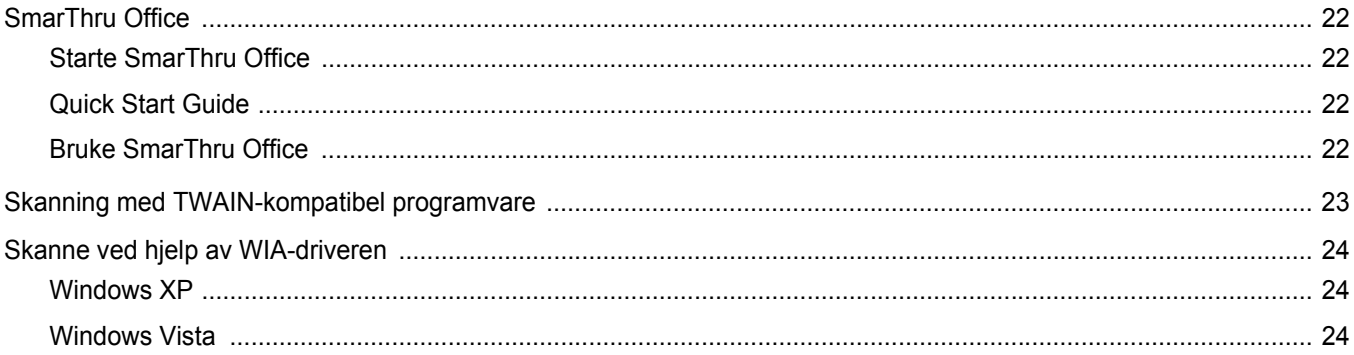

## **Kapittel 7: BRUKE ANNEN PROGRAMVARE**

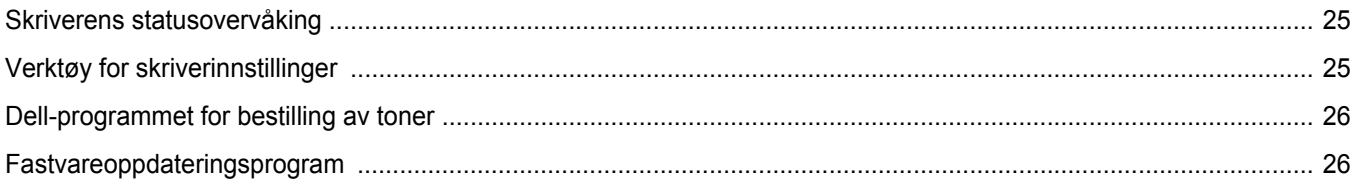

## Kapittel 8: BRUKE SKRIVEREN I LINUX

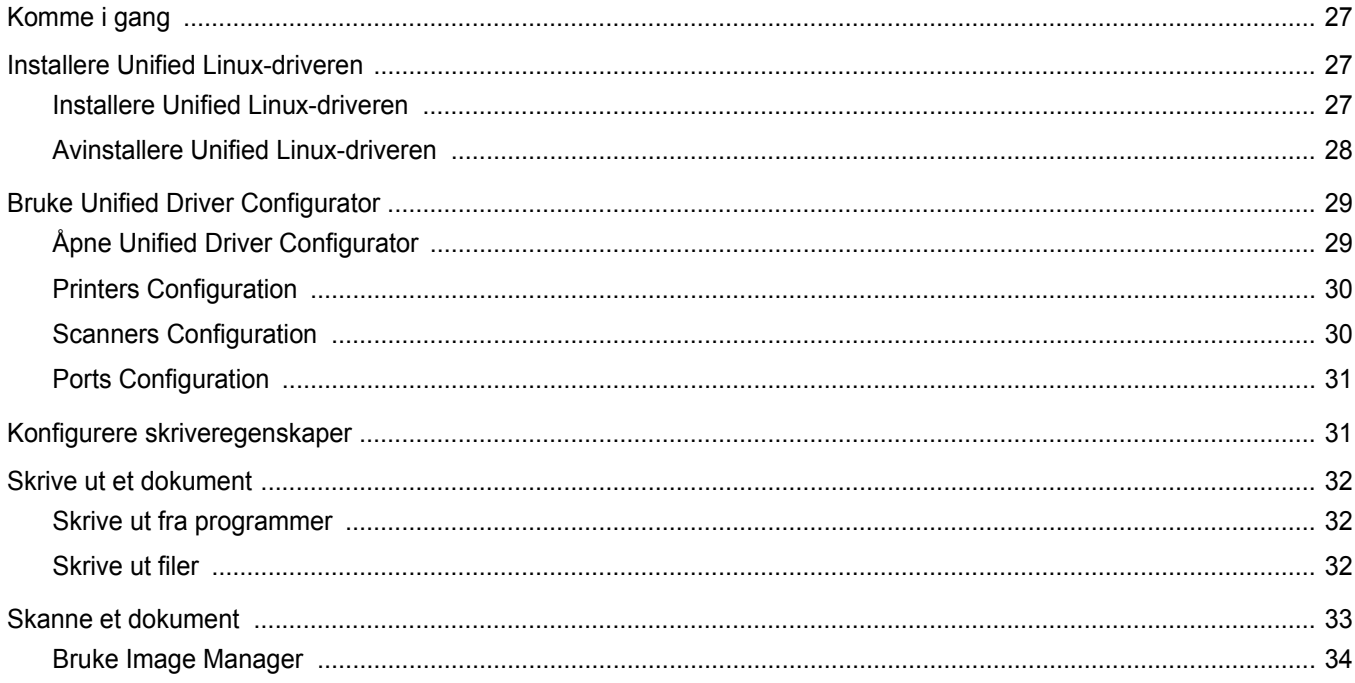

## Kapittel 9: BRUKE SKRIVEREN MED EN MACINTOSH-MASKIN

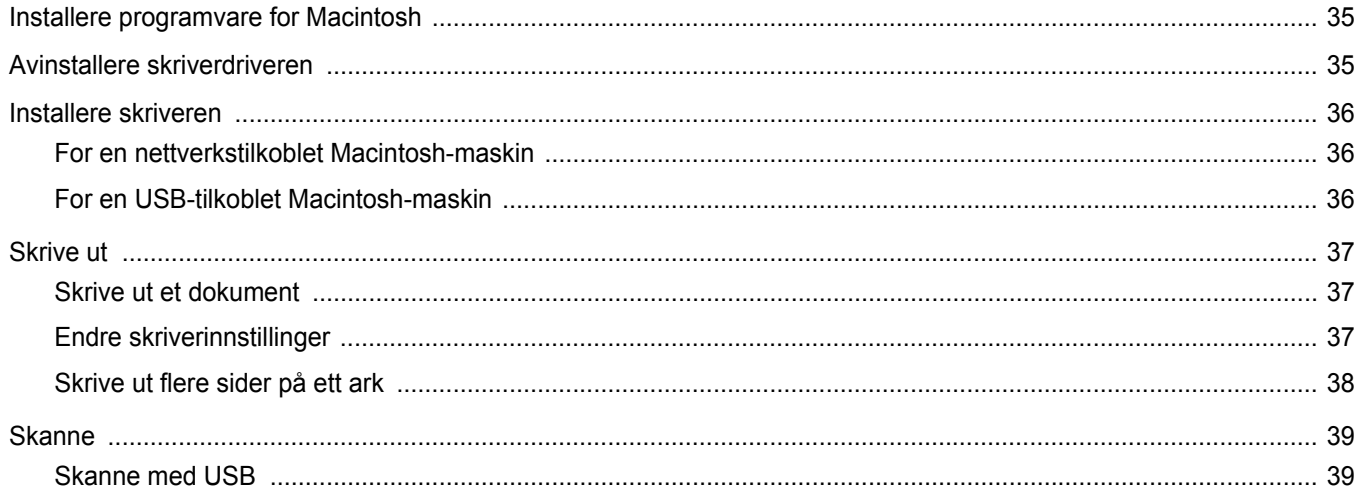

## <span id="page-100-0"></span>**1 Installere skriverprogramvare i Windows**

Dette kapitlet inneholder:

- **• [Installere skriverprogramvaren](#page-100-1)**
- **• [Installere skriverprogramvaren på nytt](#page-104-0)**
- **• [Fjerne skriverprogramvaren](#page-105-0)**

## <span id="page-100-1"></span>**Installere skriverprogramvaren**

Du kan installere skriverprogramvaren for lokale utskrifter eller nettverksutskrifter. Hvis du vil installere skriverprogramvaren på datamaskinen, følger du fremgangsmåten som gjelder for skriveren som skal brukes.

En skriverdriver er programvare som gjør at datamaskinen kan kommunisere med skriveren. Fremgangsmåten for installering av drivere kan variere mellom ulike operativsystemer.

Alle programmer må avsluttes på PCen før du starter installeringen.

### <span id="page-100-2"></span>**Installere programvare for lokal utskrift**

En lokal skriver er en skriver som er koblet til datamaskinen med skriverkabelen som medfølger, for eksempel en USB- eller parallellkabel. Hvis skriveren er koblet til et nettverk, hopper du over dette trinnet og går til ["Installere programvare for nettverksutskrift" på side 6.](#page-102-0)

Når du skal installere skriverprogramvaren, kan du bruke vanlig eller tilpasset installasjon.

**MERK**: Hvis vinduet med veiviseren for ny maskinvare vises under installeringen, klikker du på **X** øverst i høyre hjørne av boksen for å lukke vinduet, eller du klikker på **Avbryt**.

#### **Vanlig installasjon**

Dette anbefales for de fleste brukere. Alle komponenter du trenger til utskrifter, blir installert.

- **1** Kontroller at skriveren er koblet til datamaskinen og slått på.
- **2** Sett inn CDen som fulgte med, i CD-stasjonen. CDen skal starte automatisk, og det vises et installeringsvindu. Hvis installeringsvinduet ikke vises, klikker du på **Start** og deretter **Kjør**. Skriv inn **X:\Setup.exe**: Bytt ut **X** med bokstaven som representerer stasjonen, og klikk på **OK**.

Hvis du bruker Windows Vista®, må du velge **Start** → **Alle programmer** → **Tilbehør** → **Kjør** og skrive **X:\Setup.exe**. Hvis Autokjør-vinduet vises i Windows Vista®, klikker du på **Kjør Setup.exe** i feltet **Installer eller kjør program** og klikker på **Fortsett** i vinduet for **brukerkontokontroll**.

#### **3** Klikk på **Next**.

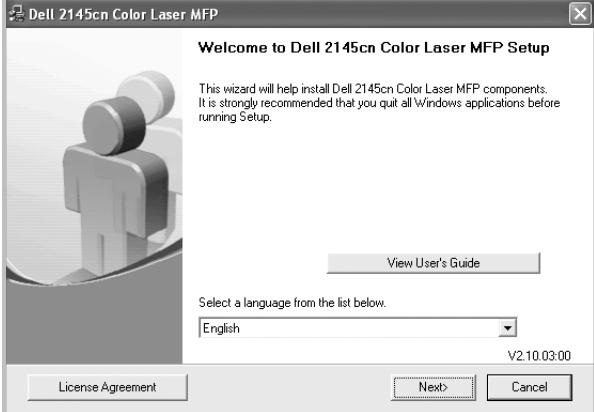

• Ved behov velger du ønsket språk fra rullegardinlisten.

#### **4** Velg **Typical installation for a local printer**. Klikk på **Next**.

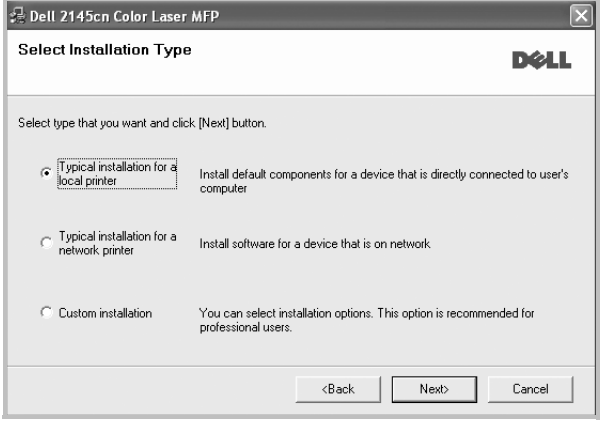

**MERK**: Hvis skriveren ikke er koblet til datamaskinen, vil følgende vindu vises.

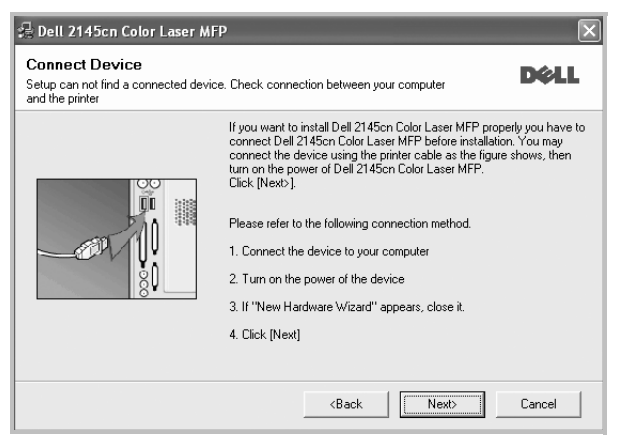

- **•** Når du har koblet til skriveren, klikker du på **Next**.
- **•** Hvis du ikke vil koble til skriveren nå, klikker du på **Next** og **No** i det neste skjermbildet. Installeringen starter, og testsiden vil ikke bli skrevet ut når installeringen er fullført.
- **•** *Installeringsvinduet du ser på skjermen din, kan være forskjellig fra det som vises i denne brukerhåndboken, avhengig av hvilket operativsystem det er på på maskinen.*
- **5** Når installeringen er fullført, åpnes et vindu der du blir spurt om du vil skrive ut en testside. Hvis du velger å skrive ut en testside, merker du av i avmerkingsboksen og klikker på **Next**. Hvis ikke, klikker du på **Next** og går videre til trinn7.
- **6** Hvis testsiden skrives ut riktig, klikker du på **Yes**.

Hvis ikke, klikker du på **No** for å skrive den ut på nytt.

**7** Klikk på **Finish**.

**MERK**: Hvis skriveren ikke virker som den skal etter at installasjonen er fullført, installerer du skriverdriveren på nytt. Se ["Installere](#page-104-0)  [skriverprogramvaren på nytt" på side 8.](#page-104-0)

#### **Tilpasset installasjon**

Du kan velge hvilke komponenter som skal installeres.

- **1** Kontroller at skriveren er koblet til datamaskinen og slått på.
- **2** Sett inn CDen som fulgte med, i CD-stasjonen.

CDen skal starte automatisk, og det vises et installeringsvindu. Hvis installeringsvinduet ikke vises, klikker du på **Start** og deretter **Kjør**. Skriv inn **X:\Setup.exe**: Bytt ut **X** med bokstaven som representerer stasjonen, og klikk på **OK**.

Hvis du bruker Windows Vista®, må du velge **Start** → **Alle programmer** → **Tilbehør** → **Kjør** og skrive **X:\Setup.exe**. Hvis Autokjør-vinduet vises i Windows Vista®, klikker du på **Kjør** **Setup.exe** i feltet **Installer eller kjør program** og klikker på **Fortsett** i vinduet for **brukerkontokontroll**.

**3** Klikk på **Next**.

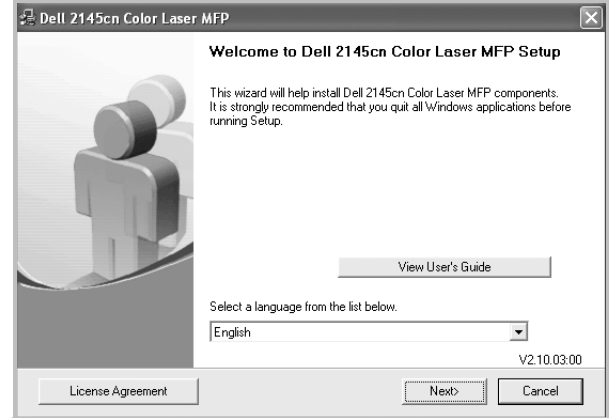

• Ved behov velger du ønsket språk fra rullegardinlisten.

#### **4** Velg **Custom installation**. Klikk på **Next**.

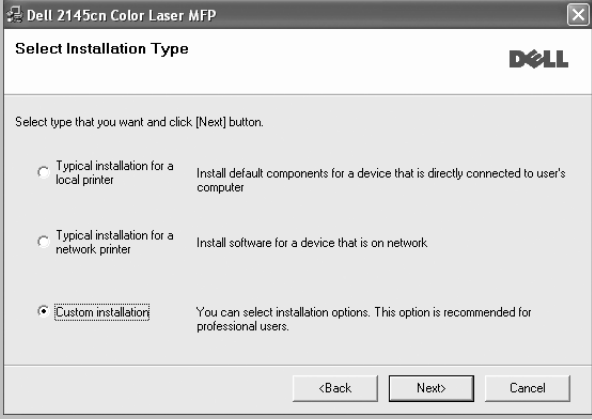

#### **5** Velg skriveren og klikk på **Next**.

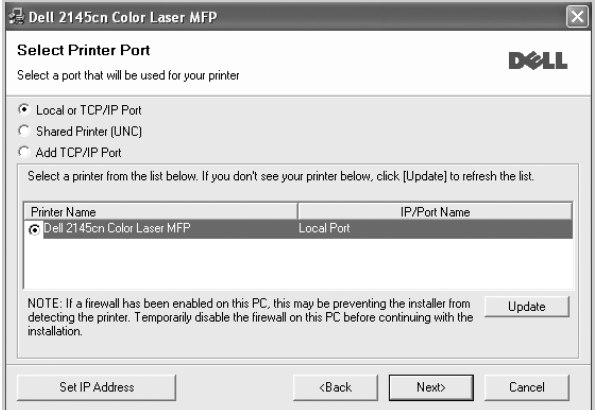

**MERK**: Hvis skriveren ikke er koblet til datamaskinen, vil følgende vindu vises.

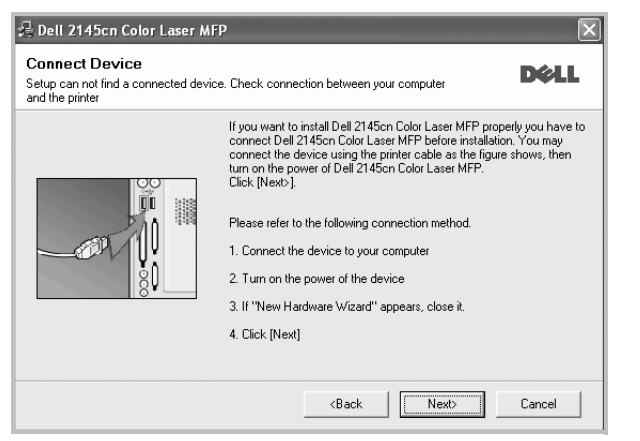

- **•** Når du har koblet til skriveren, klikker du på **Next**.
- **•** Hvis du ikke vil koble til skriveren nå, klikker du på **Next** og **No** i det neste skjermbildet. Installeringen starter, og testsiden vil ikke bli skrevet ut når installeringen er fullført.
- **•** *Installeringsvinduet du ser på skjermen din, kan være forskjellig fra det som vises i denne brukerhåndboken, avhengig av hvilket operativsystem det er på på maskinen.*

**6** Velg komponentene som skal installeres, og klikk på **Next**.

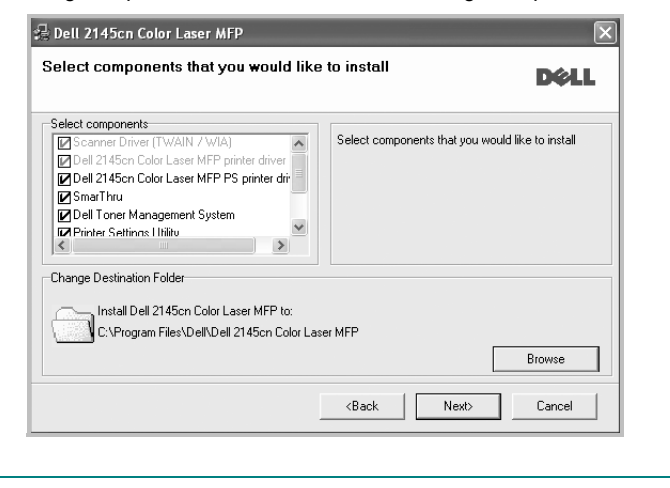

**MERK**: Du kan endre installasjonsmappe ved å klikke på [ **Browse** ].

- **7** Når installeringen er fullført, åpnes et vindu der du blir spurt om du vil skrive ut en testside. Hvis du velger å skrive ut en testside, merker du av i avmerkingsboksen og klikker på **Next**. Hvis ikke, klikker du på **Next** og går videre til trinn 9.
- **8** Hvis testsiden skrives ut riktig, klikker du på **Yes**.

Hvis ikke, klikker du på **No** for å skrive den ut på nytt.

**9** Klikk på **Finish**.

### <span id="page-102-0"></span>**Installere programvare for nettverksutskrift**

Når skriveren er koblet til et nettverk, må du først konfigurere TCP/IP-innstillingene for skriveren. Etter at du har tilordnet og godkjent TCP/IP-innstillingene, kan du installere programvaren på hver enkelt datamaskin på nettverket.

Når du skal installere skriverprogramvaren, kan du bruke vanlig eller tilpasset installasjon.

#### **Vanlig installasjon**

Dette anbefales for de fleste brukere. Alle komponenter du trenger til utskrifter, blir installert.

- **1** Kontroller at skriveren er koblet til nettverket og slått på. Hvis du vil ha mer informasjon om hvordan du kobler skriveren til et nettverk, se brukerhåndboken som fulgte med skriveren.
- **2** Sett inn CDen som fulgte med, i CD-stasjonen.

CDen skal starte automatisk, og det vises et installeringsvindu. Hvis installeringsvinduet ikke vises, klikker du på **Start** og deretter **Kjør**. Skriv inn **X:\Setup.exe**: Bytt ut **X** med bokstaven som representerer stasjonen, og klikk på **OK**. Hvis du bruker Windows Vista®, må du velge **Start** → **Alle programmer** → **Tilbehør** → **Kjør** og skrive **X:\Setup.exe**. Hvis Autokjør-vinduet vises i Windows Vista®, klikker du på **Kjør Setup.exe** i feltet **Installer eller kjør program** og klikker på **Fortsett** i vinduet for **brukerkontokontroll**.

#### **3** Klikk på **Next**.

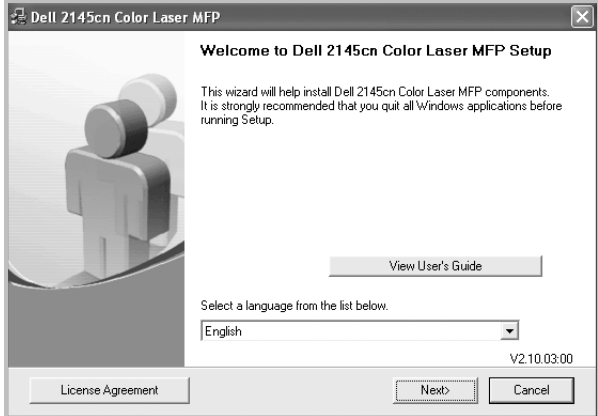

• Ved behov velger du ønsket språk fra rullegardinlisten.

**4** Velg **Typical installation for a network printer**. Klikk på **Next**.

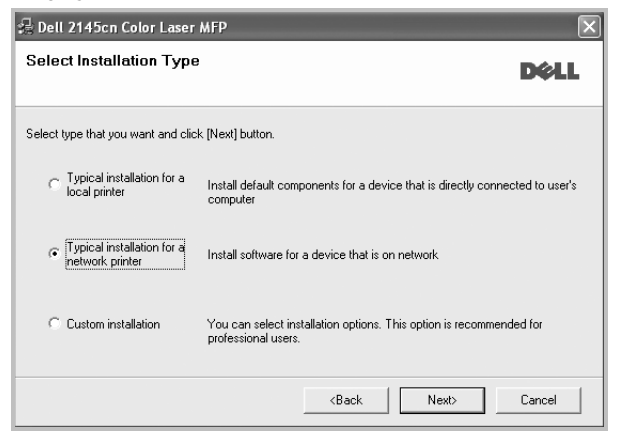

**5** Listen over skrivere som er tilgjengelige på nettverket, vises. Velg skriveren du vil installere, fra listen, og klikk deretter på **Next**.

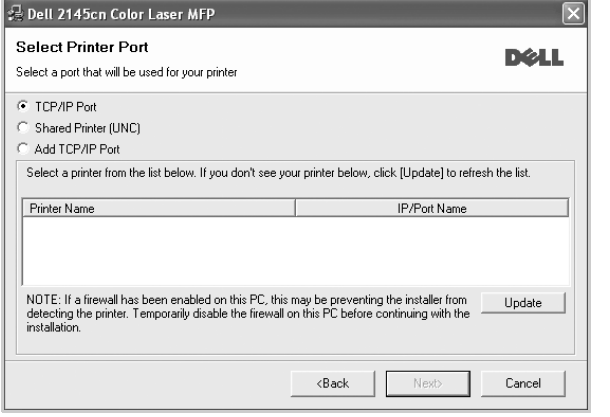

• Hvis du ikke finner skriveren på listen, klikker du på **Update** for å oppdatere den, eller velger **Add TCP/IP Port** for å koble skriveren til nettverket. Hvis du vil koble skriveren til nettverket, angir du navnet på porten og IP-adressen for skriveren.

Skriv ut en konfigurasjonsside for nettverk for å finne skriverens IP-adresse eller MAC-adresse.

• Hvis du vil finne en delt nettverksskriver (UNC-bane), velger du **Shared Printer [UNC]** og angir det delte navnet manuelt, eller du finner en delt skriver ved å klikke på **Browse**-knappen.

**MERK**: Hvis du ikke finner maskinen på nettverket, må du slå av brannmuren og klikke på **Update**.

For Windows: Klikk på **Start** → **Control Panel** Windows-brannmur. Deaktiver brannmuren. For andre operativsystemer må du se den elektroniske hjelpen.

**6** Klikk på **Finish**.

#### **Tilpasset installasjon**

Du kan velge hvilke komponenter som skal installeres, og angi en IP-adresse.

- **1** Kontroller at skriveren er koblet til nettverket og slått på. Hvis du vil ha mer informasjon om hvordan du kobler skriveren til et nettverk, se brukerhåndboken som fulgte med skriveren.
- **2** Sett inn CDen som fulgte med, i CD-stasjonen.

CDen skal starte automatisk, og det vises et installeringsvindu. Hvis installeringsvinduet ikke vises, klikker du på **Start** og deretter **Kjør**. Skriv inn **X:\Setup.exe**: Bytt ut **X** med bokstaven som representerer stasjonen, og klikk på **OK**.

Hvis du bruker Windows Vista®, må du velge **Start** → **Alle programmer** → **Tilbehør** → **Kjør** og skrive **X:\Setup.exe**. Hvis Autokjør-vinduet vises i Windows Vista®, klikker du på **Kjør Setup.exe** i feltet **Installer eller kjør program** og klikker på

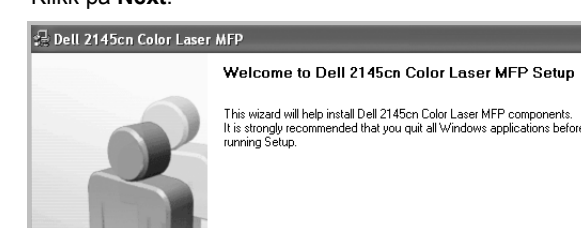

**Fortsett** i vinduet for **brukerkontokontroll**.

#### **3** Klikk på **Next**.

• Ved behov velger du ønsket språk fra rullegardinlisten.

Select a language from the list below

View User's Guide

Next>

 $\overline{\phantom{a}}$ V2.10.03:00

Cancel

#### **4** Velg **Custom installation**. Klikk på **Next**.

License Agreement

English

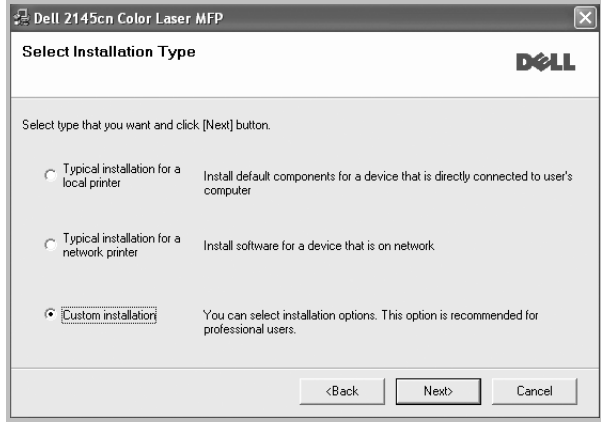

**5** Listen over skrivere som er tilgjengelige på nettverket, vises. Velg skriveren du vil installere, fra listen, og klikk deretter på **Next**.

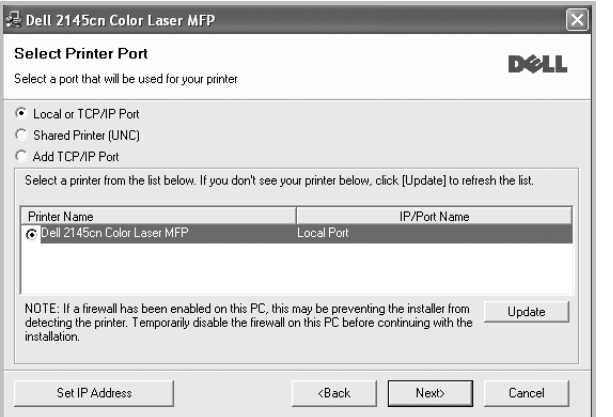

• Hvis du ikke finner skriveren på listen, klikker du på **Update** for å oppdatere den, eller velger **Add TCP/IP Port** for å koble skriveren til nettverket. Hvis du vil koble skriveren til nettverket, angir du navnet på porten og IP-adressen for skriveren.

Skriv ut en konfigurasjonsside for nettverk for å finne skriverens IP-adresse eller MAC-adresse.

• Hvis du vil finne en delt nettverksskriver (UNC-bane), velger du **Shared Printer [UNC]** og angir det delte navnet manuelt, eller du finner en delt skriver ved å klikke på **Browse**-knappen.

**MERK**: Hvis du ikke finner maskinen på nettverket, må du slå av brannmuren og klikke på **Update**.

For Windows: Klikk på **Start** → **Control Panel** Windows-brannmur. Deaktiver brannmuren. For andre operativsystemer må du se den elektroniske hjelpen.

**TIPS**: Hvis du vil angi en bestemt IP-adresse på en bestemt nettverksskriver, klikker du på **Set IP Address**-knappen. Vinduet hvor du kan angi IP-adressen, vises. Gjør følgende:

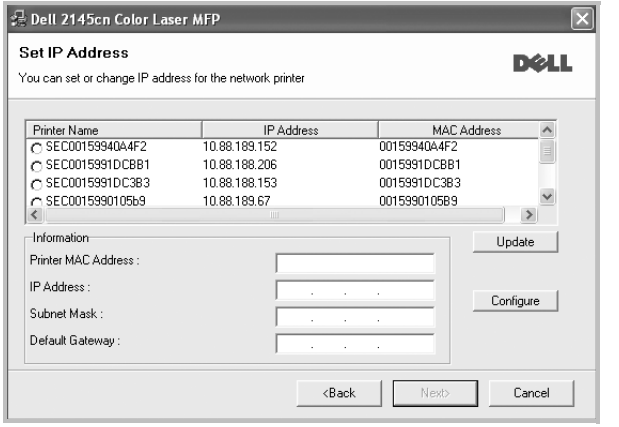

- a. Velg en skriver som skal kobles til en bestemt IP-adresse på listen.
- b. Konfigurer en IP-adresse, delnettverksmaske og gateway for skriveren manuelt og klikk på **Configure** for å koble den bestemte IP-adressen til nettverksskriveren.
- c. Klikk på **Next**.
- **6** Velg komponentene som skal installeres. Når du har valgt komponentene, vises følgende vindu. Du kan også endre skrivernavnet, angi skriveren som skal være delt på nettverket, angi skriveren til standardskriver og endre navnet på porten til hver skriver. Klikk på **Next**.

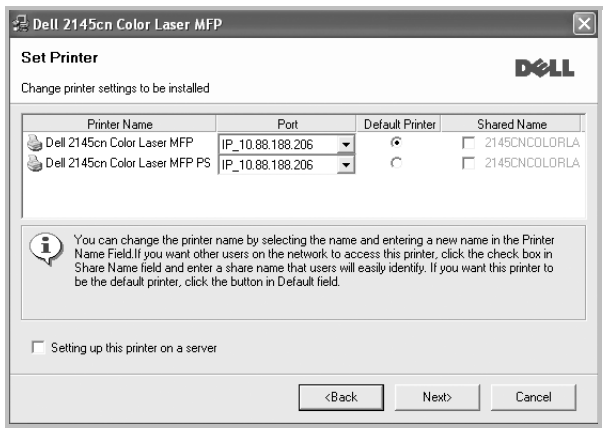

Hvis du vil installere programvaren på en server, merker du av for **Setting up this printer on a server**.

**7** Klikk på **Finish**.

**MERK**: Hvis skriveren ikke virker som den skal etter at installasjonen er fullført, installerer du skriverdriveren på nytt. Se ["Installere](#page-104-0)  [skriverprogramvaren på nytt" på side 8.](#page-104-0)

## <span id="page-104-0"></span>**Installere skriverprogramvaren på nytt**

Du kan installere programvaren på nytt hvis installeringen mislykkes.

- **1** Start Windows.
- **2** På **Start**-menyen velger du **Programs** eller **Alle programmer** → **skriverdrivernavnet** → **Maintenance**.
- **3** Velg **Repair** og klikk på **Next**.

**4** Listen over skrivere som er tilgjengelige på nettverket, vises. Velg skriveren du vil installere, fra listen, og klikk deretter på **Next**.

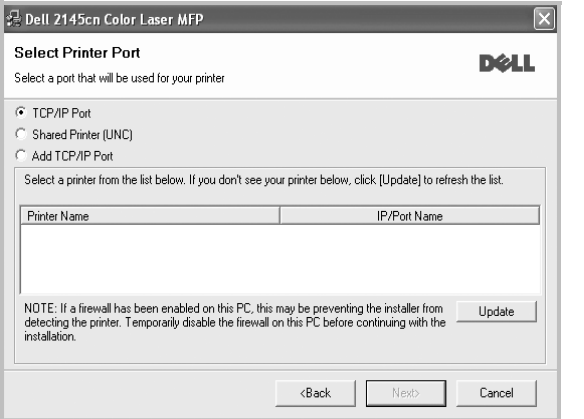

- Hvis du ikke finner skriveren på listen, klikker du på **Update** for å oppdatere den, eller velger **Add TCP/IP Port** for å koble skriveren til nettverket. Hvis du vil koble skriveren til nettverket, angir du navnet på porten og IP-adressen for skriveren.
- Hvis du vil finne en delt nettverksskriver (UNC-bane), velger du **Shared Printer [UNC]** og angir det delte navnet manuelt, eller du finner en delt skriver ved å klikke på **Browse**-knappen.

Det vises en komponentliste, slik at du kan installere hvert enkelt element på nytt.

**MERK**: Hvis skriveren ikke er koblet til datamaskinen, vil følgende vindu vises.

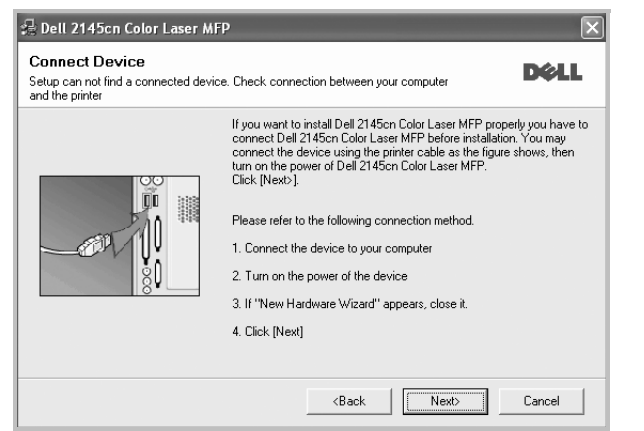

- **•** Når du har koblet til skriveren, klikker du på **Next**.
- **•** Hvis du ikke vil koble til skriveren nå, klikker du på **Next** og **No** i det neste skjermbildet. Da starter installeringen, og det skrives ikke ut en testside på slutten av installeringen.
- **•** *Installeringsvinduet du ser på skjermen din, kan være forskjellig fra det som vises i denne brukerhåndboken, avhengig av hvilket operativsystem det er på på maskinen.*

**5** Velg komponentene du vil installere på nytt, og klikk på **Next**.

Hvis du installerte skriverprogramvaren for lokal utskrift og velger **skriverdrivernavnet**, vises vinduet der du blir spurt om du vil skrive ut en testside. Gjør følgende:

- a. Hvis du vil skrive ut en testside, merker du av i avmerkingsboksen og klikker på **Next**.
- b. Hvis testsiden skrives ut riktig, klikker du på **Yes**.

Hvis den ikke skrives ut riktig, klikker du på **No** for å skrive den ut på nytt.

**6** Når du har installert skriverprogramvaren på nytt, klikker du på **Finish**.

## <span id="page-105-0"></span>**Fjerne skriverprogramvaren**

- **1** Start Windows.
- **2** På **Start**-menyen velger du **Programs** eller **Alle programmer** → **skriverdrivernavnet** → **Maintenance**.
- **3** Velg **Remove**, og klikk på **Next**.

Det vises en komponentliste, slik at du kan velge hvilke(t) element(er) du vil fjerne.

- **4** Velg komponentene du vil fjerne, og klikk på **Next**.
- **5** Når datamaskinen ber deg om å bekrefte valget, klikker du på **Yes**. Den valgte driveren og alle komponentene fjernes fra datamaskinen.
- **6** Når programvaren er fjernet, klikker du på **Finish**.

## **2 Grunnleggende utskrift**

<span id="page-106-0"></span>Dette kapitlet forklarer utskriftsalternativene og vanlige utskriftsoppgaver i Windows.

Dette kapitlet inneholder:

- **• [Skrive ut et dokument](#page-106-1)**
- **• [Skrive ut til en fil \(PRN\)](#page-106-2)**
- **• [Skriverinnstillinger](#page-107-0)**
	- **- [Kategorien Oppsett](#page-107-1)**
	- **- [Kategorien Papir](#page-108-0)**
	- **- [Kategorien Grafikk](#page-109-0)**
	- **- [Kategorien Tilleggsfunksjoner](#page-109-1)**
	- **- [Kategorien Om](#page-110-0)**
	- **- [Kategorien Skriver](#page-110-1)**
	- **- [Bruke en favorittinnstilling](#page-110-2)**
	- **- [Bruke Hjelp](#page-110-3)**

## <span id="page-106-1"></span>**Skrive ut et dokument**

#### **MERK**:

- **•** Skriverdrivervinduet **Egenskaper** som vises i denne brukerhåndboken, kan være forskjellig, avhengig av skriveren som er i bruk. Sammensetningen av skriveregenskapsvinduet er imidlertid lik.
- **•** *Kontroller at operativsystemet er kompatibelt med skriveren. Se i delen som omhandler operativsystemkompatibilitet under skriverspesifikasjoner i skriverens brukerhåndbok.*
- **•** Hvis du må vite det nøyaktige navnet på skriveren, se CDen som fulgte med.
- **•** Når du velger et alternativ i skriveregenskapene, kan du se et
- utropstegn  $\triangle$  eller et  $\triangle$ -tegn. Et utropstegn betyr at du kan velge alternativet, men det er ikke anbefalt. Et  $\blacktriangleright$ -tegn betyr at du ikke kan velge alternativet på grunn av maskinens innstillinger eller miljø.

Nedenfor beskrives den generelle fremgangsmåten for utskrift fra ulike Windows-programmer. Den nøyaktige fremgangsmåten for å skrive ut et dokument kan variere, avhengig av hvilket program du bruker. Se brukerhåndboken for det aktuelle programmet hvis du vil ha den nøyaktige utskriftsprosedyren.

- **1** Åpne dokumentet som skal skrives ut.
- **2** Velg **Skriv ut** på **File**-menyen. Utskriftsvinduet vises. Vinduet kan se noe annerledes ut, avhengig av programmet.

De grunnleggende utskriftsinnstillingene velges i utskriftsvinduet. Disse innstillingene inkluderer antall eksemplarer og utskriftsområde.

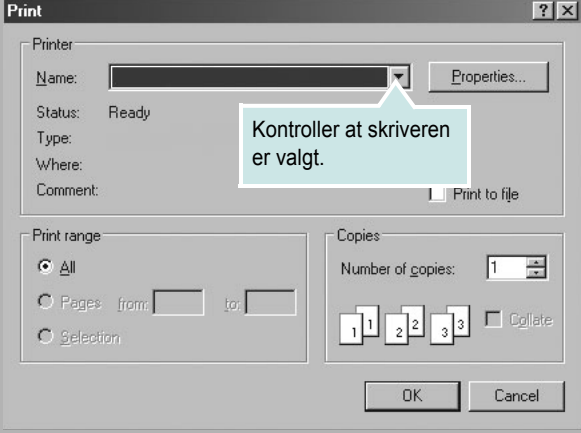

**3** Velg **skriverdriveren** i rullegardinlisten **Navn**.

**4** Hvis du vil bruke funksjonene som følger med skriverdriveren, klikker du på **Egenskaper** eller **Innstillinger** i programmets utskriftsvindu. Hvis du vil ha mer informasjon, se ["Skriverinnstillinger" på side 11.](#page-107-0)

Hvis knappen **Oppsett**, **Skriver** eller **Alternativer** vises i utskriftsvinduet, klikker du på denne i stedet. Deretter klikker du på **Egenskaper** i det neste skjermbildet.

- **5** Klikk på **OK** for å lukke egenskapsvinduet.
- **6** Start utskriftsjobben ved å klikke på **OK** eller **Skriv ut** i utskriftsvinduet.

## <span id="page-106-2"></span>**Skrive ut til en fil (PRN)**

Noen ganger må du lagre utskriftsdataene som en fil for formålet.

Slik lager du en fil:

**1** Merk av for **Skriv til fil** i **Skriv ut**-vinduet.

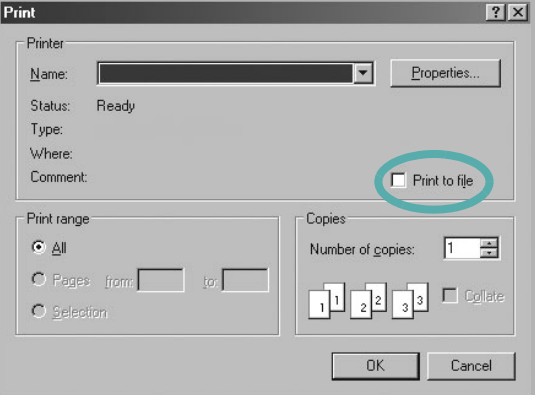

- **2** Klikke på **Print**.
- **3** Velg mappe, gi filen et navn, og klikk deretter på **OK**.

## <span id="page-107-0"></span>**Skriverinnstillinger**

Du kan bruke egenskapsvinduet for skriveren, som gir deg tilgang til alle skriveralternativene du trenger når du bruker skriveren. Når egenskapsvinduet for skriveren vises, kan du se gjennom og endre innstillingene du trenger for utskriftsjobben.

Egenskapsvinduet for skriveren kan være forskjellig, avhengig av operativsystemet. Denne brukerhåndboken viser egenskapsvinduet i Windows XP.

Skriverdrivervinduet **Egenskaper** som vises i denne brukerhåndboken, kan være forskjellig, avhengig av skriveren som er i bruk.

Hvis du går til skriveregenskaper fra mappen Skrivere, kan du vise flere Windows-baserte kategorier (se i brukerhåndboken for Windows) og kategorien Skriver (se ["Kategorien Skriver" på side 14\)](#page-110-1).

#### **MERK**:

- **•** De fleste Windows-programmer overstyrer innstillingene du angir i skriverdriveren. Endre først alle tilgjengelige utskriftsinnstillinger i programmet, og endre deretter eventuelle gjenværende innstillinger i skriverdriveren.
- **•** Innstillingene du endrer, vil bare være aktive så lenge du bruker gjeldende program. **Hvis du vil gjøre endringene permanente**, må du endre innstillingene i mappen Skrivere.
- **•** Den følgende fremgangsmåten er for Windows XP. For andre Windows-operativsystemer se brukerhåndboken eller hjelpen for Windows.
- 1. Klikk på **Start**-knappen i Windows.
- 2. Velg **Skrivere og telefakser**.
- 3. Velg **ikonet for skriverdriveren**.
- 4. Høyreklikk på ikonet for skriverdriveren og velg **Utskriftsinnstillinger**.
- 5. Endre innstillingene i hver kategori, og klikk på OK.

## <span id="page-107-1"></span>**Kategorien Oppsett**

Kategorien **Layout** inneholder alternativer for å angi hvordan dokumentet skal se ut på den utskrevne siden. **Layout Options** inneholder **Multiple Pages per Side** og **Poster Printing**. Se ["Skrive ut et](#page-106-1)  [dokument" på side 10](#page-106-1) hvis du vil ha mer informasjon om hvordan du får tilgang til skriveregenskapene.

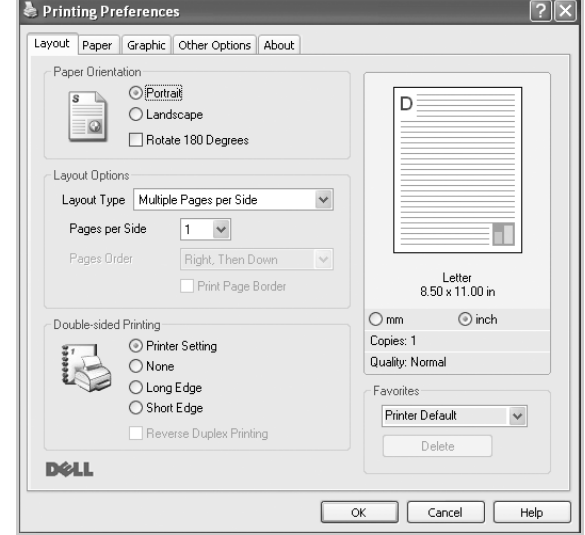

#### **Paper Orientation**

Med **Paper Orientation** kan du velge hvilken retning informasjonen skal skrives ut i på en side.

- Med **Portrait** kan du skrive ut på tvers av siden (brevstil).
- Med **Landscape** kan du skrive ut på langs av siden (regnearkstil).
- Med **Rotate** kan du rotere siden det valgte antall grader.

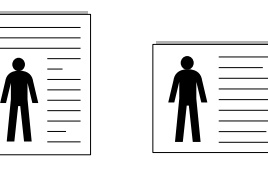

▲ Stående **▲ Liggende** 

**Layout Options**

Med **Layout Options** kan du velge avanserte utskriftsalternativer. Du kan velge **Multiple Pages per Side** og **Poster Printing**.

- Hvis du vil ha mer informasjon, se ["Skrive ut flere sider på ett](#page-111-2)  [ark \(N opp-utskrift\)" på side 15](#page-111-2).
- Hvis du vil ha mer informasjon, se ["Skrive ut plakater" på side 16](#page-112-2).
- Hvis du vil ha mer informasjon, se ["Skrive ut hefter" på side 16](#page-112-3)

#### **Double-sided Printing**

Med **Double-sided Printing** kan du skrive ut på begge sider av arket. *Hvis dette alternativet ikke vises, finnes ikke denne funksjonen på skriveren.*

• Hvis du vil ha mer informasjon, se ["Skrive ut på begge sider av arket"](#page-113-3)  [på side 17.](#page-113-3)
# <span id="page-108-0"></span>**Kategorien Papir**

Bruk følgende alternativer for å angi grunnleggende

papirbehandlingsspesifikasjoner i skriveregenskapene. Se ["Skrive ut et](#page-106-0)  [dokument" på side 10](#page-106-0) hvis du vil ha mer informasjon om hvordan du får tilgang til skriveregenskapene.

Klikk på kategorien **Paper** for å få tilgang til forskjellige papiregenskaper.

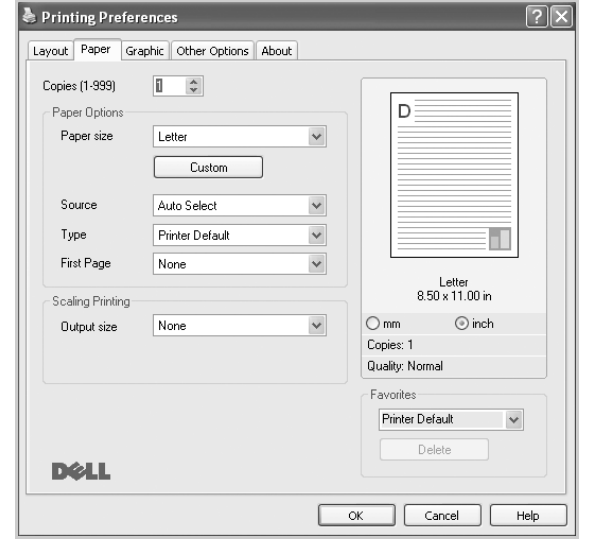

#### **Copies**

**Copies** lar deg velge hvor mange eksemplarer du vil skrive ut. Du kan velge fra 1 til 999 eksemplarer.

#### **Paper Options**

#### <span id="page-108-1"></span>**Paper size**

Med **Paper size** kan du angi størrelsen på papiret som er lagt i skuffen. Hvis den ønskede størrelsen ikke finnes i **Paper size**-boksen, klikker du på **Custom**. Når vinduet **Custom Paper Setting** vises, kan du angi papirstørrelsen og klikke på **OK**. Innstillingen vises i listen, slik at du kan velge den.

#### <span id="page-108-2"></span>**Source**

Kontroller at riktig papirskuff er angitt for **Source**.

Bruk **Manual Feed** ved utskrift på spesialmaterialet, for eksempel konvolutter og transparenter. Du må da legge ett ark om gangen i den

manuelle skuffen eller flerfunksjonsskuffen. Hvis papirkilden er angitt til **Auto Select**, mater skriveren automatisk utskriftsmaterialet i følgende rekkefølge: Manuell skuff eller flerfunksjonsskuff, skuff 1, valgfri skuff 2.

#### **Type**

Angi **Type** slik at det svarer til papiret som er lagt i skuffen som du vil skrive ut fra. Dermed får du en utskrift med best mulig resultat. Hvis ikke, blir ikke nødvendigvis utskriftskvaliteten som du ønsker.

**Thick Paper**: Tykt papir som veier mellom 90 og 105 g/m2.

**Thin Paper**: Tynt papir som veier mellom 60 og 70 g/m<sup>2</sup>). **Bond**: Velg dette alternativet ved utskrift på fint papir.

**Cotton**: 75~90 g/m2 bomullspapir, for eksempel Gilbert 25 % og Gilbert 100 %. **Archive Paper**: Velg dette alternativet hvis du har behov for å oppbevare en utskrift over lengre tid, for eksempel i et arkiv.

**Plain Paper**: Vanlig papir. Velg denne typen hvis du bruker en svart-/hvittskriver og skriver ut på 60 g/m<sup>2</sup> bomullspapir.

**Recycled Paper**: 75~90 g/m2 resirkulert papir.

**Color Paper**: 75~90 g/m2 papir med farget bakgrunn.

#### **First Page**

Med denne egenskapen kan du skrive ut den første siden på en annen type papir enn resten av dokumentet. Du kan velge papirkilde for den første siden.

Du kan for eksempel legge tykt papir for den første siden i flerfunksjonsskuffen og vanlig papir i skuff 1. Deretter velger du **Tray1** under **Source** og **Multi-Purpose Tray** under **First Page**.

#### **Scaling Printing**

Med **Scaling Printing** kan du skalere utskriftsjobben på en side, automatisk eller manuelt. Du kan velge mellom **None**, **Reduce/Enlarge** og **Fit to Page**.

- Hvis du vil ha mer informasjon, se ["Skrive ut et forminsket eller forstørret](#page-113-0)  [dokument" på side 17](#page-113-0).
- Hvis du vil ha mer informasjon, se ["Tilpasse dokumentet til en valgt](#page-113-1)  [papirstørrelse" på side 17.](#page-113-1)

# <span id="page-109-3"></span><span id="page-109-2"></span>**Kategorien Grafikk**

Bruk grafikkalternativene nedenfor til å justere utskriftskvaliteten etter behov. Se ["Skrive ut et dokument" på side 10](#page-106-0) hvis du vil ha mer informasjon om hvordan du får tilgang til skriveregenskapene.

Klikk på kategorien **Graphic** for å vise egenskapene som vises nedenfor.

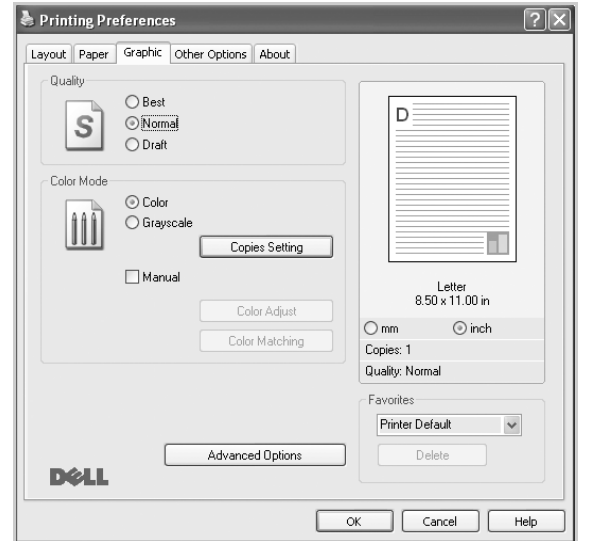

#### <span id="page-109-0"></span>**Quality**

*Alternativene for oppløsning varierer mellom skrivermodellene.* Jo høyere innstilling, desto skarpere og klarere blir tegn og grafikk på utskriften. Det kan ta lengre tid å skrive ut et dokument med høye innstillinger.

#### <span id="page-109-4"></span>**Color Mode**

Du kan angi fargealternativer. **Color** gir vanligvis best mulig utskriftskvalitet for fargedokumenter. Hvis du vil skrive ut et fargedokument i gråtoner, velger du **Grayscale**. Hvis du vil justere fargealternativene manuelt, velger du **Manual** og klikker på **Color Adjust**-knappen **Color Matching**knappen.

- **Copies Setting**: Før du kan bruke dette alternativet, må du angi antall eksemplarer i kategorien **Paper**. Når du skal lage flere kopier og vil skrive ut noen av kopiene i farger og andre i gråtoner, bruker du dette alternativet og velger antallet gråtonekopier.
- **Color Adjust**: Du kan justere utseendet på bildene ved å endre innstillingene under **Levels**.
- **Color Matching**: Du kan tilpasse utskriftsfargene til fargene på skjermen med alternativet **Settings**.

#### **Advanced Options**

Du kan angi avanserte innstillinger ved å klikke på knappen **Advanced Options**.

- **Raster Compression**: Dette alternativet angir komprimeringsnivået for bilder ved overføring av data fra datamaskin til skriver. Hvis du setter dette alternativet til Maksimum, går utskriften raskere, men utskriftskvaliteten blir dårligere. *Denne funksjonen er tilgjengelig bare når du bruker PCL 6-skriverdriveren.*
- **TrueType Options**: Dette alternativet angir hvordan skriveren skal avbilde teksten i dokumentet. Velg en passende innstilling, avhengig av dokumentets status. *Denne funksjonen er tilgjengelig bare når du bruker PCL 6-skriverdriveren.*
	- **Download as Bitmap**: Når dette alternativet er valgt, laster driveren ned skriftdata som punktgrafikkbilder. Dokumenter med kompliserte

skrifter, for eksempel med koreanske, kinesiske eller forskjellige andre skrifttyper, skrives ut raskere med denne innstillingen. *Denne funksjonen er tilgjengelig bare når du bruker PCL 6 skriverdriveren.*

- **Print as Graphics**: Når dette alternativet er valgt, laster driveren ned alle skrifter som grafikk. Når du skriver ut dokumenter med mye grafikk og relativt få TrueType-skrifter, kan utskriftsytelsen (hastigheten) forbedres når denne innstillingen er valgt. *Denne funksjonen er tilgjengelig bare når du bruker PCL 6-skriverdriveren.*
- **Print all text in black**: Hvis det er merket av for **Print all text in black,** vil all tekst i dokumentet skrives ut med hel, svart farge, uansett hvilken farge den har på skjermen.
- **Grayscale Enhancement**: Trykk på **Smart Color**-fliken. Denne funksjonen lar brukere ta vare på detaljene i naturfoto og forbedre kontrasten og synligheten blant gråtoner ved utskrift av fargedokumenter i gråskala.
- **Fine Edge**: Trykk på **Smart Color**-fliken. Denne funksjonen lar brukerne fremheve kantene på tekst og smale linjer for å gjøre dokumentet lettere å lese, og jevnfører hver fargekanalregistrering i fargeutskriftmodus.

## <span id="page-109-1"></span>**Kategorien Tilleggsfunksjoner**

Du kan velge utmatingsalternativer for dokumentet. Se ["Skrive ut et dokument"](#page-106-0)  [på side 10](#page-106-0) hvis du vil ha mer informasjon om hvordan du får tilgang til skriveregenskapene.

Klikk på kategorien **Other Options** for å få tilgang til følgende funksjoner:

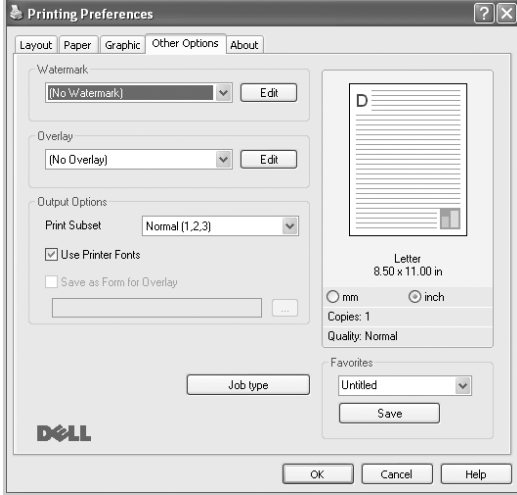

#### **Watermark**

Du kan opprette tekstbilde i bakgrunnen som skal skrives ut på hver side i dokumentet. Hvis du vil ha mer informasjon, se ["Bruke vannmerker" på](#page-114-0)  [side 18](#page-114-0).

#### **Overlay**

Overlegg brukes ofte i stedet for forhåndstrykte skjemaer og ark med brevhode. Hvis du vil ha mer informasjon, se ["Bruke overlegg" på side 19.](#page-115-0)

#### **Output Options**

- **Print Subset**: Du kan angi hvilken rekkefølge sidene skal skrives ut i. Velg utskriftsrekkefølgen i rullegardinlisten.
	- **Normal (1,2,3)**: Alle sidene blir skrevet ut fra første til siste side.
	- **Reverse All Pages (3,2,1)**: Alle sidene blir skrevet ut fra siste til første side.
- **Print Odd Pages**: Bare oddetallssidene blir skrevet ut.
- **Print Even Pages**: Bare partallssidene blir skrevet ut.
- **Use Printer Fonts**: Når Bruk skriverskrifter er valgt, bruker skriveren skriftene som er lagret i minnet (skriverresidente skrifter) til å skrive ut dokumentet, i stedet for å laste ned skriftene som er brukt i dokumentet. Ettersom det tar noe tid å laste ned skrifter, kan dette alternativet gjøre at utskriften går raskere. Når du bruker skriverskrifter, prøver skriveren å finne skrifter i minnet som samsvarer med skriftene i dokumentet. Hvis skriftene i dokumentet er svært forskjellige fra skriverskriftene, vil utskriften bli helt forskjellig fra det du ser på skjermen. *Denne funksjonen er bare tilgjengelig når du bruker PCL 6-skriverdriveren.*
- **Save as Form for Overlay:** Velg Lagre som skiema for overlegg for å lagre dokumentet som en skjemafil (C:\FORMOVER\\*.FOM). Når dette alternativet er valgt, krever skriverdriveren at du angir filnavn og målbane hver gang du skriver ut. Hvis du vil forhåndsinnstille filnavnet og angi banen, klikker du på knappen i utdataområdet, og deretter skriver du inn filnavnet og angir banen. *Denne funksjonen er bare tilgjengelig når du bruker PCL 6-skriverdriveren.*

#### **Job type**

I dialogboksen Jobbinnstilling kan du velge hvordan du vil skrive ut eller lagre utskriftsfilen ved hjelp av den valgfrie harddisken. *Enkelte skrivere støtter ikke denne funksjonen.*

#### Bruke Hjelp

**•** Hvis du vil ha mer informasjon om **Job type**, klikker du øverst i høyre hjørne i vinduet. Hjelpevinduet for Jobbinnstilling åpnes, og du kan se hjelpeteksten for **Job type**.Job Setting dialog allows you to select how to print or save the printing file by using the optional HDD. *Some printers do not support this feature.*

### **Kategorien Om**

Bruk kategorien **About** til å vise informasjon om opphavsrett og driverens versjonsnummer. Hvis du har en nettleser, kan du koble til Internett ved å klikke på ikonet for webområdet. Hvis du vil ha mer informasjon om hvordan du får tilgang til skriveregenskapene, se ["Skrive](#page-106-0)  [ut et dokument" på side 10](#page-106-0).

### **Kategorien Skriver**

Hvis du går til skriveregenskaper fra **Printers**-mappen, kan du vise kategorien **Skriver**. Du kan angi skriverkonfigurasjonen.

Den følgende fremgangsmåten er for Windows XP. For andre Windowsoperativsystemer se brukerhåndboken eller hjelpen for Windows.

- **1** Klikk på **Start**-menyen i Windows.
- **2** Velg **Skrivere og telefakser**.
- **3** Velg **skriverdriverikonet**.
- **4** Høyreklikk på skriverdriverikonet og velg **Egenskaper**.
- **5** Klikk på kategorien **Skriver**, og angi alternativene.

### <span id="page-110-2"></span><span id="page-110-0"></span>**Bruke en favorittinnstilling**

Under alternativet **Favorites**, som er tilgjengelig i alle kategorier, kan du lagre gjeldende egenskapsinnstillinger for senere bruk.

Slik lagrer du et **Favorites**-element:

- **1** Velg de ønskede innstillingene i hver kategori.
- **2** Skriv inn et navn på elementet i **Favorites**-boksen.

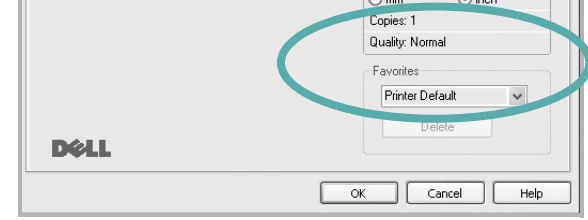

#### **3** Klikk på **Save**.

Når du lagrer **Favorites**, lagres alle gjeldende driverinnstillinger.

Hvis du vil bruke en lagret innstilling, velger du elementet i rullegardinlisten **Favorites**. Skriveren er nå konfigurert til å skrive ut i samsvar med den valgte Favoritter-innstillingen.

Hvis du vil slette et Favoritter-element, velger du elementet i listen og klikker på **Delete**.

Du kan også gjenopprette skriverdriverens standardinnstillinger ved å velge **Printer Default** i listen.

### <span id="page-110-1"></span>**Bruke Hjelp**

Skriveren har en elektronisk hjelpefunksjon som kan aktiveres ved å klikke på **Help**-knappen i skriverens egenskapsvindu. Hjelpen inneholder detaljert informasjon om skriverfunksjonene som finnes i skriverdriveren.

Du kan også klikke på | øverst i høyre hjørne i vinduet, og deretter klikke på en hvilken som helst innstilling.

# <span id="page-111-1"></span>**3 Avansert utskrift**

Dette kapitlet forklarer utskriftsalternativer og avanserte utskriftsoppgaver.

#### **MERK**:

- **•** Skriverdrivervinduet **Egenskaper** som vises i denne brukerhåndboken, kan være forskjellig, avhengig av skriveren som er i bruk. Sammensetningen av skriveregenskapsvinduet er imidlertid lik.
- **•** Hvis du må vite det nøyaktige navnet på skriveren, se CDen som følger med.

Dette kapitlet inneholder:

- **• [Skrive ut flere sider på ett ark \(N opp-utskrift\)](#page-111-0)**
- **• [Skrive ut plakater](#page-112-0)**
- **• [Skrive ut hefter](#page-112-1)**
- **• [Skrive ut på begge sider av arket](#page-113-4)**
- **• [Skrive ut et forminsket eller forstørret dokument](#page-113-2)**
- **• [Tilpasse dokumentet til en valgt papirstørrelse](#page-113-3)**
- **• [Bruke vannmerker](#page-114-1)**
- **• [Bruke overlegg](#page-115-1)**

# <span id="page-111-3"></span><span id="page-111-2"></span>**Skrive ut flere sider på ett ark (N opp-utskrift)**

<span id="page-111-0"></span>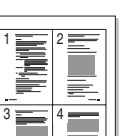

Du kan velge hvor mange sider du vil skrive ut på et enkeltark. Hvis du vil skrive ut mer enn én side per ark, forminskes sidene og ordnes i angitt rekkefølge på arket. Du kan skrive ut opptil 16 sider på ett ark.

- **1** Hvis du vil endre utskriftsinnstillingene fra programmet, gjør du dette i skriveregenskapene. Se ["Skrive ut et dokument" på side 10.](#page-106-1)
- **2** I kategorien **Layout** velger du **Multiple Pages per Side** i rullegardinlisten **Layout Type**.
- **3** Velg hvor mange sider du vil skrive ut per ark (1, 2, 4, 6, 9 eller 16) i rullegardinlisten **Pages per Side**.
- **4** Velg om nødvendig siderekkefølgen i rullegardinlisten **Page Order**.

Merk av for **Print Page Border** for å skrive ut en kant rundt hver side på arket.

- **5** Klikk på kategorien **Paper**, og velg papirkilde, -størrelse og -type.
- **6** Klikk på **OK**, og skriv ut dokumentet.

# <span id="page-112-3"></span>**Skrive ut plakater**

<span id="page-112-0"></span>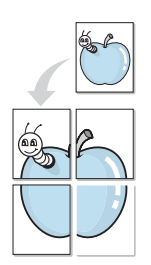

Med funksjonen for plakatutskrift kan du skrive ut et enkeltsidig dokument på 4, 9 eller 16 ark, som du deretter kan lime sammen til et dokument i plakatstørrelse.

- **1** Hvis du vil endre utskriftsinnstillingene fra programmet, gjør du dette i skriveregenskapene. Se ["Skrive ut et dokument" på side 10.](#page-106-1)
- **2** Klikk kategorien **Layout,** og velg **Poster Printing** i rullegardinlisten **Layout Type**.
- **3** Konfigurer plakatalternativer:

Du kan velge sideoppsettet **Poster<2x2>**, **Poster<3x3>**, **Poster<4x4>** eller **Custom**. Hvis du velger **Poster<2x2>**, vil utskriften automatisk strekkes over fire fysiske sider. Hvis alternativet er satt til Egendefinert, kan du forstørre originalen med 150 til 400 %. Avhengig av forstørrelsesgraden, justeres sideoppsettet automatisk til **Poster<2x2>**, **Poster<3x3>** eller **Poster<4x4>**.

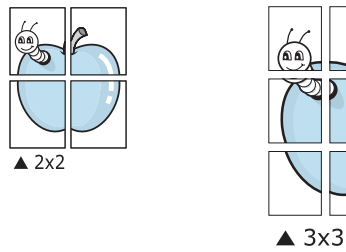

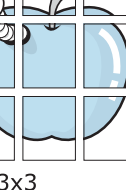

Angi en overlapping i millimeter eller tommer for å gjøre det lettere å lime arkene sammen.

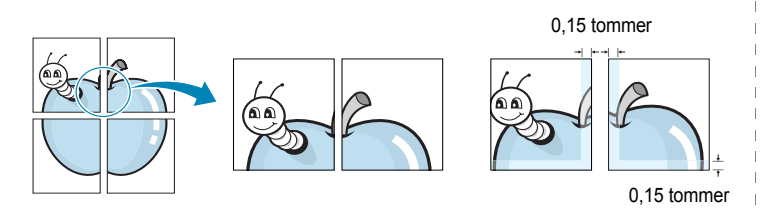

- **4** Klikk på kategorien **Paper**, og velg papirkilde, -størrelse og -type.
- **5** Klikk på **OK**, og skriv ut dokumentet. Gjør ferdig plakaten ved å lime arkene sammen.

# <span id="page-112-2"></span><span id="page-112-1"></span>**Skrive ut hefter**

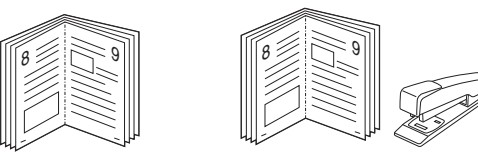

Med funksjonen for hefteutskrift kan du skrive ut et dokument på begge sider av arket og ordne sidene slik at arkene kan brettes i to til et hefte når de er skrevet ut.

- **1** Du kan endre utskriftsinnstillinger i skriveregenskapene i programmet. Se ["Skrive ut et dokument" på side 10](#page-106-1).
- **2** I kategorien **Layout** velger du **Booklet Printing** i rullegardinlisten for **Type**.

**MERK**:Alternativet **Booklet Printing** er ikke tilgjengelig for alle papirstørrelser. Du finner tilgjengelig papirstørrelse for denne funksjonen ved å velge papirstørrelsen under **Layout** i kategorien **Paper** og kontrollere at **Booklet Printing** i **Type**listen i kategorien **Layout** er aktivert.

- **3** Klikk på kategorien **Paper** og velg papirkilde, -størrelse og -type.
- **4** Klikk på **OK**, og skriv ut dokumentet.
- **5** Når sidene er skrevet ut, bretter og stifter du dem.

# <span id="page-113-5"></span><span id="page-113-4"></span>**Skrive ut på begge sider av arket**

Du kan skrive ut på begge sider av et ark. Før du skriver ut, må du bestemme hvilken retning dokumentet skal skrives ut i.

Følgende alternativer finnes:

- **Printer Setting**: Hvis du velger dette alternativet, styres denne funksjonen av innstillingen du har angitt på skriverens kontrollpanel. *Hvis dette alternativet ikke vises, finnes ikke denne funksjonen på skriveren.*
- **None**
- **Long Edge**: Det vanlige oppsettet for bøker som skal bindes inn.
- **Short Edge**: Brukes ofte for kalendere.

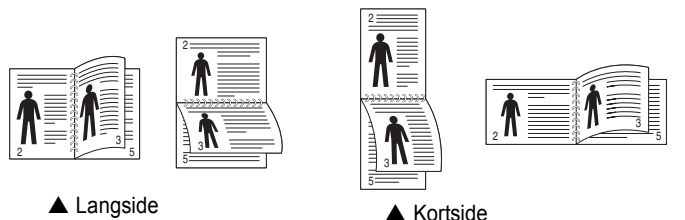

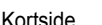

• **Reverse Duplex**: Du kan velge rekkefølge for dobbeltsidig utskrift. Hvis dette alternativet ikke vises, finnes ikke denne funksjonen på skriveren. *Hvis dette alternativet ikke vises, finnes ikke denne funksjonen på skriveren.*

**MERK**: Ikke skriv ut på begge sider av etiketter, transparenter, konvolutter eller tykt papir. Det kan føre til papirstopp og skade på skriveren.

- **1** Hvis du vil endre utskriftsinnstillingene fra programmet, gjør du dette i skriveregenskapene. Se ["Skrive ut et dokument" på](#page-106-1)  [side 10](#page-106-1).
- **2** Velg papirretning i kategorien **Layout**.
- **3** Velg ønsket alternativ for innbinding under **Double-sided Printing**.
- **4** Klikk på kategorien **Paper**, og velg papirkilde, -størrelse og -type.
- **5** Klikk på **OK**, og skriv ut dokumentet.

**MERK**: Hvis skriveren ikke har en dupleksenhet, må du fullføre utskriftsjobben manuelt. Skriveren skriver først ut annenhver side av dokumentet. Når den første siden av jobben er skrevet ut, vises vinduet for utskriftstips. Følg instruksjonene på skjermen for å fullføre utskriften.

# <span id="page-113-2"></span><span id="page-113-0"></span>**Skrive ut et forminsket eller forstørret dokument**

Du kan endre størrelsen på sideinnholdet, slik at det blir større eller mindre på den utskrevne siden.

- **1** Hvis du vil endre utskriftsinnstillingene fra programmet, gjør du dette i skriveregenskapene. Se ["Skrive ut et dokument" på side 10.](#page-106-1)
- **2** I kategorien **Paper** velger du **Reduce/Enlarge** i rullegardinlisten **Output size**.
- **3** Angi skaleringsgraden i **Percentage**-boksen.
- Du kan også klikke på knappen  $\blacktriangledown$  eller  $\blacktriangle$ .
- **4** Velg papirkilden, -størrelsen og -typen under **Paper Options**.
- **5** Klikk på **OK**, og skriv ut dokumentet.

# <span id="page-113-1"></span>**Tilpasse dokumentet til en valgt papirstørrelse**

<span id="page-113-3"></span>A

S

**P** 

Med denne funksjonen kan du skalere utskriften til en hvilken som helst valgt papirstørrelse, uansett størrelse på det digitale dokumentet. Dette kan være nyttig hvis du vil undersøke fine detaljer i et lite dokument.

- **1** Hvis du vil endre utskriftsinnstillingene fra programmet, gjør du dette i skriveregenskapene. Se ["Skrive ut et dokument" på side 10.](#page-106-1)
- **2** I kategorien **Paper** velger du **Fit to Page** i rullegardinlisten **Output size**.
- **3** Velg riktig størrelse i rullegardinlisten **Utskriftsstørrelse**.
- **4** Velg papirkilden, -størrelsen og -typen under **Paper Options**.
- **5** Klikk på **OK**, og skriv ut dokumentet.

# <span id="page-114-1"></span><span id="page-114-0"></span>**Bruke vannmerker**

Med vannmerkealternativet kan du skrive ut tekst oppå et eksisterende dokument. Du kan for eksempel legge på store grå bokstaver med teksten UTKAST eller FORTROLIG diagonalt over førstesiden eller alle sidene i et dokument.

Det følger flere forhåndsdefinerte vannmerker med skriveren, og du kan endre disse eller legge til nye vannmerker.

### **Bruke et eksisterende vannmerke**

- **1** Hvis du vil endre utskriftsinnstillingene fra programmet, gjør du dette i skriveregenskapene. Se ["Skrive ut et dokument" på side 10.](#page-106-1)
- **2** Klikk på kategorien **Other Options**, og velg det ønskede vannmerket i rullegardinlisten **Watermark**. Det valgte vannmerket vises på forhåndsvisningsbildet.
- **3** Klikk på **OK**, og start utskriften.

**MERK**: Forhåndsvisningsbildet viser hvordan siden vil se ut når den er skrevet ut.

### <span id="page-114-2"></span>**Opprette et vannmerke**

- **1** Hvis du vil endre utskriftsinnstillingene fra programmet, gjør du dette i skriveregenskapene. Se ["Skrive ut et dokument" på side 10.](#page-106-1)
- **2** Klikk på kategorien **Other Options**, og klikk på **Edit** under **Watermark**. Vinduet **Edit Watermark** vises.
- **3** Skriv inn en tekstmelding i boksen **Watermark Message**. Du kan skrive inn opptil 40 tegn. Meldingen vises i forhåndsvisningsvinduet. Hvis du merker av for **First Page Only**, skrives vannmerket bare ut på første side.
- **4** Velg vannmerkealternativer.

Du kan velge skriftnavn, stil, størrelse og gråtonenivå under **Font Attributes**, og angi vannmerkevinkel under **Message Angle**.

- **5** Klikk på **Add** for å legge til det nye vannmerket i listen.
- **6** Når du er ferdig med å redigere, klikker du på **OK** og starter utskriften.

Hvis du vil stoppe utskriften av vannmerket, velger du **(No Watermark)** i rullegardinlisten **Watermark**.

### <span id="page-114-3"></span>**Redigere et vannmerke**

- **1** Hvis du vil endre utskriftsinnstillingene fra programmet, gjør du dette i skriveregenskapene. Se ["Skrive ut et dokument" på side 10.](#page-106-1)
- **2** Klikk på kategorien **Other Options**, og klikk på **Edit** under **Watermark**. Vinduet **Edit Watermark** vises.
- **3** Velg det vannmerket du ønsker å redigere, i listen **Current Watermarks**, og endre vannmerkemeldingen og -alternativene.
- **4** Klikk på **Update** for å lagre endringen.
- **5** Klikk på **OK** til utskriftsvinduet lukkes.

### <span id="page-114-4"></span>**Slette et vannmerke**

- **1** Hvis du vil endre utskriftsinnstillingene fra programmet, gjør du dette i skriveregenskapene. Se ["Skrive ut et dokument" på side 10.](#page-106-1)
- **2** I kategorien **Other Options** klikker du på **Edit** under Vannmerke. Vinduet **Edit Watermark** vises.
- **3** Velg vannmerket du vil slette i listen **Current Watermarks**, og klikk på **Delete**.
- **4** Klikk på **OK** til utskriftsvinduet lukkes.

# <span id="page-115-1"></span><span id="page-115-0"></span>**Bruke overlegg**

## **Hva er et overlegg?**

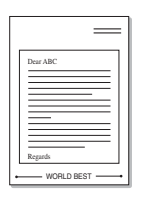

Et overlegg er tekst og/eller bilder som er lagret på datamaskinens harddisk (HDD) i et spesielt filformat som kan skrives ut i et hvilket som helst dokument. Overlegg brukes ofte i stedet for forhåndstrykte skjemaer og ark med brevhode. I stedet for å bruke et forhåndstrykt brevhode, kan du opprette et overlegg som inneholder nøyaktig samme informasjon som brevhodet. Når du vil skrive ut et brev med firmaets brevhode, trenger du ikke legge inn forhåndstrykt papir med brevhode. Du trenger bare å gi skriveren beskjed om å skrive ut brevhodet i dokumentet ditt.

# <span id="page-115-2"></span>**Opprette et nytt sideoverlegg**

Hvis du vil bruke et sideoverlegg, må du opprette et nytt sideoverlegg som inneholder logoen eller bildet.

- **1** Opprett eller åpne et dokument som inneholder en tekst eller et bilde som skal brukes i et nytt sideoverlegg. Plasser elementene nøyaktig slik de skal vises når de er skrevet ut som et overlegg.
- **2** Hvis du vil lagre dokumentet som et overlegg, gjør du dette i skriveregenskapene. Se ["Skrive ut et dokument" på side 10.](#page-106-1)
- **3** Klikk på kategorien **Other Options**, og klikk på **Edit** under **Overlay**.
- **4** I vinduet Rediger overlegg klikker du på **Create Overlay**.
- **5** Skriv inn et navn på opptil åtte tegn i **File name**-boksen i vinduet Opprett overlegg. Velg om nødvendig målbanen. (Standardbanen er C:\FormOver.)
- **6** Klikk på **Save**. Navnet vises i **Overlay List**-boksen.
- **7** Klikk på **OK** eller **Yes** for å fullføre opprettingen.

Filen blir ikke skrevet ut. Den lagres i stedet på datamaskinens harddisk.

**MERK**: Størrelsen på overleggsdokumentet må være den samme som for dokumentet det skal skrives ut sammen med. Ikke opprett et overlegg med et vannmerke.

# <span id="page-115-3"></span>**Bruke et sideoverlegg**

Når et overlegg er opprettet, kan det skrives ut sammen med dokumentet. Slik skriver du ut et overlegg sammen med et dokument:

- **1** Opprett eller åpne dokumentet som skal skrives ut.
- **2** Hvis du vil endre utskriftsinnstillingene fra programmet, gjør du dette i skriveregenskapene. Se ["Skrive ut et dokument" på side 10.](#page-106-1)
- **3** Klikk på kategorien **Other Options**.
- **4** Velg det ønskede overlegget i rullegardinlisten **Overlay**.
- **5** Hvis den ønskede overleggfilen ikke vises i **Overlay**-listen, klikker du på **Edit** og deretter på **Load Overlay** og velger overleggfilen.

Hvis du har lagret overleggfilen du ønsker å bruke, i et eksternt lager, kan du også laste inn filen når du går til vinduet **Load Overlay**.

Når du har valgt filen, klikker du på **Open**. Filen vises i **Overlay List**-boksen og er klar til å skrives ut. Velg overlegget i **Overlay List**-boksen.

**6** Klikk på **Confirm Page Overlay When Printing** om nødvendig. Hvis denne boksen er avmerket, åpnes et meldingsvindu hver gang du sender et dokument til skriveren. I meldingen blir du bedt om å bekrefte at du vil skrive ut et overlegg sammen med dokumentet.

Hvis denne boksen er tom, og du har valgt et overlegg, blir overlegget automatisk skrevet ut sammen med dokumentet.

**7** Klikk på **OK** eller **Yes** til utskriften starter.

Det valgte overlegget lastes ned sammen med utskriftsjobben og skrives ut på dokumentet.

**MERK**: Oppløsningen til overleggdokumentet må være den samme som for dokumentet overlegget skal skrives ut sammen med.

# <span id="page-115-4"></span>**Slette et sideoverlegg**

Du kan slette sideoverlegg du ikke lenger har bruk for.

- **1** I vinduet for skriveregenskaper klikker du på kategorien **Other Options**.
- **2** Klikk på **Edit** under **Overlay**.
- **3** Velg overlegget du vil slette, i **Overlay List**-boksen.
- **4** Klikk på **Delete Overlay**.
- **5** Når det vises et vindu der du blir bedt om å bekrefte, klikker du på **Yes**.
- **6** Klikk på **OK** til utskriftsvinduet lukkes.

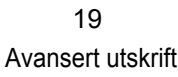

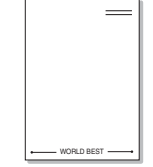

# **4 Bruke Windows PostScriptdriver**

Du kan bruke PostScript-driveren som ble levert sammen med system-CDen, til å skrive ut et dokument.

<span id="page-116-1"></span>PPD-filer i kombinasjon med PostScript-driveren bruker skriverfunksjonene og setter datamaskinen i stand til å kommunisere med skriveren. På den medfølgende programvare-CDen finnes et installeringsprogram for PPD-filene.

# <span id="page-116-2"></span>**Skriverinnstillinger**

Du kan bruke egenskapsvinduet for skriveren, som gir deg tilgang til alle skriveralternativene du trenger når du bruker skriveren. Når egenskapsvinduet for skriveren vises, kan du se gjennom og endre innstillingene du trenger for utskriftsjobben.

Egenskapsvinduet for skriveren kan være forskjellig, avhengig av operativsystemet. Denne brukerhåndboken viser Egenskaper-vinduet i Windows XP.

Vinduet **Egenskaper** som vises i denne brukerhåndboken, kan være forskjellig fra det vinduet som vises på din maskin, avhengig av hvilken skriver som er i bruk.

#### **MERKNADER**:

- De fleste Windows-programmer overstyrer innstillingene du angir i skriverdriveren. Endre først alle tilgjengelige utskriftsinnstillinger i programmet, og endre deretter eventuelle gjenværende innstillinger i skriverdriveren.
- Innstillingene du endrer, vil bare være aktive så lenge du bruker gjeldende program. **Hvis du vil gjøre endringene permanente**, må du endre innstillingene i mappen Skrivere.
- Den følgende fremgangsmåten er for Windows XP. For andre Windows-operativsystemer se brukerhåndboken eller hjelpen for Windows.
	- 1. Klikk på **Start**-knappen i Windows.
	- 2. Velg **Skrivere og telefakser**.
	- 3. Velg **ikonet for skriverdriveren**.
	- 4. Høyreklikk på ikonet og velg **Utskriftsinnstillinger**.
	- 5. Endre innstillingene i hver kategori, og klikk på OK.

### **Avansert**

Du kan bruke avanserte innstillinger ved å klikke på knappen **Avansert**.

 $\overline{a}$ 

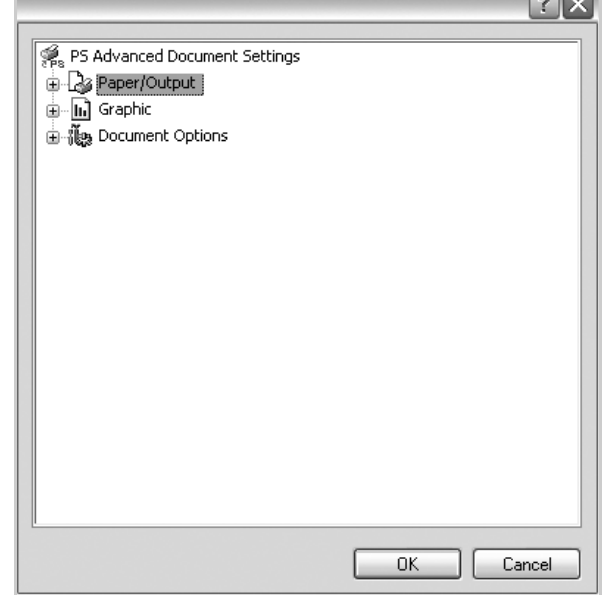

- **Paper/Output**: Bruk dette alternativet til å velge størrelsen på papiret i skuffen.
- **Graphic**: Bruk dette alternativet til å justere utskriftskvaliteten.
- **Document Options**: Bruk dette alternativet til å angi PostScriptalternativer eller skriverfunksjoner.

### <span id="page-116-0"></span>**Bruke Hjelp**

Du kan klikke på **Werst i høyre hjørne i vinduet**, og deretter klikke på en hvilken som helst innstilling.

# **5 Dele skriveren lokalt**

Du kan koble skriveren direkte til en valgt datamaskin, som kalles "vertsdatamaskinen", i nettverket.

Den følgende fremgangsmåten er for Windows XP. For andre Windowsoperativsystemer se brukerhåndboken eller hjelpen for Windows.

#### **MERKNADER**:

- Kontroller hvilke operativsystemer som er kompatible med skriveren. Se i delen som omhandler operativsystemkompatibilitet under skriverspesifikasjoner i skriverens brukerhåndbok.
- Hvis du må vite det nøyaktige navnet på skriveren, se CDen som følger med.

# **Konfigurere en vertsdatamaskin**

- **1** Start Windows.
- **2** På **Start**-menyen velger du **Skrivere og telefakser**.
- **3** Dobbeltklikk på **skriverdriverikonet**.
- **4** Velg **Deling** på **Skriver**-menyen.
- **5** Merk av for **Del denne skriveren**.
- **6** Fyll ut feltet **Delt navn**, og klikk på **OK**.

# **Konfigurere en klientdatamaskin**

- **1** Høyreklikk på **Start**-knappen i Windows, og velg **Utforsk**.
- **2** Velg **Mine nettverkssteder**, og høyreklikk på **Søk etter datamaskiner**.
- **3** Skriv inn IP-adressen til vertsdatamaskinen i feltet **Datamaskinnavn**, og klikk på **Søk**. (Hvis datamaskinen krever **Brukernavn** og **Passord**, skriver du inn brukernavnet og passordet til kontoen på vertsdatamaskinen.)
- **4** Dobbeltklikk på **Skrivere og telefakser**.
- **5** Høyreklikk på driverikonet, og velg **Koble til**.
- **6** Klikk på **Ja** hvis det vises en bekreftelsesmelding for installasjon.

# **6 Skanning**

Skanning med maskinen gjør om bilder og tekst til digitale filer på datamaskinen. Filene kan fakses eller sendes som e-post, publiseres på en webside eller brukes i andre prosjekter som du kan skrive ut ved hjelp av SmarThru-programvaren eller WIA-driveren.

Dette kapitlet inneholder:

- **• [SmarThru Office](#page-118-0)**
- **• [Skanning med TWAIN-kompatibel programvare](#page-119-0)**
- **• [Skanne ved hjelp av WIA-driveren](#page-120-0)**

#### **MERK**:

- **•** *Kontroller operativsystemet som er kompatibelt med skriveren. Se i delen som omhandler operativsystemkompatibilitet under skriverspesifikasjoner i skriverens brukerhåndbok.*
- **•** *Du finner navnet på skriveren din på den medfølgende CD-en med Drivers and Utilities.*
- **•** *Den maksimale oppløsningen som kan oppnås, avhenger av ulike faktorer, blant annet hvor rask datamaskinen er, tilgjengelig diskplass, minne, størrelsen på bildet som skal skannes, og innstillingene for bitdybde. Avhengig av systemet og hva du skal skanne, kan det derfor hende at du ikke kan skanne med bestemte oppløsninger, spesielt hvis du prøver å skanne med høy oppløsning (høye dpi-verdier).*

# <span id="page-118-1"></span><span id="page-118-0"></span>**SmarThru Office**

Den medfølgende CD-en med *Drivers and Utilities* gir deg SmarThru Office. SmarThru Office har nyttige funksjoner du kan bruke med maskinen.

# **Starte SmarThru Office**

Følg fremgangsmåten under for å starte SmarThru Office:

- **1** Kontroller at maskinen og datamaskinen er slått på, og at de er koblet riktig til hverandre.
- **2** Når du har installert SmarThru Office, får du se SmarThru Officeikonet på skrivebordet.
- **3** Dobbeltklikk på ikonet for SmarThru Office.

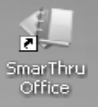

**4** SmarThru Office vises.

Hvis du vil ha mer informasjon, klikk på **Help** → **SmarThru Office Help**.

## **Quick Start Guide**

Denne menyen viser hurtigknapper for noen funksjoner. Hurtigknappene inkluderer: **Categories**, **Binder**, **Life Cycle**, **Scan and OCR**, **Fix and Enhance** og **Dell Website**. Du kan deaktivere denne menyen ved å merke av for "**Do not show this diaglog again**".

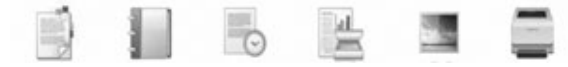

# **Bruke SmarThru Office**

#### **Skanning**

**1** Klikk på skann-ikonet.

#### **MERK**:

**•** I Microsoft® Windows® XP kan du bruke startprogrammet for SmarThru Office, som du finner til høyre på oppgavelinjen, for å åpne vinduet **Scan Setting** på en enkel måte.

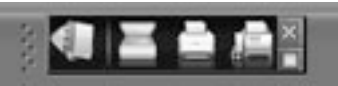

**•** I andre operativsystemer enn Windows XP klikker du på SmarThruikonet i systemstatusområdet på Windows-oppgavelinjen for å aktivere startprogrammet for SmarThru Office.

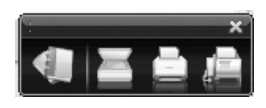

Skanning

#### **2** Scan Setting-vinduet åpnes.

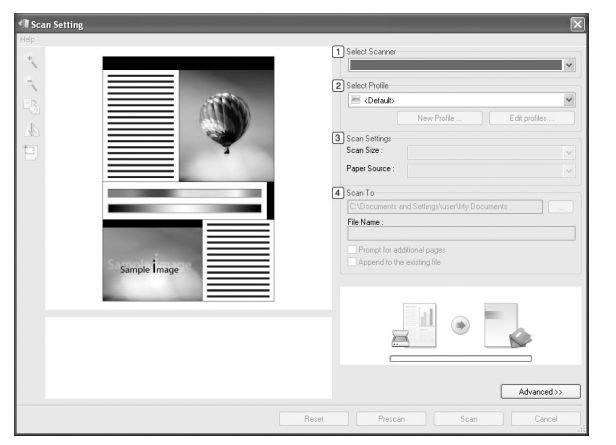

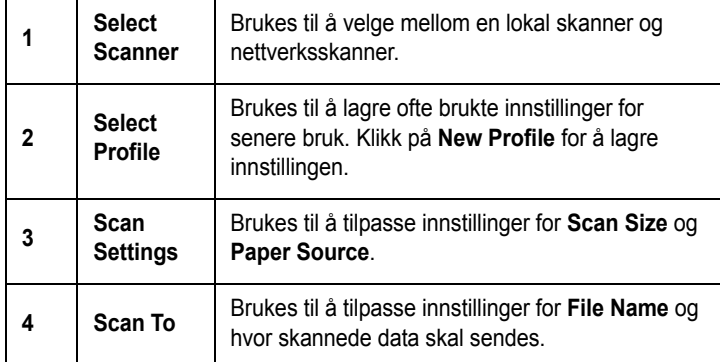

**MERK**: ikk **Advanced**-knappen for å angi flere skannealternativer.

**3** Konfigurer skanneinnstillinger og klikk på **Scan**. Hvis du vil ha mer informasjon, klikk på **Help** → **SmarThru Office Help**.

#### **Send to**

#### **E-post**

Du kan sende e-post mens du jobber i SmarThru Office.

**MERK**: Du trenger en e-postklient, som for eksempel Outlook Express, for å sende e-post i SmarThru Office. Prosedyren for sending av e-post kan variere avhengig av hvilket e-postklientprogram du bruker.

- **1** Velg **File**  $\rightarrow$  **Send to**  $\rightarrow$  **Send By E-mail.**
- **2** En e-postklient åpnes.
- **3** Tast inn den nødvendige informasjonen og send e-posten.

#### **Faks**

Du kan sende e-post mens du jobber i SmarThru Office.

- **1** Velg **File**  $\rightarrow$  **Send to**  $\rightarrow$  **Send By Fax.**
- **2 Send Fax**-vinduet åpnes.
- **3** Skriv inn nødvendig informasjon og klikk på **Send Fax**.

**MERK**: Hvis du vil ha mer informasjon om SmarThru Office, klikker du på **Help** → **SmarThru Office Help**. **SmarThru Office Help**-vinduet åpnes. Du kan bruke den elektroniske hjelpeinformasjonen som er innebygd i SmarThru-programmet.

Følg fremgangsmåten under for å avinstallere SmarThru Office. Før du begynner å avinstallere, må du lukke alle åpne programmer på datamaskinen.

- a Fra menyen **Start** velger du **Programmer** eller **Alle programmer**.
- b Velg SmarThru Office og deretter **Uninstall SmarThru Office**.
- c Når du blir bedt om å bekrefte valget ditt, leser du erklæringen og klikker på **OK**.
- d Klikk på **Finish**.

# <span id="page-119-1"></span><span id="page-119-0"></span>**Skanning med TWAIN-kompatibel programvare**

Hvis du vil skanne dokumenter med annen programvare, må du bruke et TWAIN-kompatibelt program, for eksempel Adobe® Photoshop®. Første gang du skanner med maskinen, må du velge den som TWAIN-kilde i programmet du bruker.

Skanningsprosessen består av følgende grunnleggende trinn:

- **1** Kontroller at maskinen og datamaskinen er slått på og riktig koblet til hverandre.
- **2** Legg et dokument på én side med forsiden ned på glassplaten. Du kan også legge ett eller flere dokumenter med forsiden opp i ADF (eller DADF).
- **3** Åpne et program, for eksempel Photoshop.
- **4** Åpne TWAIN-vinduet, og angi skanningsalternativer.
- **5** Utfør skanningen, og lagre det skannede bildet.

**MERK**: Følg programmets instruksjoner for innlasting av bilder. Se brukerhåndboken for programmet.

# <span id="page-120-2"></span><span id="page-120-0"></span>**Skanne ved hjelp av WIA-driveren**

Maskinen støtter også WIA-driveren (Windows Image Acquisition) for å skanne bilder. WIA er en av standardkomponentene som leveres av Microsoft $^{\circledR}$  Windows $^{\circledR}$  XP og fungerer med digitalkameraer og skannere. I motsetning til TWAIN-driveren, kan du bruke WIA-driveren til å skanne og enkelt manipulere bilder uten å bruke annen programvare.

**MERK**: WIA-driveren fungerer bare på Windows XP/Vista med USBport.

### **Windows XP**

- **1** Legg et dokument på én side med forsiden ned på glassplaten. Du kan også legge ett eller flere dokumenter med forsiden opp i ADF (eller DADF).
- **2** Fra **Start**-menyen på skrivebordet, velger du **Innstillinger**, **Kontrollpanel** og **Skannere og kameraer**.
- **3** Dobbeltklikk på **skriverdriverikonet**. Veiviseren for skanner og kamera starter.
- **4** Velg skanningsinnstillingene, og klikk på **Forhåndsvisning** for å se hvordan innstillingene påvirker bildet.
- **5** Klikk på **Neste**.
- **6** Skriv inn et bildenavn, og velg et filformat og en målplassering for å lagre bildet.
- **7** Følg instruksjonene på skjermen for å redigere bildet etter at det er kopiert til datamaskinen.

<span id="page-120-1"></span>**MERK**: Hvis du vil avbryte skannejobben, trykker du på Stop-knappen i skannervinduet og i kameraveiviseren.

### **Windows Vista**

- **1** Legg et dokument på én side med forsiden ned på glassplaten. Du kan også legge ett eller flere dokumenter med forsiden opp i ADF (eller DADF).
- **2** Klikk på **Start** → **Kontrollpanel** → **Maskinvare og lyd** → **Skannere og kameraer**.
- **3** Klikk på **Skann et dokument eller bilde**. Da åpnes programmet **Windows Faksing og skanning** automatisk.

**MERK**: Hvis du vil vise skannere, kan du klikke på **Vis skannere og kameraer**.

- **4** Klikk på **Skann**, og skannerdriveren åpnes.
- **5** Velg skanneinnstillinger, og klikk på **Forhåndsvisning** for å se hvordan innstillingene påvirker bildet.
- **6** Klikk på **Skann**.

**MERK**: Hvis du vil avbryte skannejobben, klikker du på Avbryt i veiviseren for skanner og kamera.

# <span id="page-121-2"></span>**7 Bruke annen programvare**

Dette kapittelet inneholder:

- **• [Skriverens statusovervåking](#page-121-0)**
- **• [Verktøy for skriverinnstillinger](#page-121-1)**
- **• [Dell-programmet for bestilling av toner](#page-122-0)**
- **• [Fastvareoppdateringsprogram](#page-122-1)**

# <span id="page-121-0"></span>**Skriverens statusovervåking**

Skriverens statusovervåking vises når du sender en utskriftsjobb til skriveren. Dette vises bare på datamaskinskjermen. Skjermbildet som vises, kan være ulikt, avhengig av tonernivå.

Hvis du er Windows-bruker, går du til menyen **Start** og velger **Programmer** eller **Alle Programmer** → **Dell** → **Dell Printers** → **Dell 2145cn Color Laser MFP** → **Printer Status Monitor**.

**Printer Status Monitor**-programmet viser gjeldende status for skriveren, nivået for tonerkassett(er) og andre typer informasjon. Du kan også endre innstillinger.

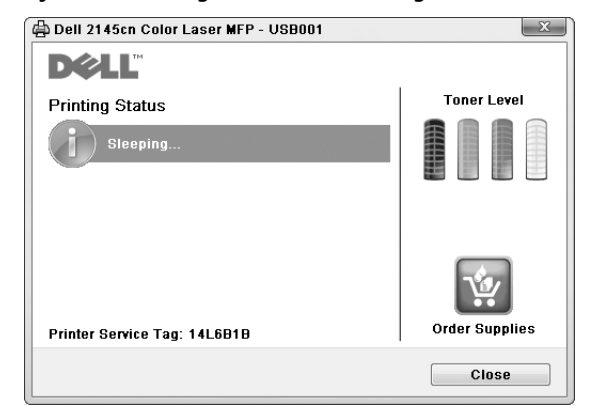

- **Printing Status**: **Printer Status Monitor** viser skriverens gjeldende status.
- **Toner Level**: Du kan vise hvor mye toner som er igjen i tonerkassetten(e).
- **Order Supplies**: Klikk for å bestille nye tonerkassetter online.
- **User's Guide**: Lar deg vise brukerhåndboken for **Dell 2145cn Color Laser MFP**.

# <span id="page-121-1"></span>**Verktøy for skriverinnstillinger**

Når du installerer **Dell**-programvaren, blir **Printer Settings Utility** automatisk installert.

Slik åpner du **Printer Settings Utility**.

**1** Klikk på **Start** → **Programmer** eller **Alle Programmer** → **Dell** → **Dell Printers** → **Dell 2145cn Color Laser MFP** → **Printer Settings Utility**.

**Printer Settings Utility**-vinduet åpnes.

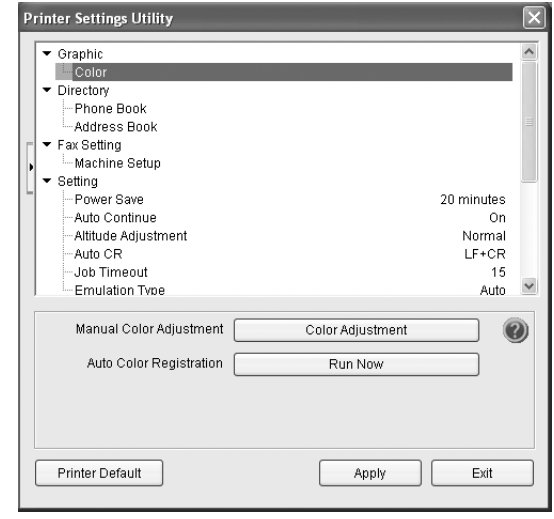

**2 Printer Settings Utility**-vinduet har flere funksjoner.

Klikk på knappen  $\bullet$  hvis du vil vite mer. Hvis du vil bruke standardinnstillingene, klikker du på knappen **Printer Default** og deretter på **Apply**. Hvis du vil avslutte, klikker du på knappen **Exit** nederst i vinduet.

# <span id="page-122-0"></span>**Dell-programmet for bestilling av toner**

Slik bestiller du nye tonerkassetter fra **Dell**:

**1** Dobbeltklikk på ikonet **Dell**-tonerbestillingsprogram på skrivebordet.

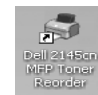

eller

Klikk på **Start** → **Programmer** eller **Alle Programmer** → **Dell** → **Dell Printers** → **Dell 2145cn Color Laser MFP** → **Dell 2145cn MFP Toner Reorder**.

**2 Dell 2145cn MFP Toner Reorder**-vinduet åpnes.

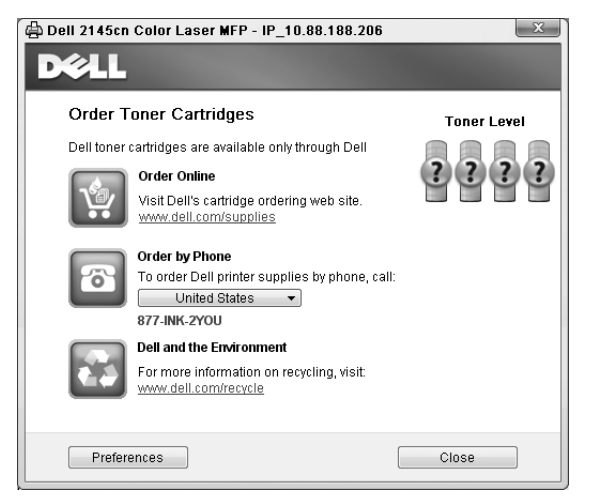

# <span id="page-122-1"></span>**Fastvareoppdateringsprogram**

Du kan oppdatere skriverens fastvare ved hjelp av **Firmware Update Utility**.

**1** Klikk på **Start** → **Programmer** eller **Alle Programmer** → **Dell** → **Dell Printers** → **Dell 2145cn Color Laser MFP** → **Firmware Update Utility**. **Firmware Update Utility**-vinduet åpnes.

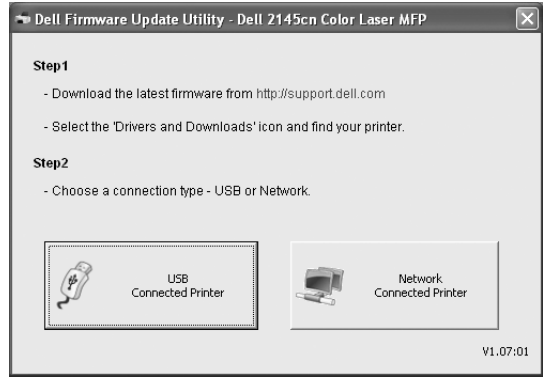

Følg instruksjonene på skjermen for å fullføre fastvareoppdateringen.

# **8 Bruke skriveren i Linux**

Du kan bruke maskinen i et Linux-miljø.

Dette kapitlet inneholder:

- **• [Komme i gang](#page-123-0)**
- **• [Installere Unified Linux-driveren](#page-123-1)**
- **• [Bruke Unified Driver Configurator](#page-125-0)**
- **• [Konfigurere skriveregenskaper](#page-127-0)**
- **• [Skrive ut et dokument](#page-128-0)**
- **• [Skanne et dokument](#page-129-0)**

# <span id="page-123-0"></span>**Komme i gang**

Den medfølgende CDen inneholder Dells Unified Linuxdriverpakke, som du trenger når du skal bruke maskinen med en Linux-datamaskin.

Dells Unified Linux-driverpakke inneholder skriver- og skannerdrivere, som gjør det mulig å skrive ut dokumenter og skanne bilder. Pakken inneholder også kraftige programmer for konfigurering av maskinen og videre behandling av de skannede dokumentene.

Når driveren er installert på Linux-systemet, kan du bruke driverpakken til å overvåke flere maskinenheter samtidig, via raske ECP-parallellporter og USB.

De innlastede dokumentene kan deretter redigeres, skrives ut på de samme lokale maskin- eller nettverksskriverne, sendes via e-post, lastes opp til et FTP-område eller overføres til et eksternt OCR-system.

Unified Linux-driverpakken leveres med et smart og fleksibelt installeringsprogram. Du trenger ikke å søke etter tilleggskomponenter som kan være nødvendige for Unified Linux-skriverdriveren: alle nødvendige pakker blir overført til systemet og installert automatisk. Dette er mulig på mange av de mest populære Linux-klonene.

# <span id="page-123-2"></span><span id="page-123-1"></span>**Installere Unified Linux-driveren**

# <span id="page-123-3"></span>**Installere Unified Linux-driveren**

- **1** Kontroller at maskinen er koblet til datamaskinen. Slå på både datamaskinen og maskinen.
- **2** Når vinduet for administratorpålogging vises, skriver du *root* i påloggingsfeltet og angir systempassordet.

**MERK**: Du må logge på som superbruker (root) for å installere skriverprogramvaren. Hvis du ikke er superbruker, kan du spørre den systemansvarlige.

**3** Sett inn CDen med skriverprogramvaren. CDen kjøres automatisk.

Hvis CDen ikke kjøres automatisk, klikker du på  $\Box$ -ikonet nederst på skrivebordet. Når terminalskjermbildet vises, skriver du inn følgende:

Hvis CDen er sekundær hoved-CD og plasseringen som skal settes inn, er /mnt/cdrom:

[root@localhost root]#mount -t iso9660 /dev/hdc /mnt/ cdrom

[root@localhost root]#cd /mnt/cdrom/Linux [root@localhost root]#./install.sh

Hvis du fremdeles ikke får kjørt CD-ROMen, må du skrive følgende:

[root@localhost root]#umount /dev/hdc

[root@localhost root]#mount -t iso9660 /dev/hdc /mnt/ cdrom

**MERK**: Installeringsprogrammet kjøres automatisk hvis du har installert og konfigurert en autorun-programvarepakke.

**4** Når velkomstskjermbildet vises, klikker du på **Next**.

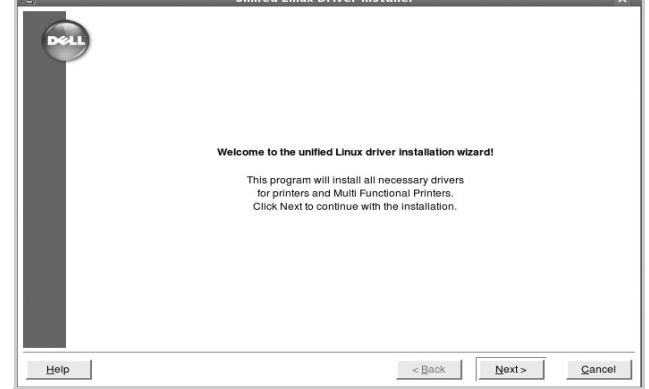

**5** Når installeringen er ferdig, klikker du på **Finish**.

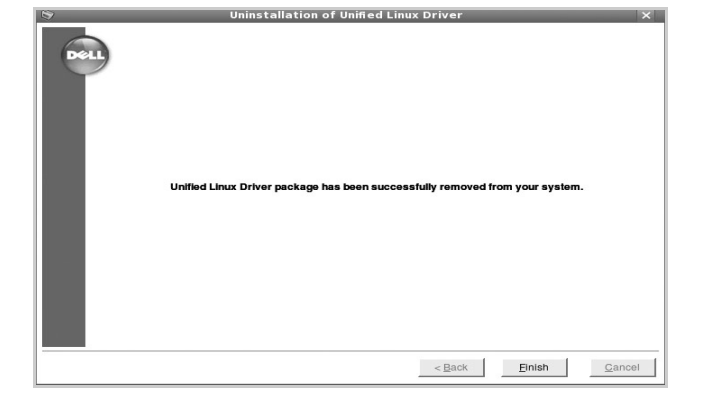

Installeringsprogrammet har tilføyd ikonet Unified Driver Configurator på skrivebordet og gruppen Dell Unified Driver på systemmenyen. Hvis du får problemer, kan du se i hjelpen som er tilgjengelig via systemmenyen, eller som du kan hente opp fra programmer i driverpakken, for eksempel **Unified Driver Configurator** eller **Image Manager**.

**MERK**: Installering av driveren i tekstmodus:

Hvis du ikke bruker det grafiske brukergrensesnittet eller hvis driverinstalleringen mislyktes, må du bruke driveren i tekstmodus.

Følg trinn 1 til 3, skriv [root@localhost Linux]# ./install.sh, og følg deretter instruksjonene i terminalskjermbildet. Installeringen fullføres.

Hvis du vil avinstallere driveren, følger du instruksjonene over, men du må skrive [root@localhost Linux]# ./uninstall.sh i terminalskjermbildet.

## <span id="page-124-0"></span>**Avinstallere Unified Linux-driveren**

**1** Når vinduet for administratorpålogging vises, skriver du *root* i påloggingsfeltet og angir systempassordet.

**MERK**: Du må logge på som superbruker (root) for å kunne avinstallere skriverprogrammet. Hvis du ikke er superbruker, kontakter du systemansvarlig.

**2** Sett inn CDen med skriverprogramvaren. CDen kjøres automatisk.

Hvis CDen ikke kjøres automatisk, klikker du på  $\Box$ -ikonet nederst på skrivebordet. Når terminalskjermbildet vises, skriver du inn følgende:

Hvis CDen er sekundær hoved-CD og plasseringen som skal settes inn, er /mnt/cdrom:

[root@localhost root]#mount -t iso9660 /dev/hdc /mnt/ cdrom

[root@localhost root]#cd /mnt/cdrom/Linux

[root@localhost root]#./uninstall.sh

**MERK**: Installeringsprogrammet kjøres automatisk hvis du har installert og konfigurert en autorun-programvarepakke.

- **3** Klikk på **Uninstall**.
- **4** Klikk på **Next**.

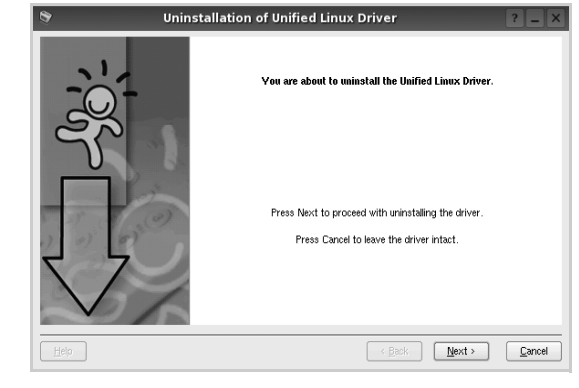

**5** Klikk på **Finish**.

# <span id="page-125-0"></span>**Bruke Unified Driver Configurator**

Unified Linux Driver Configurator er et verktøy som hovedsakelig er ment til konfigurering av skriver- eller MFP-enheter. Siden en MFP-enhet er en kombinasjon av en skriver og en skanner, sørger Unified Linux Driver Configurator for alternativer som er logisk gruppert etter skriver- og skannerfunksjoner. Det finnes også et eget alternativ for MFP-porten som er ansvarlig for å regulere tilgangen til en MFP-skriver og -skanner via én enkelt I/U-kanal.

Når du har installert Unified Linux-driveren, blir Unified Linux Driver Configurator-ikonet automatisk opprettet på skrivebordet.

# **Åpne Unified Driver Configurator**

**1** Dobbeltklikk på **Unified Driver Configurator** på skrivebordet.

Du kan også klikke på ikonet for oppstartsmenyen og velge **Dell Unified Driver** og deretter **Dell Unified Driver Configurator**.

**2** Trykk på hver av knappene i Modules-ruten for å bytte til det tilsvarende konfigurasjonsvinduet.

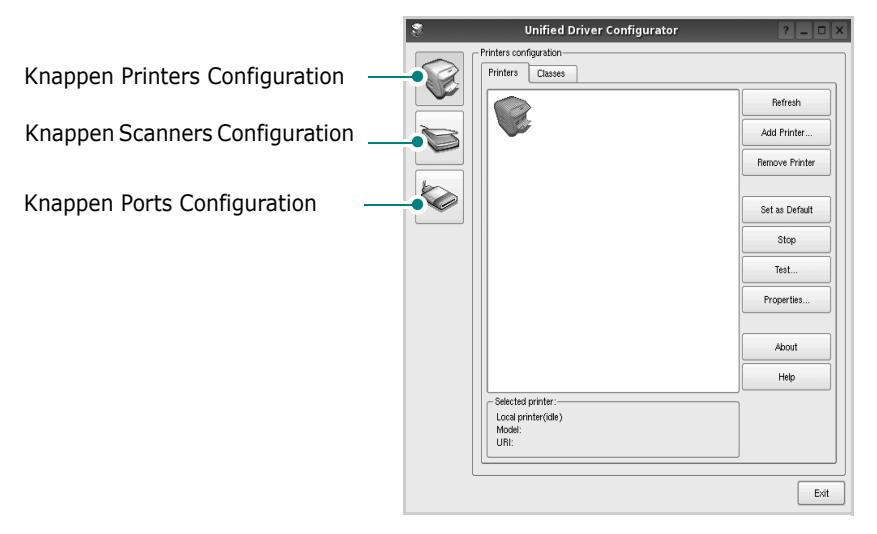

Knappen Printers Configuration Knappen Ports Configuration

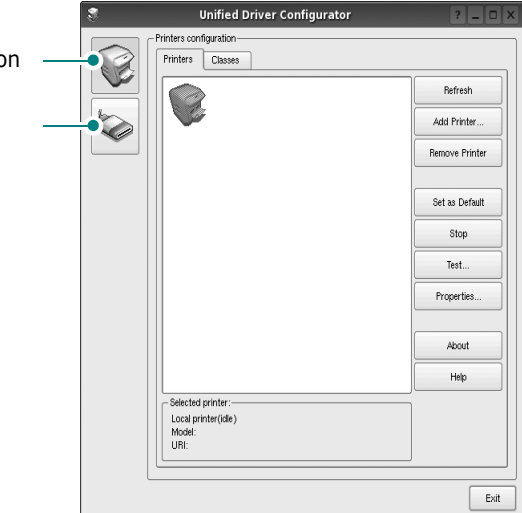

- Du kan åpne hjelpen ved å klikke på **Help**.
- **3** Når du har endret konfigurasjonene, klikker du på **Exit** for å lukke Unified Driver Configurator.

# **Printers Configuration**

Printers Configuration har to kategorier, **Printers** og **Classes**.

### **Kategorien Printers**

Du kan se det gjeldende systemets skriverkonfigurasjon ved å klikke på skriverikonet til venstre i Unified Driver Configurator-vinduet.

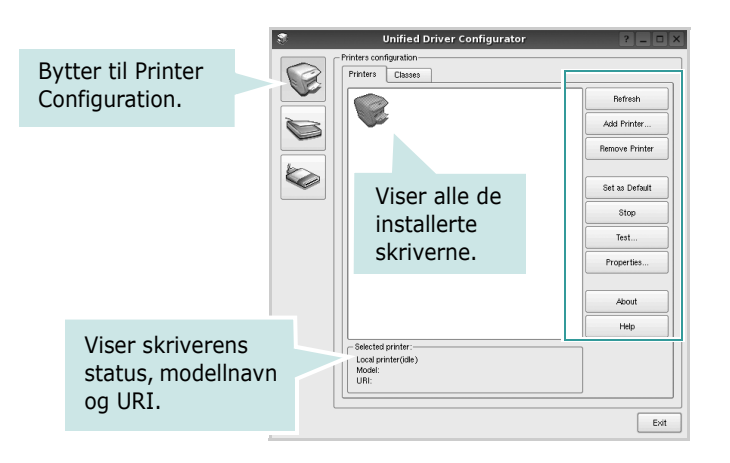

Du kan bruke følgende knapper for skriverkontroll:

- **Refresh**: fornyer listen over tilgjengelige skrivere.
- **Add Printer**: gjør det mulig å tilføye en ny skriver.
- **Remove Printer**: fjerner den valgte skriveren.
- **Set as Default**: definerer den gjeldende skriveren som standardskriver.
- **Stop**/**Start**: stopper/starter skriveren.
- **Test**: du kan skrive ut en testside for å kontrollere om maskinen fungerer riktig.
- **Properties**: du kan vise og endre skriveregenskapene. Hvis du ønsker mer informasjon om dette, se [side 31.](#page-127-0)

### **Kategorien Classes**

Kategorien Classes viser en liste over tilgjengelige skriverklasser.

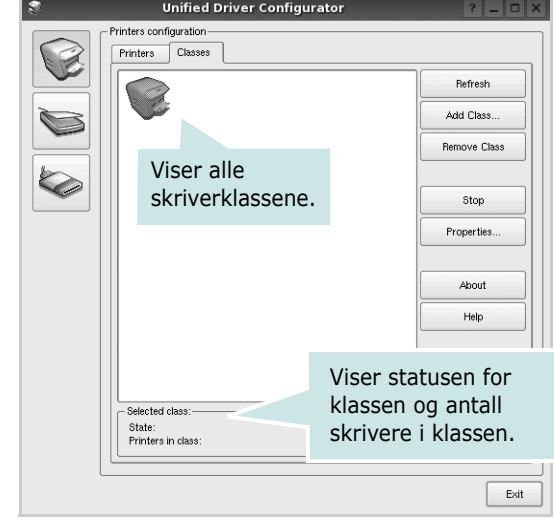

- **Refresh**: Fornyer klasselisten.
- **Add Class...**: Du kan legge til en ny skriverklasse.
- **Remove Class**: Fjerner den valgte skriverklassen.

# **Scanners Configuration**

I dette vinduet kan du overvåke aktiviteten til skannerenheter, vise en liste over installerte Dell MFP-enheter, endre enhetsegenskaper og skanne bilder.

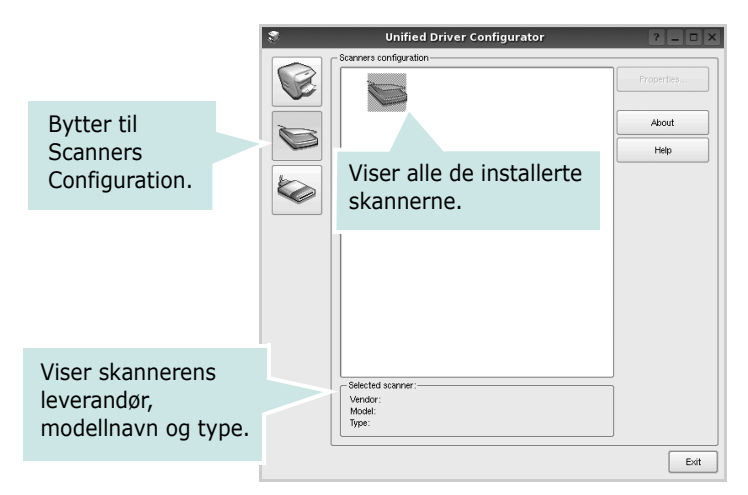

• **Properties...**: Du kan endre skanneregenskapene og skanne et dokument. Se [side 33](#page-129-0).

# **Ports Configuration**

I dette vinduet kan du vise listen over tilgjengelige porter, kontrollere statusen for hver port og frigi en port som blir værende i opptatt tilstand når eieren av en eller annen grunn er avsluttet.

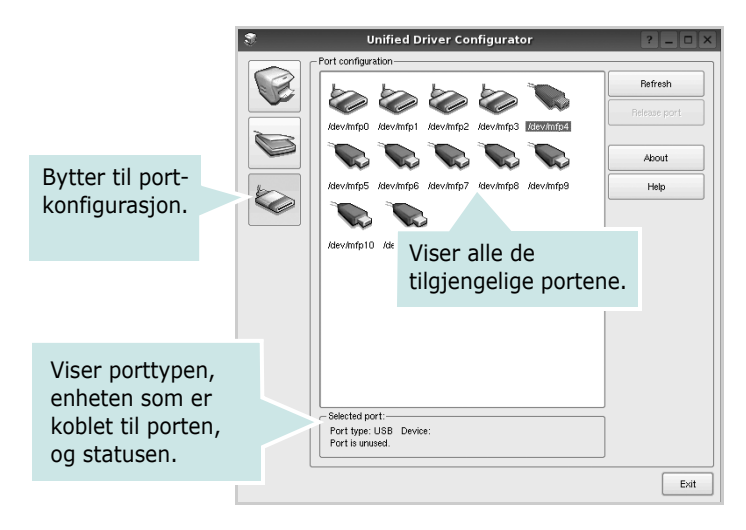

- **Refresh**: Fornyer listen over tilgjengelige porter.
- **Release port**: Frigir den valgte porten.

### **Dele porter mellom skrivere og skannere**

Maskinen kan kobles til en vertsdatamaskin via parallellporten eller USB-porten. Siden MFP-enheten inneholder mer enn én enhet (skriver og skanner), er det nødvendig å organisere riktig tilgang for programmene til disse enhetene via den ene I/U-porten.

Dell Unified Linux Driver-driverpakken sørger for en passende portdelingsmekanisme som brukes av Dell skriver- og skannerdrivere. Driverne adresserer enhetene via MFP-porter. Det er mulig å vise den gjeldende statusen for en hvilken som helst MFP-port via Ports Configuration. Portdelingen hindrer deg i å få tilgang til én funksjonell blokk av MFP-enheten mens en annen blokk er i bruk.

Når du installerer en ny MFP-enhet på systemet, anbefales det at du gjør dette ved hjelp av Unified Driver Configurator. Du blir i så fall bedt om å velge I/U-port for den nye enheten. Dette valget vil sørge for den mest passende konfigurasjonen for MFP-enhetens funksjonalitet. For MFP-skannere velges I/U-porter automatisk av skannerdrivere, så de riktige innstillingene blir tatt i bruk som standard.

# <span id="page-127-1"></span><span id="page-127-0"></span>**Konfigurere skriveregenskaper**

Ved hjelp av egenskapsvinduet fra skriverkonfigurasjonen kan du endre de ulike egenskapene for maskinen når den fungerer som skriver.

**1** Åpne Unified Driver Configurator.

Hvis det er nødvendig, bytter du til Printers Configuration.

- **2** Velg din maskin fra listen over tilgjengelige skrivere, og klikk på **Properties**.
- **3** Vinduet Printer Properties åpnes.

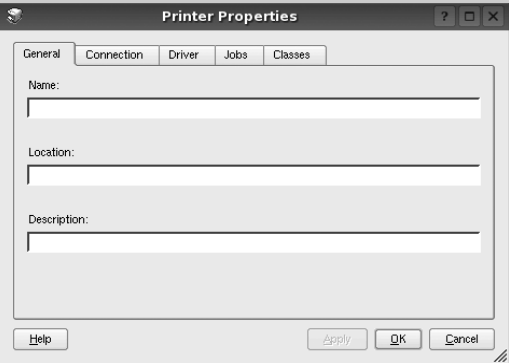

Disse fem kategoriene vises øverst i vinduet:

- •**General**: du kan endre skriverens plassering og navn. Navnet som blir angitt i denne kategorien, vises på skriverlisten i Printers Configuration.
- •**Connection**: du kan vise eller velge en annen port. Hvis du endrer skriverporten fra USB til parallell eller motsatt under bruk, må du konfigurere skriverdriverporten på nytt i denne kategorien.
- •**Driver**: du kan vise eller velge en annen skriverdriver. Hvis du klikker på **Options**, kan du definere standardalternativer for enheten.
- •**Jobs**: viser listen over utskriftsjobber. Klikk på **Cancel job** hvis du vil avbryte den valgte jobben, og merk av for **Show completed jobs** hvis du vil se tidligere jobber på jobblisten.
- •**Classes**: viser klassen skriveren er i. Klikk på **Add to Class** hvis du vil tilføye skriveren i en bestemt klasse, eller klikk på **Remove from Class** hvis du vil fjerne skriveren fra den valgte klassen.
- **4** Klikk på **OK** hvis du vil ta i bruk endringene og lukke vinduet Printer Properties.

# <span id="page-128-5"></span><span id="page-128-0"></span>**Skrive ut et dokument**

# <span id="page-128-1"></span>**Skrive ut fra programmer**

Det finnes mange Linux-programmer du kan skrive ut fra ved hjelp av Common UNIX Printing System (CUPS). Du kan skrive ut på maskinen fra et hvilket som helst slikt program.

- **1** Velg **Print** på **File**-menyen fra programmet du bruker.
- <span id="page-128-4"></span>**2** Velg **Print** direkte med **lpr**.
- **3** I LPR GUI-vinduet velger du maskinens modellnavn fra skriverlisten og klikker på **Properties**.

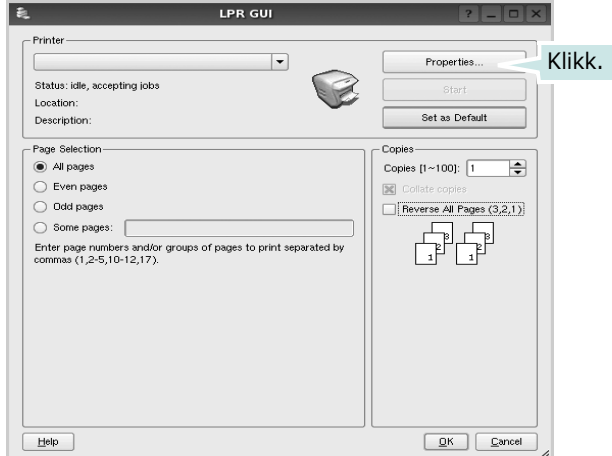

**4** Endre egenskapene for skriveren og utskriftsjobben.

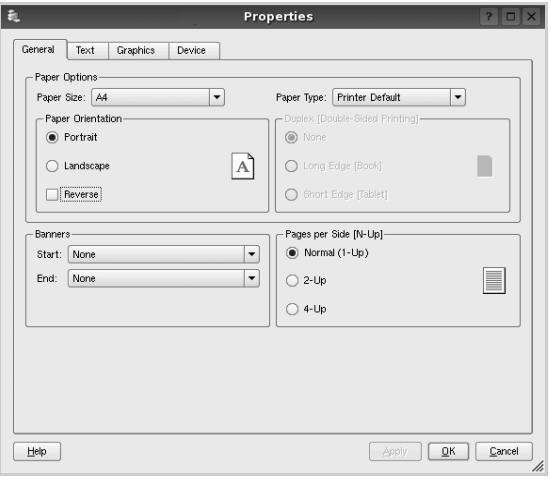

<span id="page-128-3"></span>Disse fire kategoriene vises øverst i vinduet.

- •**General** I denne kategorien kan du angi papirstørrelse, papirtype og papirretning for dokumenter. Du kan også aktivere funksjonen for dobbeltsidig utskrift, legge til start- og sluttbannere og angi antall sider per ark.
- •**Text** I denne kategorien kan du angi sidemarger og tekstalternativer, for eksempel avstand eller spalter.

•**Graphics** – I denne kategorien kan du angi bildealternativer til bruk ved utskrift av bilder/filer, for eksempel fargealternativer, bildestørrelse eller bildeplassering.

<span id="page-128-2"></span>•**Device** – I denne kategorien kan du angi utskriftsoppløsning, papirkilde og utskuff.

- **5** Klikk på **Apply** hvis du vil ta i bruk endringene og lukke vinduet Properties.
- **6** Klikk på **OK** i LPR GUI-vinduet for å starte utskriften.
- **7** Utskriftsvinduet vises, der du kan overvåke statusen for utskriftsjobben.

Hvis du vil avbryte den gjeldende jobben, klikker du på **Cancel**.

# **Skrive ut filer**

Du kan skrive ut mange forskjellige typer filer på Dell maskinenheten ved hjelp av standard CUPS-metode - direkte fra kommandolinjegrensesnittet. Du kan gjøre dette med lprfunksjonen i CUPS. Skriverpakken erstatter imidlertid standard lpr-verktøy med et mye mer brukervennlig LPR GUI-program.

Slik skriver du ut en hvilken som helst dokumentfil:

**1** Skriv *lpr <filnavn>* på kommandolinjen i Linux-skallet, og trykk på **Enter**. LPR GUI-vinduet vises.

Når du bare skriver *lpr* og trykker på **Enter**, vises vinduet Select file(s) to print først. Velg de filene du vil skrive ut, og klikk på **Open**.

**2** I LPR GUI-vinduet velger du skriveren fra listen, og endrer egenskapene for skriver og utskriftsjobb.

Hvis du vil ha mer informasjon om egenskapsvinduet, kan du se [side 32.](#page-128-0)

**3** Klikk på **OK** for å starte utskriften.

# <span id="page-129-1"></span><span id="page-129-0"></span>**Skanne et dokument**

Du kan skanne et dokument ved hjelp av vinduet Unified Driver Configurator.

- **1** Dobbeltklikk på Unified Driver Configurator på skrivebordet.
- **2** Klikk på -knappen for å bytte til Scanners Configuration.
- **3** Velg skanneren i listen.

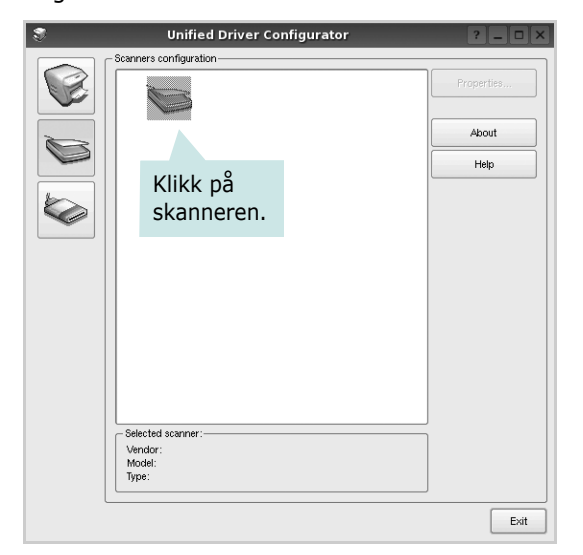

Hvis du har bare én MFP-enhet og den er koblet til datamaskinen og slått på, vises skanneren i listen og er automatisk valgt.

Hvis du har to skannere koblet til datamaskinen, kan du når som helst velge hvilken av dem som skal brukes. Mens innlasting pågår for den første skanneren, kan du velge den andre skanneren, angi enhetsalternativer og starte bildeinnlastingen samtidig.

#### **4** Klikk på **Properties**.

- **5** Legg dokumentet som skal skannes, med forsiden opp i den automatiske dokumentmateren (ADF) eller med forsiden ned på glassplaten.
- **6** Klikk på **Preview** i vinduet Scanner Properties.

Dokumentet blir skannet og bildeforhåndsvisningen vises i forhåndsvisningsruten.

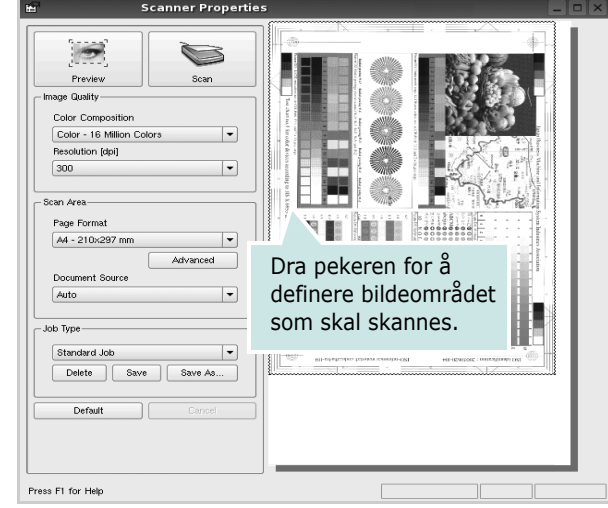

- **7** Endre skannealternativene i områdene Image Quality og Scan Area.
	- •**Image Quality**: du kan velge fargesammensetning og skanneoppløsning for bildet.
	- •**Scan Area**: du kan velge sidestørrelsen. Med **Advanced**knappen kan du angi sidestørrelsen manuelt.

Hvis du vil bruke de forhåndsdefinerte innstillingene for skannealternativene, velger du fra rullegardinlisten Job Type. Hvis du vil har mer informasjon om de forhåndsdefinerte Job Type-innstillingene, kan du se [side 34](#page-130-0).

Du kan gjenopprette standardinnstillingene for skannealternativene ved å klikke på **Default**.

**8** Når du er ferdig, klikker du på **Scan** for å starte skanningen.

Statuslinjen vises nederst til venstre i vinduet, og den viser fremdriften for skanningen. Hvis du vil avbryte skanningen, klikker du på **Cancel**.

**9** Det skannede bildet vises i den nye Image Managerkategorien.

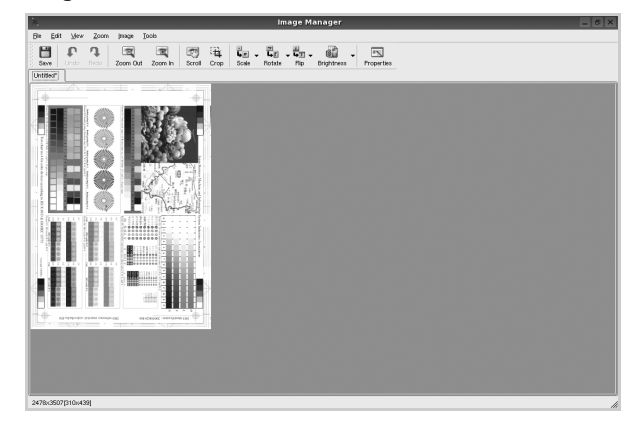

Hvis du vil redigere det skannede bildet, bruker du verktøylinjen. Hvis du vil ha mer informasjon om hvordan du redigerer et bilde, se [side 34.](#page-130-1)

**10** Når du er ferdig, klikker du på **Save** på verktøylinjen.

**11** Velg filkatalogen der du vil lagre bildet, og angi filnavnet.

**12** Klikk på **Save**.

### <span id="page-130-0"></span>**Legge til Job Type-innstillinger**

Du kan lagre innstillingene for skannealternativene slik at du kan bruke dem til en senere skanning.

Slik lagrer du en ny Job Type-innstilling:

- **1** Endre alternativene fra vinduet Scanner Properties.
- **2** Klikk på **Save As**.
- **3** Angi navnet på innstillingen.
- **4** Klikk på **OK**.

Innstillingen blir lagt til på rullegardinlisten Saved Settings. Slik lagrer du en Job Type-innstilling for den neste skannejobben:

- **1** Velg innstillingen du vil bruke i rullegardinlisten Job Type.
- **2** Neste gang du åpner vinduet Scanner Properties, velges den lagrede innstillingen automatisk til skannejobben.

Slik sletter du en Job Type-innstilling:

- **1** Velg innstillingen du vil slette i rullegardinlisten Job Type.
- **2** Klikk på **Delete**.

Innstillingen slettes fra listen.

# <span id="page-130-1"></span>**Bruke Image Manager**

I Image Manager finner du menykommandoer og verktøy du kan bruke til å redigere det skannede bildet.

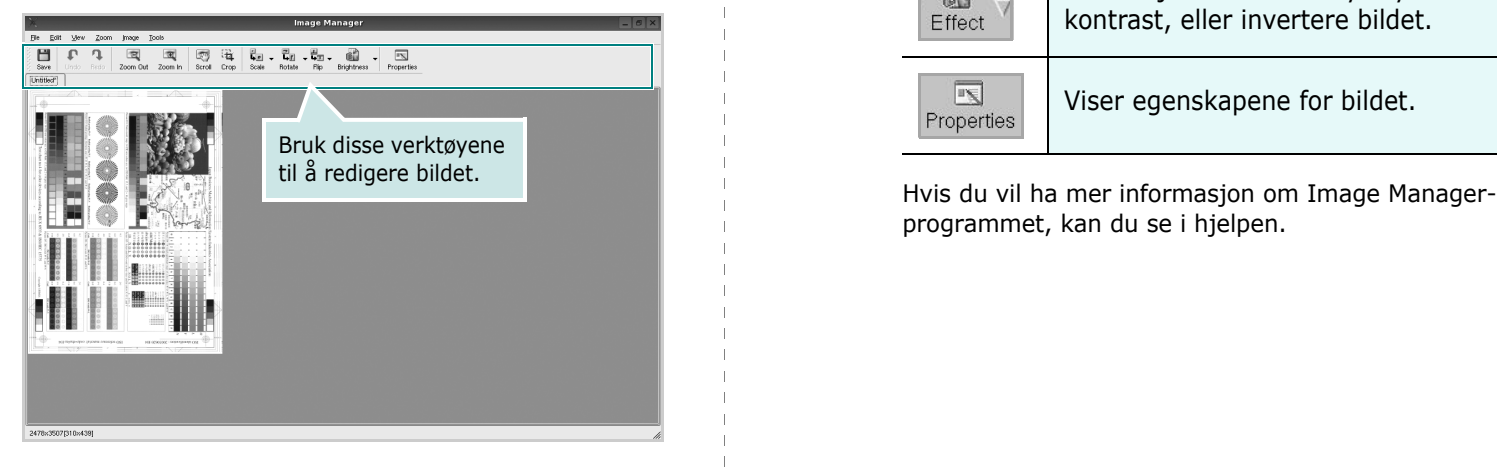

Du kan bruke disse verktøyene til å redigere bildet:

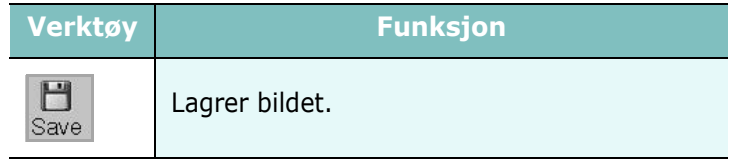

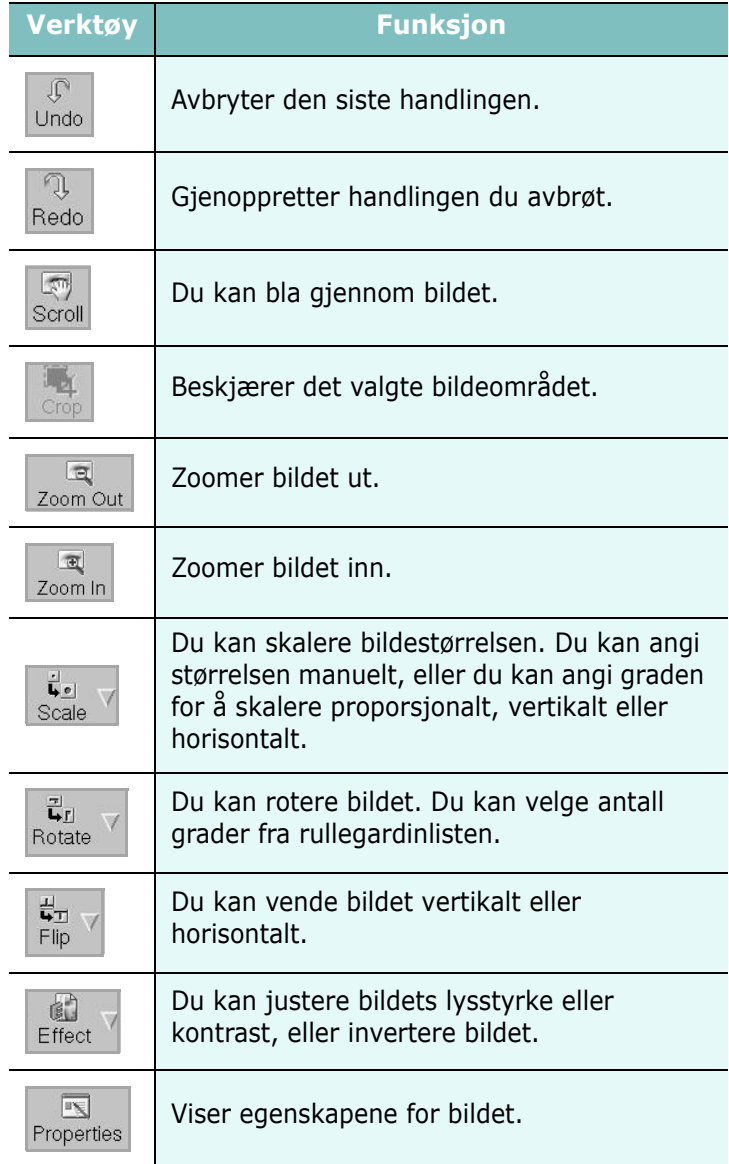

programmet, kan du se i hjelpen.

# **9 Bruke skriveren med en Macintosh-maskin**

Skriveren støtter Macintosh-systemer med et innebygd USB-grensesnitt eller et 10/100 Base-TX-nettverksgrensesnittkort. Når du skriver ut en fil fra en Macintosh-maskin, kan du bruke PostScript-driveren ved å installere PPD-filen.

**MERK:** *Noen skrivere støtter ikke nettverksgrensesnitt. Kontroller at skriveren støtter et nettverksgrensesnitt ved å se i skriverspesifikasjonene i skriverens brukerhåndbok.*

Dette kapitlet inneholder:

- **• [Installere programvare for Macintosh](#page-131-0)**
- **• [Avinstallere skriverdriveren](#page-131-1)**
- **• [Installere skriveren](#page-132-0)**
- **• [Skrive ut](#page-133-0)**
- **• [Skanne](#page-135-0)**

# <span id="page-131-4"></span><span id="page-131-3"></span><span id="page-131-0"></span>**Installere programvare for Macintosh**

På CDen som fulgte med skriveren, finner du PPD-filen som trengs for å bruke CUPS-driveren eller Apple LaserWriter-driveren *(bare tilgjengelig når du bruker en skriver som støtter PostScript-driveren)* til å skrive ut fra en Macintosh-maskin.

Den inneholder også en Twain-driver for skanning på en Macintoshdatamaskin.

- **1** Kontroller at du har koblet skriveren til datamaskinen. Slå på datamaskinen og skriveren.
- **2** Sett inn CDen som fulgte med skriveren, i CD-stasjonen.
- **3** Dobbeltklikk **CD-ROM-ikonet som vises** på skrivebordet på din Macintosh.
- **4** Dobbeltklikk på **MAC\_Installer**-mappen.
- **5** Dobbeltklikk på ikonet **Installer OS X**.
- **6** Angi passordet, og klikk på **OK**.
- **7** Installasjonsvinduet for Dell åpnes. Klikk **Continue.**
- **8** Velg **Easy Install** og klikk **Install**. **Easy Install** anbefales for de fleste brukere. Alle komponenter du trenger til utskrifter, blir installert. Hvis du velger **Custom Install**, kan du velge hvilke komponenter som skal installeres.
- **9** Det vises en melding om at alle åpne programmer på datamaskinen vil bli lukket. Klikk på **Continue**.
- **10** Velg **Typical installation for a local printer** og klikk på **OK**.
- **11** Når installeringen er fullført, klikker du på **Quit**.

#### **MERK**:

- Hvis du har installert skannerdriveren, må du klikke på **Restart**.
- Når installeringen er fullført, [se "Installere skriveren" på side 36.](#page-132-0)

## <span id="page-131-2"></span><span id="page-131-1"></span>**Avinstallere skriverdriveren**

Avinstallering er påkrevd hvis du skal oppgradere programvaren, eller hvis installeringen mislykkes.

- **1** Kontroller at du har koblet skriveren til datamaskinen. Slå på datamaskinen og skriveren.
- **2** Sett inn CDen som fulgte med skriveren, i CD-stasjonen.
- **3** Dobbeltklikk **CD-ROM-ikonet som vises** på skrivebordet på din Macintosh.
- **4** Dobbeltklikk på **MAC\_Installer**-mappen.
- **5** Dobbeltklikk på ikonet **Installer OS X**.
- **6** Angi passordet, og klikk på **OK**.
- **7** Installasjonsvinduet for Dell åpnes. Klikk **Continue.**
- **8** Velg **Uninstall** og klikk deretter **Uninstall**.
- **9** Det vises en melding om at alle åpne programmer på datamaskinen vil bli lukket. Klikk på **Continue**.
- **10** Når avinstalleringen er ferdig, klikker du på **Quit**.

# <span id="page-132-1"></span><span id="page-132-0"></span>**Installere skriveren**

Skriveren kan installeres på forskjellige måter, avhengig av hvilken kabel du bruker til å koble skriveren til datamaskinen – nettverkskabelen eller USB-kabelen.

### **For en nettverkstilkoblet Macintosh-maskin**

**MERK**: *Noen skrivere støtter ikke nettverksgrensesnitt. Før du kobler til skriveren, må du kontrollere at skriveren støtter et nettverksgrensesnitt ved å se skriverspesifikasjonene i brukerhåndboken for skriveren.*

- **1** Følg instruksjonene i avsnittet ["Installere programvare for](#page-131-0)  [Macintosh" på side 35](#page-131-0) for å installere PPD-filen på maskinen.
- **2** Åpne **Applications**-mappen → **Utilities** og **Print Setup Utility**.
	- For MAC OS 10.5: Åpne **System Preferences** fra **Applications**-mappen, og klikk på **Printer & Fax**.
- **3** Klikk på **Add** i **Printer List**.
	- For MAC OS 10.5: Trykk på "**+**"-ikonet. Et vindu åpnes.
- **4** For MAC OS 10.3: Velg kategorien **Rendezvous**.
	- For MAC OS 10.4: Klikk på **Default Browser** og finn **Bonjour**.
	- For MAC OS 10.5: Klikk på **Default** og finn **Bonjour**.

Navnet på maskinen vises i listen. Velg **DELL000xxxxxxxxx** i skriverboksen, der **xxxxxxxxx** varierer fra maskin til maskin.

- **5** Hvis automatisk konfigurering ikke fungerer som den skal, velger du **Dell** i **Skrivermodell** (**Print Using**) og **skriverens navn** i **Modellnavn** (**Model**).
	- For MAC OS 10.5: Hvis automatisk valg ikke fungerer som det skal, velger du **Select a driver to use...** og velger skrivernavnet i **Print Using**.

Maskinen vises som standardskriver i skriverlisten.

**6** Klikk på **Add**.

### **For en USB-tilkoblet Macintosh-maskin**

- **1** Følg instruksjonene i avsnittet "Installere programvare for Macintosh" [på side 35](#page-131-0) for å installere PPD-filen på datamaskinen.
- **2** Åpne **Applications**-mappen → **Utilities** og **Print Setup Utility**.
	- For MAC OS 10.5: Åpne **System Preferences** fra **Applications**-mappen, og klikk på **Printer & Fax**.
- **3** Klikk på **Add** i **Printer List**.
	- For MAC OS 10.5: Trykk på "**+**"-ikonet. Et vindu åpnes.
- **4** For MAC OS 10.3: Velg kategorien **USB**.
- For MAC OS 10.4: Klikk på **Default Browser** og finn USBtilkoblingen.
- For MAC OS 10.5: Klikk på **Default** og finn USB-tilkoblingen.
- **5** Velg **skrivernavnet**.
- **6** Hvis automatisk konfigurering ikke fungerer som den skal, velger du **Dell** i **Skrivermodell** (**Print Using**) og **skriverens navn** i **Modellnavn** (**Model**).
	- For MAC OS 10.5: Hvis automatisk valg ikke fungerer som det skal, velger du **Select a driver to use...** og velger skrivernavnet i **Print Using**.

Maskinen vises som standardskriver i skriverlisten.

**7** Klikk på **Add**.

# <span id="page-133-0"></span>**Skrive ut**

#### **MERK**:

- **•** Egenskapsvinduet for Macintosh-skriveren som vises i denne brukerhåndboken, kan være forskjellig, avhengig av skriveren som brukes. Sammensetningen av skriveregenskapsvinduet er imidlertid lik.
- **•** *Du kan kontrollere skrivernavnet på CDen som fulgte med.*

### <span id="page-133-1"></span>**Skrive ut et dokument**

Når du skriver ut fra en Macintosh-maskin, må du kontrollere innstillingen for skriverprogramvaren i hvert program du bruker. Følg disse trinnene når du skal skrive ut fra en Macintosh-maskin.

- **1** Åpne et Macintosh-program, og velg filen som skal skrives ut.
- **2** Åpne **File**-menyen, og klikk på **Page Setup** (**Document Setup** i noen programmer).
- **3** Velg papirformat, papirretning, skalering og andre alternativer, og klikk på **OK**.

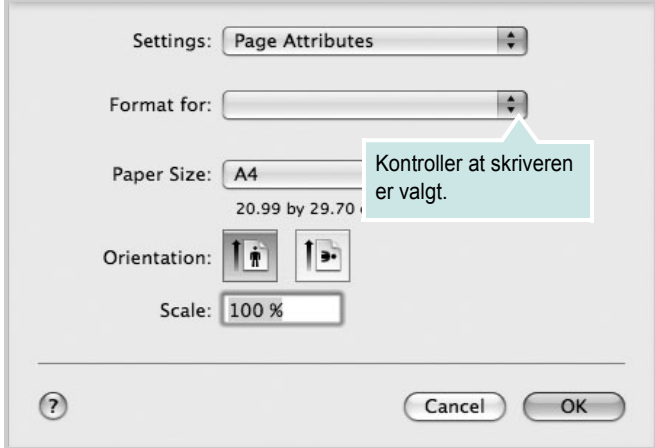

- ▲ Mac OS 10.5
- **4** Åpne **File**-menyen, og klikk på **Print**.
- **5** Velg antall eksemplarer, og angi hvilke sider som skal skrives ut.
- **6** Klikk på **Print** når du er ferdig med å angi alternativene.

## <span id="page-133-3"></span>**Endre skriverinnstillinger**

Du kan bruke avanserte utskriftsfunksjoner når du bruker skriveren.

Velg **Print** på **File**-menyen i Macintosh-programmet. Skrivernavnet som vises i egenskapsvinduet for skriveren, kan være forskjellig, avhengig av hvilken skriver som brukes. Bortsett fra navnet, er sammensetningen av egenskapsvinduet den samme.

**MERK**: Innstillingene kan variere avhengig av skriver og Mac OSversjon.

#### <span id="page-133-2"></span>**Innstillingen Layout**

Kategorien **Layout** inneholder alternativer for å angi hvordan det utskrevne dokumentet skal se ut. Du kan skrive ut flere sider på ett enkelt ark. Velg **Layout** i **Presets**-listen for å få tilgang til følgende funksjoner:

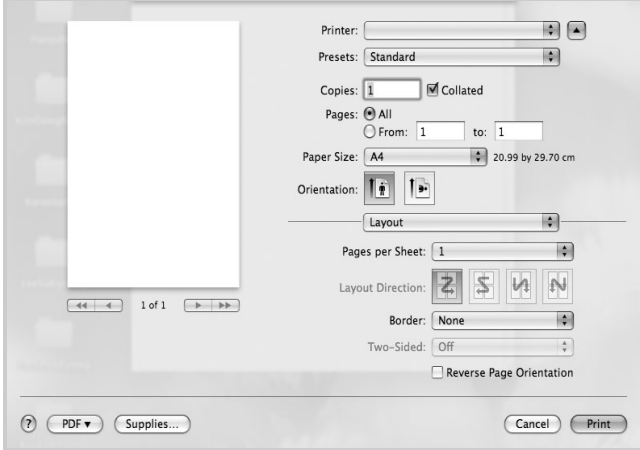

▲ Mac OS 10.5

•**Pages per Sheet**: Denne funksjonen angir hvor mange sider som skrives ut på én side. Hvis du vil ha mer informasjon, se "Skrive ut flere sider på ett ark" i neste spalte.

•**Layout Direction**: Du kan velge utskriftsretningen på en side. Se eksemplene i programmet.

#### **Grafikk**

Kategorien Graphics inneholder alternativer for å velge **Quality** og **Color Mode**. Velg **Graphics** i **Presets**-listen for å få tilgang til grafikkfunksjonene.

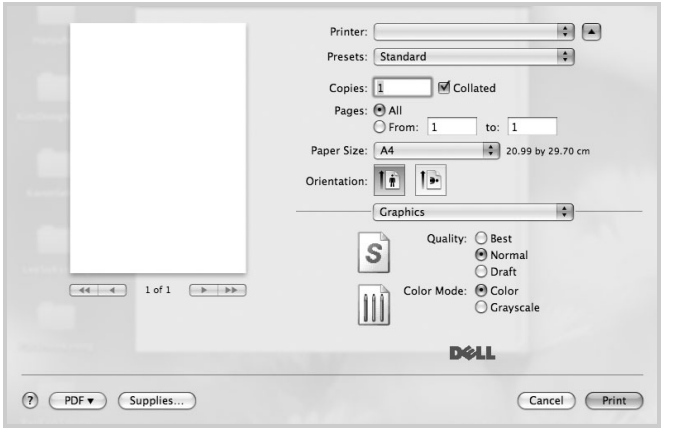

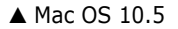

- **Quality**: Du kan velge utskriftsoppløsning. Jo høyere innstilling du angir, jo skarpere og klarere blir tegn og grafikk på utskriften. Det kan ta lengre tid å skrive ut et dokument med høye innstillinger.
- **Color Mode**: Du kan angi fargealternativer. **Color** gir vanligvis best mulig utskriftskvalitet for fargedokumenter. Hvis du vil skrive ut et fargedokument i gråtoner, velger du **Grayscale**.

#### **Paper**

Angi **Paper Type** slik at det svarer til papiret som er lagt i skuffen du skal skrive ut fra. Da får du best mulig utskriftskvalitet. Hvis du legger i utskriftsmateriell av en annen type, må du velge den tilsvarende papirtypen.

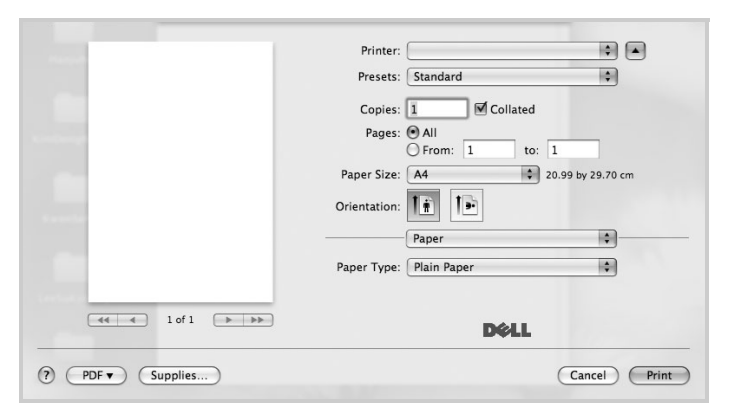

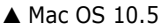

### <span id="page-134-0"></span>**Skrive ut flere sider på ett ark**

Du kan skrive ut mer enn én side på ett ark. Dette er en billig måte å skrive ut utkast på.

- **1** Velg **Print** på **File**-menyen i Macintosh-programmet.
- **2** Velg **Layout**.

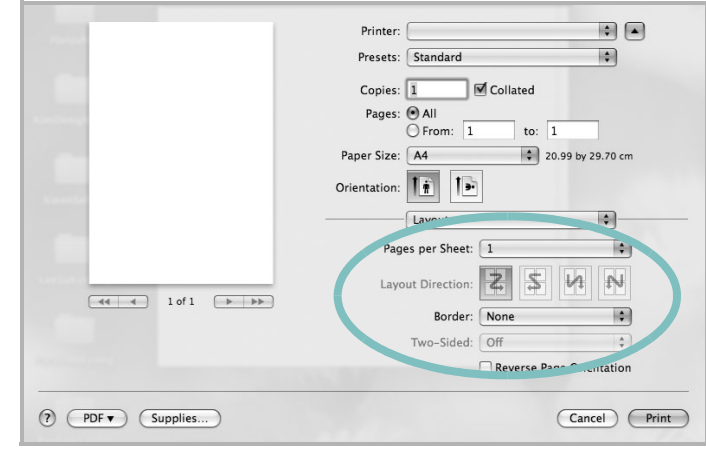

- ▲ Mac OS 10.5
- **3** Velg hvor mange sider du vil skrive ut på ett enkelt ark, i rullegardinlisten **Pages per Sheet**.
- <span id="page-134-1"></span>**4** Velg siderekkefølgen fra alternativet **Layout Direction**. Hvis du vil skrive ut en kant rundt hver side på arket, velger
- du ønsket alternativ i rullegardinlisten **Border**. **5** Klikk på **Print**. Skriveren skriver ut det valgte antallet sider på den ene siden av hvert ark.

# <span id="page-135-0"></span>**Skanne**

Du kan skanne dokumenter ved hjelp av **Image Capture**. Macintosh OS inkluderer programmet **Image Capture**.

### **Skanne med USB**

- **1** Sørg for at maskinen og datamaskinen er slått på og er riktig koblet til hverandre.
- **2** Legg et dokument på én side med forsiden ned på glassplaten. Du kan også legge ett eller flere dokumenter med forsiden opp i ADF (eller DADF).
- **3** Start **Applications** og trykk på **Image Capture**.

**Merk**: Hvis meldingen **No Image Capture device connected** vises, kobler du fra USB-kabelen og kobler til på nytt. Hvis problemet vedvarer, se **Image Capture**.

- **4** Angi skannealternativene i programmet.
- **5** Skann og lagre det skannede bildet.

Merk:

- Du finner mer informasjon om bruk av **Image Capture**, i **Image Capture** hjelp.
- Hvis du vil skanne via DADF, må du bruke TWAIN-kompatibel programvare.
- Du kan også skanne ved hjelp av TWAIN-kompatibel programvare som f.eks. Adobe<sup>®</sup> Photoshop<sup>®</sup>.
- Skanneprosessen er forskjellig, avhengig av den TWAIN-kompatible programvaren. Se brukerhåndboken for programvaren.
- Når skanning ikke fungerer i **Image Capture**, må du oppdatere Mac OS til nyeste versjon. **Image Capture** fungerer ordentlig i Mac OS 10.3.9 eller nyere og Mac OS 10.4.7 eller nyere.

39

# **O M PROGRAMVAREN STIKKORDREGISTER**

# **A**

angi oppløsning [Windows 13](#page-109-0) [avansert utskrift, bruke 15](#page-111-1) avbryte [skanning 24](#page-120-1) avinstallere MFP-driver [Linux 28](#page-124-0) avinstallere, programvare [Macintosh 35](#page-131-2) [Windows 9](#page-105-0)

# **D**

[dobbeltsidig utskrift 17](#page-113-5) dokument, skrive ut [Macintosh 37](#page-133-1) [Windows 10](#page-106-1)

## **E**

[egenskaper for tilleggsfunksjoner, angi 13](#page-109-1)

### **F**

[favorittinnstillinger, bruke 14](#page-110-0)

### **G**

[grafikkegenskaper, angi 13](#page-109-2)

### **H**

[hefteutskrift 16](#page-112-2) [hjelp, bruke 14,](#page-110-1) [20](#page-116-0)

### **I**

innstilling [bildemodus 13](#page-109-3) [favoritter 14](#page-110-2)

[mørkhet 13](#page-109-3) [tonersparing 13](#page-109-3) [true-type-alternativ 13](#page-109-3) installere [Linux-programvare 27](#page-123-2) skriverdriver [Macintosh 35](#page-131-3) [Windows 4](#page-100-0)

# **L**

Linux [driver, installere 27](#page-123-3) [skanne 33](#page-129-1) [skriveregenskaper 31](#page-127-1) [utskrift 32](#page-128-1)

### **M**

Macintosh driver [avinstallere 35](#page-131-2) [installere 35](#page-131-3) [installere skriveren 36](#page-132-1) [skanne 39](#page-135-0) [skrive ut 37](#page-133-0) MFP-driver, installere [Linux 27](#page-123-3)

## **N**

n-opp-utskrift [Macintosh 38](#page-134-0) [Windows 15](#page-111-2)

### **O**

oppløsning [utskrift 32](#page-128-2) oppsettegenskaper, angi [Macintosh 37](#page-133-2) [Windows 11](#page-107-0) overlegg [opprette 19](#page-115-2)

[skrive ut 19](#page-115-3) [slette 19](#page-115-4)

### **P**

PostScript-driver [installere 20](#page-116-1) [papiregenskaper, angi 12](#page-108-0) [papirformat, angi 12](#page-108-1) [papirkilde, angi 32](#page-128-2) [Windows 12](#page-108-2) papirretning, skrive ut [Windows 11](#page-107-1) papirstørrelse, angi [utskrift 32](#page-128-3) papirtype, angi [Macintosh 38](#page-134-1) [utskrift 32](#page-128-3) [plakat, skrive ut 16](#page-112-3) programvare avinstallere [Windows 9](#page-105-0) installere [Macintosh 35](#page-131-3) [Windows 4](#page-100-1) installere på nytt [Windows 8](#page-104-0) systemkrav [Macintosh 35](#page-131-3)

### **R**

[retning, utskrift 32](#page-128-3)

### **S**

skanne [Linux 33](#page-129-1) [SmarThru 22](#page-118-1) [WIA-driveren 24](#page-120-2) [skanne fra Macintosh 39](#page-135-0) skanning [TWAIN 23](#page-119-1) skrive ut [dobbeltsidig 17](#page-113-5)

[dokument 10](#page-106-1) [fra Macintosh 37](#page-133-0) [hefter 16](#page-112-2) [i Windows 10](#page-106-1) n-opp [Macintosh 38](#page-134-0) [Windows 15](#page-111-3) [overlegg 19](#page-115-0) [plakat 18](#page-114-0) [skalering 17](#page-113-0) [tilpasse til side 17](#page-113-1) [vannmerke 18](#page-114-0) skriverdriver, installere [Linux 27](#page-123-3) skriveregenskaper [Linux 32](#page-128-4) skriveregenskaper, angi [Macintosh 37](#page-133-3) [Windows 11,](#page-107-2) [20](#page-116-2) skriveroppløsning, angi [Windows 13](#page-109-0) skriverprogramvare avinstallere [Macintosh 35](#page-131-2) [Windows 9](#page-105-0) installere [Macintosh 35](#page-131-4) [Windows 4](#page-100-1) [statusovervåking, bruke 25](#page-121-2)

# **T**

[TWAIN, skanning 23](#page-119-1) [tonersparing, angi 13](#page-109-4)

### **U**

utskrift [fra Linux 32](#page-128-5) [utskriftsoppløsning 32](#page-128-2)

# **V**

vannmerke [opprette 18](#page-114-2) [redigere 18](#page-114-3) [skrive ut 18](#page-114-0) [slette 18](#page-114-4)

### **W**

[WIA, skanne 24](#page-120-2)